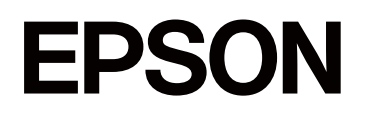

# **SC-P5300 Series**

# Руководство **ПОЛЬЗОВАТЕЛЯ**

CMP0433-01 RU

### <span id="page-1-0"></span>*Авторские права и товарные знаки*

Никакую часть данного документа нельзя воспроизводить, хранить в поисковых системах или передавать в любой форме и любыми способами (электронными, механическими, фотокопировальными, путем записи или иным способом) без предварительного письменного разрешения Seiko Epson Corporation. Информация, содержащаяся в документе, предназначена исключительно для использования с данным принтером Epson. Epson не несет ответственности за применение сведений, содержащихся в этом документе, к другим принтерам.

Seiko Epson Corporation и ее филиалы не несут ответственности перед покупателями данного продукта или третьими сторонами за понесенные ими повреждения, потери, сборы или затраты, вызванные несчастными случаями, неправильным использованием продукта, недозволенной модификацией, ремонтом или изменением продукта и невозможностью (исключая США) строгого соблюдения инструкций по работе и обслуживанию, разработанных Seiko Epson Corporation.

Seiko Epson Corporation не несет ответственности за любые повреждения или неполадки, возникшие из-за использования каких-либо аксессуаров или расходных материалов, не являющихся оригинальными продуктами Epson или продуктами, одобренными Seiko Epson Corporation.

Seiko Epson Corporation не несет ответственности за любые повреждения, возникшие из-за электромагнитных наводок, вызванных использованием интерфейсных кабелей, которые не относятся к продуктам, одобренным Seiko Epson Corporation.

Microsoft®, Windows®, and Windows Vista® are registered trademarks of Microsoft Corporation.

Mac, macOS, OS X, Bonjour, and Safari are trademarks of Apple Inc., registered in the U.S. and other countries.

Chrome is trademarks of Google LLC.

Intel® is a registered trademark of Intel Corporation.

Adobe, Illustrator, Lightroom, Photoshop and Reader are either registered trademarks or trademarks of Adobe in the United States and/or other countries.

Firefox is a trademark of the Mozilla Foundation in the U.S. and other countries.

The SuperSpeed USB Trident Logo is a registered trademark of USB Implementers Forum, Inc.

YouTube® and the YouTube logo are registered trademarks or trademarks of YouTube, LLC.

i1 is trademark of X-Rite.

Wi-Fi and Wi-Fi Direct are registered trademarks or trademarks of Wi-Fi Alliance.

Wi-Fi®, WPA<sup>™</sup>, WPA2<sup>™</sup> and WPA3<sup>™</sup> are registered trademarks or trademarks of Wi-Fi Alliance®.

Общее примечание. Названия иных продуктов упоминаются в документе только для их идентификации и могут являться товарными знаками соответствующих владельцев. Компания Epson отрицает любые права на владение данными знаками.

© Seiko Epson Corporation, 2023 г.

# <span id="page-2-0"></span>**Примечание для пользователей из стран Северной Америки и Латинской Америки**

ВАЖНО! Прежде чем использовать это устройство, обязательно ознакомьтесь с инструкциями по соблюдению безопасности в соответствующих Примечаниях, доступных в Интернете.

# *Содержание*

# *[Авторские права и товарные](#page-1-0) [знаки](#page-1-0)*

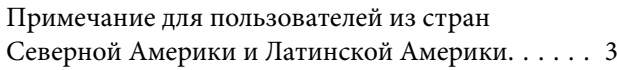

### *[Введение](#page-6-0)*

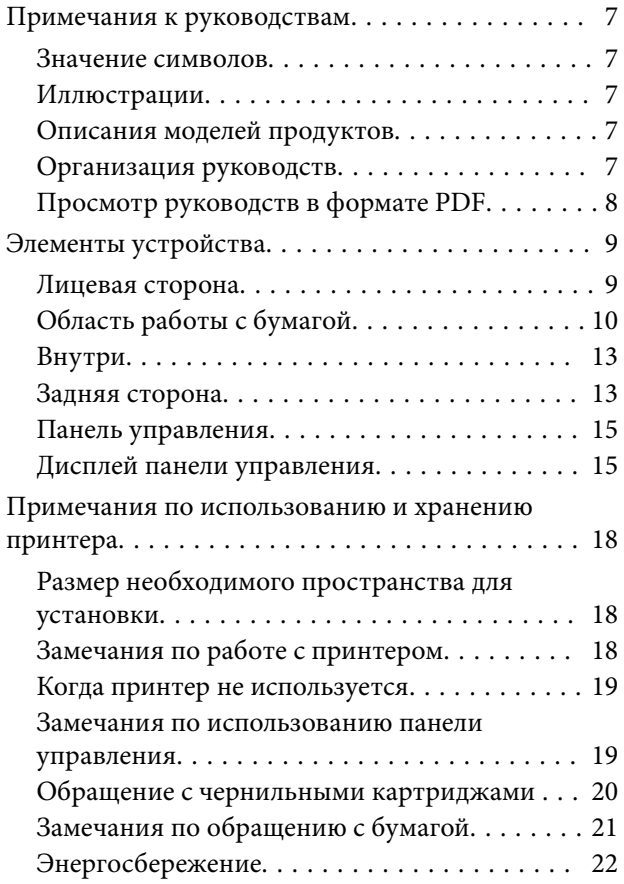

### *[Знакомство с программным](#page-22-0)  [обеспечением](#page-22-0)*

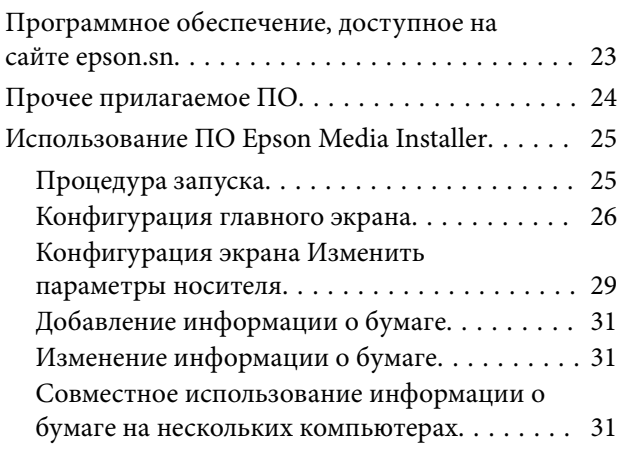

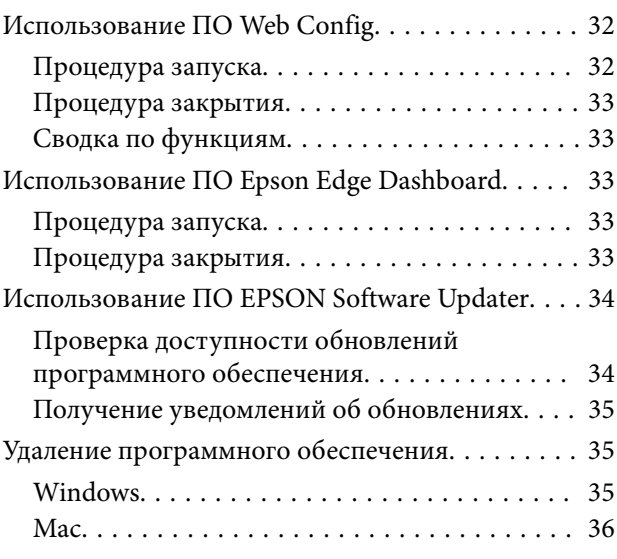

### *[Изменение метода подключения к](#page-36-0)  [сети](#page-36-0)*

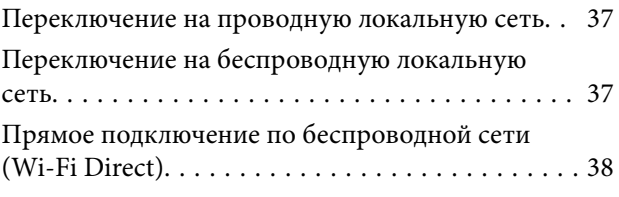

# *[Основные операции](#page-39-0)*

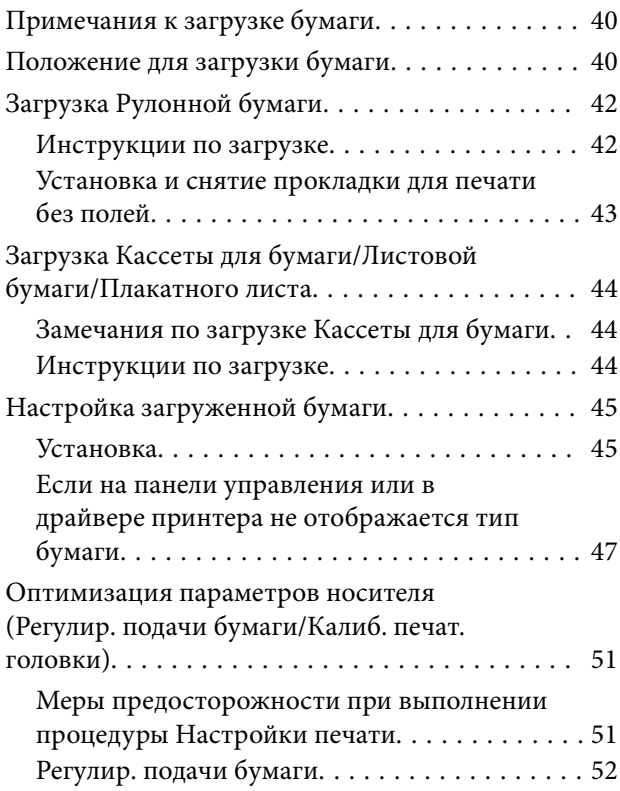

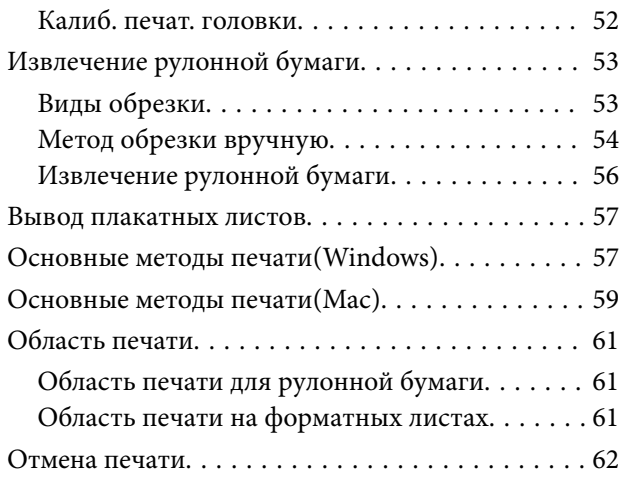

### *[Различные методы печати](#page-63-0)*

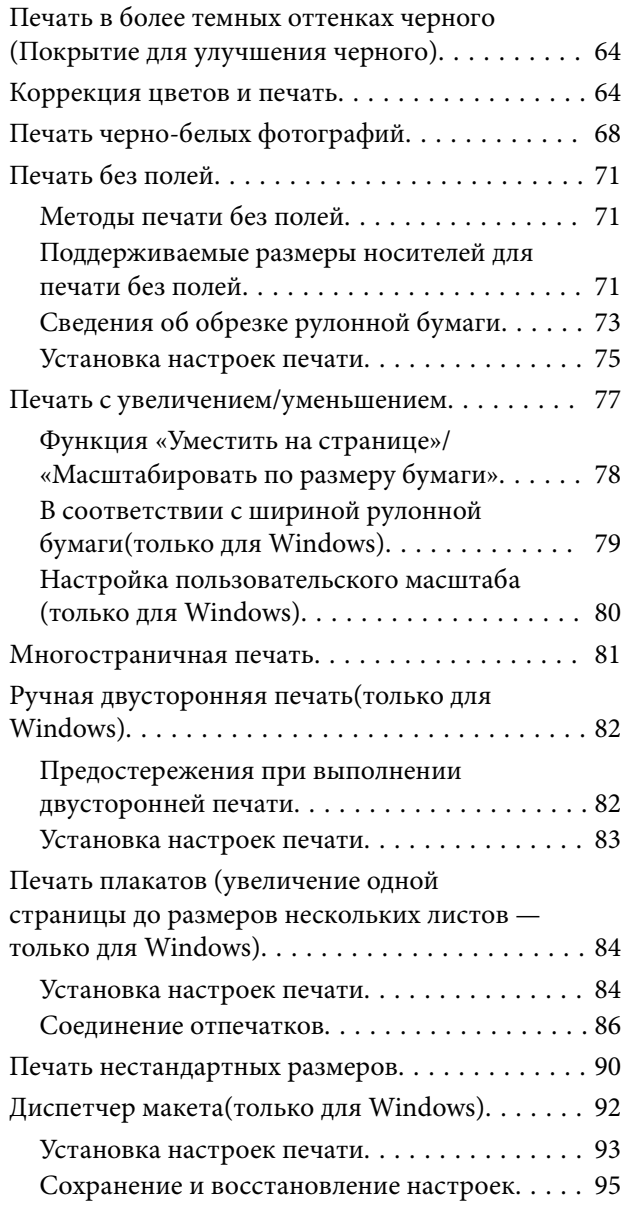

# *[Печать с использованием функции](#page-95-0)  [управления цветом](#page-95-0)*

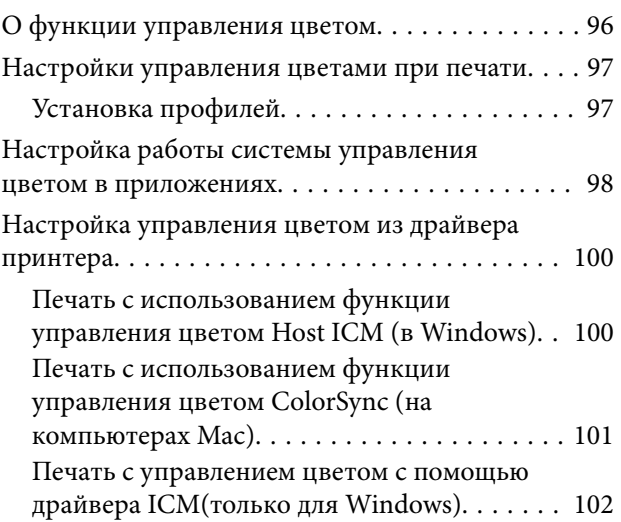

# *[Использование драйвера](#page-103-0)  [принтера \(Windows\)](#page-103-0)*

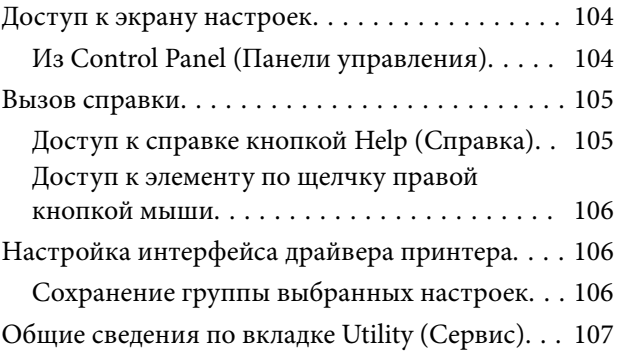

# *[Использование драйвера](#page-108-0)  [принтера \(Mac\)](#page-108-0)*

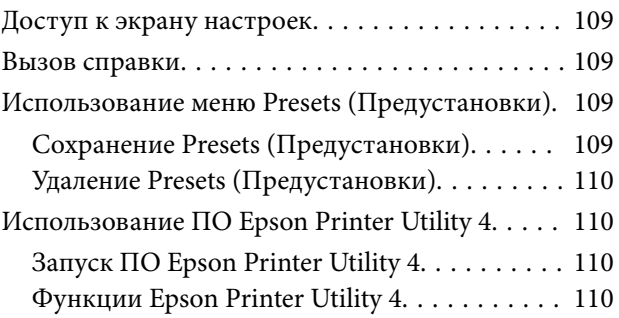

### *[Список меню](#page-111-0)*

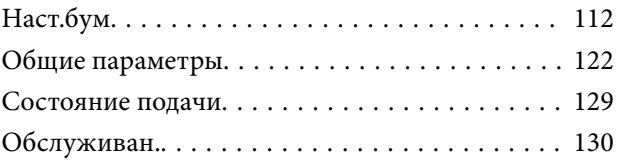

### **Содержание**

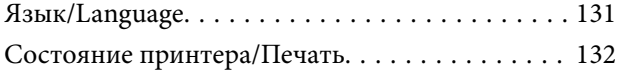

# *[Обслуживание](#page-132-0)*

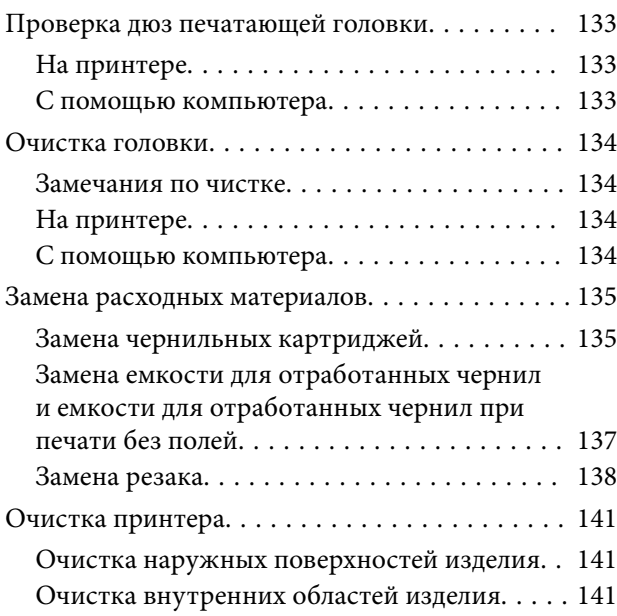

# *[Решение проблем](#page-144-0)*

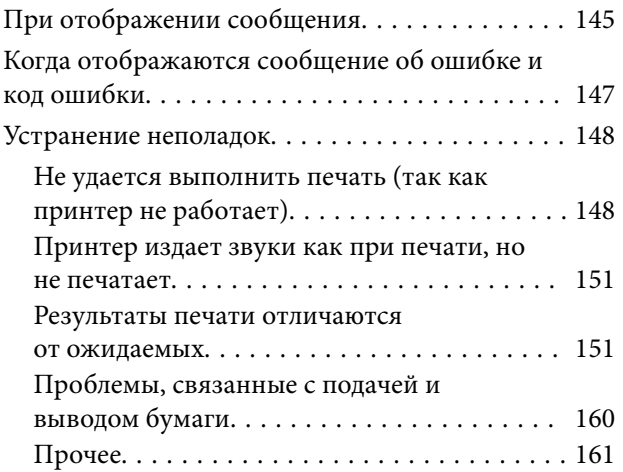

# *[Приложение](#page-162-0)*

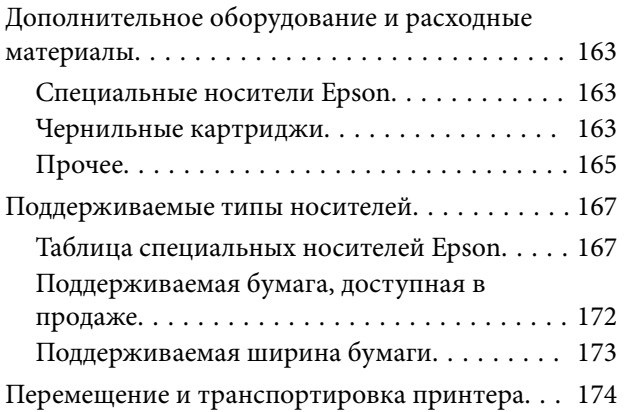

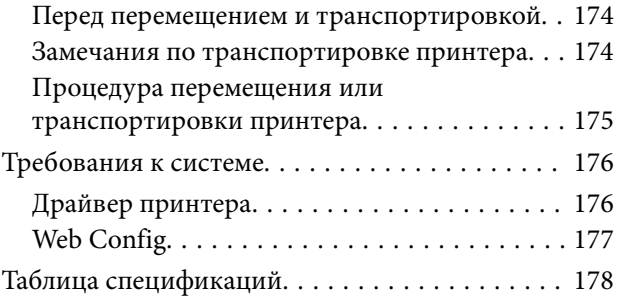

# <span id="page-6-0"></span>Примечания к руководствам

### Значение символов

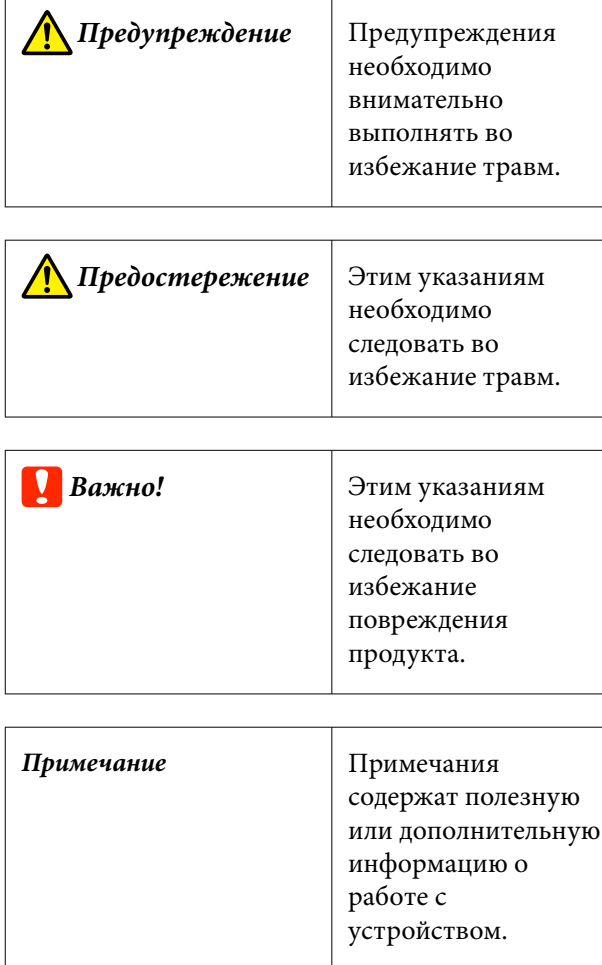

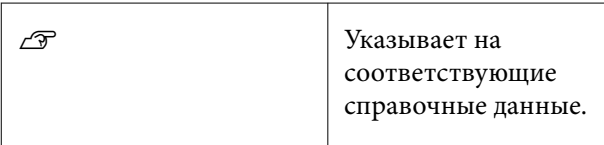

# **Иллюстрации**

Модель на иллюстрациях может незначительно отличаться от вашей модели. Учтите это при чтении данных руководств.

# Описания моделей продуктов

Некоторые модели, описанные в данном руководстве, могут быть недоступны для приобретения в вашей стране или вашем регионе.

# Организация руководств

Руководства по этому устройству организованы следующим образом.

Для просмотра руководств в формате PDF можно использовать программу Adobe Acrobat Reader или Preview (на компьютерах Mac).

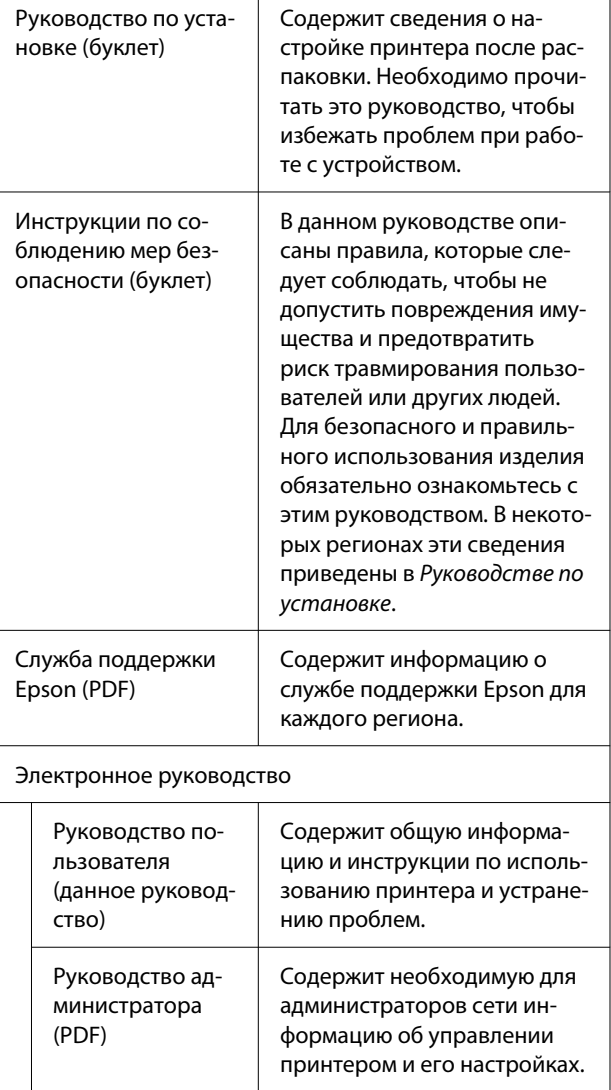

# <span id="page-7-0"></span>**Просмотр руководств в формате PDF**

В этом разделе программа Adobe Acrobat Reader DC используется в качестве примера при объяснении базовых операций по просмотру документов PDF в Adobe Acrobat Reader.

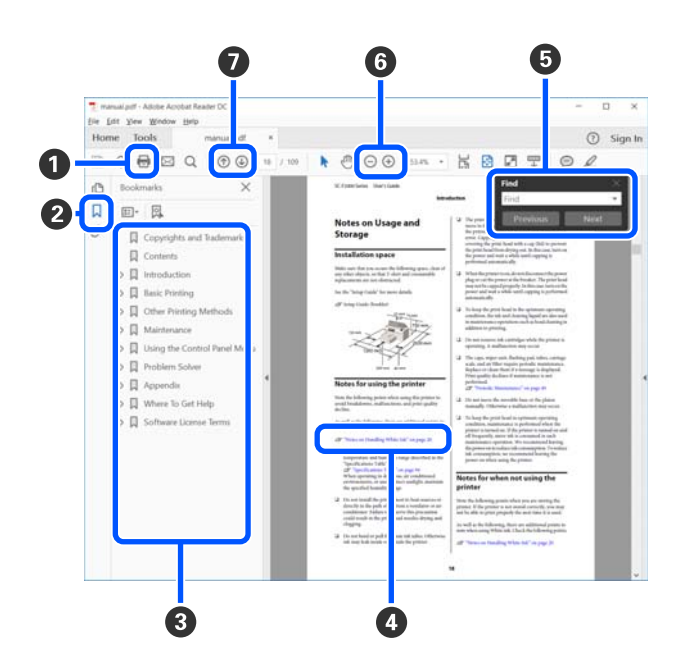

- A Щелкните здесь для печати руководства в формате PDF.
- B При каждом нажатии выполняется отображение или скрытие закладок.
- C Щелкните заголовок для просмотра соответствующей страницы.

Щелкните [+], чтобы открыть заголовки, расположенные ниже по иерархии.

D Если ссылка помечена синим цветом, щелкните синий текст, чтобы открыть соответствующую страницу.

Чтобы вернуться к предыдущей странице, выполните следующие действия.

#### **Windows**

Удерживая нажатой клавишу ALT, нажмите клавишу  $\leftarrow$ .

#### **Mac**

Удерживая нажатой клавишу COMMAND, нажмите клавишу  $\leftarrow$ .

E Можно ввести для поиска нужные ключевые слова, например названия элементов, по которым нужно посмотреть справку.

#### **Windows**

Щелкните правой кнопкой мыши страницу в PDF-руководстве и выберите в появившемся меню пункт **Find (Поиск)**, чтобы открыть панель поиска.

#### **Mac**

Выберите **Find (Поиск)** в меню **Edit (Правка)**, чтобы открыть панель поиска.

F Чтобы увеличить текст на экране, который слишком мал для удобного восприятия, щелкните  $\bigoplus$ . Для уменьшения размера щелкните  $\bigoplus$ . Чтобы увеличить нужную часть иллюстрации или снимка экрана, выполните следующие действия.

#### **Windows**

Щелкните правой кнопкой мыши страницу в PDF-руководстве и выберите в появившемся меню пункт **Marquee Zoom (Область увеличения)**. Указатель принимает вид лупы: с ее помощью можно указать область, которую необходимо увеличить.

#### **Mac**

Последовательно выберите пункты меню **View (Вид)** — **Zoom (Масштаб)** — **Marquee Zoom (Область увеличения)**. Курсор примет вид лупы. С помощью этого курсора укажите место, которое нужно увеличить.

G Служит для открытия предыдущей или следующей страницы.

# <span id="page-8-0"></span>**Элементы устройства**

# **Лицевая сторона**

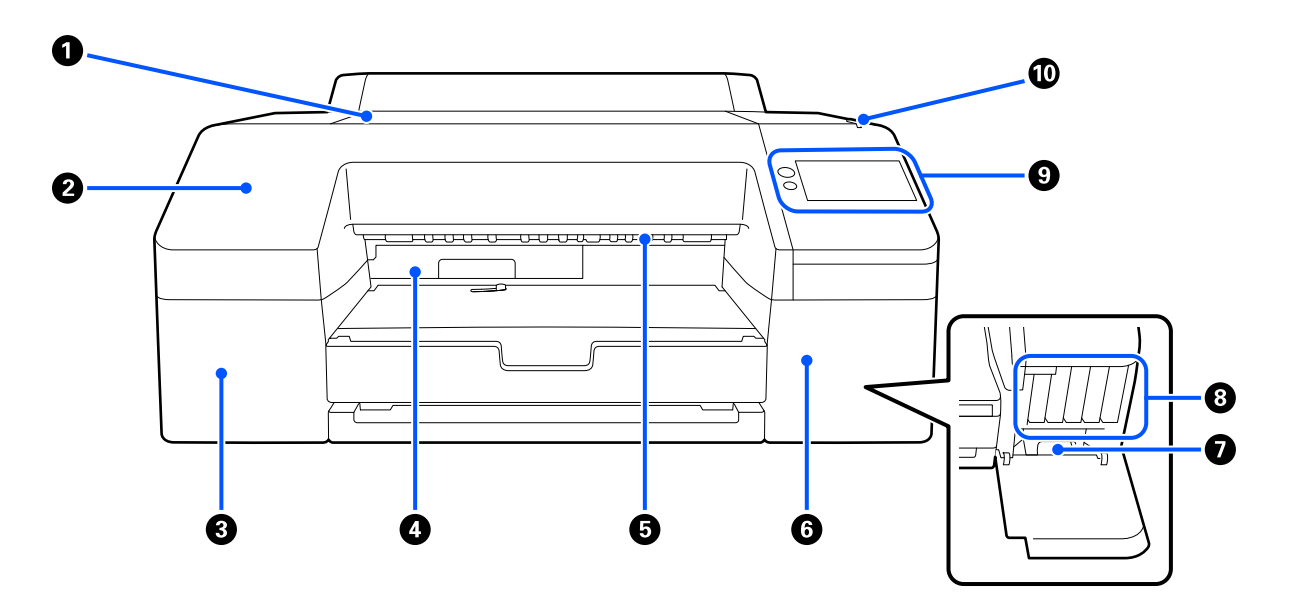

#### A **Крышка принтера**

Открывайте при загрузке плакатной бумаги, очистке внутренних поверхностей принтера или извлечении замятой бумаги.

Не открывайте данную крышку без необходимости.

#### **• Передняя крышка**

Снимите для замены встроенного лезвия резака. Как правило, устанавливается при использовании принтера.

#### C **Крышка чернильных картриджей (левая)**

Откройте при замене чернильных картриджей.

U[«Замена чернильных картриджей» на стр. 135](#page-134-0)

#### D **Емкость для отработанных чернил при печати без полей**

В этой емкости собираются отработанные чернила при печати за границами бумаги во время печати без полей.

U[«Замена емкости для отработанных чернил при печати без полей» на стр. 138](#page-137-0)

#### E **Ролик вывода бумаги**

Удерживает отпечатанную бумагу при ее выводе.

#### <span id="page-9-0"></span>F **Крышка чернильных картриджей (правая)**

Откройте при замене ink cartridges (чернильных картриджей) или емкости для отработанных чернил.

U[«Замена чернильных картриджей» на стр. 135](#page-134-0)

#### G **Емкость для отработанных чернил**

Емкость для сбора отработанных чернил.

U[«Замена емкости для отработанных чернил» на стр. 138](#page-137-0)

#### $\odot$  Ink cartridges (Чернильные картриджи)

Установите чернильные картриджи слева и справа: всего 10 цветов.

Порядок чернильных картриджей  $\mathscr T$  [«Дисплей панели управления» на стр. 15](#page-14-0)

#### **<sup>6</sup>** Панель управления

U[«Панель управления» на стр. 15](#page-14-0)

#### **<sup>1</sup>** Сигнальный индикатор

Включается при возникновении ошибки. Информацию об ошибке можно посмотреть на панели управления.

# **Область работы с бумагой**

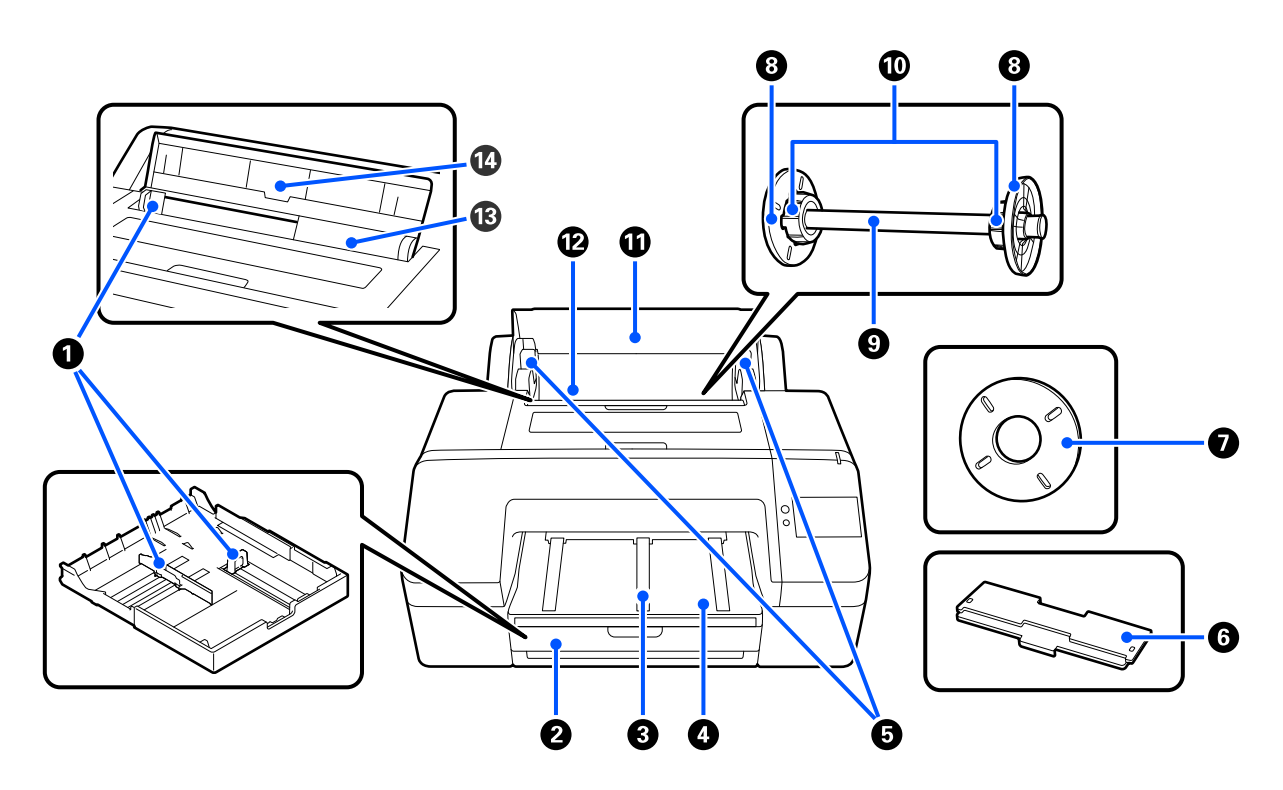

#### A **Боковая направляющая**

Сдвиньте в соответствии с размером загружаемой бумаги. Это предотвратит неровную подачу бумаги.

#### **• Кассета для бумаги**

Загружайте листовую бумагу шириной от 8 до 17 дюймов. При загрузке листов формата Super А3 и больше выдвигайте кассету для бумаги до упора.

U[«Загрузка Кассеты для бумаги/Листовой бумаги/Плакатного листа» на стр. 44](#page-43-0)

#### C **Подставка для извлекаемой бумаги**

Плавный вывод бумаги обеспечивается путем поднятия подставки для бумаги на выходе при печати на обычной рулонной бумаге.

U[«Загрузка Рулонной бумаги» на стр. 42](#page-41-0)

#### **<sup>4</sup>** Выходн. лоток

После печати бумага выводится в данный лоток. Его следует выдвинуть под размер выводимой бумаги.

#### E **Держатель шпинделя**

Служит для удерживания вала, на котором размещена рулонная бумага.

С правой и левой стороны находится по одному держателю.

#### **• Крышка кассеты для бумаги**

Установите для загрузки в кассету бумаги формата Super А3 или большего размера. Обязательно установите эту деталь, чтобы предотвратить накопление пыли внутри принтера.

 $\mathcal{L}$  [«Загрузка Кассеты для бумаги/Листовой бумаги/Плакатного листа» на стр. 44](#page-43-0)

#### G **Прокладка для печати без полей**

Устанавливайте и используйте при печати без полей на рулонной бумаге с 2-дюймовым сердечником.

Ширина бумаги, для которой необходимо устанавливать прокладку при печати без полей: U[«Поддерживаемые размеры носителей для печати без полей» на стр. 71](#page-70-0)

#### **В Боковая направляющая носителя**

Фиксирует рулонную бумагу, размещенную на валу.

#### **©** Вал

Если необходимо загрузить рулонную бумагу в принтер, поместите рулонную бумагу на вал.

#### $CD$  **Адаптер рулона**

Установите при загрузке на вал рулонной бумаги с 3-дюймовым сердечником.

#### **П** Крышка устройства подачи рулонной бумаги

Открывается для замены рулонной бумаги. Во время работы всегда должна быть закрыта, чтобы предотвратить попадание пыли внутрь принтера.

#### L **Устройство подачи рулонной бумаги**

Входной слот для загрузки рулонной бумаги.

U[«Загрузка Рулонной бумаги» на стр. 42](#page-41-0)

#### M **Податчик форматных листов**

Входной слот для загрузки Листовой бумаги.

U[«Загрузка Кассеты для бумаги/Листовой бумаги/Плакатного листа» на стр. 44](#page-43-0)

#### N **Подставка для бумаги**

Поднимите при загрузке Листовой бумаги. Данная подставка поддерживает бумагу, не позволяя листу отклоняться вперед или назад.

# <span id="page-12-0"></span>**Внутри**

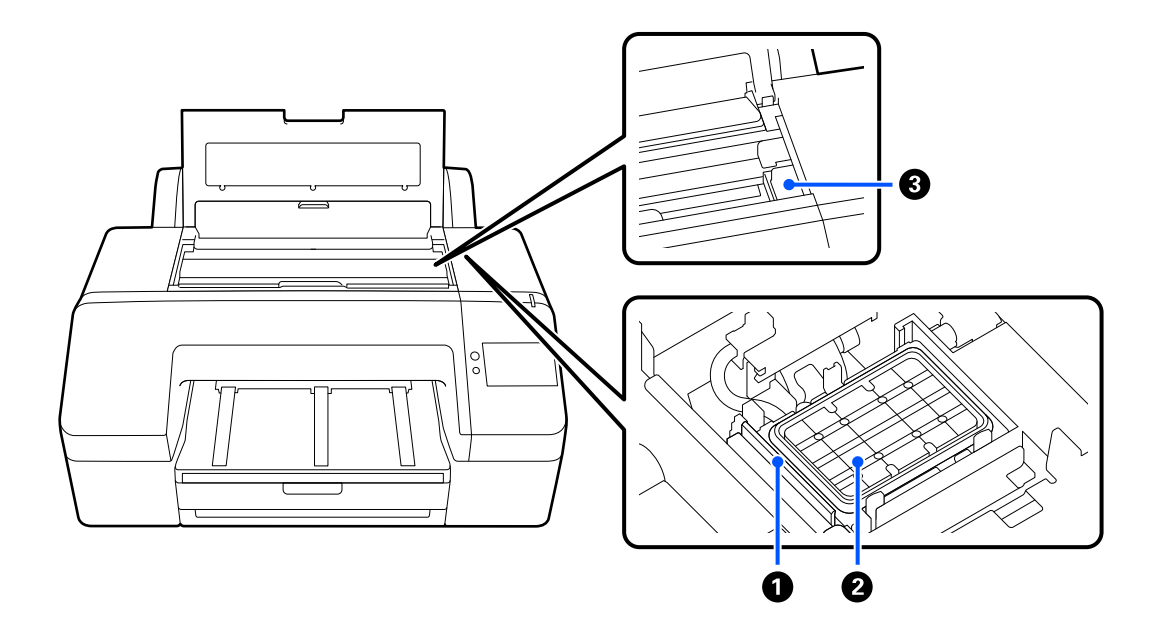

#### **• Очиститель**

Используются для удаления чернил, оставшихся на поверхности дюз печатающей головки.

#### **• Парковочная капа**

Когда принтер не выполняет печать, эти парковочные капы закрывают поверхности дюз печатающей головки и не дают им пересыхать.

#### C **Печатающая головка**

Двигаясь влево и вправо, под высоким давлением распыляет чернила через дюзы.

Не перемещайте печатающую головку рукой.

# **Задняя сторона**

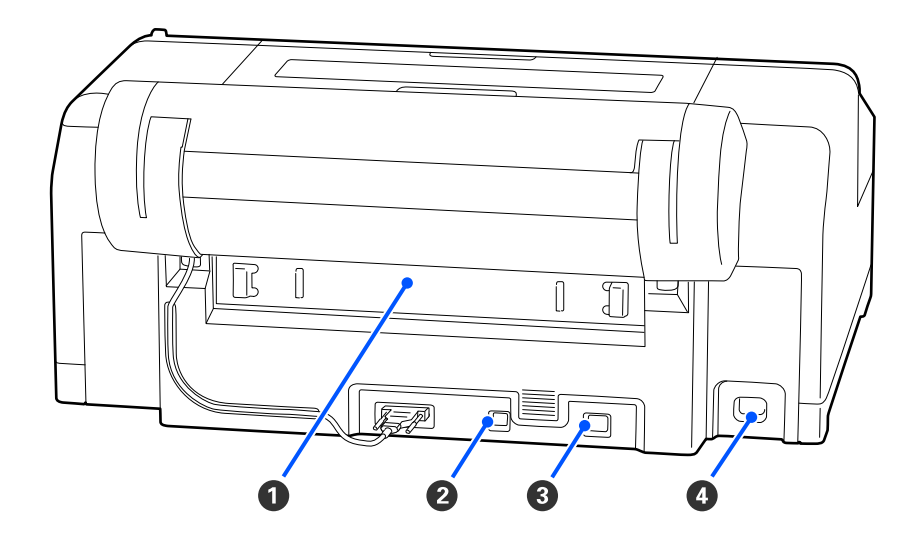

#### **• Задняя крышка**

Извлеките в случае замятия бумаги, затем устраните замятую бумагу. Как правило, устанавливается при использовании принтера.

#### B **USB-порт**

Служит для подключения USB-кабеля.

#### **© Порт LAN**

Служит для подключения сетевого кабеля.

#### **<sup>4</sup>** Разъем питания

Подключите к данному разъему шнур питания.

# <span id="page-14-0"></span>**Панель управления**

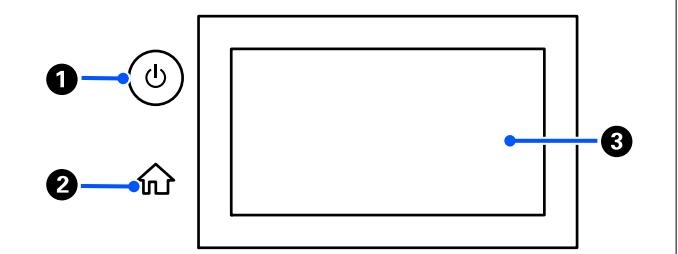

#### A **Кнопка** P **(кнопка питания)**

С помощью данной кнопки осуществляется включение и выключение принтера.

#### **• Кнопка возврата на главный экран**

Нажмите эту кнопку при отображающемся меню, чтобы вернуться на главный экран.

#### **© Экран**

Отображает состояние принтера, меню и сообщения об ошибках. Это сенсорная панель, поэтому выполнять операции можно непосредственно на ней путем касания.

### **Дисплей панели управления**

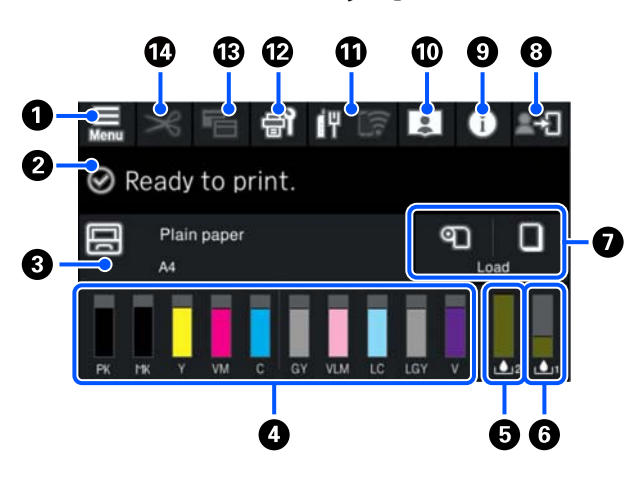

### A **(меню)**

Позволяет задавать настройки бумаги, настройки принтера, а также выполнять техническое обслуживание принтера. Список меню см. в следующем разделе.

U[«Список меню» на стр. 112](#page-111-0)

#### $\odot$  **Область отображения информации**

Отображает информацию о состоянии принтера, показывает сообщения об ошибках и т. д.

При получении задания на печать содержимое экрана меняется, как показано ниже. Описание экрана приведено ниже.

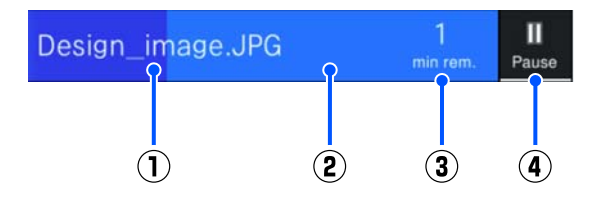

(1) Отображает имя печатаемого файла.

(2) Индикатор выполнения, отображающий ход печати.

- (3) Расчетное время выполнения печати.
- (4) Кнопка паузы.

#### C **Информация о загрузке бумаги**

Отображение информации о загруженной бумаге.

Если бумага не загружена, можно нажать эту область, чтобы отобразить экран выбора бумаги. Если бумага загружена, можно нажать эту область, чтобы отобразить экран **Наст.бум**.

#### **<sup>6</sup>** Отображение уровня чернил

Отображает количество оставшихся чернил. Аббревиатуры под полосой указывают цвет чернил.

- PK : Photo Black (Фото черный)
- MK : Matte Black (Матовый черный)
- Y : Yellow (Желтый)
- VM : Vivid Magenta (Насыщенный пурпурный)
- C : Cyan (Голубой)
- GY : Gray (Серый)
- VLM : Vivid Light Magenta (Насыщенный светло-пурпурный)
- LC : Light Cyan (Светло-голубой)
- LGY : Light Gray (Светло-серый)
- V : Violet (Фиолетовый)

Если отображается значок  $\bullet$ , это означает, что чернила соответствующего цвета заканчиваются. Нажмите на эту область, чтобы посмотреть номер модели картриджа.

#### E **Отображение объема свободного места в емкости для отработанных чернил при печати без полей.**

При печати без полей отображает приблизительный объем свободного места в емкости для отработанных чернил при печати без полей. Если отображается значок  $\bigwedge$ , это означает, что свободное место в этой емкости для отработанных чернил при печати без полей заканчивается. Нажмите на эту область экрана, чтобы посмотреть номер модели емкости для отработанных чернил при печати без полей.

#### **• Отображение объема свободного места в емкости для отработанных чернил**

Отображение приблизительного объема свободного места в емкости для отработанных чернил. Если отображается значок  $\Lambda$ , это означает, что свободное место в этой емкости для отработанных чернил заканчивается. Нажмите на эту область экрана, чтобы посмотреть номер модели емкости для отработанных чернил.

#### G **Подача/вывод бумаги**

Вы можете загружать и выводить рулонную или плакатную бумагу без использования Наст.бум в разделе **= на панели управления**.

: нажмите, чтобы подготовить принтер к подаче рулонной бумаги и обеспечить возможность ее подачи.

Нажмите во время подачи рулонной бумаги, чтобы извлечь или перемотать ее.

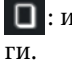

: используется для подачи плакатной бума-

Нажмите во время подачи бумаги, чтобы извлечь ее.

#### $\odot$  <sup>+</sup> (функция блокировки)

Отображается, если в меню панели управления для параметра **Функция блокировки** выбрано значение **Вкл.**

Нажмите, чтобы войти с правами администратора. Для входа от имени администратора необходимо ввести пароль администратора.

Дополнительные сведения см. в Руководстве администратора.

#### I **(информация)**

Можно просмотреть информацию о расходных материалах и список сообщений.

#### J **(ссылка на электронное руководство)**

Ознакомиться с электронным руководством можно, отсканировав отображаемый QR-код.

Примечание для пользователей из стран Северной Америки и Латинской Америки

Отсканировав отображаемый QR-код, можно посмотреть видеоролик «Чистка очистителя парковочной капы».

#### **<u> ПН (сеть)</u>**

Состояние подключения сети обозначается значком, как показано ниже.

Нажатие этого значка позволяет переключить состояние подключения сети.

U[«Изменение метода подключения к сети»](#page-36-0) [на стр. 37](#page-36-0)

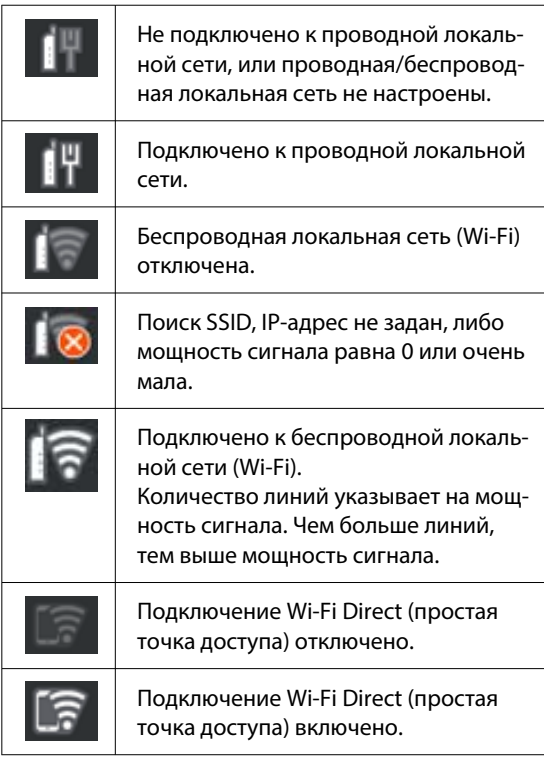

#### **<sup>2</sup>** (обслуживание)

Можно выполнять такие операции, как проверка и чистка дюз печатающей головки, замена расходных материалов и чистка деталей.

#### M **(переключение экранов)**

При каждом нажатии этого пункта во время печати происходит переключение экрана между следующими режимами.

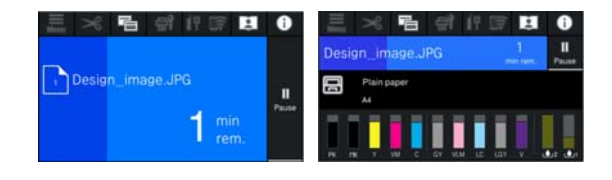

#### N **(подать/отрезать бумагу)**

Когда рулонная бумага загружена, можно подать ее в положение резки и отрезать. Также можно задать настройки отрезания.

# <span id="page-17-0"></span>**Примечания по использованию и хранению принтера**

# **Размер необходимого пространства для установки**

Убедитесь, что для принтера обеспечено место, соответствующее размерам, приведенным на следующей иллюстрации, очищенное от любых посторонних предметов, чтобы вывод бумаги и замена расходных материалов не были затруднены.

См. информацию о внешних размерах принтера в таблице спецификаций.

#### U[«Таблица спецификаций» на стр. 178](#page-177-0)

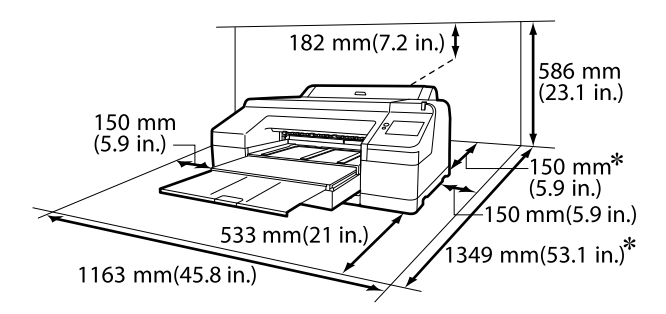

Для печати на плакатной бумаге необходимо обеспечить следующее пространство у задней панели принтера.

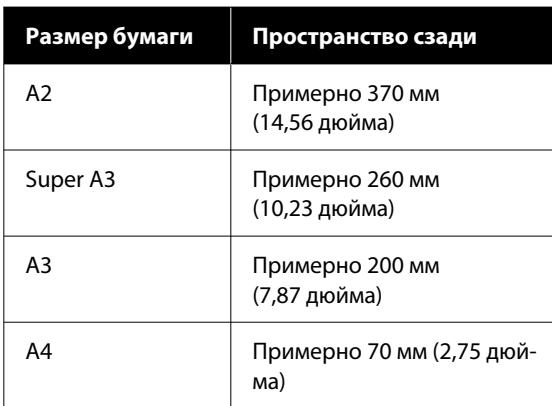

# **Замечания по работе с принтером**

Чтобы избежать повреждений, неправильной работы принтера и ухудшения качества печати, помните о следующем.

❏ Температура и влажность окружающей среды в помещении, где осуществляется работа с принтером, должны соответствовать значениям, указанным в таблице спецификаций.

U[«Таблица спецификаций» на стр. 178](#page-177-0) Даже когда вышеуказанные условия соблюдены, корректная печать будет невозможна, если условия окружающей среды не подходят для используемой бумаги. Используйте принтер в помещениях, где окружающая среда соответствует типу используемой бумаги. Подробные сведения см. в инструкции, прилагаемой к бумаге. Также при работе в сухих помещениях, помещениях с кондиционированием воздуха или местах, подверженных воздействию прямых солнечных лучей, убедитесь, что соблюдается необходимый уровень влажности.

- ❏ Не используйте принтер в местах с источниками тепла или местах, подверженных воздействию сквозняков от вентиляторов или кондиционеров. Несоблюдение данного предостережения может привести к высыханию и засорению дюз печатающей головки.
- ❏ Печатающая головка может оказаться незакрытой (то есть может не переместиться в правую часть) при возникновении ошибки и отключении принтера без устранения ошибки. Закупоривание — это функция, которая обеспечивает автоматическое закрытие печатающей головки крышкой для предотвращения высыхания печатающей головки. В этом случае включите принтер и подождите немного, пока функция закупоривания не сработает автоматически.

- <span id="page-18-0"></span>❏ Когда принтер включен, не вынимайте шнур питания из розетки и не отключайте питание выключателем. Закупоривание печатающей головки может произойти неправильно. В этом случае включите принтер и подождите немного, пока функция закупоривания не сработает автоматически.
- ❏ Даже если принтер не используется, чернила всех цветов могут расходоваться на очистку печатающих головок и другие операции обслуживания, позволяющие поддерживать головку в работоспособном состоянии.

# **Когда принтер не используется**

Когда принтер не используется, при его хранении помните о следующем. Если хранение принтера осуществляется неправильно, то при следующем его использовании печать может осуществляться некорректно.

- ❏ Если вы не использовали принтер в течение долгого времени, дюзы печатающей головки могут быть засорены. Рекомендуется выполнять печать раз в неделю для предотвращения засорения печатающей головки.
- ❏ Валик может оставить след на бумаге, оставшейся в принтере. Это также может привести к смятию бумаги, что в свою очередь может вызвать проблемы с подачей бумаги; кроме того, печатающая головка может быть поцарапана. При хранении принтера извлекайте из него всю бумагу.
- ❏ Убедитесь, что при хранении принтера печатающая головка закрыта крышкой (находится в крайнем правом положении). Если печатающая головка останется незакрытой на длительный период времени, качество печати может ухудшиться.

#### *Примечание*

Если печатающая головка не закрыта крышкой, включите принтер и затем выключите его снова.

- ❏ Во избежание накопления пыли и других частиц в принтере закройте все крышки, прежде чем ставить принтер на хранение. Если принтер длительное время не будет использоваться, накройте его антистатической тканью или другим защитным материалом. Дюзы печатающей головки очень маленькие они могут легко засориться, если пыль попадет на печатающую головку, и печать будет выполняться неправильно.
- ❏ Если вы не использовали принтер в течение долгого времени, перед началом печати проверьте, не забились ли дюзы печатающей головки. Выполните Очистку головки, если она загрязнена.

U[«Очистка головки» на стр. 134](#page-133-0)

# **Замечания по использованию панели управления**

#### *Предупреждение*

Если жидкокристаллический дисплей панели управления поврежден, нужно быть крайне осторожным с находящимся в нем жидким кристаллом.

При возникновении любой из следующих ситуаций необходимо принять соответствующие экстренные меры.

- ❏ Если он попал на кожу, удалите прилипшие к ней частицы, промойте кожу водой и тщательно вымойте ее с мылом.
- ❏ Если он попал в глаза, промывайте их чистой водой не менее 15 минут, а затем обратитесь к врачу.
- ❏ При попадании чернил в рот немедленно обратитесь к врачу.
- ❏ Касайтесь панели пальцем. Панель реагирует только на прикосновения пальцев.
- ❏ Она может не реагировать на касания другими предметами, влажными пальцами или руками в перчатках, а также на касания через защитные листы или пленки, если они имеются на панели.

- <span id="page-19-0"></span>❏ Не используйте для управления панелью острые предметы, например шариковые ручки или механические карандаши. Это может привести к повреждению панели управления.
- ❏ Загрязнившуюся панель следует очистить мягкой тканью. Чтобы удалить сильные загрязнения с панели, смочите салфетку водой с небольшим количеством нейтрального моющего средства, хорошо отожмите салфетку, протрите ею поверхность панели, после чего насухо вытрите панель мягкой сухой тканью. Не используйте летучие вещества, такие как растворители, бензин или спирт. Это может привести к повреждению поверхности панели управления.
- ❏ Не используйте устройство в среде с быстро меняющейся температурой или влажностью. Внутри панели может образоваться конденсат, что приведет к ухудшению качества работы устройства.
- ❏ Не нажимайте на панель с силой и не подвергайте ее сильным ударам. Это может привести к повреждению панели. Если она разбилась, не прикасайтесь к осколкам и не пытайтесь снять панель, а обратитесь к дилеру или в службу поддержки Epson.
- ❏ Некоторые пиксели на экране могут не гореть или гореть постоянно. Кроме того, в зависимости от технических характеристик ЖК-экрана его яркость может быть неравномерной, однако это не является неисправностью.

# **Обращение с чернильными картриджами**

Для обеспечения хорошего качества печати при установке чернильных картриджей помните о следующем.

❏ Поставляемые с устройством чернильные картриджи и емкости для отработанных чернил используются при первоначальной заправке. Заранее подготовьте на замену чернильные картриджи и емкости для отработанных чернил.

- ❏ Рекомендуется хранить чернильные картриджи при комнатной температуре, вдали от прямого солнечного света и использовать до истечения срока годности, указанного на упаковке.
- ❏ Для получения высоких результатов печати рекомендуется использовать все чернила в картридже в 6 месяцев с момента установки.
- ❏ Чернильные картриджи, которые долго хранились при низкой температуре, следует оставить на три часа при комнатной температуре перед использованием.
- ❏ Не прикасайтесь к микросхеме на картридже. Это может привести к некорректной печати.
- ❏ Вставьте чернильные картриджи во все слоты. Печать будет невозможна, если какой-либо из слотов пуст.
- ❏ Не оставляйте принтер без установленных чернильных картриджей. Чернила в принтере высохнут, и принтер не будет функционировать должным образом. Оставляйте картриджи в слотах, даже когда принтер не используется.
- ❏ Уровень чернил вместе с другими данными хранится на микросхеме, что позволяет использовать картриджи после извлечения и замены.
- ❏ Во избежание загрязнения отверстия для подачи чернил правильно храните извлеченный чернильный картридж. На отверстии для подачи чернил имеется клапан, так что само отверстие закрывать не требуется.
- ❏ Вокруг отверстий для подачи чернил на извлеченных картриджах могут остаться чернила, поэтому, извлекая картридж, будьте осторожны, чтобы эти чернила не попали на другие поверхности.
- ❏ Для сохранения печатающей головки в хорошем состоянии принтер останавливает печать до того, как чернила в картриджах полностью закончатся.
- ❏ Несмотря на то, что чернильные картриджи могут содержать переработанные материалы, это не влияет на функции или производительность.
- <span id="page-20-0"></span>❏ Не разбирайте и не модифицируйте чернильные картриджи. Это может привести к некорректной печати.
- ❏ Не роняйте чернильный картридж и не подвергайте его сильным ударам. Чернила могут вытечь из картриджа.

# **Замечания по обращению с бумагой**

При использовании и хранении бумаги помните о следующем. Если бумага находится в плохом состоянии, качество печати может ухудшиться.

Изучите документацию, прилагаемую к используемой бумаге.

# **Хранение бумаги**

- ❏ Специальные носители Epson следует использовать в нормальных комнатных условиях (температура: от 15 до 25 °C, влажность: от 40 до 60 %).
- ❏ Не складывайте бумагу и не царапайте ее поверхность.
- ❏ Старайтесь не прикасаться руками к печатной поверхности бумаги. С рук на бумагу может попасть влага или жир, что может привести к ухудшению качества печати.
- ❏ Берите бумагу за края. При обращении с рулонной бумагой рекомендуется надевать хлопчатобумажные перчатки.
- ❏ Изменения температуры и влажности могут служить причиной волнистости и скрученности бумаги. Следует соблюдать следующие правила.
	- ❏ Загружайте бумагу непосредственно перед печатью.
	- ❏ Не используйте волнистую или скрученную бумагу. В случае с рулонной бумагой отрежьте волнистый или скрученный участок, а затем загрузите рулон вновь. При использовании форматных листов необходимо использовать новую бумагу.
- ❏ Не допускайте попадания влаги на бумагу.
- ❏ Не выбрасывайте упаковку для бумаги, так как ее можно использовать для хранения бумаги.
- ❏ Не устанавливайте принтер в местах, подверженных воздействию прямого солнечного света, а также высокой температуры и влажности.
- ❏ После открытия храните форматные листы в оригинальной упаковке на плоской поверхности.
- ❏ Извлекайте из принтера неиспользуемую рулонную бумагу. Должным образом перемотайте рулон и сохраните его в исходной упаковке, поставляемой с рулонной бумагой. Если оставить рулонную бумагу в принтере на длительное время, ее качество может ухудшиться.

### **Обращение с отпечатками**

Помните о следующем, если вы хотите получать долговечные, высококачественные результаты печати.

- ❏ Не трите и не царапайте отпечаток. Если отпечаток потерт или поцарапан, чернила могут осыпаться.
- ❏ Не прикасайтесь к поверхности отпечатка чернила могут размазаться.
- ❏ После печати убедитесь, что отпечатки полностью высохли, не складывайте бумагу в стопки и не сгибайте ее. В противном случае в месте соприкосновения листов может измениться цвет (либо останется след). Эти отметки исчезнут, если воздействие на отпечаток было очень непродолжительным и места прикосновения быстро высохли. Однако если воздействие было достаточно длительным, отметки останутся.
- ❏ Если вы уложили отпечатки в стопку до того, как они полностью высохли, отпечатки могут смазаться.
- ❏ Не используйте никаких устройств для сушки, чтобы ускорить процесс высыхания отпечатка.
- ❏ Избегайте попадания на отпечаток прямых солнечных лучей.

<span id="page-21-0"></span>❏ Предотвратить искажение цветов отпечатков при их хранении можно, следуя инструкциям, прилагаемым к используемой бумаге.

#### *Примечание*

Как правило, отпечатанные изображения и фотографии со временем выцветают (меняют цвет) под воздействием света и различных компонентов воздуха. Это относится и к специальным носителям Epson. Однако при правильном хранении изменение цвета отпечатка будет минимальным.

- ❏ Для получения более подробной информации о хранении бумаги после печати см. документацию, прилагаемую к специальным носителям Epson.
- ❏ Цвета фотографий, плакатов и других печатных материалов будут различаться при разных условиях освещения (источниках света\* ). Цвета отпечатков, сделанных данным принтером, также могут отличаться при разных условиях освещения. \* Источники света включают в себя солнечный свет, флуоресцентный свет, свет ламп накаливания и пр.

# **Энергосбережение**

Принтер переходит в спящий режим или отключается автоматически, если в течение заданного времени не проводилось никаких действий. Интервал времени до применения настроек управления энергопотреблением можно изменить.

Увеличение этого времени увеличит энергопотребление устройства.

При внесении каких-либо изменений учитывайте их влияние на окружающую среду.

#### **Спящий режим**

Принтер переходит в спящий режим при отсутствии ошибок, заданий печати и действий на панели управления или других операций. При переходе принтера в спящий режим экран панели управления отключается, внутренние двигатели и другие механизмы также отключаются в целях снижения энергопотребления.

Спящий режим отменяется, если получено задание печати или нажимается кнопка на панели управления.

Для времени перехода в спящий режим можно установить значение от 1 до 60 минут. По умолчанию принтер переходит в спящий режим, если в течение 4 минут на нем не выполняется никаких действий. Параметр **Таймер откл.** можно изменить в разделе «Общие параметры».

#### U[«Общие параметры» на стр. 122](#page-121-0)

#### *Примечание*

При переходе принтера в спящий режим экран панели управления становится черным, как будто прекращена подача электропитания, однако индикатор питания по-прежнему будет гореть.

#### **Таймер выключения**

Принтер оснащен функцией Таймер выключения, которая автоматически отключает принтер, если в течение заданного периода времени на принтере не возникает никаких ошибок, отсутствуют задания на печать, а также не выполняются какие-либо действия на панели управления либо другие операции. Период времени до автоматического выключения принтера может иметь значение от 30 минут до 12 часов.

По умолчанию для этого параметра установлено заводское значение **Выкл.** Параметр **Таймер выключения** можно настроить в меню «Общие параметры».

U[«Общие параметры» на стр. 122](#page-121-0)

# <span id="page-22-0"></span>**Знакомство с программным обеспечением**

# **Программное обеспечение, доступное на сайте epson.sn**

Основное программное обеспечение доступно по адресу epson.sn (веб-сайт). Установите его с сайта [https://epson.sn.](https://epson.sn)

В следующей таблице приведен список прилагаемого программного обеспечения.

Подробную информацию о различном программном обеспечении можно посмотреть в соответствующей интерактивной справке, а также в Руководстве администратора (электронном руководстве).

Загрузите программное обеспечение из Интернета и установите его. Подключите компьютер к Интернету и установите ПО.

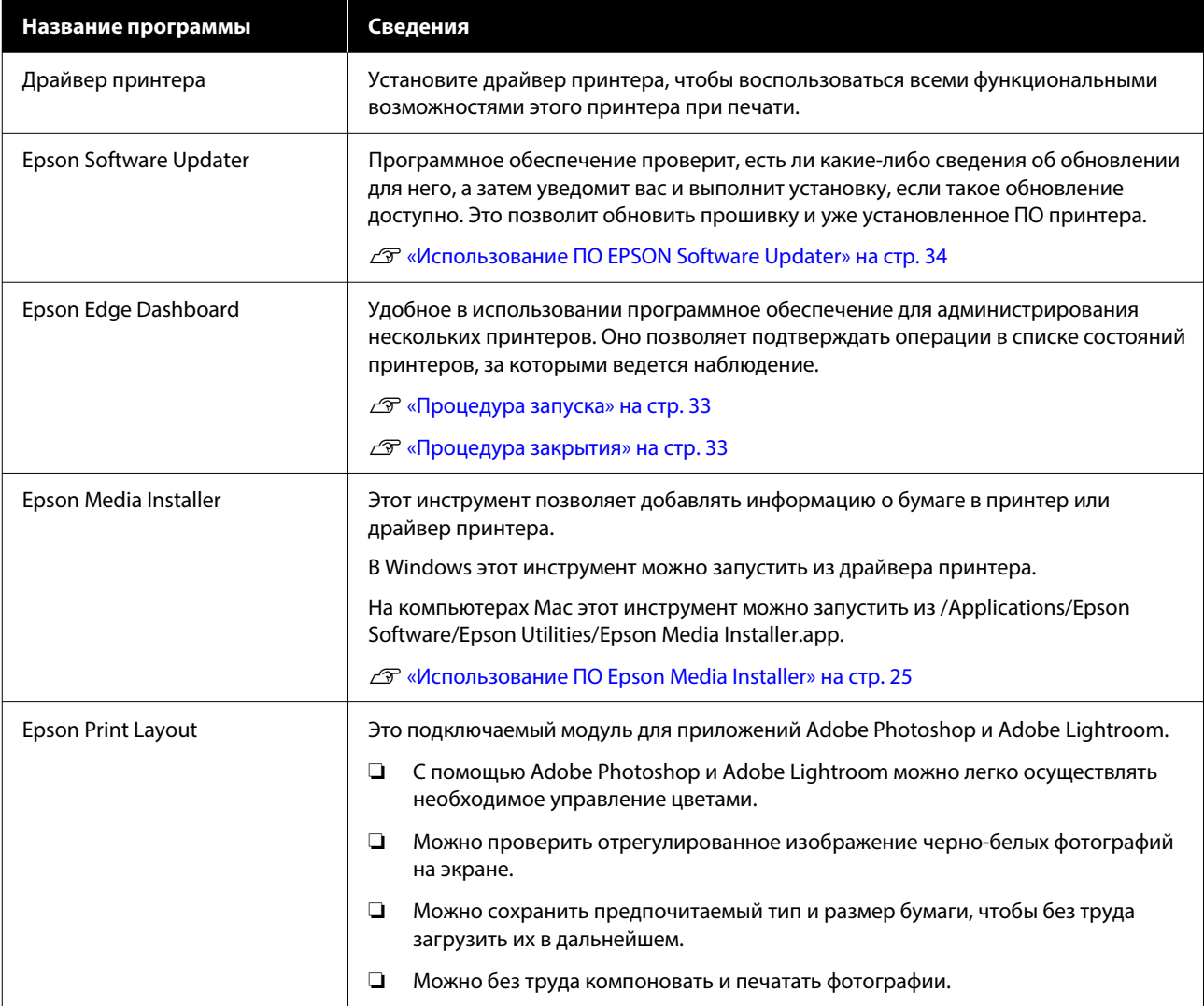

# <span id="page-23-0"></span>**Прочее прилагаемое ПО**

В дополнение к основному программному обеспечению поставляется следующее программное обеспечение. Вариант поставки зависит от программного обеспечения.

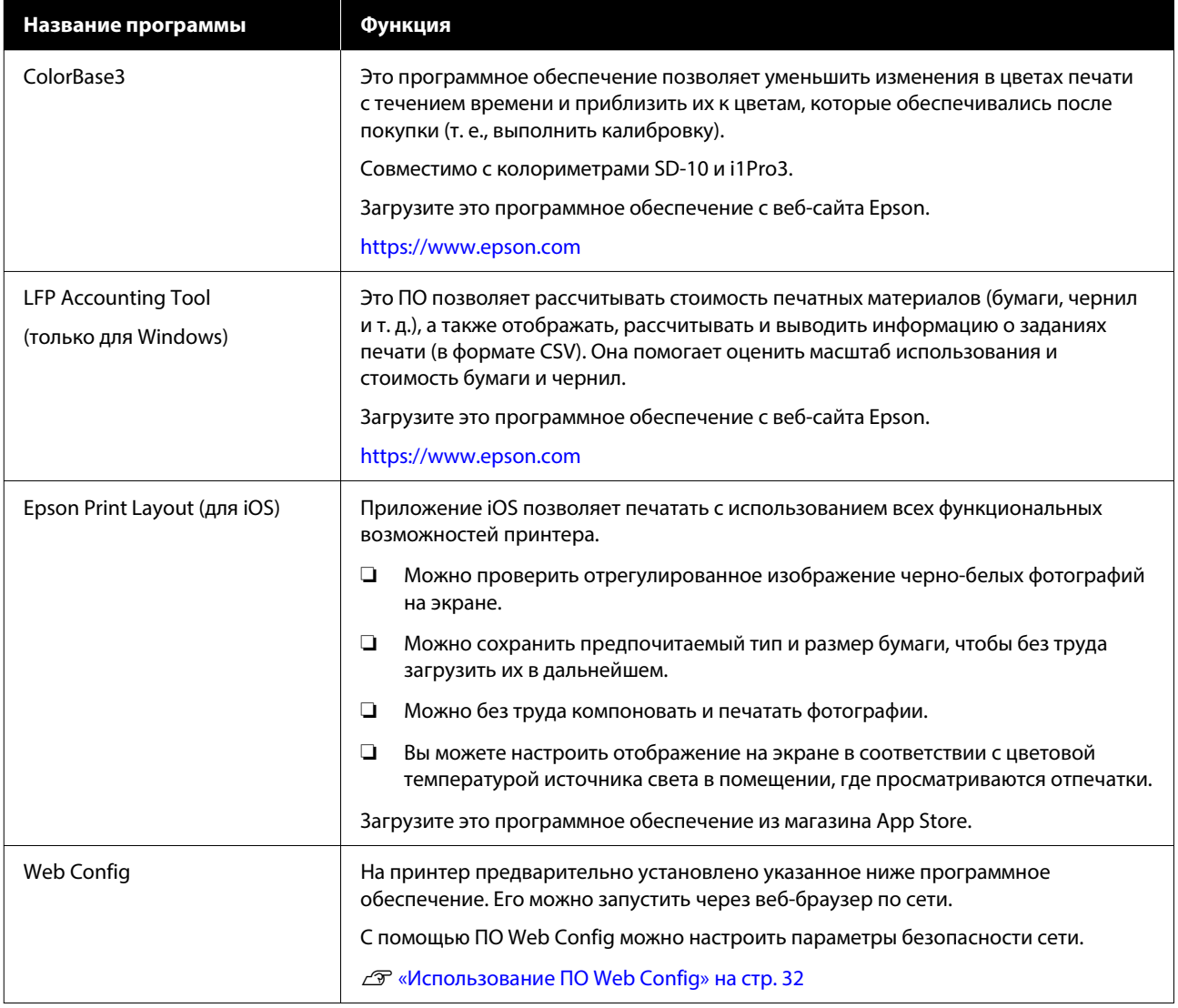

#### *Примечание*

Помимо указанного выше, другое полезное программное обеспечение, совместимое с этим принтером, доступно на веб-сайте Epson. Просмотрите подробную информацию в следующем разделе.

<https://www.epson.com>

#### **Знакомство с программным обеспечением**

# <span id="page-24-0"></span>**Использование ПО Epson Media Installer**

В этом разделе представлен обзор функций и основных рабочих процедур ПО Epson Media Installer.

Epson Media Installer позволяет добавлять информацию о бумаге из Интернета. Также можно редактировать добавленную информацию о бумаге.

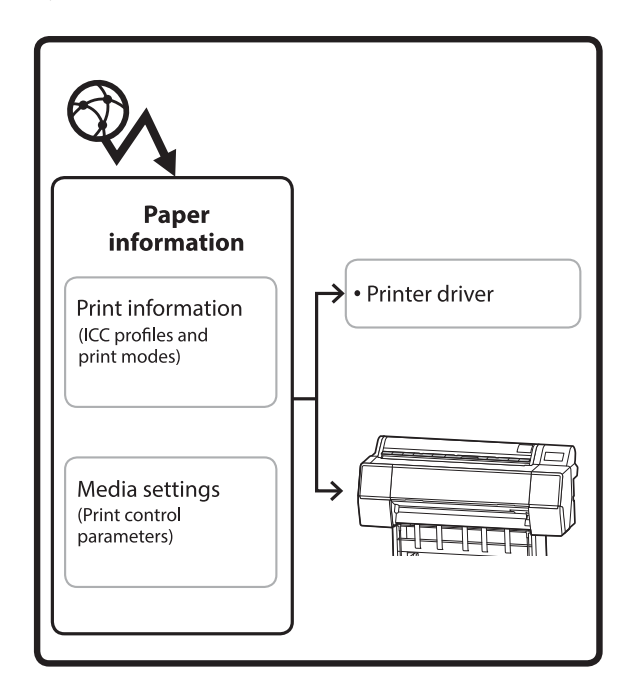

Информация о бумаге, в том числе профили ICC, режимы печати и параметры управления печатью, загружается с наших серверов. Загруженная информация о бумаге добавляется в драйвер принтера или в сам принтер.

# **Процедура запуска**

Запустите Epson Media Installer.

#### **Windows**

Щелкните **Epson Media Installer** на вкладке **Сервис** драйвера принтера.

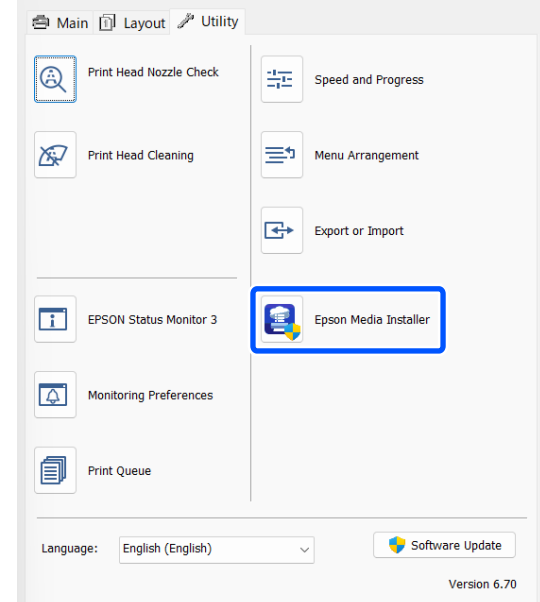

#### **Mac**

Запустите Epson Media Installer.

/Applications/Epson Software/Epson Utilities/Epson Media Installer.app

#### *Примечание*

Необходимо загрузить ПО из Интернета, чтобы запустить Epson Media Installer без использования Epson Edge Dashboard или принтера.

Дополнительные сведения см. в следующем разделе.

U[«Знакомство с программным обеспечением» на](#page-22-0) [стр. 23](#page-22-0)

#### **В Epson Edge Dashboard**

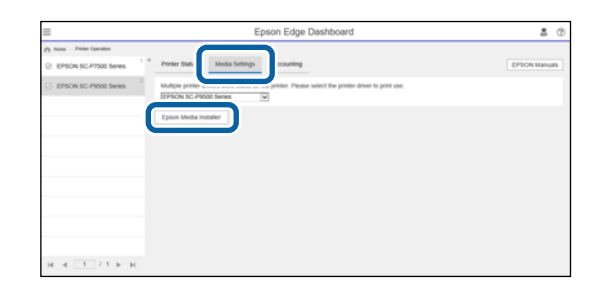

# <span id="page-25-0"></span>**Конфигурация главного экрана**

При запуске Epson Media Installer отображается один из указанных ниже экранов. Для переключения между экранами щелкните название нужного экрана в его верхней части.

- ❏ Экран Управление носителем
- ❏ Экран Загрузка носителя

Ниже описываются конфигурация и функции каждого из экранов.

### **Экран Управление носителем**

Отображает информацию о бумаге, сохраненную в выбранном принтере.

Однако информация о бумаге, указанная в разделе **Особая настройка бумаги** на панели управления принтера, здесь не отображается.

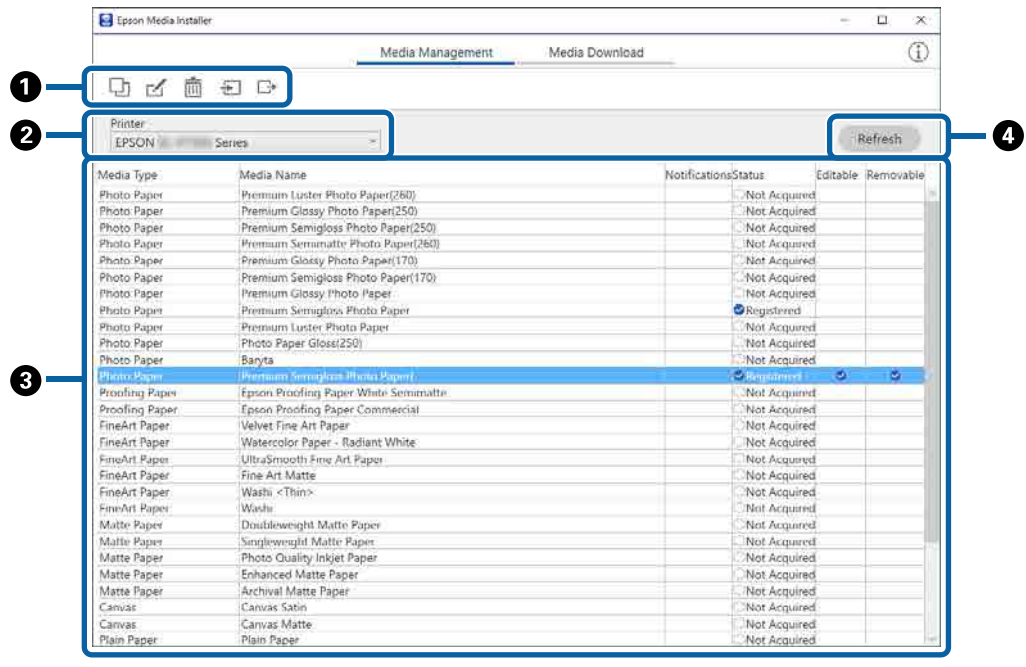

### Знакомство с программным обеспечением

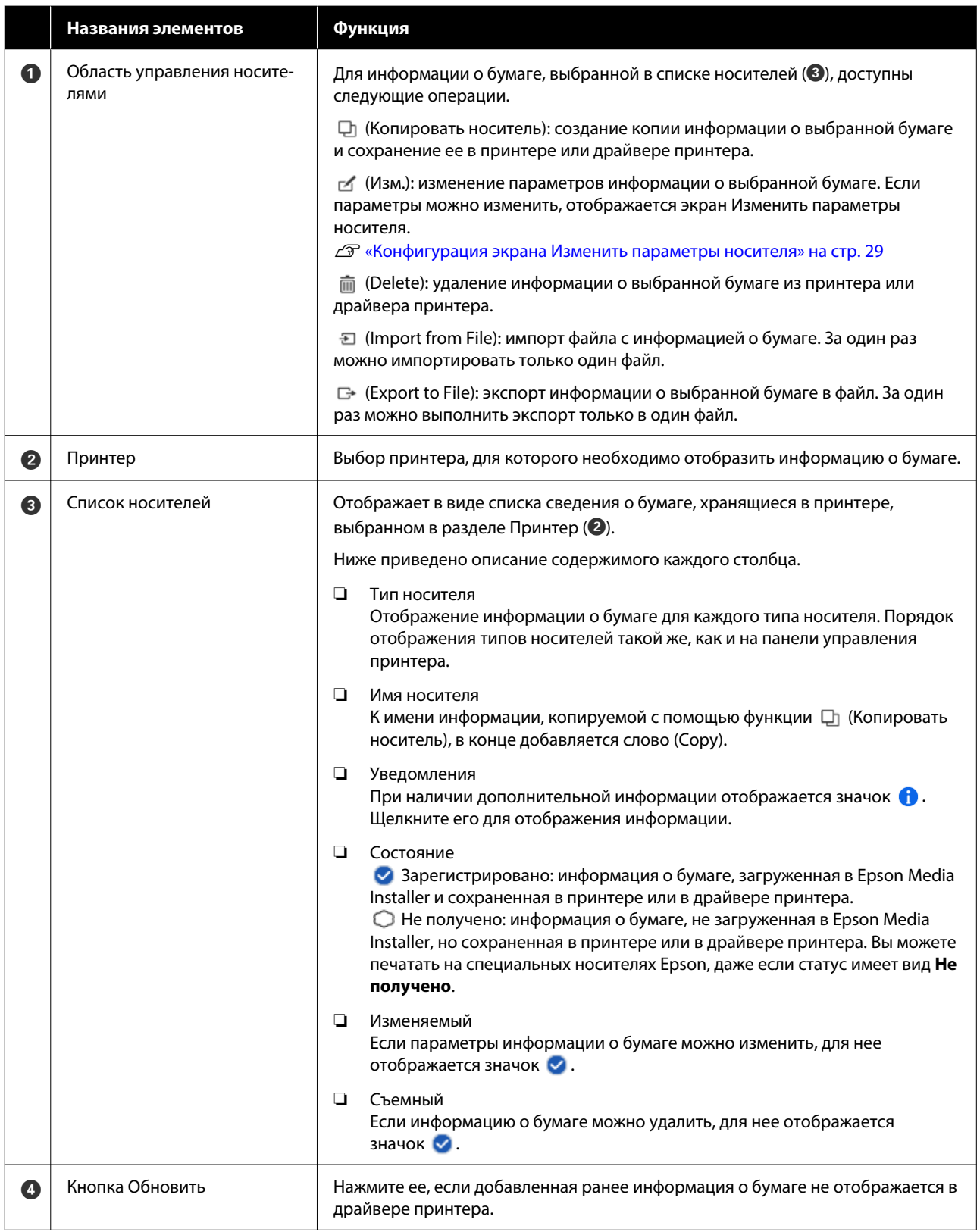

#### Знакомство с программным обеспечением

### Экран Загрузка носителя

Загрузка информации о бумаге с сервера и регистрация этой информации в принтере, драйвере принтера и т. д.

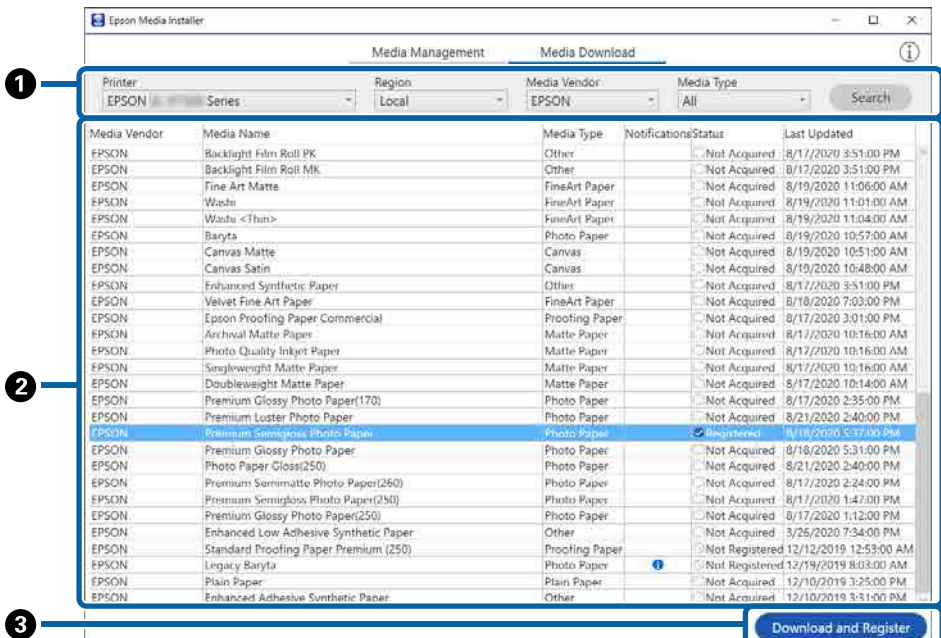

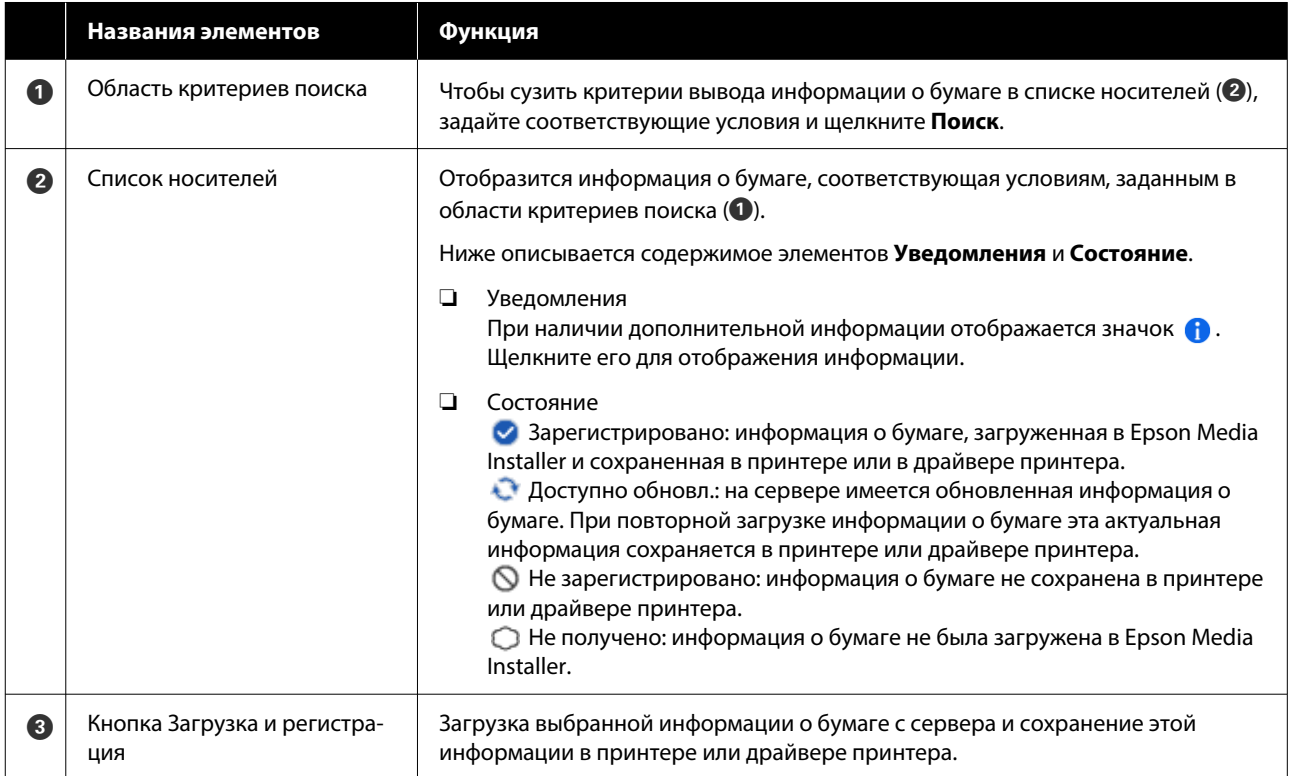

# <span id="page-28-0"></span>**Конфигурация экрана Изменить параметры носителя**

На экране Изменить параметры носителя можно изменить параметры информации о бумаге.

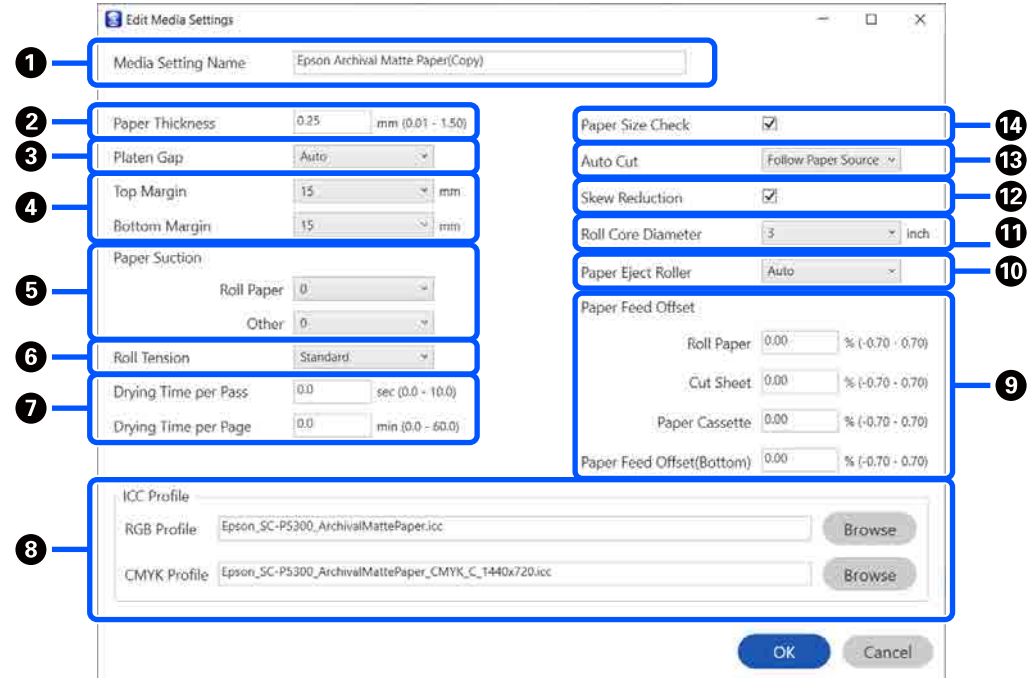

Ниже описываются основные элементы настройки.

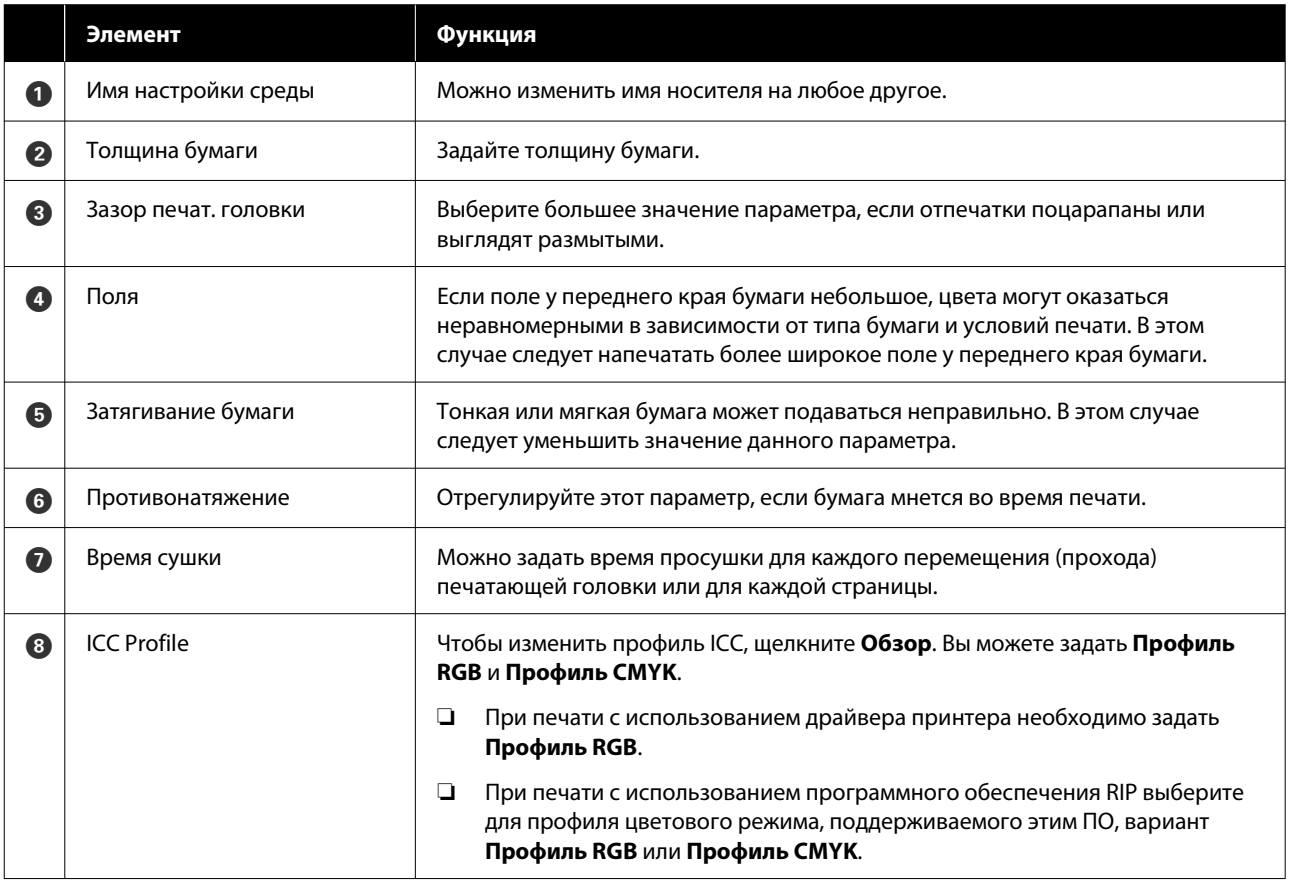

### **Знакомство с программным обеспечением**

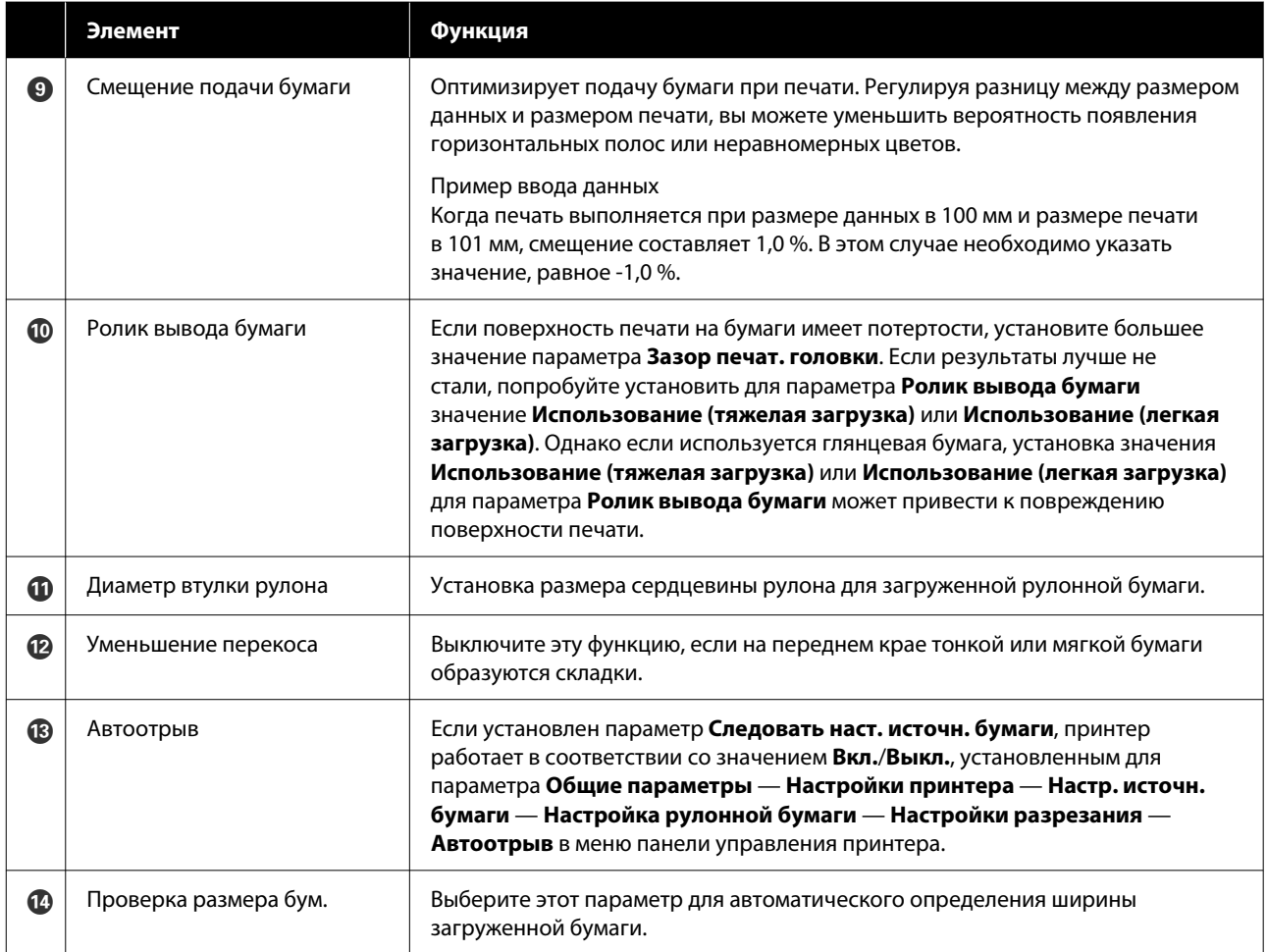

# <span id="page-30-0"></span>**Добавление информации о бумаге**

Подробнее о том, как добавлять информацию о бумаге в принтер или драйвер принтера с помощью Epson Media Installer, см. в следующем разделе.

U[«Добавление информации о бумаге» на](#page-47-0) [стр. 48](#page-47-0)

# **Изменение информации о бумаге**

Подробнее о том, как редактировать добавленную информацию о бумаге, см. в следующем разделе.

U[«Изменение информации о бумаге» на стр. 49](#page-48-0)

# **Совместное использование информации о бумаге на нескольких компьютерах**

В этом разделе объясняется, как реализовать совместное использование информации о бумаге, которая была добавлена/отредактирована с помощью Epson Media Installer, с нескольких компьютеров, подключенных к одному принтеру.

Например, вы можете подключить компьютер [A] и компьютер [B] к одному принтеру, а затем добавить или изменить информацию о бумаге с помощью Epson Media Installer на компьютере [A]. В этом случае добавленная (измененная) информация о бумаге отображается в Epson Media Installer на компьютере [B], однако эта информация не отображается в драйвере принтера компьютера [B]. Чтобы добавленная (измененная) информация о бумаге отображалась в драйвере принтера компьютера [B], необходимо обеспечить совместный доступ к этой информации с компьютеров.

# **Совместное использование добавленной информации о бумаге**

A Запустите Epson Media Installer на одном из компьютеров, подключенных к этому же принтеру, и добавьте информацию о бумаге.

U[«Добавление информации о бумаге» на](#page-47-0) [стр. 48](#page-47-0)

- **2** Запустите Epson Media Installer на другом компьютере (отличном от компьютера на шаге 1) и щелкните **Загрузка носителя**.
- C Выберите ту же информацию о бумаге, которая была добавлена на шаге 1, и щелкните **Загрузка и регистрация**.

Информация о бумаге добавится к соответствующему типу бумаги в драйвере принтера на этом компьютере.

Если к одному принтеру подключено более трех компьютеров, повторите шаги 2–3 для каждого компьютера.

### **Совместное использование измененной информации о бумаге**

A Запустите Epson Media Installer на одном из компьютеров, подключенных к этому же принтеру, и отредактируйте информацию о бумаге.

U[«Изменение информации о бумаге» на](#page-48-0) [стр. 49](#page-48-0)

B Щелкните **Управление носителем**, выберите информацию о бумаге, которую вы отредактировали на шаге 1, а затем щелкните (Экспорт).

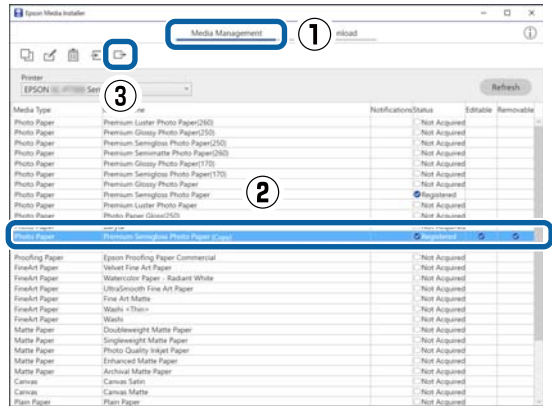

Выберите каталог сохранения и сохраните тула файл.

Сохраненный файл имеет расширение .ету.

Запустите Epson Media Installer на другом  $\boldsymbol{\varDelta}$ компьютере (отличном от компьютера на шагах 1-3) и щелкните Управление носителем.

#### Шелкните = Импорт.

Отобразится окно Open (Откройте).

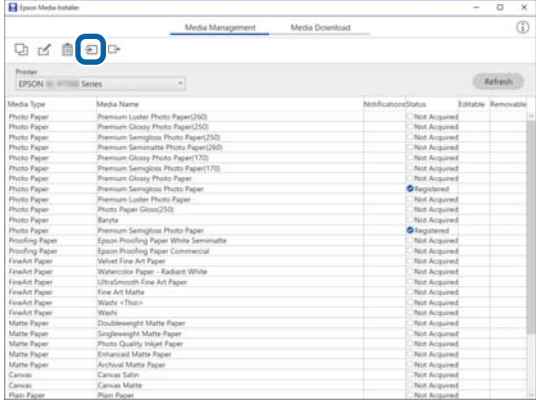

6

<span id="page-31-0"></span>3

5

Выберите файл, который вы сохранили на шаге 3, и нажмите кнопку Open (Откройте).

Файл имеет расширение .ету.

Если файлы с расширением .ету не видны, выберите пункт **EMY File**(\*.emy) в раскрывающемся меню справа от элемента File Name.

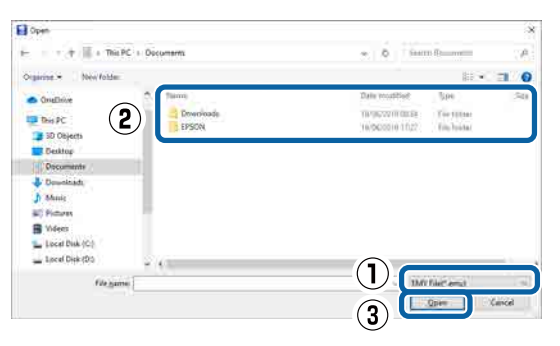

Информация о бумаге добавится к соответствующему типу бумаги в драйвере принтера на этом компьютере.

Если к одному принтеру подключено более трех компьютеров, повторите шаги 4-6 для каждого компьютера.

# Использование ПО **Web Config**

Здесь описывается запуск программного обеспечения и дается обзор его функций.

### Процедура запуска

Запустите программное обеспечение в веб-браузере на компьютере или интеллектуальном устройстве, которые подключены к той же сети, что и принтер.

 $\overline{2}$ 

3

Проверьте IP-адрес вашего принтера.

Нажмите **RE** на главном экране, выберите подключенную сеть и проверьте IP-адрес.

#### Примечание

IP-адрес также можно посмотреть в напечатанном отчете проверки подключения к сети. Отчет можно напечатать, последовательно выбрав, начиная с главного экрана, приведенные ниже пункты меню.

Меню — Общие параметры — Настройки сети — Проверка подключения к сети

Запустите веб-браузер на компьютере или интеллектуальном устройстве, которые подключены к принтеру по сети.

Введите IP-адрес принтера в адресной строке веб-браузера и нажмите клавишу Enter или Return.

Формат:

IPv4: http://IP-адрес принтера/

IPv6: http://[IP-адрес принтера]/

Пример:

IPv4: http://192.168.100.201/

IPv6: http://[2001:db8::1000:1]/

#### Примечание

Сведения о входе от имени администратора см. в Руководстве администратора (электронном руководстве).

#### **Знакомство с программным обеспечением**

# <span id="page-32-0"></span>**Процедура закрытия**

Закройте веб-браузер.

# **Сводка по функциям**

В этом разделе описываются основные функции Web Config. Дополнительные сведения см. в Руководстве администратора (электронном руководстве).

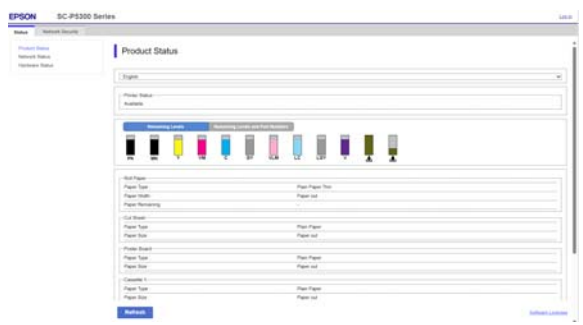

### **Основные функции**

- ❏ Проверка состояния принтера, например оставшегося количества чернил.
- ❏ Проверка и обновление версии микропрограммного обеспечения принтера.
- ❏ Настройка сетевых параметров принтера и расширенных параметров безопасности, таких как связь через SSL/TLS, IPsec/IP-фильтрация и параметры IEEE 802.1X, которые не могут быть настроены на самом принтере.

# **Использование ПО Epson Edge Dashboard**

# **Процедура запуска**

Epson Edge Dashboard — это веб-приложение, которое располагается на вашем компьютере. При запуске компьютера ПО Epson Edge Dashboard запускается автоматически и постоянно работает.

A Чтобы отобразить этот экран, выполните следующее.

#### **Windows**

Щелкните значок **Epson Edge Dashboard** на Taskbar (Панели задач) рабочего стола и выберите **Show Epson Edge Dashboard**.

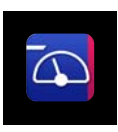

Также можно щелкнуть **Start (Пуск)** — **All Programs (Все программы)** (или **Programs (Программы)**) — **Epson Software** — **Epson Edge Dashboard**.

#### **Mac**

Щелкните значок **Epson Edge Dashboard** в строке меню рабочего стола и выберите **Show Epson Edge Dashboard**.

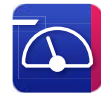

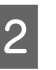

B Отобразится страница Epson Edge Dashboard.

Подробнее см. в справке приложения Epson Edge Dashboard.

# **Процедура закрытия**

Закройте браузер и экран Epson Edge Dashboard. Так как ПО Epson Edge Dashboard является резидентным, оно не останавливает свою работу.

# <span id="page-33-0"></span>Использование ПО **EPSON Software Updater**

# Проверка доступности обновлений программного обеспечения

 $\overline{2}$ 

Проверьте, что выполняются следующие условия.

- Компьютер подключен к Интернету.
- Между принтером и компьютером установлена связь.
- Запустите ПО EPSON Software Updater.

#### Windows 8.1/Windows 8

Введите название программы в строке «Поиск» и выберите отобразившийся значок.

#### Windows 10/Windows 11

Нажмите кнопку Start (Пуск) и выберите All Programs (Все программы) - Epson Software - EPSON Software Updater.

#### Mac

Выберите Go (Перейти) - Applications (Приложения) - Epson Software - EPSON Software Updater.

#### Примечание

В Windows для запуска также можно щелкнуть значок принтера на панели инструментов рабочего стола и выбрать Software Update (Обновление программного обеспечения).

3

Выберите используемый принтер и нажмите значок • чтобы проверить наличие последней версии программного обеспечения.

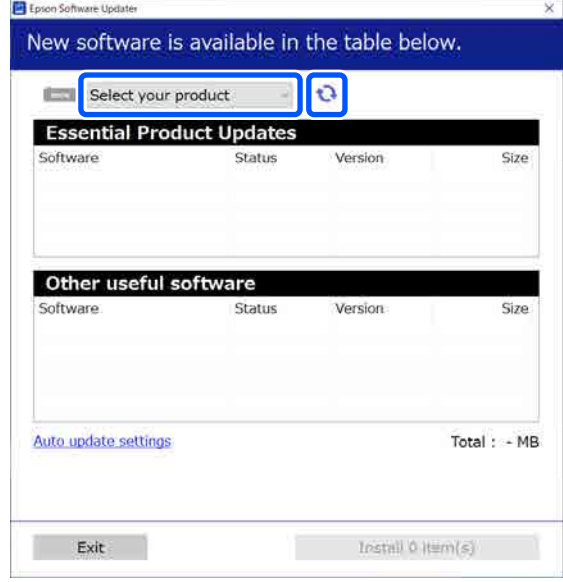

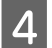

Выберите обновляемые программное обеспечение и руководства, затем нажмите кнопку «Установить», чтобы начать их установку.

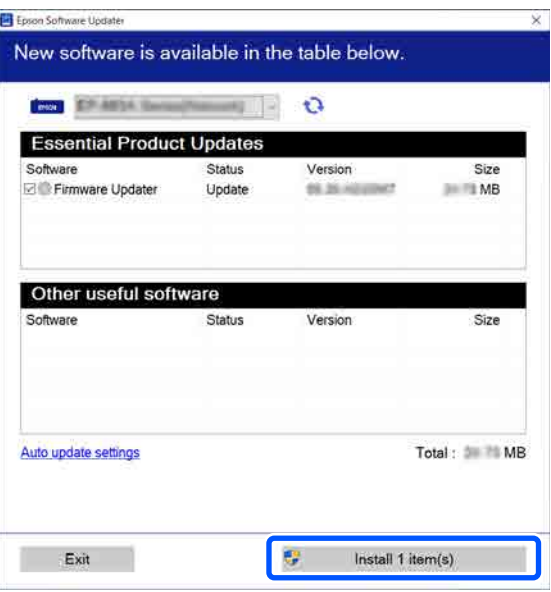

Если отображается Firmware Updater, это означает что доступна новая версия встроенного программного обеспечения. Выберите Firmware Updater и нажмите кнопку «Установить», чтобы автоматически запустить Firmware Updater и обновить встроенное ПО принтера.

Выполняйте операции в соответствии с инструкциями на экране.

#### Знакомство с программным обеспечением

#### <span id="page-34-0"></span> $\bigcap$  Ba<sub>kHo</sub>!

Во время обновления не выключайте компьютер и принтер.

#### Примечание

Программное обеспечение, которое отсутствует в списке, нельзя обновить с помощью EPSON Software Updater. Проверьте наличие самых актуальных версий программного обеспечения на веб-сайте Ерѕоп.

https://www.epson.com

# Получение уведомлений об **обновлениях**

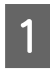

Запустите ПО EPSON Software Updater.

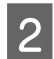

Щелкните Auto upload settings.

Выберите интервал для проверки обновлений в поле Interval to Check принтера, затем нажмите ОК.

# **Удаление** программного обеспечения

### **Windows**

#### Важно!

- □ Необходимо выполнить вход с правами администратора.
- □ Введите пароль администратора, когда появится соответствующий запрос, а затем выполните оставшуюся часть операции.

Выключите принтер и отсоедините интерфейсный кабель.

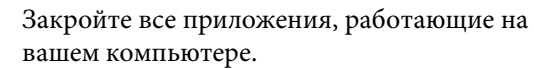

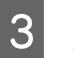

 $\overline{2}$ 

Откройте Control Panel (Панель управления).

#### **Windows 11**

Нажмите кнопку Start (Пуск), затем последовательно щелкните All Apps (Все приложения) — Windows Tools (Инструменты Windows) — Control Panel (Панель управления).

#### **Windows 10**

Нажмите кнопку Start (Пуск), затем выберите Windows System - Control Panel (Панель управления).

Windows 8.1/Windows 8

Последовательно выберите Desktop (Рабочий стол) — Settings (Параметры) — Control Panel (Панель управления).

#### Windows 7

Нажмите кнопку Start (Пуск), затем выберите Control Panel (Панель управления).

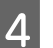

5

Щелкните Programs (Программы) -Uninstall a program (Удаление программы).

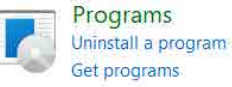

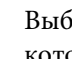

ерите программное обеспечение, которое следует удалить, затем щелкните Uninstall/Change (Удалить/ изменить) (или Uninstall (Удалить)/ Change/Remove (Заменить/удалить)/Add/ Remove (Добавление или удаление)).

Вы можете удалить драйвер принтера и EPSON Status Monitor 3, выбрав EPSON **SC-XXXXX Printer Uninstall.** 

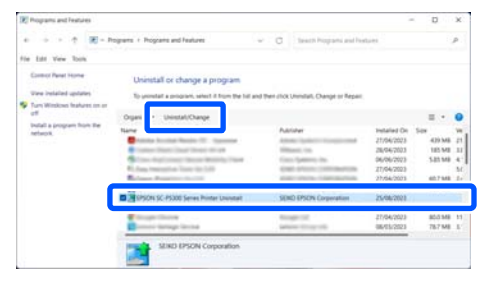

#### **Знакомство с программным обеспечением**

<span id="page-35-0"></span>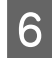

F Выберите значок нужного принтера и нажмите кнопку **OK**.

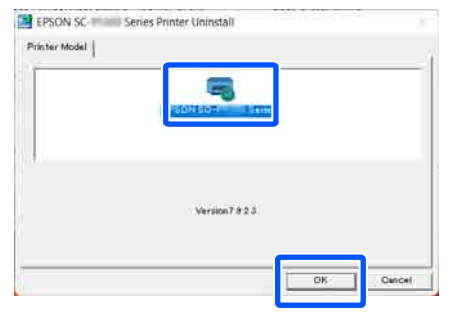

G Выполняйте инструкции, отображаемые на экране.

> Когда появится запрос на подтверждение удаления, выберите **Да**.

Перезагрузите компьютер при переустановке драйвера принтера.

### **Mac**

Перед переустановкой или обновлением драйвера принтера или другого программного обеспечения сначала нужно удалить это программное обеспечение, выполнив приведенные ниже действия.

#### **Драйвер принтера**

Используйте приложение Uninstaller.

#### **Загрузка приложения Uninstaller**

Загрузите приложение Uninstaller с веб-сайта Epson.

#### <https://www.epson.com>

#### **Процедура**

После загрузки ПО Uninstaller следуйте инструкциям на веб-сайте Epson.

#### **Прочее программное обеспечение**

Для удаления ПО перетащите папку с названием этого ПО из папки **Applications (Приложения)** в папку **Trash (Корзина)**.
# **Изменение метода подключения к сети**

Принтер может подключаться к проводной или беспроводной локальной сети. Кроме того, принтер также поддерживает режим Wi-Fi Direct (простая точка доступа), который позволяет интеллектуальному или обычному устройству подключиться по беспроводной сети непосредственно к принтеру даже при отсутствии среды проводной или беспроводной локальной сети.

Принтер не может быть подключен одновременно к проводной и к беспроводной локальной сети. Подключение Wi-Fi Direct возможно независимо от того, подключен ли принтер к сети.

В этом разделе описываются процедуры, которые следует использовать для переключения метода подключения.

### *Примечание*

Сведения о настройках сети см. в Руководстве администратора (электронном руководстве).

## **Переключение на проводную локальную сеть**

Нажмите **17 на главном экране.** 

### *Примечание*

Форма и цвет значка зависят от состояния подключения.

U[«Дисплей панели управления» на стр. 15](#page-14-0)

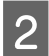

B Нажмите **Описание**.

C Нажмите **Проводной способ подключения LAN**.

D Начинается процесс отключения беспроводного подключения к локальной сети через точку доступа. Дождитесь, пока не появится сообщение **Подключение Wi-Fi отключено.**

E Соедините принтер и маршрутизатор сетевым кабелем.

Расположение порта локальной сети на принтере показано на следующем рисунке. U[«Задняя сторона» на стр. 13](#page-12-0)

## **Переключение на беспроводную локальную сеть**

Необходимы идентификатор SSID (имя сети) и пароль точки доступа, к которой подключается принтер. Их следует заблаговременно выяснить. Принтер может быть подключен к беспроводной локальной сети, когда кабель локальной сети все еще подключен к принтеру.

### *Примечание*

Если ваша точка доступа поддерживает режим WPS (Wi-Fi Protected Setup), принтер можно подключить с помощью метода *Настройка кнопкой (WPS)* или *Настр. PIN-кода (WPS)* без указания идентификатора SSID и пароля.

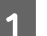

Нажмите **17 на главном экране.** 

### *Примечание*

Форма и цвет значка зависят от состояния подключения.

U[«Дисплей панели управления» на стр. 15](#page-14-0)

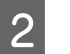

B Нажмите **Маршрутизатор**.

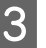

### C Нажмите **Начать установку**.

Отображаются сведения о состоянии проводного подключения к локальной сети.

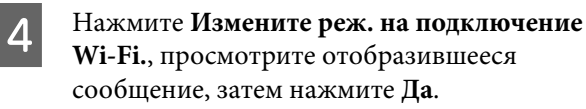

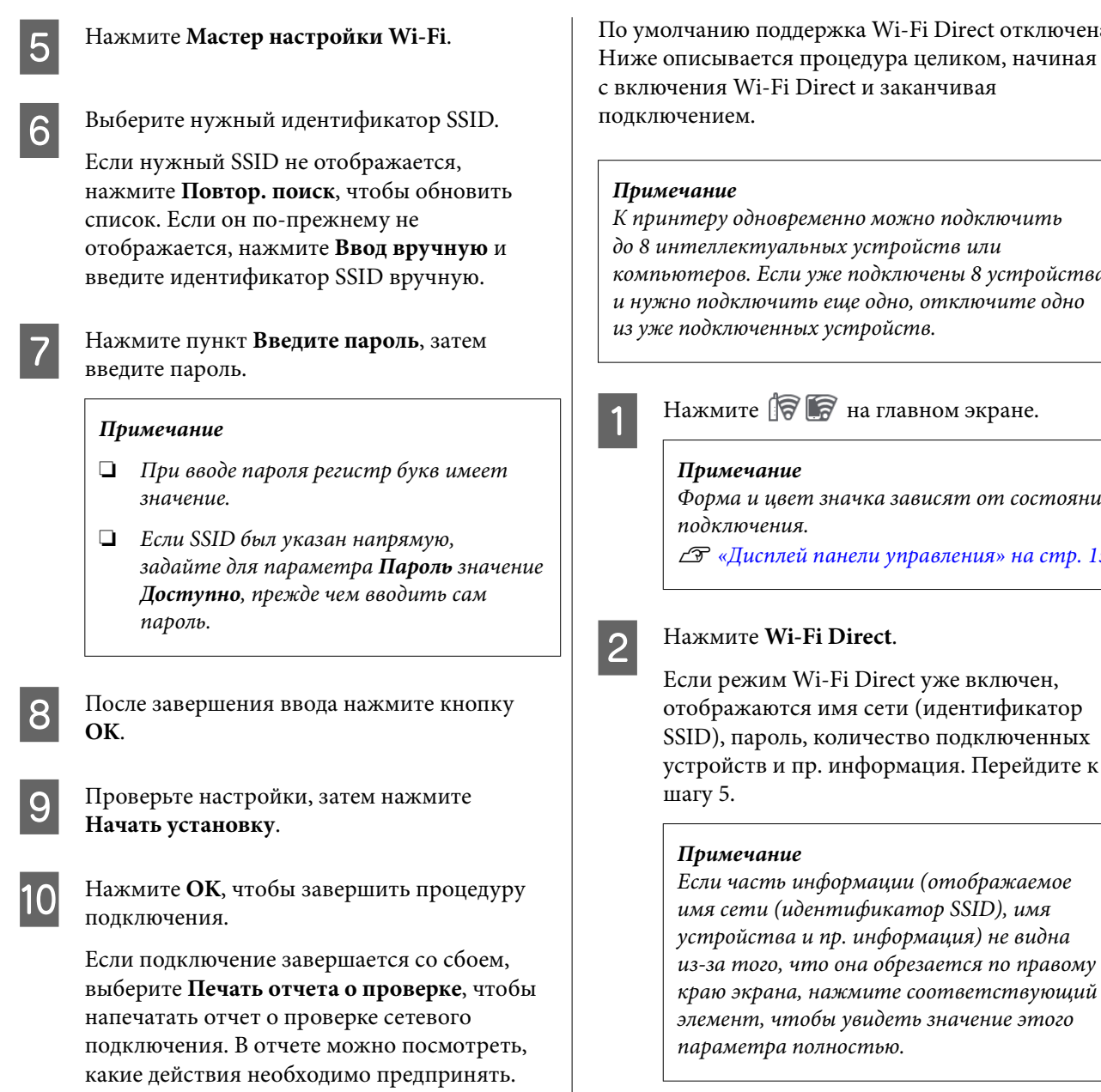

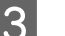

C Нажмите **Начать установку**.

D В зависимости от используемого устройства нажмите **iOS** или **Другие устройства ОС**.

соответствующий

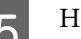

E Нажмите **Начать установку**.

Режим Wi-Fi Direct включается, и отображаются имя сети (идентификатор SSID) и пароль.

 $\overline{6}$  На устройстве, которое следует подключить к принтеру, откройте экран настроек Wi-Fi, выберите SSID, отображаемый на экране принтера, затем введите пароль точно так, как он отображается на экране.

Закройте экран Настройки подключения к сети.

## **Прямое подключение по беспроводной сети (Wi-Fi Direct)**

Прямое подключение к принтеру может быть временно установлено, например, в том случае, если принтер не подключен к сети или у вас нет разрешений на вход в сеть.

i-Fi Direct отключена. а целиком, начиная канчивая)

жно подключить ройств или аючены 8 устройства ю, отключите одно из уже подключенных устройств.

авном экране.

ависят от состояния

правления» на стр. 15

### **Изменение метода подключения к сети**

7 После установки подключения нажмите **Заверш.**, чтобы завершить эту процедуру.

**8** Нажмите Закрыть на экране принтера, чтобы закрыть экран настроек сетевого подключения.

После установки драйвера принтера на подключенном устройстве с него можно печатать с использованием драйвера принтера.

### *Примечание*

При выключении питания принтера подключенные устройства отключаются. Чтобы после включения питания принтера подключиться повторно, выполните эту процедуру снова, начиная с шага 1.

## <span id="page-39-0"></span>**Примечания к загрузке бумаги**

### *Предостережение*

Не касайтесь руками краев бумаги. Тонкими и острыми краями бумаги можно порезаться.

### **Не загружайте рулонную бумагу, если у нее неровные края**

Загрузка рулонной бумаги с неровным правым и левым краем может привести к проблемам с подачей бумаги или к перекосу бумаги. Перемотайте бумагу, чтобы выровнять края даже до использования рулонной бумаги, или используйте рулонную бумагу, не имеющую подобных проблем.

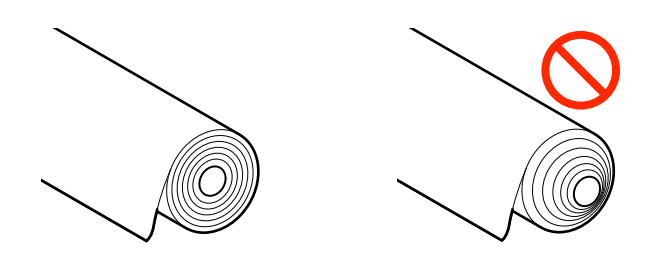

### **Не загружайте скрученную бумагу**

Загрузка скрученной бумаги может привести к замятию бумаги или загрязнению отпечатков. Выпрямите бумагу перед использованием, согнув ее в противоположную сторону, или используйте бумагу без таких дефектов.

### **Неподдерживаемая бумага**

Не используйте волнистую, порванную, порезанную, согнутую, слишком толстую, слишком тонкую бумагу, бумагу с наклейками и т. д. Это может привести к замятию бумаги или загрязнению отпечатков. Ниже приведен список типов бумаги, поддерживаемых данным принтером.

U[«Таблица специальных носителей Epson» на](#page-166-0) [стр. 167](#page-166-0)

U[«Поддерживаемая бумага, доступная в](#page-171-0) [продаже» на стр. 172](#page-171-0)

**При использовании бумаги UltraSmooth Fine Art Paper необходимо для параметра Автоматич. загрузка установить значение Выкл.**

При использовании специального носителя Epson UltraSmooth Fine Art Paper необходимо для параметра **Автоматич. загрузка** в меню Настройки принтера установить значение **Выкл.**

Если для параметра **Автоматич. загрузка** установлено значение Вкл., то при использовании бумаги UltraSmooth Fine Art Paper прижимной ролик может оставлять следы на поверхности бумаги.

## **Положение для загрузки бумаги**

Положение, в котором следует загружать бумагу в принтер, зависит от формы и толщины загружаемой бумаги. Сначала уточните положение, в котором будет загружаться бумага.

Дополнительные сведения о бумаге, которую можно использовать вместе с принтером, см. в следующем разделе.

### U[«Поддерживаемые типы носителей» на](#page-166-0) [стр. 167](#page-166-0)

### **Рулонная бумага**

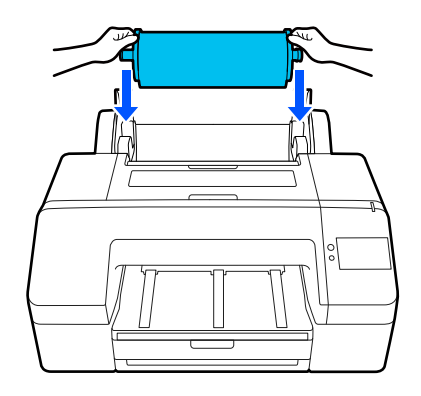

U[«Загрузка Рулонной бумаги» на стр. 42](#page-41-0)

### **Кассета для бумаги**

Вы можете загрузить стопку бумаги, если, как правило, печать выполняется на одинаковой бумаге или если нужно напечатать несколько страниц на одинаковой бумаге.

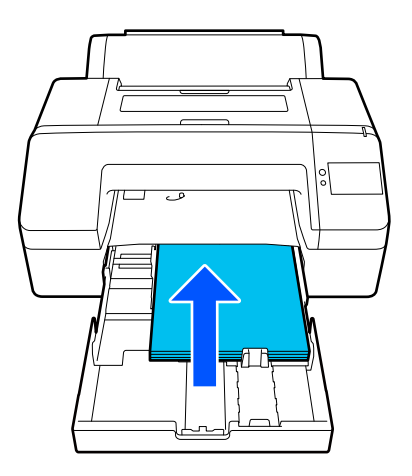

Характеристики бумаги, которую можно загружать в принтер

Размер: от 203 × 254 мм (8 × 10 дюймов) до A2/US C 17 × 22 дюймов

Ширина бумаги: от 203 до 432 мм (от 8 до 17 дюймов)

Длина бумаги: от 254 до 594 мм (от 10 до 23,4 дюйма)

Толщина бумаги: от 0,08 до 0,27 мм (от 3,15 до 10,6 мил)

Приблизительно 250 листов обычной бумаги (в зависимости от толщины бумаги)

U[«Загрузка Кассеты для бумаги/Листовой](#page-43-0) [бумаги/Плакатного листа» на стр. 44](#page-43-0)

### **Листовая бумага**

Листы толщиной 0,8 мм и менее можно загружать вручную по одному. Используется для печати одного листа бумаги, тип или размер которой отличается от бумаги, загруженной в кассету для бумаги.

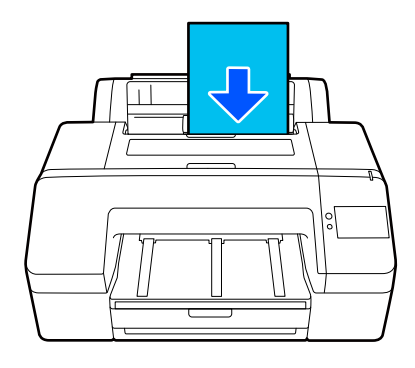

Характеристики бумаги, которую можно загружать в принтер

Размер: от 203 × 254 мм (8 × 10 дюймов) до A2

Ширина бумаги: от 203 до 432 мм (от 8 до 17 дюймов)

Длина бумаги: от 254 до 610 мм (от 10 до 24 дюйма)

Толщина бумаги: от 0,08 до 0,8 мм (от 3,15 до 31,5 мил)

Загружается по одному

U[«Загрузка Кассеты для бумаги/Листовой](#page-43-0) [бумаги/Плакатного листа» на стр. 44](#page-43-0)

### **Плакатный лист**

Загружайте плакатные листы толщиной более 0,8 мм по одному.

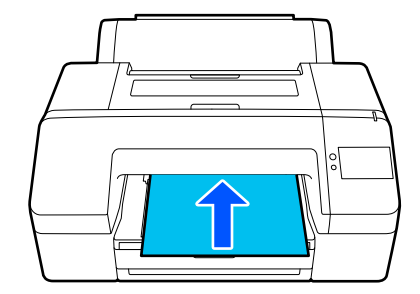

Характеристики бумаги, которую можно загружать в принтер

<span id="page-41-0"></span>Размер: от 203 × 254 мм (8 × 10 дюймов) до A2

Ширина бумаги: от 203 до 432 мм (от 8 до 17 дюймов)

Длина бумаги: от 254 до 610 мм (от 10 до 24 дюйма)

Толщина бумаги: от 0,8 до 1,5 мм (от 3,15 до 59,1 мил)

Загружается по одному

U[«Загрузка Кассеты для бумаги/Листовой](#page-43-0) [бумаги/Плакатного листа» на стр. 44](#page-43-0)

При печати на плакатной бумаге перед печатью вытолкните бумагу из задней панели принтера. Необходимо убедиться, что для этого имеется достаточно места. Если принтер стоит у стены, обеспечьте надлежащее пространство с его тыльной стороны.

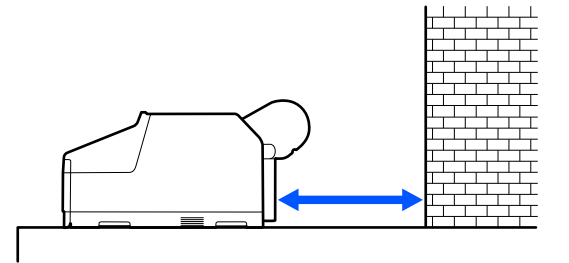

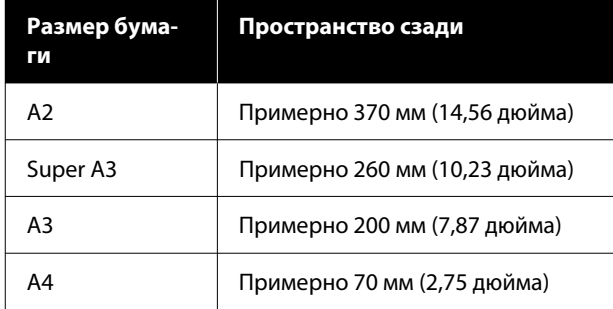

## **Загрузка Рулонной бумаги**

Можно загружать рулонную бумагу, просматривая процедуру на экране панели управления, как показано ниже.

При печати без полей на рулонной бумаге, в зависимости от ширины рулонной бумаги, вам может понадобиться установить прокладку для печати без полей, которая поставляется вместе с принтером.

Способ установки

U[«Установка и снятие прокладки для печати без](#page-42-0) [полей» на стр. 43](#page-42-0)

### **Инструкции по загрузке**

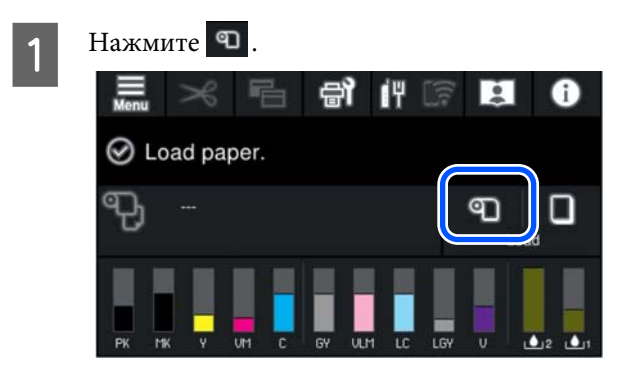

B Нажмите **Как Можно…**, чтобы просмотреть процедуру загрузки.

> Выполняйте инструкции, отображаемые на экране.

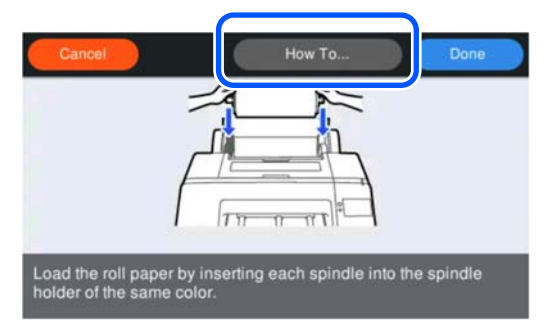

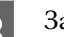

C Закройте крышку рулонной бумаги.

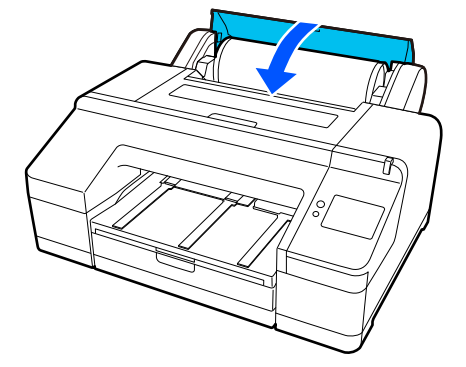

<span id="page-42-0"></span>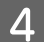

D Выдвиньте приемный лоток до второго и третьего удлинителя.

Не поднимайте клапан. Если клапан поднят во время печати, бумага может не выходить надлежащим образом.

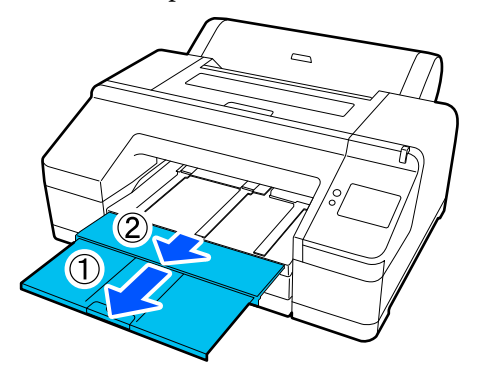

### **P** Важно!

Выходной лоток может одновременно удерживать только один лист рулонной бумаги. Извлекайте каждый лист рулонной бумаги после его вывода, не давая листам укладываться друг на друга в выходном лотке. Кроме того, не допускайте складывания друг на друга форматных листов и рулонной бумаги.

E Поднимите подставку для вывода бумаги в зависимости от типа бумаги.

> Поднимите подставку для вывода бумаги, если загружена обычная рулонная бумага.

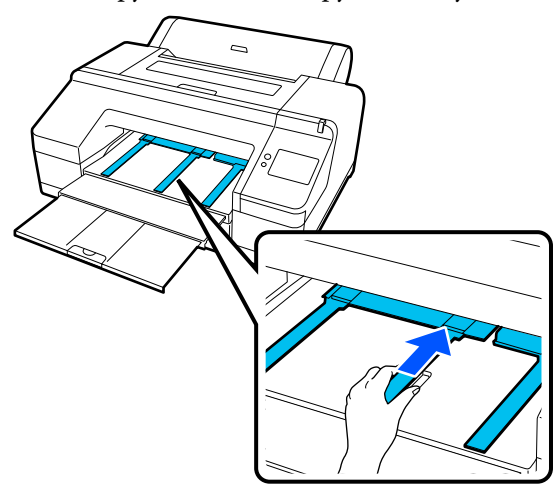

После завершения загрузки появится экран настройки бумаги.

Задайте настройки бумаги.

U[«Настройка загруженной бумаги» на](#page-44-0) [стр. 45](#page-44-0)

## **Установка и снятие прокладки для печати без полей**

При печати без полей на рулонной бумаге указанной ниже ширины вам может понадобиться установить прокладку для печати без полей, которая поставляется вместе с принтером.

Однако невозможно установить прокладку для рулонной бумаги с 3-дюймовым сердечником, так как она уже имеет подкладку. В связи с этим печать без полей на 3-дюймовой рулонной бумаге указанной ниже ширины невозможна.

- ❏ A2/420 мм
- ❏ US B/11 дюймов
- ❏ 8 дюймов

### **Установка прокладки**

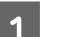

Снимите с вала черный фланец.

Если на валу установлена насадка, снимите левую и правую насадки.

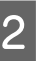

B Установите прокладку в серый фланец (зафиксированная деталь).

Надавите на прокладку, чтобы отверстия на прокладке и фланце выровнялись.

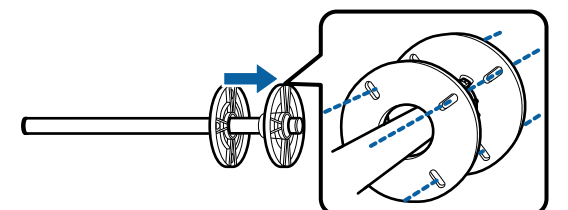

### **Снятие прокладки**

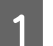

Снимите с вала черный фланец.

2 Извлеките прокладку.

Удерживая внешние границы прокладки, снимите ее.

## <span id="page-43-0"></span>**Загрузка Кассеты для бумаги/Листовой бумаги/Плакатного листа**

### **Замечания по загрузке Кассеты для бумаги**

- ❏ Не вынимайте и не вставляйте кассету для бумаги во время печати с ее использованием. Это может привести к ухудшению качества печати или к замятию бумаги. Если необходимо извлечь кассету для бумаги во время печати, дождитесь завершения печати, прежде чем вставлять ее обратно.
- ❏ При загрузке бумаги в кассету для бумаги соблюдайте порядок действий и всегда извлекайте кассету для бумаги из принтера, чтобы загрузить в нее бумагу. Если бумага загружается в кассету для бумаги, которая находится в принтере, это может привести к ухудшению качества печати или к замятию бумаги.
- ❏ При использовании кассеты для бумаги выходной лоток вмещает до 50 листов. Однако если количество листов, которые могут быть загружены в кассету для бумаги, меньше 50, максимальное количество листов, которое может удержать приемный лоток, не отличается от количества листов в кассете для бумаги.

Не допускайте накопления более 50 форматных листов в выходном лотке. Кроме того, не смешивайте в выходном лотке рулонную бумагу и форматные листы.

### *Примечание*

❏ Печать на некоторых типах бумаги невозможна из кассеты для бумаги. U[«Таблица специальных носителей Epson»](#page-166-0)

или Плакатного листа.

[на стр. 167](#page-166-0) Подачу таких типов бумаги и печать на них следует выполнять как для Листовой бумаги

- ❏ Рекомендуется заполнять кассету для бумаги при полном завершении бумаги, а не добавлять бумагу поверх уже имеющейся в кассете.
- ❏ Если подставка для бумаги на выходе поднята, опустите ее перед началом печати.

### **Инструкции по загрузке**

Есть три способа загрузки, которые зависят от толщины бумаги. Проверьте положение загрузки бумаги, а затем загрузите бумагу.

- ❏ Кассета для бумаги
- ❏ Листовая бумага
- ❏ Плакатный лист
- U[«Положение для загрузки бумаги» на стр. 40](#page-39-0)

Можно обрезать листовую и плакатную бумагу, просматривая процедуру на экране панели управления, как показано ниже.

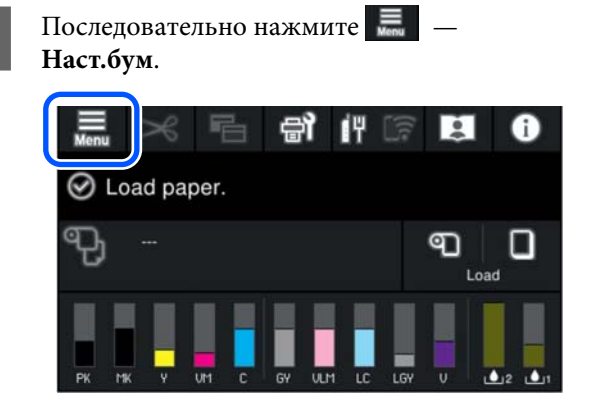

<span id="page-44-0"></span>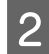

B Выберите нужный пункт в зависимости от загружаемой бумаги.

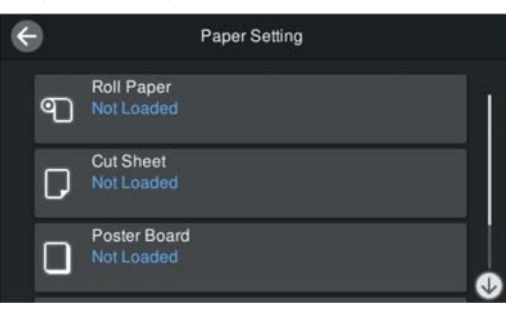

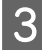

C Для просмотра процедуры загрузки нажмите кнопку, показанную на рисунке.

> Выполняйте инструкции, отображаемые на экране.

#### **Кассета для бумаги**

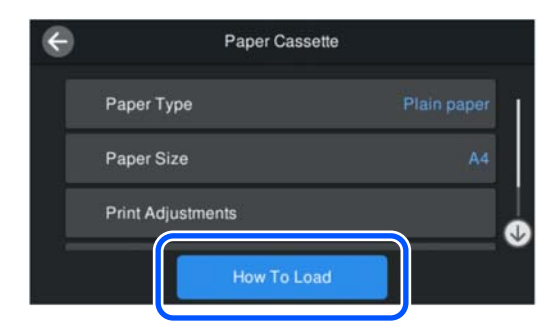

#### **Листовая бумага/Плакатный лист**

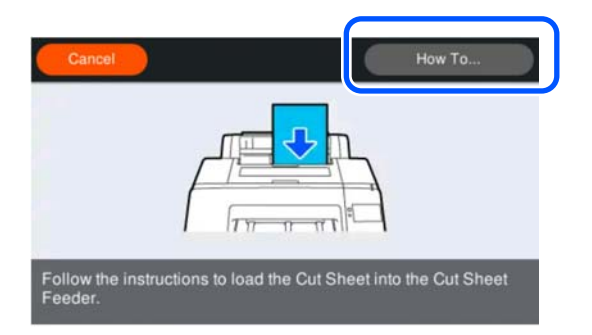

D Отобразится экран настроек бумаги.

Задайте настройки бумаги.

U«Настройка загруженной бумаги» на стр. 45

### **V** Важно!

Извлекайте каждый лист бумаги (Листовую бумагу или Плакатный лист) после печати и вывода, не давая листам укладываться друг на друга в приемном лотке.

## **Настройка загруженной бумаги**

Загрузите бумагу, а затем задайте тип бумаги. Если не задать тип бумаги, который соответствует загруженной бумаге, бумага может смяться или покоробиться, цвет печати может оказаться неравномерным или могут возникнуть другие проблемы.

### *Примечание*

Установите в драйвере принтера те же параметры, что и для установленного типа бумаги.

Если параметры типа бумаги на панели управления и в драйвере принтера отличаются, приоритет будут иметь параметры в драйвере принтера. Однако если тип бумаги, заданный на панели управления, совпадает с типом бумаги, указанным в разделе «Особая настройка бумаги», приоритет будут иметь параметры бумаги на панели управления.

Дополнительные сведения об особой настройке бумаги см. в следующем разделе.

U[«Задание особых настроек бумаги на панели](#page-49-0) [управления» на стр. 50](#page-49-0)

### **Установка**

A На экране, появляющемся после загрузки бумаги, появится **Тип бумаги**.

Если отображаемый на экране тип бумаги не соответствует типу загруженной бумаги, нажмите пункт **Тип бумаги**, чтобы задать этот параметр.

Если информация о бумаге была добавлена в Epson Media Installer, выберите один из типов бумаги. Номера определяются автоматически. Выберите номер **Пользовательской бумаги**, который был указан при регистрации информации о бумаге в **Особых настройках бумаги**.

Если тип загруженной бумаги не отображается, то пока переходите к шагу 2, а тип бумаги установите позже.

U[«Если на панели управления или в](#page-46-0) [драйвере принтера не отображается тип](#page-46-0) [бумаги» на стр. 47](#page-46-0)

### <Пример> Рулонная бумага

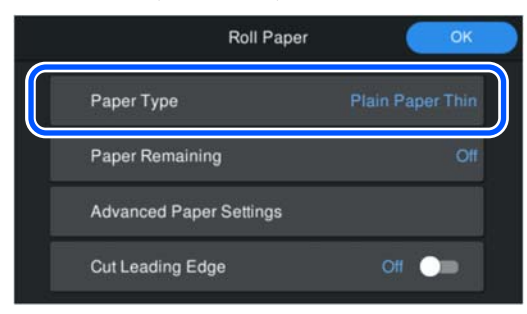

### B Выберите **Оставшаяся бумага** или **Размер бумаги**.

### **Рулонная бумага**

Для регулировки остатка бумаги установите для параметра **Управление остатками** значение **Вкл.**, а затем задайте параметры **Оставшееся кол-во** и **Оставшееся оповещение**.

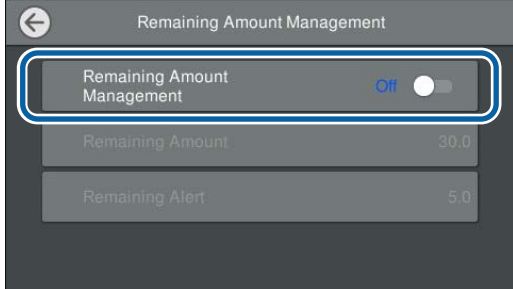

### *Примечание*

Если включен параметр «Регулировать оставшееся количество», на переднем крае извлеченной из принтера рулонной бумаги будет напечатан штрихкод. При следующей загрузке рулонной бумаги остаток и тип бумаги будут устанавливаться автоматически.

Однако в зависимости от типа бумаги принтер может не считывать штрихкод.

### **Кассета для бумаги/Листовая бумага/ Плакатный лист**

Убедитесь, что размер загруженной бумаги и размер бумаги, отображаемый на экране, совпадают.

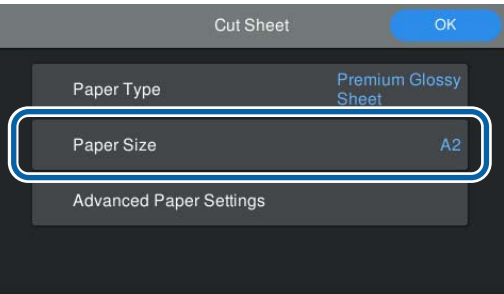

Если отображаемый на экране размер бумаги не соответствует размеру загруженной бумаги, нажмите пункт **Размер бумаги**, чтобы задать этот параметр.

### *Примечание*

При необходимости задайте *Обрезку передней кромки* для рулонной бумаги.

Установите значение *Вкл.*, если передняя кромка загруженной бумаги не горизонтальна или обрезана не полностью. Передняя кромка бумаги обрезается при начале подачи бумаги.

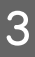

C Задав настройки, нажмите **OK**, чтобы начать подачу бумаги.

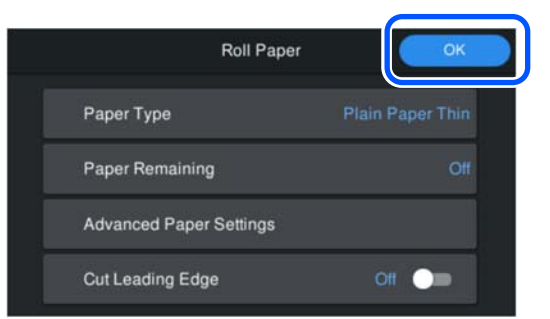

Когда на начальном экране появится сообщение **Готов к печати.**, можно начинать печать.

Если тип бумаги, загруженной на шаге 1, не отображается, обратитесь ниже к разделу «Если тип бумаги не отображается на панели управления или в драйвере принтера», чтобы зарегистрировать информацию о бумаге в устройстве, а затем задайте тип бумаги, используя следующий способ.

<span id="page-46-0"></span>Нажмите область информации о бумаге, затем выберите информацию о бумаге, добавленную/ зарегистрированную в разделе **Тип бумаги**.

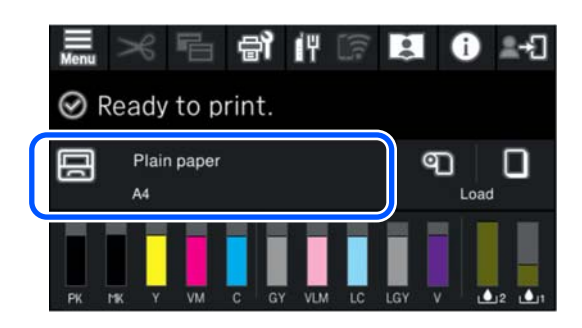

При печати из драйвера принтера параметры Тип носителя и Document Size/Размер бумаги, установленные в драйвере, должны совпадать с соответствующими настройками на панели управления.

### Установка

U[«Основные методы печати\(Windows\)» на](#page-56-0) [стр. 57](#page-56-0)

U[«Основные методы печати\(Mac\)» на стр. 59](#page-58-0)

## **Если на панели управления или в драйвере принтера не отображается тип бумаги**

Если тип загруженной бумаги не отображается на панели управления или в драйвере принтера, для изменения настроек бумаги можно использовать один из следующих способов.

- ❏ Использование Epson Media Installer
- ❏ Задание особых настроек бумаги на панели управления

### **Использование Epson Media Installer**

Позволяет добавлять информацию о бумаге из Интернета. Также можно редактировать добавленную информацию о бумаге.

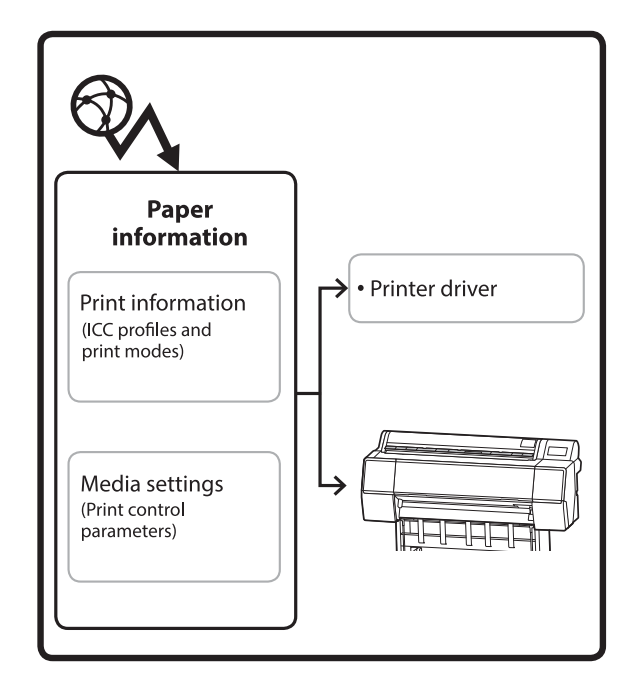

Информация о бумаге, в том числе профили ICC, режимы печати и параметры управления печатью, загружается с наших серверов.

Загруженная информация о бумаге добавляется в драйвер принтера или в сам принтер.

### *Примечание*

Необходимо загрузить ПО из Интернета, чтобы запустить Epson Media Installer без использования Epson Edge Dashboard или принтера.

Дополнительные сведения см. в следующем разделе.

U[«Знакомство с программным обеспечением» на](#page-22-0) [стр. 23](#page-22-0)

### *Добавление информации о бумаге*

A Запустите Epson Media Installer.

**Windows**

Щелкните **Epson Media Installer** на вкладке **Сервис** драйвера принтера.

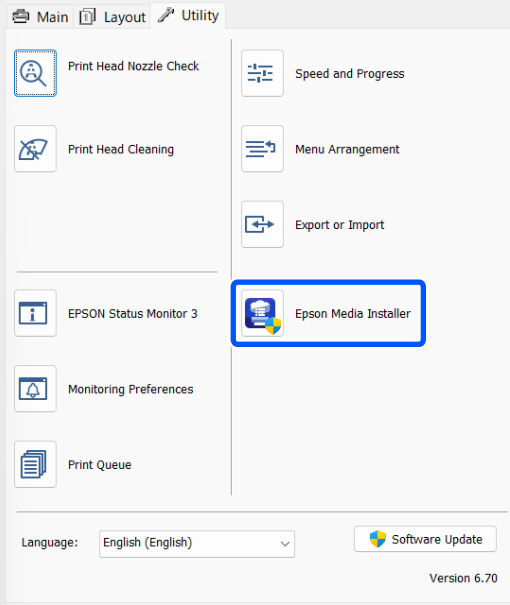

### **Mac**

Запустите Epson Media Installer.

/Applications/Epson Software/Epson Utilities/ Epson Media Installer.app

### **В Epson Edge Dashboard**

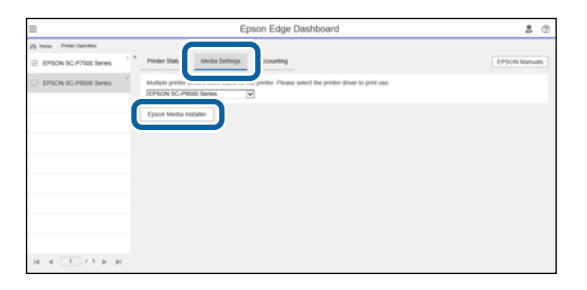

Запустится ПО Epson Media Installer. В нем отобразится список с информацией о бумаге, которую можно добавить.

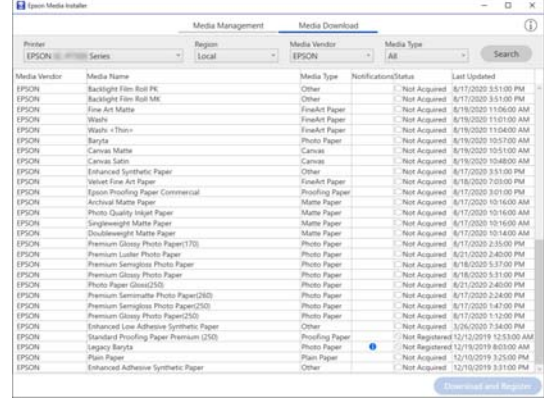

B Добавьте необходимую информацию о бумаге.

> Выберите нужную бумагу и щелкните **Загрузка и регистрация**, чтобы добавить информацию о выбранной бумаге.

| <b>Printer</b><br>Media Ventire<br>Media Type<br>Earpices<br>Search<br>EPSON III. (FILLED System)<br>EPSON<br>AX.<br>Local<br>Media Versity<br><b>Media Name</b><br>Media Type<br>PAINTH AROUND TARAS<br>Last Updated<br>Backlune Film Rut PK<br>EPSON<br><b>Detain</b><br>Not Acquired : 8/17/2020 3.51:00 PM<br><b>Backlight Fire Roll SW</b><br>EPSON<br>Other<br>Non Acquired 8/17/2020 3:51:00 PM<br>Finalist Paper<br>EPSON<br><b>Eme Art Matte</b><br>Not Acquired & T5/2020 11:06:00 AM<br><b>EPSCH</b><br>Finallyt Paper<br>Not Acquired B/T5/2020 T1/21/00 AM<br>Washi<br>Washi v Thies<br>Finalist Paper<br>EPSON<br>Not Acquired : &/TM2020 11:04:00 AM<br><b>EPSON</b><br><b>Phone: Facer</b><br>Man Acquired Str10000 155700 AM<br><b>Banda</b><br><b>Canvas Matte</b><br>EPSON<br>Canus<br>MA 0012-012 0020 271-02 harasaya nash<br>EPSCHE<br>Canyar Salan<br>Cancer<br>Not Acapeat S/15/2020 10:45:00 AM<br>EPSON<br>Enhanced Synthetic Paper<br>Aim Acquired : 6/17/2020 3:51:00 PM<br>Other<br><b>Finalist Paper</b><br>EPSON<br>Not Acquired 8/18/2020 7:03:00 PM<br>Valuet Fine Art Paper<br>EPSON<br>Epsin Proofing Paper Commercial<br><b>Procling Paper</b><br>Not Acquired 8/17/2020 3/21/20 PM<br>Anthonyl Matte Paper<br><b>Matte Paper</b><br>EPSON<br>Also Acquired 8/17/2020 10:16:00 AM<br><b>Matta Pacer</b><br>EPSON<br>Photo Quality Inkert Paper<br>Not Acquired 8/17/2020 12:16:00 AM<br>Singleweight Matte Paper<br>Matte Paper<br>Not Acquired 4/17/2025 10:16:00 AM<br>EPSON<br>EPSON<br>Doublewarght Matte Paper<br><b>Matta Paper</b><br>Alus Acquired 8/17/2020 10:54:00 AM<br>EPSON<br>Premium Glossy Photo Report 1701<br><b>Phone Pages</b><br>Not Acquired 18/17/2020 2:55:00 PM<br><b>EPSON</b><br>Premium Luislan Photo Fagen<br><b>Plusta Paper</b><br>Not Acquired 8/21/2020 3:45:00 PM<br><b>Promote Semiglian Photo Fager</b><br><b>Read Acquired CAPIN/RUN SAFOOTM.</b><br><b>UPPORT</b><br>Not Acquired 8/18/2020 5:21:00 PM<br>EPSON<br>Premium Glossy Photo Paper<br><b>Photo Facer</b><br>EPSON<br>Photo Paper Giossi250<br><b>Photo Facer</b><br>Not Acquired 8/21/2022 2:40:00 PM<br>Premium Semimatte Photo Paper(263)<br>EPSON<br><b>Photo Paper</b><br>Not Acquired 8/17/2020 2-24:00 PM<br>EPSON<br>Peamoum Semigline Photo Faper(252)<br>Photo Paper<br>April Acquired 8/17/2020 147:00 PM<br>EPSON<br>Premium Glossy Photo Paper(250)<br><b>Photo Paper</b><br>Rent Acquired 8/17/2020 1-12:00 PM<br>125/2N<br>Enhanced Low Athesive Synthetic Paper<br>Not Acquired 3/26/2020 7:34:00 PM<br>Other |  |  | Media Management |  | Media Download |  |  |  | Œ |
|----------------------------------------------------------------------------------------------------|--|--|------------------|--|----------------|--|--|--|---|
|                                                                                                    |  |  |                  |  |                |  |  |  |   |
|                                                                                                    |  |  |                  |  |                |  |  |  |   |
|                                                                                                    |  |  |                  |  |                |  |  |  |   |
|                                                                                                    |  |  |                  |  |                |  |  |  |   |
|                                                                                                    |  |  |                  |  |                |  |  |  |   |
|                                                                                                    |  |  |                  |  |                |  |  |  |   |
|                                                                                                    |  |  |                  |  |                |  |  |  |   |
|                                                                                                    |  |  |                  |  |                |  |  |  |   |
|                                                                                                    |  |  |                  |  |                |  |  |  |   |
|                                                                                                    |  |  |                  |  |                |  |  |  |   |
|                                                                                                    |  |  |                  |  |                |  |  |  |   |
|                                                                                                    |  |  |                  |  |                |  |  |  |   |
|                                                                                                    |  |  |                  |  |                |  |  |  |   |
|                                                                                                    |  |  |                  |  |                |  |  |  |   |
|                                                                                                    |  |  |                  |  |                |  |  |  |   |
|                                                                                                    |  |  |                  |  |                |  |  |  |   |
|                                                                                                    |  |  |                  |  |                |  |  |  |   |
|                                                                                                    |  |  |                  |  |                |  |  |  |   |
|                                                                                                    |  |  |                  |  |                |  |  |  |   |
|                                                                                                    |  |  |                  |  |                |  |  |  |   |
|                                                                                                    |  |  |                  |  |                |  |  |  |   |
|                                                                                                    |  |  |                  |  |                |  |  |  |   |
|                                                                                                    |  |  |                  |  |                |  |  |  |   |
|                                                                                                    |  |  |                  |  |                |  |  |  |   |
|                                                                                                    |  |  |                  |  |                |  |  |  |   |
|                                                                                                    |  |  |                  |  |                |  |  |  |   |
| Standard Procling Faper Premium (250)<br>Procedure Paper<br>Apr Registered 12/13/2019 12:53:00 AM<br><b>SPSON</b>                                                                                                    |  |  |                  |  |                |  |  |  |   |
| $\bullet$<br>Not Requiremed 12/19/2019 8/03/00 AM<br>EPSON<br>Legacy Baryla<br>Photo Paper                                                                                                    |  |  |                  |  |                |  |  |  |   |
| Plain Paper<br>EPSCH<br>Rent Acquired 12/10/2019 9:25:00 PM<br><b>Plain Pacer</b><br>Charles College Institute Books<br><b>EXHIPTER</b><br>a little models to be a dealer for<br>diam'r.                                                                                                    |  |  |                  |  |                |  |  |  |   |

C Информация о бумаге добавляется в принтер и драйвер принтера. Выберите бумагу, на которой вы собираетесь печатать.

> Добавьте информацию о бумаге к типу бумаги в списке **Тип носителя**.

### *Примечание*

Информация о бумаге, добавляемая с помощью Epson Media Installer, также добавляется в раздел *Настройки принтера* — *Особая настройка бумаги* на панели управления. Номера определяются автоматически.

Параметры из информации о бумаге нельзя изменить с помощью панели управления. Если нужно изменить информацию о бумаге, вернитесь в Epson Media Installer, скопируйте добавленную информацию о бумаге, а затем измените нужные настройки.

U«Изменение информации о бумаге» на стр. 49

### **Драйвер принтера (Windows)**

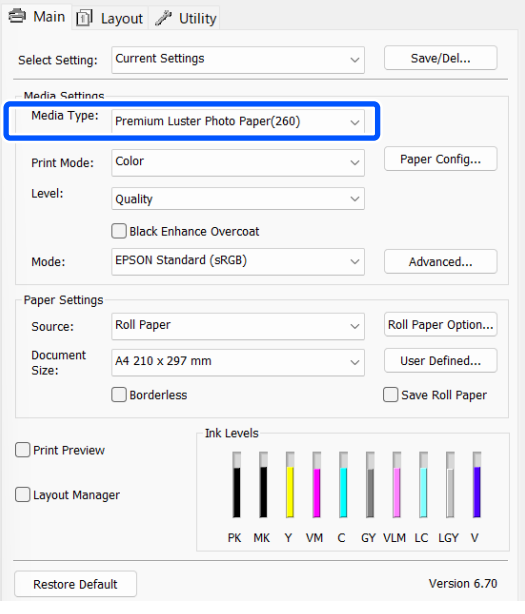

### **Драйвер принтера (Mac)**

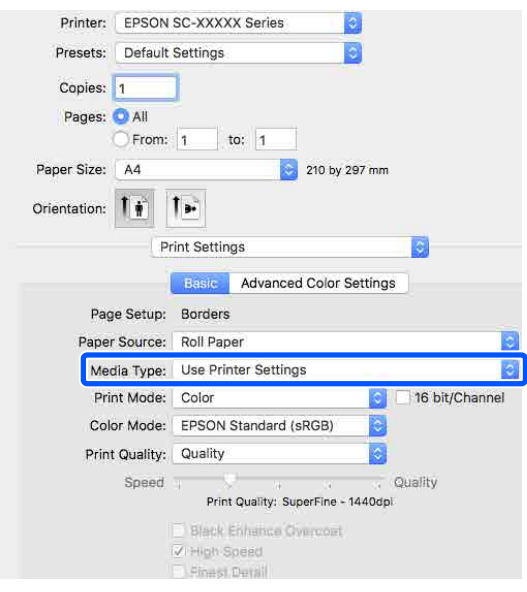

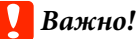

При удалении и повторной установке драйвера принтера необходимо будет заново зарегистрировать информацию о бумаге в Epson Media Installer.

Если вы не зарегистрируете заново информацию о бумаге, то информация о бумаге, которую вы добавили ранее с помощью Epson Media Installer, может не отображаться в драйвере принтера.

### **Повторная регистрация информации о бумаге**

Запустите Epson Media Installer и щелкните *Управление носителем* — *Обновить*.

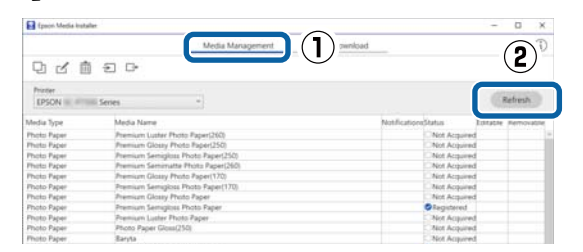

### *Изменение информации о бумаге*

Чтобы изменить информацию о бумаге, необходимо скопировать добавленную информацию о бумаге, а затем изменить нужные параметры в копии. Нельзя напрямую редактировать добавленную информацию о бумаге.

<span id="page-49-0"></span>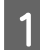

A Запустите Epson Media Installer и щелкните **Управление носителем**.

Отображает информацию о бумаге, сохраненную в принтере.

Однако информация о бумаге, указанная в разделе **Особая настройка бумаги** на панели управления принтера, здесь не отображается.

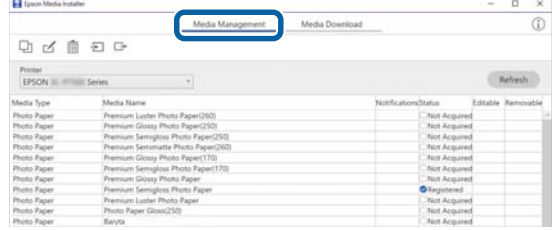

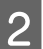

B Выберите информацию о бумаге, подлежащую изменению, и щелкните (Копировать носитель).

> Вы можете копировать информацию о бумаге только в том случае, если у нее указано значение **Зарегистрировано** в столбце **Состояние** списка носителей.

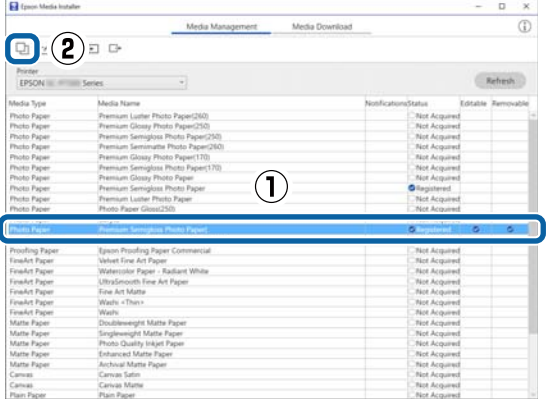

Создается копия информации о бумаге. У копии к концу имени носителя добавляется слово (Copy).

З Выберите скопированную информацию и щелкните ⊿ (Изм.).

> Отобразится экран Изменить параметры носителя.

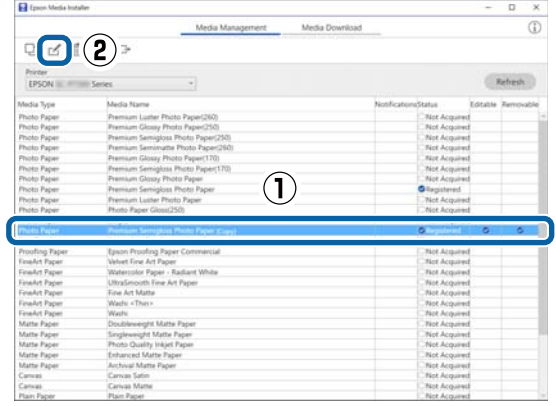

Измените настройки в соответствии с вашими требованиями к печати и нажмите кнопку **OK**.

Подробные сведения об экране Изменить параметры носителя см. в разделе ниже.

U[«Конфигурация экрана Изменить](#page-28-0) [параметры носителя» на стр. 29](#page-28-0)

E Измененная информация о бумаге будет отражена в драйвере принтера.

### **Задание особых настроек бумаги на панели управления**

A На панели управления выберите **Общие параметры** — **Настройки принтера** — **Особая настройка бумаги**.

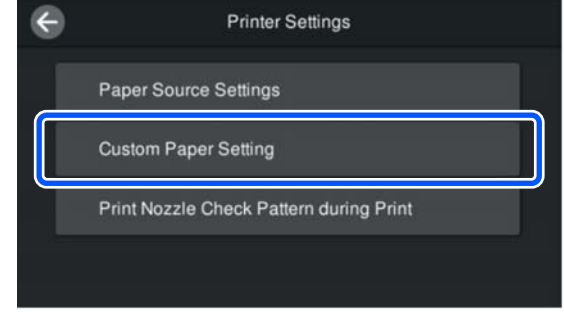

**2** Выберите номер бумаги (от 1 до 30), для которой необходимо сохранить настройки.

C Задайте необходимую информацию о бумаге.

Необходимо задать следующие параметры.

- ❏ Изменить стандартную бумагу
- ❏ Толщина бумаги
- ❏ Диаметр втулки рулона (только для рулонной бумаги)
- ❏ Смещение подачи бумаги

### *Примечание*

Функция *Смещение подачи бумаги* позволяет регулировать разницу между размером данных и размером печати.

### Пример:

Когда печать выполняется при размере данных в 100 мм и размере печати в 101 мм, смещение составляет 1,0 %. В этом случае необходимо указать значение, равное -1,0 %.

Информацию о других параметрах см. ниже.

### U[«Общие параметры» на стр. 122](#page-121-0)

### **P** Важно!

При печати из драйвера принтера с использованием бумаги, указанной в разделе Особая настройка бумаги на панели управления, параметр *Тип носителя* в драйвере принтера должен соответствовать типу бумаги, выбранному в пункте *Изменить стандартную бумагу* в разделе Особая настройка бумаги на панели управления.

## **Оптимизация параметров носителя (Регулир. подачи бумаги/Калиб. печат. головки)**

Оптимизировать параметры носителей следует в указанных ниже ситуациях.

Необходимо выполнить обе операции — Регулир. подачи бумаги и Калиб. печат. головки.

### **Если вы зарегистрировали в принтере параметры носителя из информации о бумаге**

Если информация о бумаге была добавлена с помощью приложения Epson Media Installer или в нем были заданы настройки пользовательской бумаги, оптимизируйте параметры носителя, чтобы скорректировать отдельные различия в носителях и принтере и обеспечить оптимальную печать конкретно для ваших носителей и принтера.

**При изменении Расширенных настроек после сохранения параметров носителя**

## **Меры предосторожности при выполнении процедуры Настройки печати**

### **Калибровка осуществляется в зависимости от бумаги, загруженной в принтер**

- ❏ В реальных условиях печати должным образом загрузите в принтер носитель, требующий регулировки.
- ❏ При добавлении значения в настройках бумаги выберите в качестве **Типа бумаги** имя, заданное в разделе **Особая настройка бумаги** меню принтера.

### **Перед выполнением калибровки убедитесь, что дюзы не загрязнены**

Если дюзы загрязнены, калибровка будет выполнена неправильно.

Выполните Проверку дюз печатающей головки на наличие засорений и, если необходимо, выполните Очистку головки.

### U[«Проверка дюз печатающей головки» на](#page-132-0) [стр. 133](#page-132-0)

### **Используйте бумагу формата A4 или большего размера.**

Для печати калибровочного шаблона загрузите бумагу формата A4 или большего размера.

## **Регулир. подачи бумаги**

Это меню также используется, если на отпечатках наблюдаются горизонтальные полосы или неравномерность заливки.

> A Загружайте бумагу в соответствии с реальными условиями ее использования.

U[«Загрузка Рулонной бумаги» на стр. 42](#page-41-0)

U[«Загрузка Кассеты для бумаги/Листовой](#page-43-0) [бумаги/Плакатного листа» на стр. 44](#page-43-0)

**2** Нажмите позицию, обозначенную<br>прямоугольником на иллюстрации главного экрана, а затем последовательно нажмите **Настройки печати** — **Регулир. подачи бумаги**.

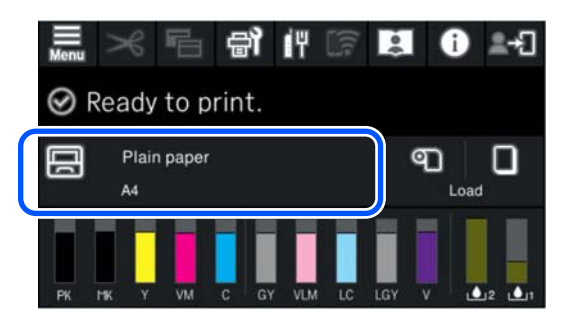

### C Нажмите **Пуск**.

Будут напечатаны калибровочные шаблоны. Дождитесь завершения печати.

Проверьте напечатанный калибровочный шаблон № 1, найдите наименее заметный шаблон, имеющий квадратную форму, и проверьте этот номер.

В следующем примере изображения оптимальным выбором является 0.

 $#1$ 

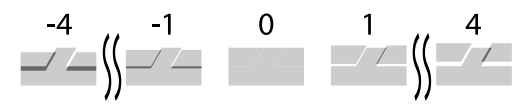

E Отобразится экран для ввода результатов проверки калибровочного шаблона. Нажимая -/+, выберите номер, подтвержденный в шаге 4, а затем нажмите **Выравнив. #2**.

### **6** Проверьте напечатанный калибровочный шаблон № 2, найдите наименее заметный шаблон, имеющий квадратную форму, и проверьте этот номер.

В следующем примере изображения оптимальным выбором является 0.

 $#2$ 

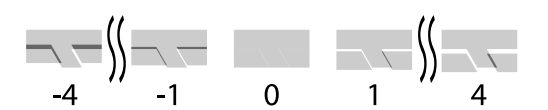

G Отобразится экран для ввода результатов проверки калибровочного шаблона. Нажимая -/+, выберите номер, подтвержденный в шаге 6, а затем нажмите **OK**.

8 Появится экран подтверждения, нажмите на нем **OK**.

> После завершения калибровки произойдет возврат на главный экран.

### **Калиб. печат. головки**

Принтер печатает, распыляя капли чернил во время движения печатающей головки. Так как между поверхностью носителя и печатающей головкой имеется небольшое расстояние (зазор), в том месте, где капли чернил касаются бумаги (положение печати) может возникнуть смещение в связи с определенной толщиной бумаги, изменениями температуры или влажности и внутренней инерцией движения печатающей головки.

Эту процедуру следует также использовать, если линии выглядят неровными или результаты печати выглядят зернистыми.

A Загружайте бумагу в соответствии с реальными условиями ее использования.

U[«Загрузка Рулонной бумаги» на стр. 42](#page-41-0)

U[«Загрузка Кассеты для бумаги/Листовой](#page-43-0) [бумаги/Плакатного листа» на стр. 44](#page-43-0)

Нажмите позицию, обозначенную прямоугольником на иллюстрации главного экрана, а затем последовательно нажмите **Настройки печати** — **Калиб. печат. головки**. 6  $\odot$  Ready to print.

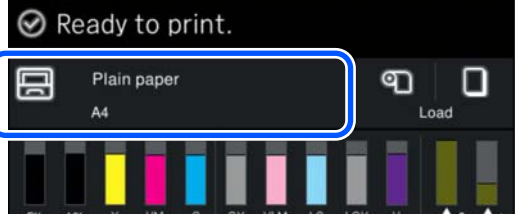

### C Нажмите **Пуск**.

Будут напечатаны калибровочные шаблоны. Дождитесь завершения печати.

Проверьте напечатанный калибровочный шаблон № 1, найдите тот, на котором наименее заметны полосы, и проверьте этот номер.

В следующем примере изображения оптимальным выбором является 2.

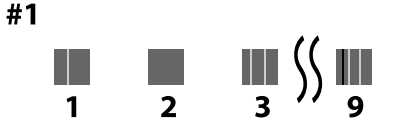

E Отобразится экран для ввода результатов проверки калибровочного шаблона. Нажимая -/+, выберите номер, подтвержденный в шаге 4, а затем нажмите **Выравнив. #2**.

Проверьте напечатанный калибровочный шаблон № 2, найдите тот, на котором наименее заметны полосы, и проверьте этот номер.

В следующем примере изображения оптимальным выбором является 2.

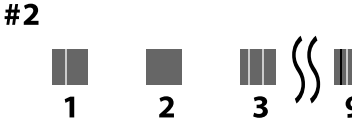

G Отобразится экран для ввода результатов проверки калибровочного шаблона. Нажимая -/+, выберите номер, подтвержденный в шаге 6, а затем нажмите **Выравнив. #3**.

**8** Проверьте напечатанный калибровочный шаблон № 3, найдите тот, на котором наименее заметны полосы, и проверьте этот номер.

> В следующем примере изображения оптимальным выбором является 2.

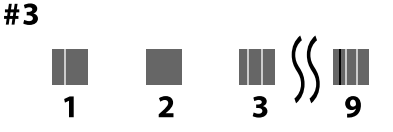

I Отобразится экран для ввода результатов проверки калибровочного шаблона. Нажимая -/+, выберите номер, подтвержденный в шаге 8, а затем нажмите **OK**.

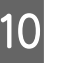

10 Появится экран подтверждения, нажмите на нем **OK**.

> После завершения калибровки произойдет возврат на главный экран.

## **Извлечение рулонной бумаги**

Чтобы извлечь рулонную бумагу, обрежьте ее после завершения печати, а затем извлеките.

### **Виды обрезки**

Принтер оснащен встроенным резаком. Возможны следующие виды обрезки.

### **Автоотрыв**

Резак автоматически обрезает бумагу в определенном месте каждый раз после печати в соответствии с настройками драйвера принтера или меню панели управления.

Метод обрезки можно указать на панели управления или в драйвере принтера. Обратите внимание, что настройка, выбранная с помощью драйвера принтера, при использовании драйвера имеет приоритет.

<span id="page-53-0"></span>Кроме того, поскольку по умолчанию для параметра **Быстрая обрезка** установлено значение **Вкл.**, следующий отпечаток обрезается, когда край предыдущего отпечатка достигает положения обрезки. Печать и обрезка осуществляются параллельно, благодаря чему сокращается время печати.

Верхняя область может стать немного неровной в зависимости от изображения, так как операция печати останавливается при обрезке переднего края рулонной бумаги. Если имеются неровности, которые вас беспокоят, попробуйте установить для параметра **Быстрая обрезка** значение **Выкл.**

### **Обрезка вручную**

Место обрезки указывается на панели управления, а затем рулонная бумага обрезается. Бумага отрезается встроенным резаком или обычными ножницами.

### **Метод обрезки вручную**

Если в драйвере принтера установлен параметр **Автоматическая обрезка** — **Выключить** или на панели управления для параметра **Автоотрыв** установлено значение **Выкл.**, то после печати бумагу можно обрезать в любом месте встроенным резаком или обычными ножницами. Указанные ниже и доступные в продаже типы носителей могут быть неаккуратно обрезаны встроенным резаком. Кроме того, обрезка следующих типов носителей может повредить или сократить срок службы встроенного резака.

- ❏ Бумага для художественной печати
- ❏ Холст
- ❏ Матовая плакатная бумага

Для резки этих видов бумаги используйте обычные ножницы.

U[«Обрезка обычными ножницами» на стр. 55](#page-54-0)

### **Обрезка с помощью встроенного резака**

A В драйвере принтера выберите значение **Выключить** для параметра **Главное** — **Использование рулон. бумаги** — **Автоматическая обрезка**.

На принтере для параметра **Автоотрыв** оставьте значение **Вкл.**

 $\sum$  После завершения печати нажмите  $\mathcal{L}_{\text{Ha}}$ панели управления.

C Для обрезки и подачи бумаги используйте кнопки на экране.

> **При обрезке в положении по умолчанию (непосредственно у нижнего поля)**

Перейдите к шагу 4.

**При обрезке в любом положении**

При закрытой крышке принтера смотрите внутрь принтера, удерживая нажатой кнопку  $\left| \downarrow \right|$  или  $\left| \downarrow \right|$ , пока положение резки не достигнет пунктирной линии, показанной на рисунке.

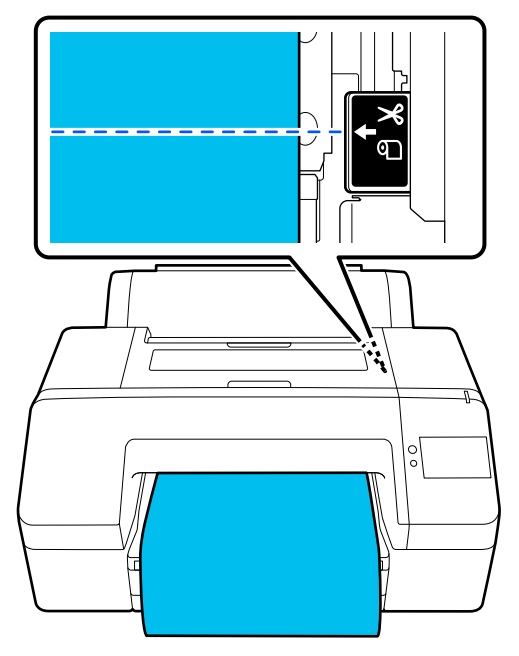

### <span id="page-54-0"></span>*Примечание*

Минимальная длина бумаги, которую можно отрезать встроенным резаком — 80 или 127 мм. Необходимая длина зависит от типа бумаги и не может быть изменена. Если необходимая длина не достигнута, бумага подается автоматически, оставляя поле. Используйте доступные в продаже резаки для обрезки ненужных полей.

### D Нажмите **Отрезать**.

Нажмите кнопку **Отрезать**, чтобы выполнить обрезку с помощью встроенного резака.

### **Обрезка обычными ножницами**

Если вы используете доступную в продаже бумагу, которую невозможно аккуратно обрезать резаком принтера, напечатайте линию обреза и обрежьте по ней бумагу ножницами.

### **• Важно!**

Не следует использовать собственный резак. Это может привести к повреждению принтера.

A Перед печатью отключите автоматическую обрезку.

Чтобы напечатать линии обреза, отключите на принтере режим автоматической обрезки. При печати из драйвера принтера также отключите соответствующую настройку в драйвере.

- ❏ Настройки принтера На главном экране нажмите и задайте параметр **Настройки разрезания** — **Автоотрыв** — **Выкл.**
- ❏ Настройки драйвера принтера **Главное** — **Использование рулон. бумаги** — **Автоматическая обрезка** — **Выключить**
- 

После завершения печати нажмите  $\mathcal{L}$  на панели управления.

З Управление кнопками, отображаемыми на экране

> **При печати линии обреза в положении принтера по умолчанию (сразу после нижнего поля)**

Нажмите <sup>\*</sup> . Отобразится экран, где выбирается либо операция обрезки, либо печать линии обреза.

### **При печати линии обреза в любом положении**

При закрытой крышке принтера смотрите внутрь принтера, удерживая нажатой кнопку  $\forall$  или رنی пока положение печати линии обреза не достигнет пунктирной линии, показанной на рисунке.

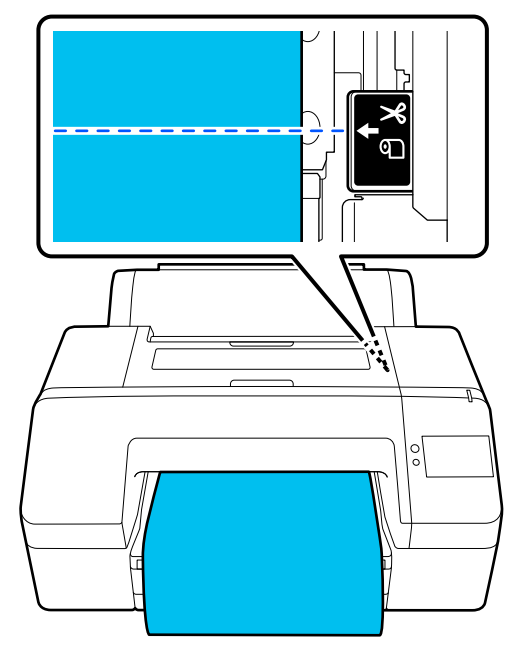

Нельзя печатать линии обреза в пределах нижнего поля. После того, как движение бумаги завершится, нажмите  $\mathcal{L}$ Отобразится экран, где выбирается либо операция обрезки, либо печать линии обреза.

### D **Справа по резке бумаги**.

Печатается линия обреза, и бумага автоматически выводится в положение, удобное для обрезки ножницами.

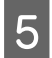

E Отрежьте бумагу ножницами по направляющей, а затем нажмите **Готово**.

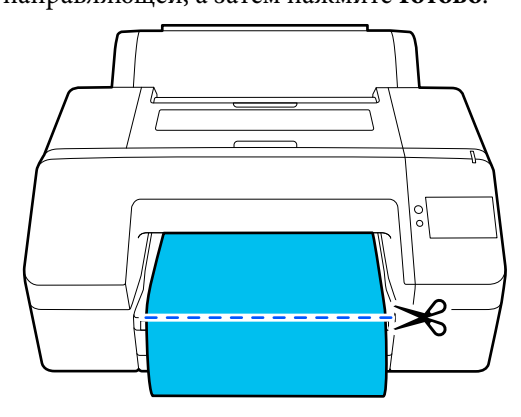

Бумага перематывается, и ее передний край возвращается к положению ожидания печати.

### **Извлечение рулонной бумаги**

Рулонную бумагу можно извлечь, просматривая процедуру на экране панели управления, как показано ниже.

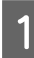

Убедитесь, что на экране появилась надпись **Готов к печати.** и нажмите **Выгр. бумагу**.

Вывод рулонной бумаги из устройства.

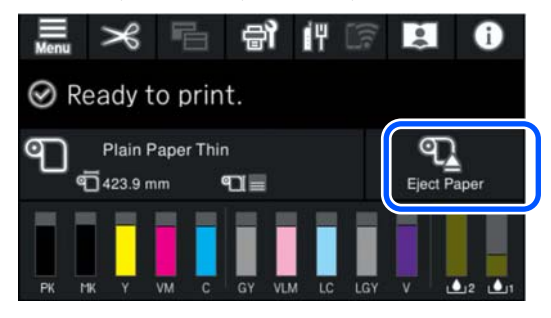

#### *Примечание*

Если напечатанная бумага не отрезана и остается в принтере, появляется экран подтверждения.

Нажмите *Отрезать*, чтобы отрезать бумагу в месте по умолчанию, или нажмите *Справа по резке бумаги*, чтобы напечатать линии отреза в месте по умолчанию.

Если необходимо изменить место отреза или положение печати линии отреза на нужное, нажмите *Закрыть*, чтобы закрыть сообщение, и нажмите  $\mathcal{R}$  на экране, чтобы внести нужные изменения.

Дополнительные сведения см. в следующем разделе.

U[«Метод обрезки вручную» на стр. 54](#page-53-0)

2 Чтобы посмотреть процедуру извлечения рулонной бумаги, нажмите пункт **Как Можно…**.

> Выполняйте инструкции, отображаемые на экране.

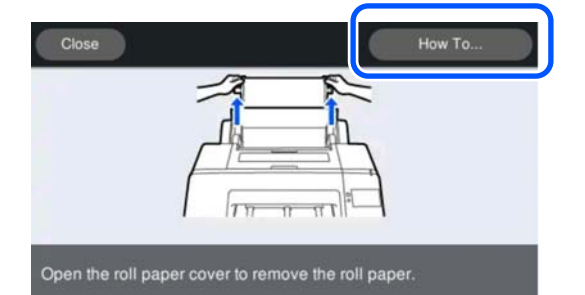

### *Примечание*

При извлечении рулонной бумаги можно использовать дополнительный ремень для рулонной бумаги, позволяющий предотвратить разматывание бумаги.

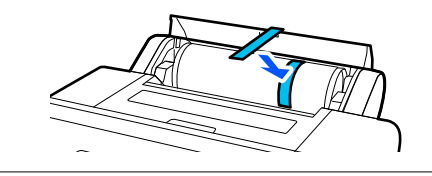

## <span id="page-56-0"></span>**Вывод плакатных листов**

После печати плакатная бумага удерживается прижимным роликом.

Нажмите **Пуск** для поднятия прижимного ролика, затем извлеките бумагу.

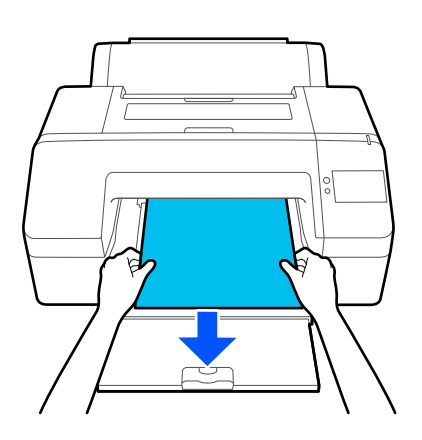

## **Основные методы печати (Windows)**

Печать выполняется из того программного обеспечения, в котором были подготовлены данные, подлежащие печати. Ниже описана стандартная процедура печати.

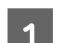

A Включите принтер и загрузите бумагу.

U[«Загрузка Рулонной бумаги» на стр. 42](#page-41-0)

U[«Загрузка Кассеты для бумаги/Листовой](#page-43-0) [бумаги/Плакатного листа» на стр. 44](#page-43-0)

2 Подготовив данные для печати, выберите пункт **Print (Печать)** в меню **File (Файл)**.

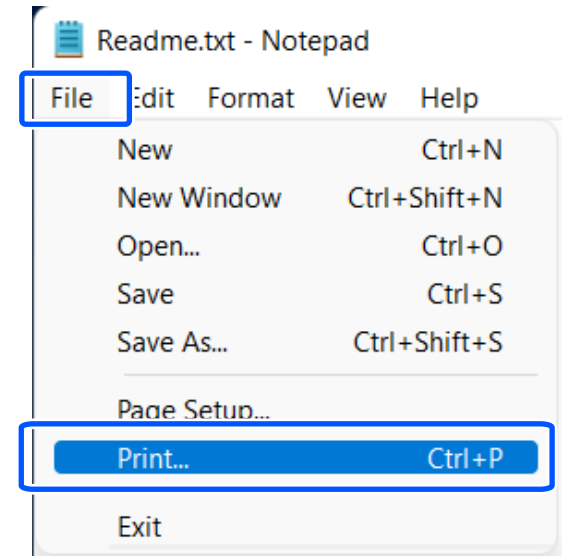

C Подтвердив выбор принтера, щелкните **Printer properties (Свойства принтера)** или **Properties (Свойства)**, чтобы отобразить окно Главное.

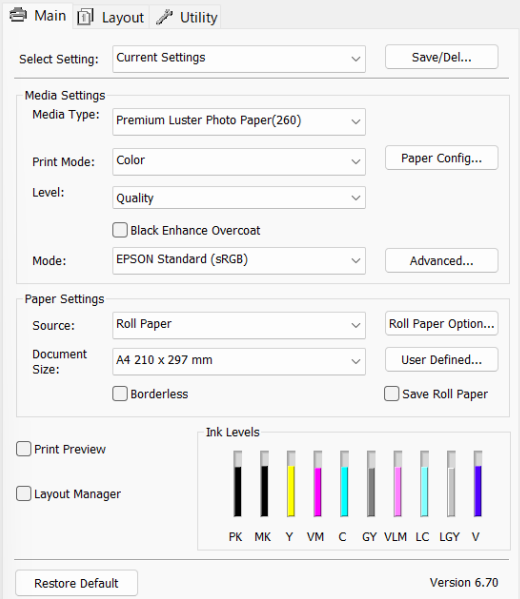

D Выберите параметры **Тип носителя**, **Режим печати**, **Уровень**, **Режим** и **Источник**, которые соответствуют бумаге, загруженной в принтер.

> Выбор параметра **Получ. инф.** в разделе **Тип носителя** отражает Тип бумаги, установленный на панели управления.

Однако Тип бумаги, зарегистрированный в разделе Особая настройка бумаги на панели управления, не отражается при выборе пункта **Получ. инф.**, поэтому выберите тип стандартной бумаги, установленный в разделе Особая настройка бумаги в пункте **Тип носителя**.

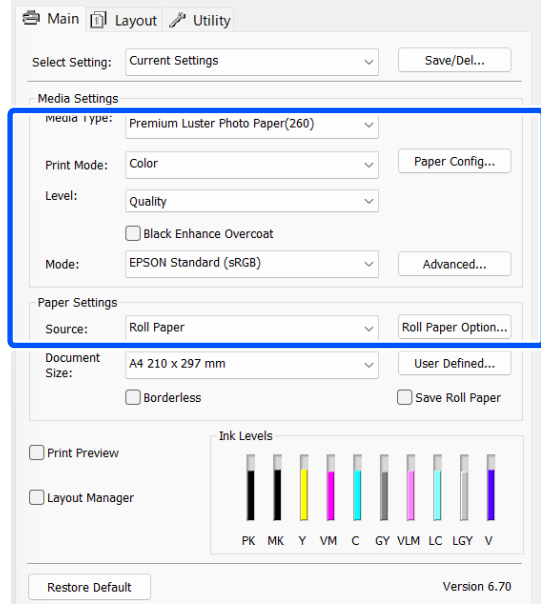

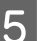

E Выберите тот же **Document Size**, который был задан в приложении.

#### Задав настройки, нажмите **OK**.

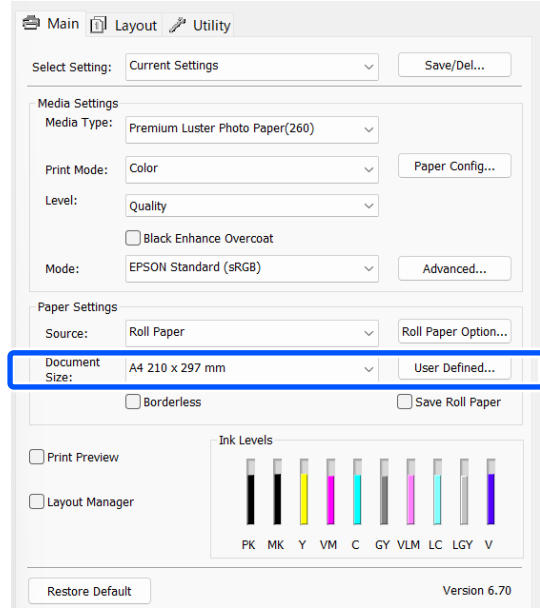

<span id="page-58-0"></span>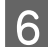

**6** Когда все настройки будут заданы, щелкните **Print (Печать)**.

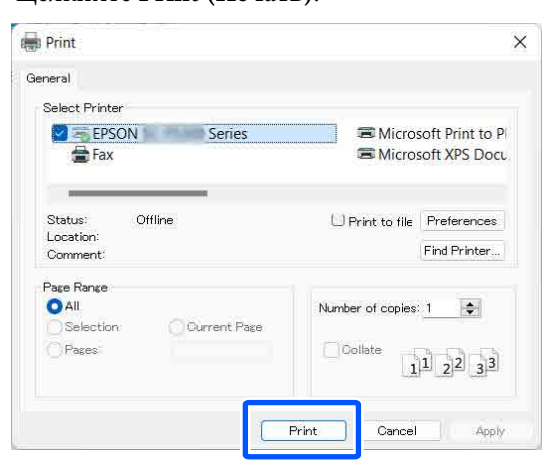

Отобразится индикатор хода выполнения задания, и начнется печать.

### **Окно, появляющееся в процессе печати**

После начала печати появится окно с индикатором хода выполнения задания, показанное ниже. В этом окне можно посмотреть количество оставшихся чернил, номера продуктов для чернильных картриджей и другую информацию.

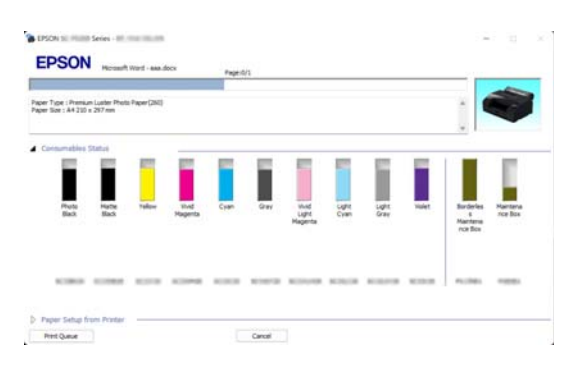

Если возникает ошибка или требуется заменить какой-либо из картриджей, отображается соответствующее сообщение.

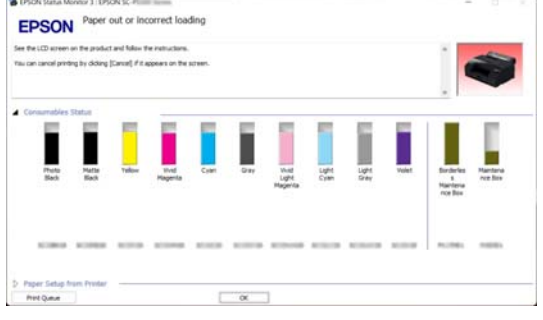

## **Основные методы печати (Mac)**

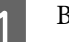

A Включите принтер и загрузите бумагу.

U[«Загрузка Рулонной бумаги» на стр. 42](#page-41-0)

U[«Загрузка Кассеты для бумаги/Листовой](#page-43-0) [бумаги/Плакатного листа» на стр. 44](#page-43-0)

B Подготовив данные для печати, в меню **File (Файл)** приложения выберите пункт **Print (Печать)** и следуйте далее.

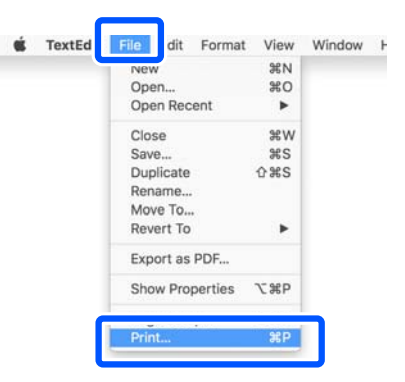

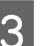

**CON ПРИМЕР Show Details (Показать<br>
<b>СОР** подробности) в нижней части экрана.

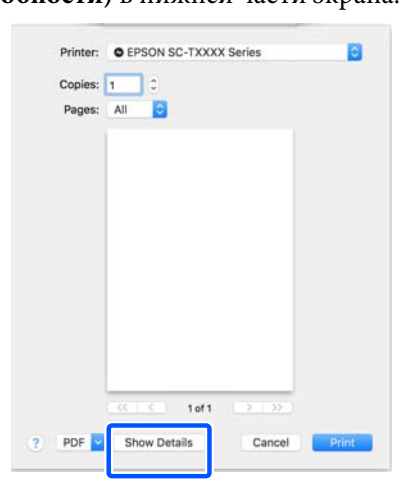

### *Примечание*

Если настройки страницы не отображаются на экране печати, выберите команду настройки страницы (например, *Page Setup (Параметры страницы)*) в меню *File (Файл)*.

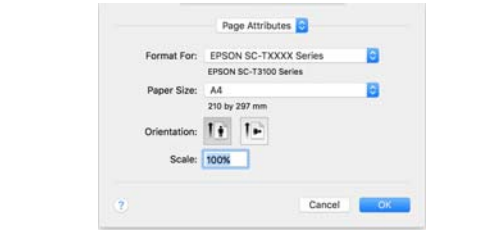

Д Убедитесь, что выбран нужный принтер, и затем задайте размер бумаги.

> В разделе **Размер бумаги** укажите размер бумаги, метод печати без полей и источник бумаги.

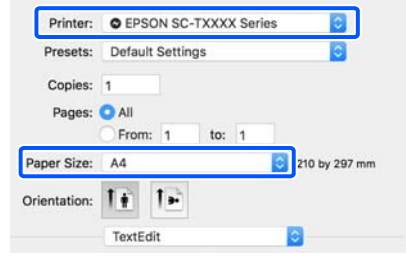

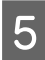

E В списке выберите **Print Settings** и задайте значения всех необходимых параметров.

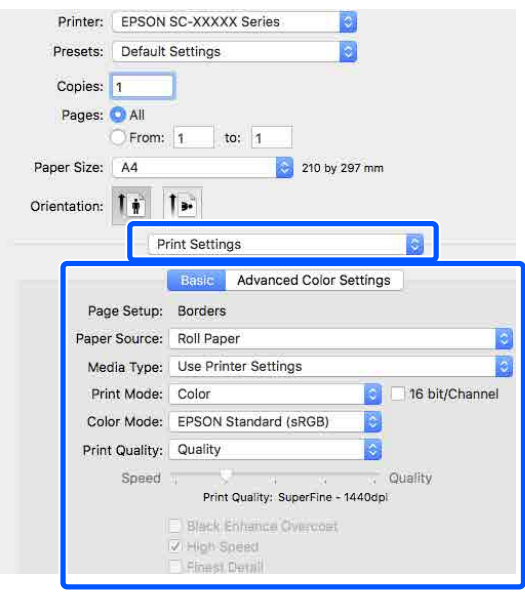

Задайте параметры **Режим печати**, **Качество печати** и другие настройки в соответствии с бумагой, загруженной в принтер. Как правило, можно нормально печатать, просто задав нужные настройки на экране **Print Settings**.

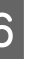

F Когда все настройки будут заданы, щелкните **Print (Печать)**.

Во время печати в окне Dock (Закрепить) отображается значок принтера. Щелкните значок принтера, чтобы посмотреть состояние задания. Вы можете посмотреть ход выполнения текущего задания и информацию о состоянии принтера. Также можно отменить задание печати.

Если в процессе выполнения задания печати возникает ошибка, отображается соответствующее сообщение.

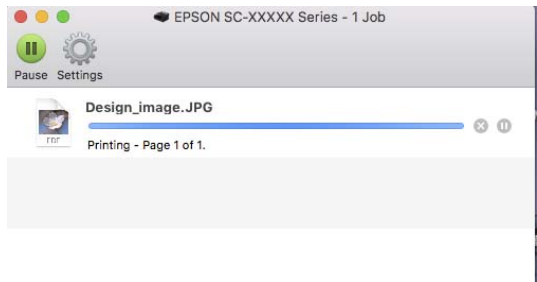

## <span id="page-60-0"></span>**Область печати**

В этом разделе описаны области печати принтера.

Если поле, заданное в приложении, превышает следующие значения параметров, разделы за пределами указанных полей не печатаются. Например, если для левого и правого поля в меню принтера выбрано значение 15 мм и документ заполняет страницу, 15 мм с левой и правой стороны страницы не будут печататься.

### **Область печати для рулонной бумаги**

На приведенной ниже иллюстрации серым цветом отмечена область печати.

При печати без полей слева и справа ширина левого и правого полей будет равна 0 мм. При печати без полей со всех сторон ширина всех полей будет равна 0 мм.

Стрелкой на иллюстрации отмечено направление вывода бумаги.

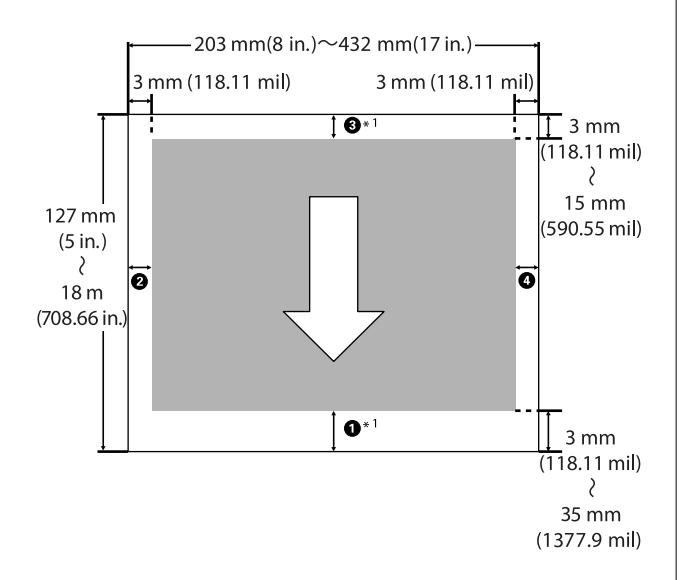

\*1 При задании следующих настроек в драйвере принтера для величины верхнего и нижнего полей бумаги устанавливается значение 0 мм.

В Windows: установите флажок **Главное** —

### **Экономия рулонной бумаги**.

На компьютерах Mac: в окне **Настройки макета страницы** выберите **Использование рулон. бумаги** — **Экономия рулонной бумаги**.

Элементы A–D на иллюстрации указывают поля сверху, снизу, слева и справа. При печати без границ ширина следующих элементов задается равной 0 мм.

- ❏ При выполнении печати без полей слева/ справа: B, D
- ❏ При выполнении печати без полей для всех краев: **О, О, Ө, О**

В иных случаях поля зависят от значения параметра **Верхнее и нижнее поля** в меню.

Настройка параметра **Верхнее и нижнее поля** U[«Наст.бум» на стр. 112](#page-111-0)

Значение по умолчанию — 15 мм.

При использовании указанной ниже бумаги для величины верхнего поля по умолчанию устанавливается значение 20 мм.

Premium Glossy Photo Paper (250)/Premium Semigloss Photo Paper (250)/Premium Luster Photo Paper (260)/Premium Semimatte Photo Paper (260)

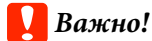

- ❏ Печать искажается, если задний край рулонной бумаги выпадает из сердечника. Убедитесь, что задний край рулона не попадает в область печати.
- ❏ Даже если поля изменяются, размер печатаемой области меняться не будет.

### **Область печати на форматных листах**

При печати без полей слева и справа ширина левого и правого полей будет равна 0 мм.

Стрелкой на иллюстрации отмечено направление вывода бумаги. **Отмена печати**

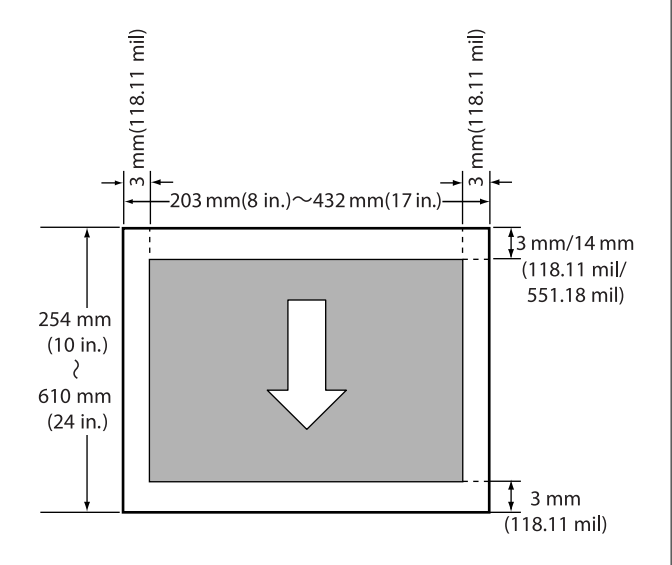

В зависимости от ситуации существует несколько способов отмены печати.

Если компьютер завершил передачу данных печати принтеру, вы не можете отменить задание печати с компьютера. Отмените задание через панель управления принтера.

### **Отмена печати с компьютера (Windows)**

### **Когда отображается индикатор хода выполнения задания**

Нажмите кнопку **Отмена**.

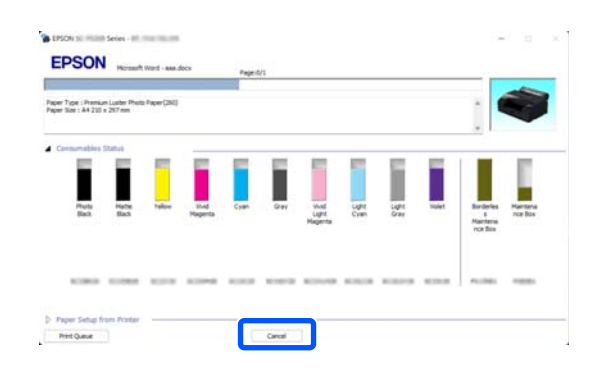

### **Если не отображается индикатор хода выполнения**

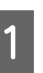

A Во время печати щелкните значок принтера на панели задач.

> Отображение значка зависит от настроек, выбранных в среде Windows.

B Щелкните правой кнопкой мыши на названии данных, печать которых следует отменить, и в отобразившемся меню документа выберите **Cancel (Отмена)**.

Чтобы отменить печать всех данных, щелкните **Cancel All Documents (Очистить очередь печати)** в меню **Printer (Принтер)**.

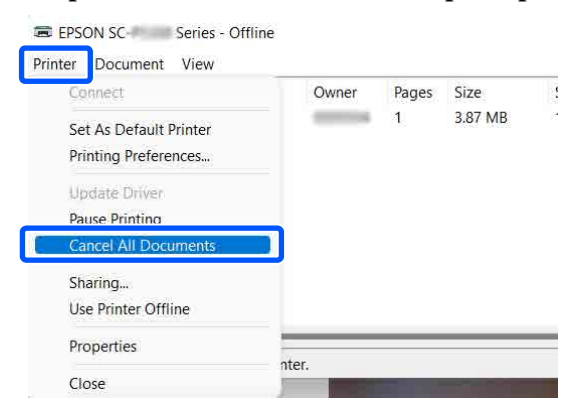

Если задание уже отправлено принтеру, на вышеуказанном экране данные отображаться не будут.

### **Отмена печати с компьютера Mac**

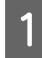

A В окне Dock (Закрепить) щелкните значок принтера.

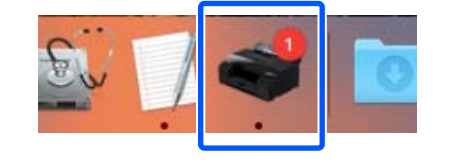

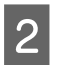

B Выберите задание, которое необходимо удалить, затем щелкните **Delete (Удалить)**.

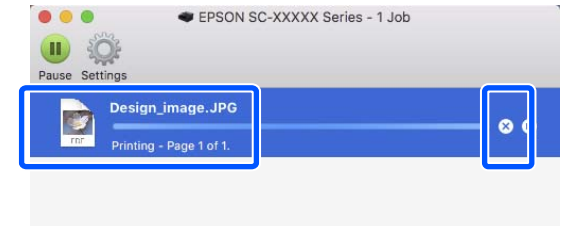

Если задание уже отправлено принтеру, на вышеуказанном экране данные отображаться не будут.

### **Отмена задания печати через панель управления принтера**

Нажмите кнопку II, на экране выберите Отмена, затем нажмите кнопку ОК.

Задание печати будет отменено даже в середине процесса печати. После отмены печати возврат принтера к состоянию готовности может занять некоторое время.

### *Примечание*

Вы не можете удалять задания печати, находящиеся в очереди в компьютере, с помощью вышеописанной операции. Для удаления заданий печати из очереди печати используйте процедуру «Отмена печати с компьютера» в предыдущем разделе.

## **Печать в более темных оттенках черного (Покрытие для улучшения черного)**

Функция Покрытие для улучшения черного улучшает динамический диапазон за счет увеличения максимальной плотности черного цвета путем покрытия чернилами Light Gray (Светло-серый) темных областей и областей серых оттенков на отпечатках.

Функцию Покрытие для улучшения черного можно использовать только для глянцевой бумаги. Однако для некоторых типов глянцевой бумаги эту функцию использовать нельзя.

### *Примечание*

В зависимости от используемой бумаги функция *Покрытие для улучшения черного* может быть недоступна.

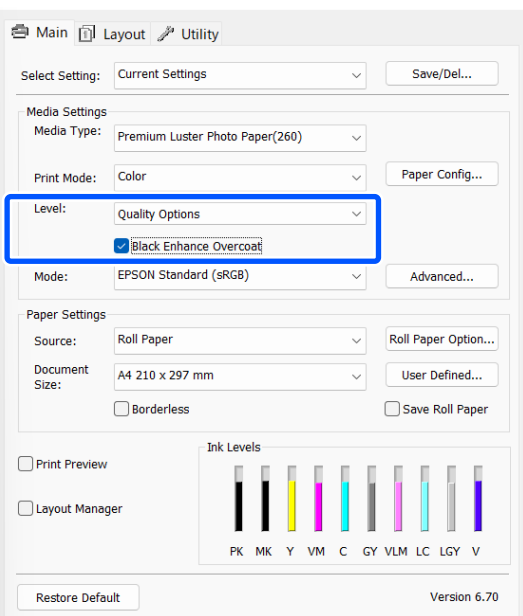

## **Коррекция цветов и печать**

Драйвер принтера автоматически корректирует цвета распечатываемых данных для соответствия их цветовой палитре принтера. Доступны следующие режимы коррекции цветов.

- ❏ Стандарт EPSON (sRGB) Оптимизирует палитру sRGB и корректирует цвета.
- ❏ Adobe RGB Оптимизирует пространство Adobe RGB и корректирует цвет.

Обратите внимание, что если щелкнуть пункт **Расширенные**, когда выбрана одна из вышеуказанных опций цветовой обработки, то можно выполнить точную настройку параметров — Гамма, Яркость, Контрастность, Насыщенность, а также цветовой баланс для выбранного варианта.

Применяйте данную функцию, когда у используемого приложения нет встроенной функции коррекции цветов.

### **Настройки в Windows**

A При использовании приложений со встроенной функцией управления цветом осуществляйте цветокоррекцию в этих приложениях.

При работе в приложениях без встроенной функции управления цветом начинайте с шага 2.

При использовании следующих приложений задайте для режима управления цветами значение **Printer Manages Colors (Принтер выполняет управление цветами)**.

Adobe Photoshop CS3 или более поздних версий

Adobe Photoshop Elements 6.0 или более поздних версий

Adobe Photoshop Lightroom 1 или более поздних версий

При работе с другими приложениями выберите **No Color Management (Управление цветом не выполняется)**.

### *Примечание*

Сведения о поддерживаемых платформах см. на веб-сайте используемого приложения.

Пример настройки в Adobe Photoshop CC

Откройте диалоговое окно **Print (Печать)**.

Выберите **Color Management (Управление цветами)**, затем выберите значение **Printer Manages Colors (Принтер выполняет управление цветами)** для параметра **Color Handling (Обращение с цветами)** и щелкните **Print Settings (Настройки печати)**.

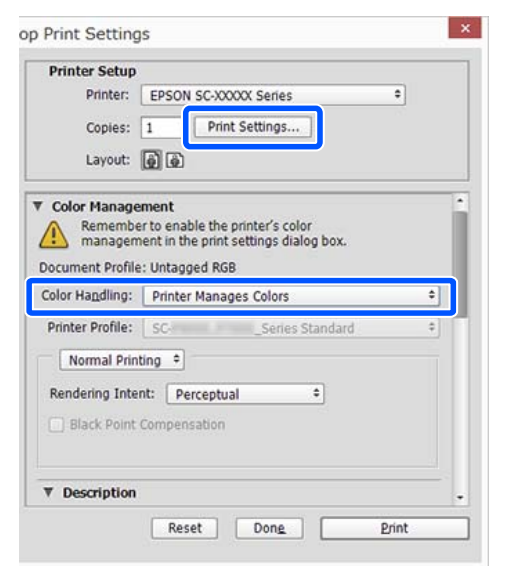

B Откройте экран **Главное** драйвера принтера.

 $\mathscr{F}$  [«Основные методы печати\(Windows\)»](#page-56-0) [на стр. 57](#page-56-0)

# C Для параметра **Режим** выберите значение **Стандарт EPSON (sRGB)** или **Adobe RGB**.

Чтобы более подробно задать настройки, щелкните **Расширенные** и перейдите к шагу 4.

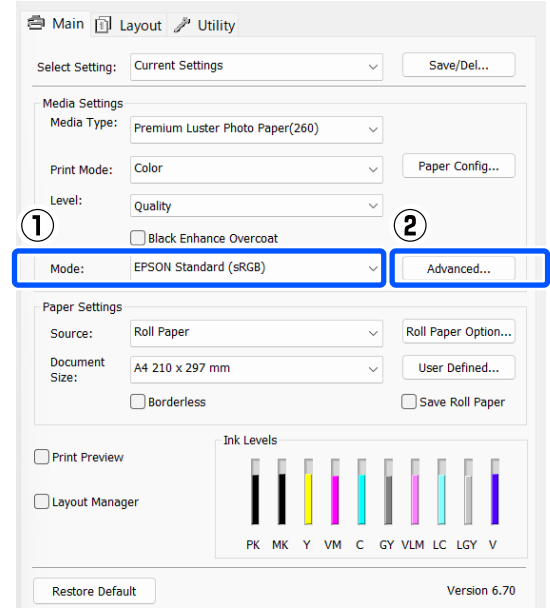

D Введите необходимые настройки.

Подробную информацию о каждом из параметров см. в справке по драйверу принтера.

#### Color Controls Printer Color Adjustment Color Adjustment Method EPSON Standard (sRGB) i da Mode<sup>1</sup> Color Circle Slide Bar Gamma: 2.2 After Before Horizonta  $\mathfrak{g} \subset \left[ \begin{smallmatrix} \bullet \\ \bullet \end{smallmatrix} \right]$ Vertical  $0$   $\Rightarrow$ b Brightness  $\overline{0}$ Contrast Saturation Default  $\overline{\mathsf{OK}}$ Cancel Help

### *Примечание*

Вы можете настроить нужную степень цветокоррекции, контролируя изменения в окне предпросмотра, расположенном в левой части экрана. Вы также можете использовать цветовой круг для точной настройки цветового баланса.

E Проверьте остальные настройки и запустите печать.

#### **Настройки на компьютере Mac**

A При использовании приложений со встроенной функцией управления цветом осуществляйте цветокоррекцию в этих приложениях.

При работе в приложениях без встроенной функции управления цветом начинайте с шага 2.

При использовании следующих приложений задайте для режима управления цветами значение **Printer Manages Colors (Принтер выполняет управление цветами)**.

Adobe Photoshop CS3 или более поздних версий Adobe Photoshop Elements 6 или более поздних версий Adobe Photoshop Lightroom 1 или более поздних версий

При работе с другими приложениями выберите **No Color Management (Управление цветом не выполняется)**.

#### *Примечание*

Сведения о поддерживаемых платформах см. на веб-сайте используемого приложения.

Пример настройки в Adobe Photoshop CC Откройте диалоговое окно **Print (Печать)**. Выберите **Color Management (Управление цветами)**, затем выберите значение **Printer Manages Colors (Принтер выполняет управление цветами)** для параметра **Color Handling (Обращение с цветами)** и щелкните **Print Settings (Настройки печати)**.

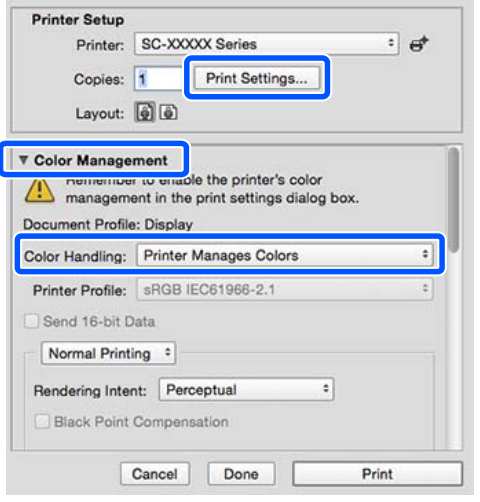

### 2 Откройте окно печати.

U[«Основные методы печати\(Mac\)» на](#page-58-0) [стр. 59](#page-58-0)

C В списке выберите **Color Matching (Совпадение цветов)**, затем щелкните **Цветокоррекция EPSON**.

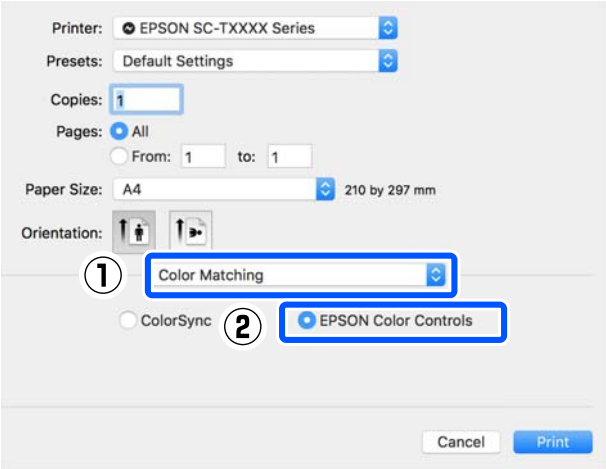

#### *Примечание*

Если был пропущен шаг 1, функция *EPSON Color Controls (Цветокоррекция EPSON)* не будет доступна в следующих приложениях.

- ❏ Adobe Photoshop CS3 или более поздних версий
- ❏ Adobe Photoshop Lightroom 1 или более поздних версий
- ❏ Adobe Photoshop Elements 6 или более поздних версий

D В списке выберите **Настройки печати**, затем для параметра **Режим цвета** выберите значение **Стандарт EPSON (sRGB)** или **Adobe RGB**. Чтобы настроить параметры вручную, щелкните **Дополнительные настройки цвета**.

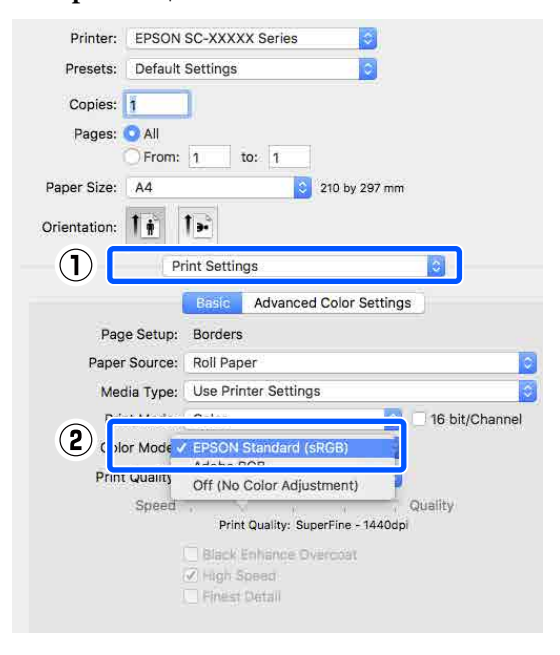

 $\overline{5}$  Задайте необходимые настройки.

Подробную информацию о каждом из параметров см. в справке по драйверу принтера.

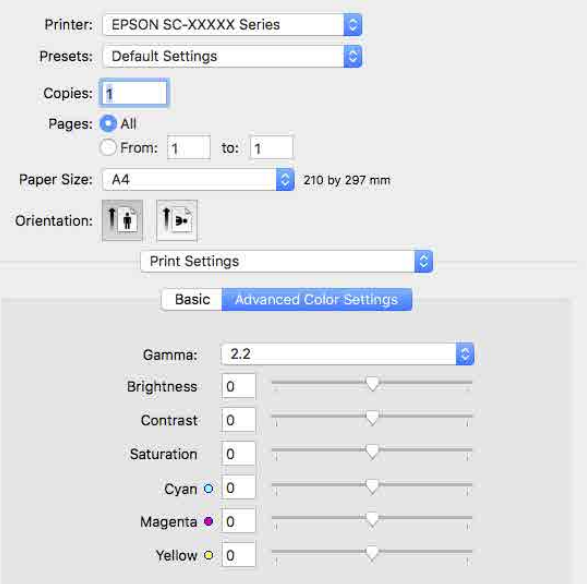

**6** Проверьте остальные настройки и запустите печать.

## **Печать черно-белых фотографий**

Вы можете выполнять печать черно-белых фотографий с богатой градацией оттенков серого, настраивая цвета изображения в драйвере принтера. Вы можете корректировать изображение при печати без обработки оригинальных данных в приложениях. Оригинальное изображение при этом не изменяется.

Параметр **Расширенное ЧБ фото** не доступен для выбора в следующих случаях. При печати в черно-белом режиме выберите **Черный**.

❏ При использовании бумаги Singleweight Matte Paper (Матовая бумага одинарной плотности), Photo Quality Ink Jet Paper (Фотобумага для струйной печати) или Plain Paper (Простая бумага)

### *Примечание*

Рекомендуется использование изображений в формате sRGB.

### **Настройки в Windows**

A При использовании приложений со встроенной функцией управления цветом осуществляйте цветокоррекцию в этих приложениях.

> При работе в приложениях без встроенной функции управления цветом начинайте с шага 2.

При использовании указанных ниже приложений задайте для режима управления цветами значение **Printer Manages Colors (Принтер выполняет управление цветами)**.

Adobe Photoshop CS3 или более поздних версий

Adobe Photoshop Elements 6.0 или более поздних версий

Adobe Photoshop Lightroom 1 или более поздних версий

При работе с другими приложениями выберите **No Color Management (Управление цветом не выполняется)**.

### *Примечание*

Сведения о поддерживаемых платформах см. на веб-сайте используемого приложения.

Пример настройки в Adobe Photoshop CC

Откройте диалоговое окно **Print (Печать)**.

Выберите **Color Management (Управление цветами)**, затем выберите значение **Printer Manages Colors (Принтер выполняет управление цветами)** для параметра **Color Handling (Обращение с цветами)** и щелкните **Print Settings (Настройки печати)**.

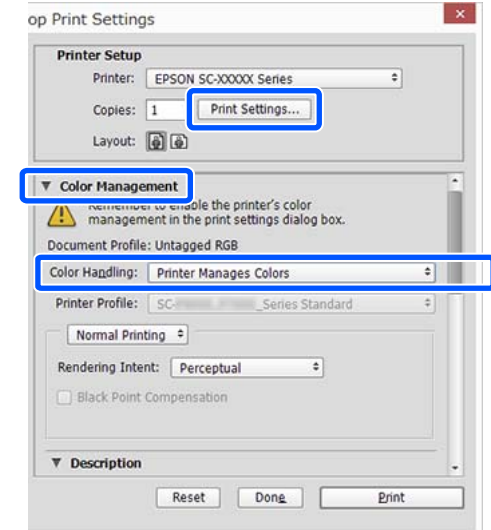

**В Откройте экран Главное** драйвера принтера.

U[«Основные методы печати\(Windows\)»](#page-56-0) [на стр. 57](#page-56-0)

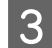

C Выберите **Расширенное ЧБ фото** в разделе **Режим печати**.

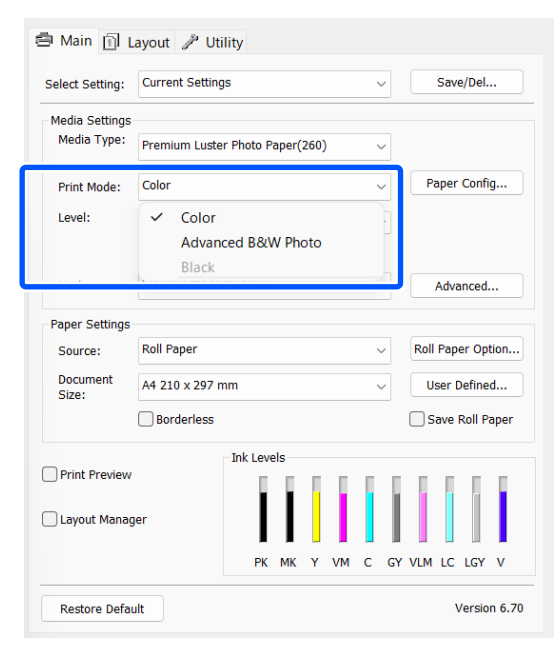

Чтобы внести более детальные корректировки, перейдите к шагу 4. Если нет необходимости вносить изменения, перейдите к шагу 6.

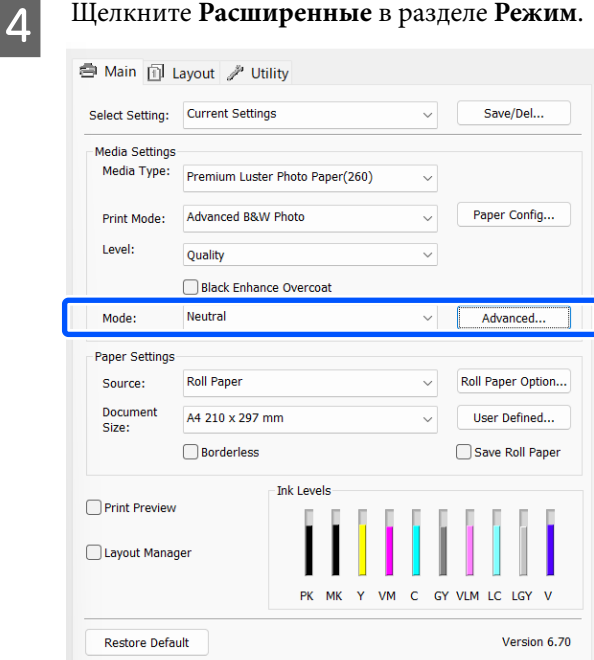

**5** Введите необходимые настройки.

Подробную информацию о каждом из параметров см. в справке по драйверу принтера.

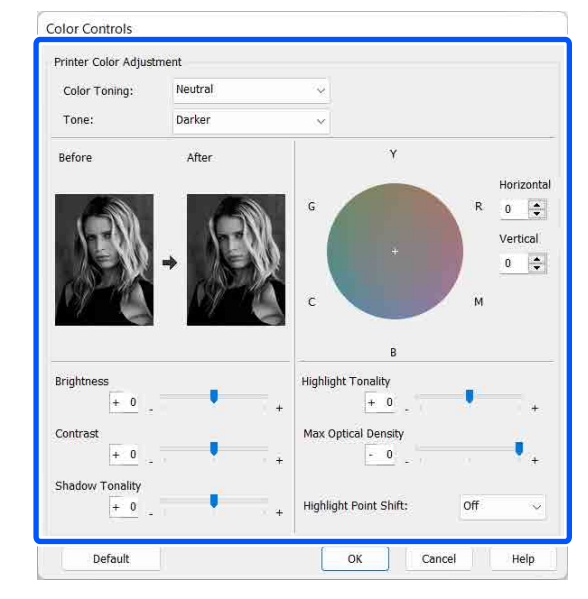

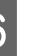

**6** Проверьте остальные настройки и запустите печать.

#### **Настройки на компьютере Mac**

A При использовании приложений со встроенной функцией управления цветом осуществляйте цветокоррекцию в этих приложениях.

При использовании указанных ниже приложений задайте для режима управления цветами значение **Printer Manages Colors (Принтер выполняет управление цветами)**.

Adobe Photoshop CS3 или более поздних версий

Adobe Photoshop Elements 6 или более поздних версий

Adobe Photoshop Lightroom 1 или более поздних версий

При работе с другими приложениями выберите **No Color Management (Управление цветом не выполняется)**.

#### *Примечание*

Сведения о поддерживаемых платформах см. на веб-сайте используемого приложения.

Пример настройки в Adobe Photoshop CC

Откройте диалоговое окно **Print (Печать)**.

Выберите **Color Management (Управление цветами)**, затем выберите значение **Printer Manages Colors (Принтер выполняет управление цветами)** для параметра **Color Handling (Обращение с цветами)** и щелкните **Print Settings (Настройки печати)**.

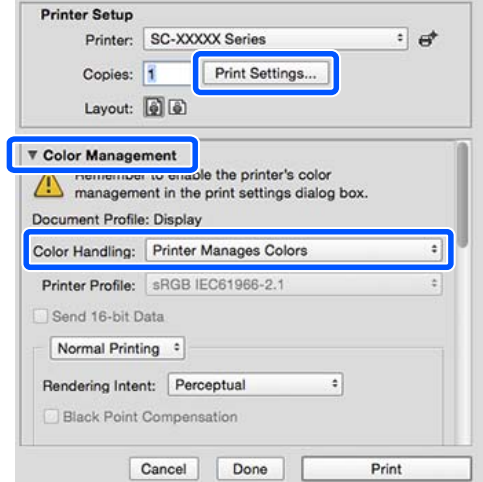

2 Вызовите окно печати, выберите пункт **Print Settings** в списке, затем выберите **Расширенное ЧБ фото** в качестве значения параметра **Цветной**.

> U[«Основные методы печати\(Mac\)» на](#page-58-0) [стр. 59](#page-58-0)

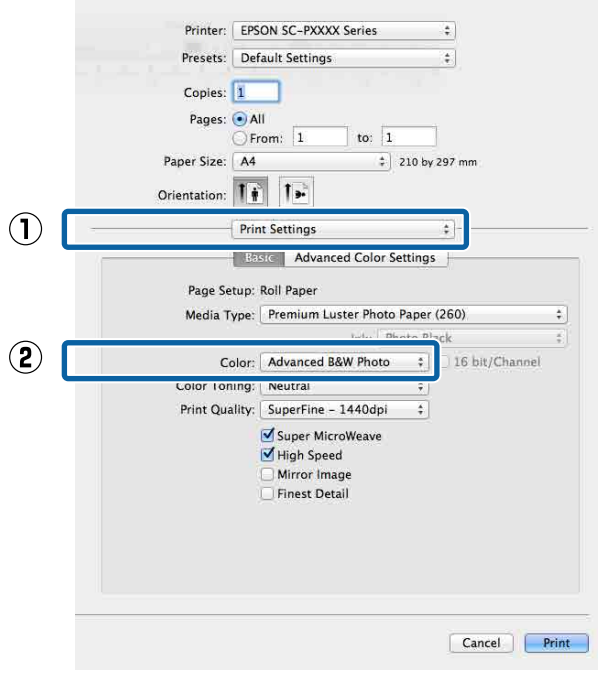

C Щелкните **Дополнительные настройки цвета**.

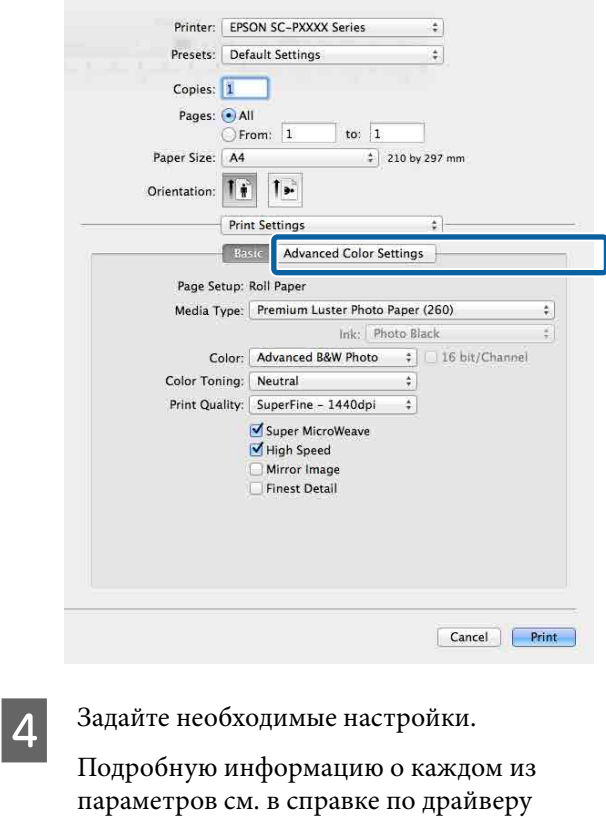

Printer: EPSON SC-PXXXX Series  $\Delta$ Presets: Default Settings  $\ddot{\ddot{\cdot}}$ Copies: 1 Pages: 0 All  $\circ$  From:  $\boxed{1}$  $\frac{1}{10}$ Paper Size: | A4  $\frac{1}{2}$  210 by 297 mm Orientation:  $\boxed{\uparrow\phi}$   $\boxed{\downarrow\phi}$ Print Settings  $\left\vert \frac{\delta}{\delta}\right\vert$ Basic | Advanced Color Settings Color Toning: Neutral Tone: Darker À Brightness:  $\circ$ Contrast:  $\overline{0}$ **Shadow Tonality**  $\overline{\mathbf{0}}$ Horizontal **Highlight Tonality:**  $\boxed{0}$  $\overline{0}$ Max Optical Density Vertical  $\overline{\mathbf{0}}$  $\boxed{0}$ Highlight Point Shift: **Off**  $\Rightarrow$ Cancel Print

принтера.

E Проверьте остальные настройки и запустите печать.

## **Печать без полей**

Печать данных можно выполнять без полей на бумаге.

Вы можете выбирать различные типы печати без полей, как показано ниже, в зависимости от типа используемых носителей.

Рулонная бумага: без полей со всех сторон, без полей слева и справа.

Форматные листы: только без полей слева и справа.

При печати без полей со всех сторон также можно настроить операцию обрезки.

U[«Сведения об обрезке рулонной бумаги» на](#page-72-0) [стр. 73](#page-72-0)

При выполнении печати без полей слева и справа остаются поля в нижней и верхней частях листа.

Значения верхнего/нижнего поля U[«Область печати» на стр. 61](#page-60-0)

### **Методы печати без полей**

Печать без полей можно выполнить, используя следующие два способа.

❏ Автоматическое расширение Драйвер принтера увеличивает данные для печати до размера, немного превышающего размер используемой бумаги, а затем выполняет печать увеличенного изображения. Области, выступающие за края бумаги, не печатаются, и таким образом отпечаток получается без полей.

Используя в приложениях такие настройки, как «Параметры страницы», установите размер изображения следующим образом.

- Задайте размер и параметры страницы таким образом, чтобы они соответствовали размеру данных для печати.
- Если в приложении доступна настройка полей, установите для них ширину, равную 0 мм.
- Создайте изображение на весь размер страницы.

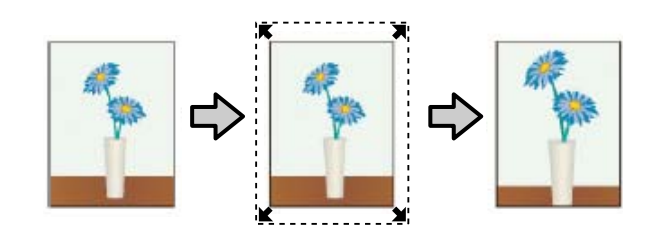

❏ Сохранить размер

Для выполнения печати без полей в приложениях устанавливайте размер данных для печати большим, чем размер бумаги. Драйвер принтера не увеличивает изображения. Используя в приложениях такие настройки, как «Параметры страницы», установите размер изображения следующим образом.

- Подготовьте данные для печати таким образом, чтобы их размер превышал фактический размер печати на 3 мм слева и справа (то есть в общей сложности на 6 мм).
- Если в приложении доступна настройка полей, установите для них ширину, равную 0 мм.
- Создайте изображение на весь размер страницы.

Выбирайте этот способ, если не хотите, чтобы драйвер принтера увеличивал изображение.

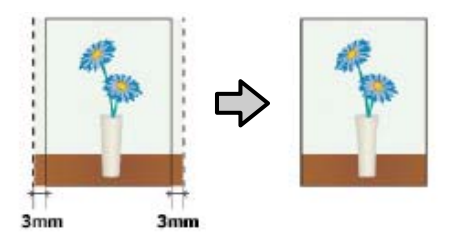

## **Поддерживаемые размеры носителей для печати без полей**

На следующих носителях поддерживается печать без полей.

Поддерживаемые размеры бумаги зависят от того, используется ли рулонная бумага или форматные листы.

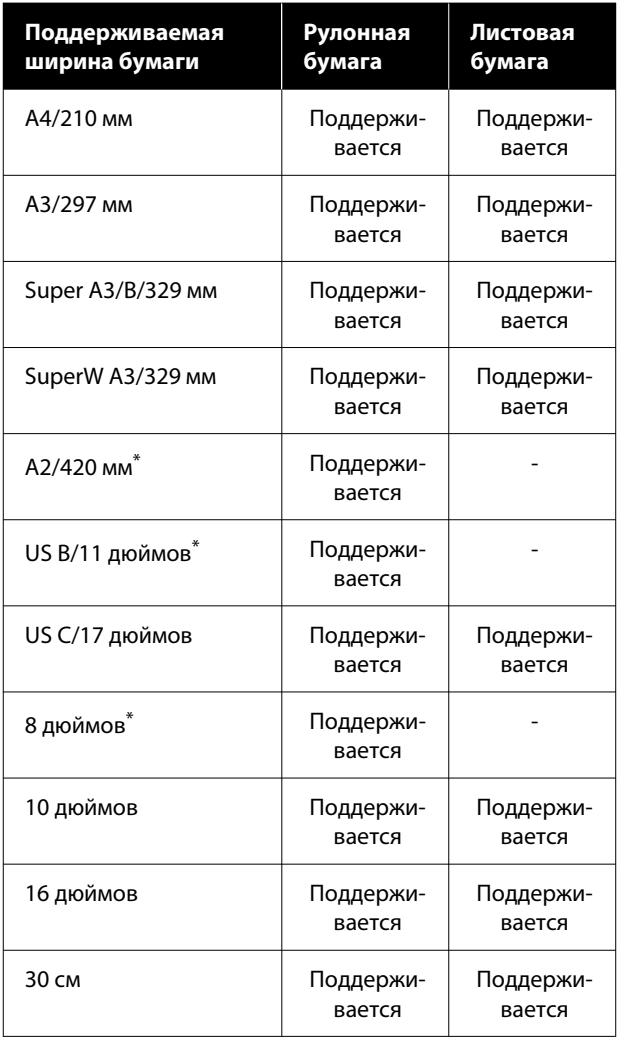

\* Вы можете выполнять печать без полей только при использовании прокладки для печати без полей, которая поставляется вместе с принтером, а также при печати на рулонной бумаге с 2-дюймовым сердечником.

U[«Установка и снятие прокладки для печати без](#page-42-0) [полей» на стр. 43](#page-42-0)

В зависимости от типа используемого носителя качество печати может ухудшиться или печать без полей может быть невозможна.

U[«Таблица специальных носителей Epson» на](#page-166-0) [стр. 167](#page-166-0)

U[«Поддерживаемая бумага, доступная в](#page-171-0) [продаже» на стр. 172](#page-171-0)
## <span id="page-72-0"></span>**Сведения об обрезке рулонной бумаги**

При выполнении печати без полей на рулонной бумаге в параметре **Использование рулон. бумаги** драйвера принтера можно указать, следует ли печатать только без правых или левых полей либо без всех полей, а также как следует отрезать бумагу. На следующей схеме показаны операции обрезки, соответствующие каждому из значений.

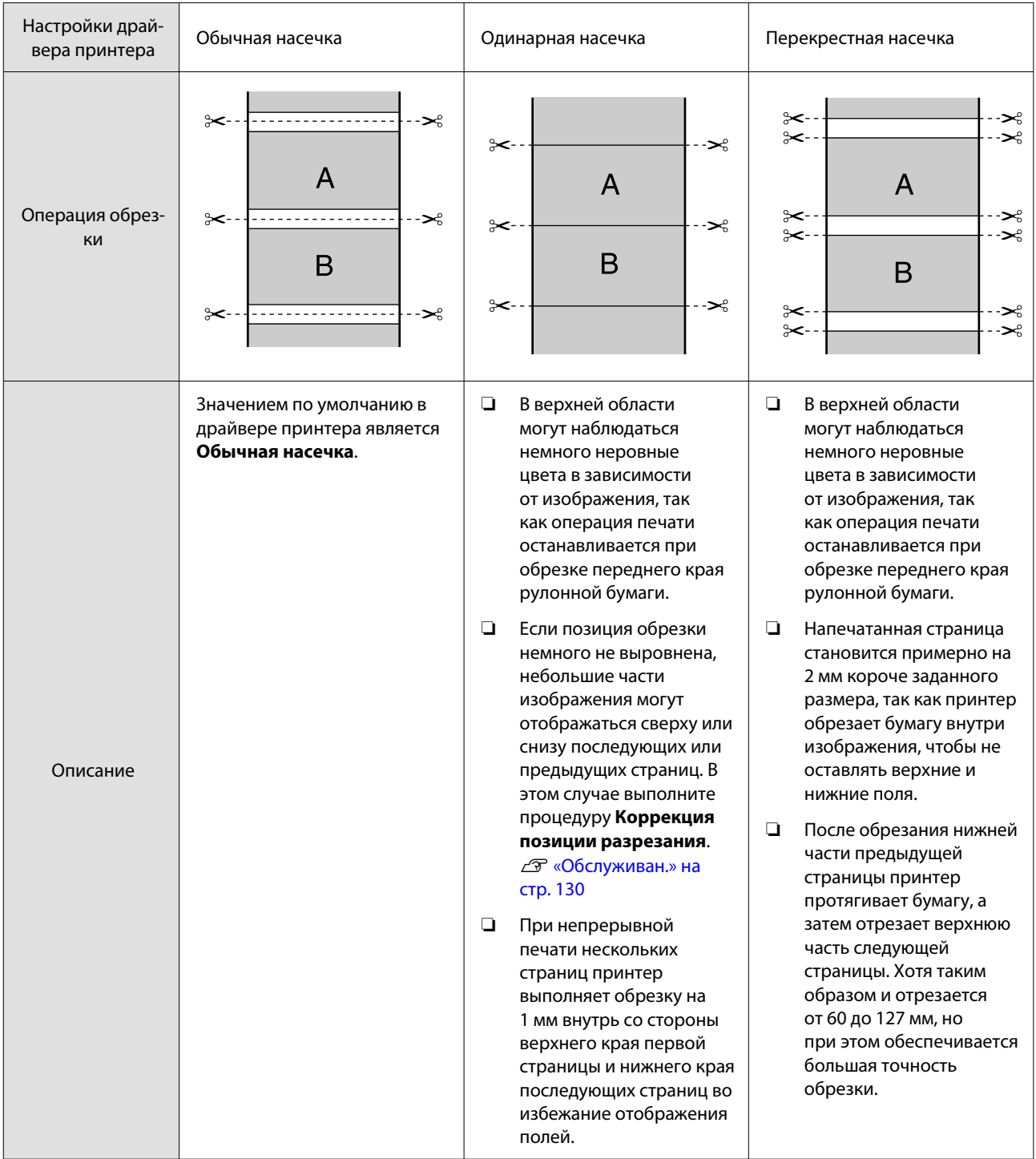

### *Примечание*

Функция *Обновить поле* в меню Общие параметры на панели управления автоматически обрезает следы загрязнения по верхнему краю после печати без полей по всем краям рулонной бумаги для подготовки к следующему заданию при печати с полями. Установите для этой функции значение *Выкл.* если обрезка не требуется.

U[«Общие параметры» на стр. 122](#page-121-0)

### **Установка настроек печати**

### **Настройки в Windows**

A В окне **Главное** драйвера принтера можно задать различные настройки печати, такие как **Тип носителя**, **Источник**, **Document Size** и **Размер бумаги**.

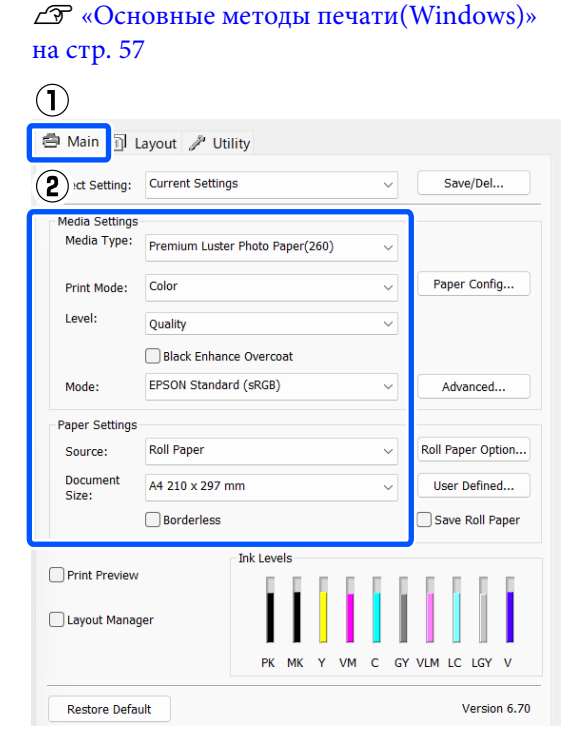

### B Выберите **Без полей** и щелкните **Увеличение**.

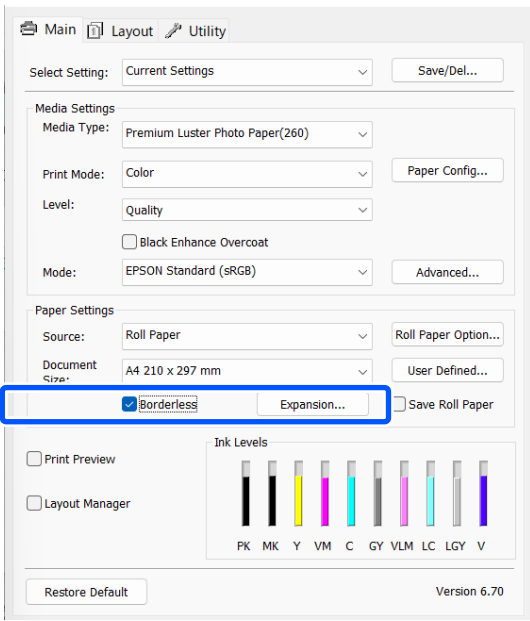

C В поле **Метод увеличения** выберите **Автоматическое расширение** или **Сохранить размер**.

> При выборе параметра **Автоматическое расширение** укажите, насколько изображение будет выходить за пределы листа, руководствуясь представленными ниже данными.

Макс. : 3 мм слева и 5 мм справа (изображение сдвигается на 1 мм вправо)

Стандарт-: 3 мм слева и справа ный

Мин. : 1,5 мм слева и справа

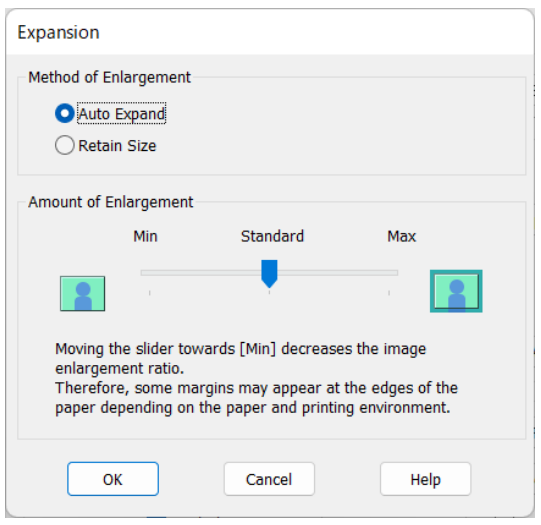

### *Примечание*

При перемещении ползунка в сторону значения *Мин.* коэффициент увеличения изображения уменьшается. При этом на краях отпечатка могут появиться поля в зависимости от бумаги и условий печати. D При использовании рулонной бумаги щелкните **Использование рулон. бумаги**, затем установите параметр **Автоматическая обрезка**.

### U[«Сведения об обрезке рулонной бумаги»](#page-72-0) [на стр. 73](#page-72-0)

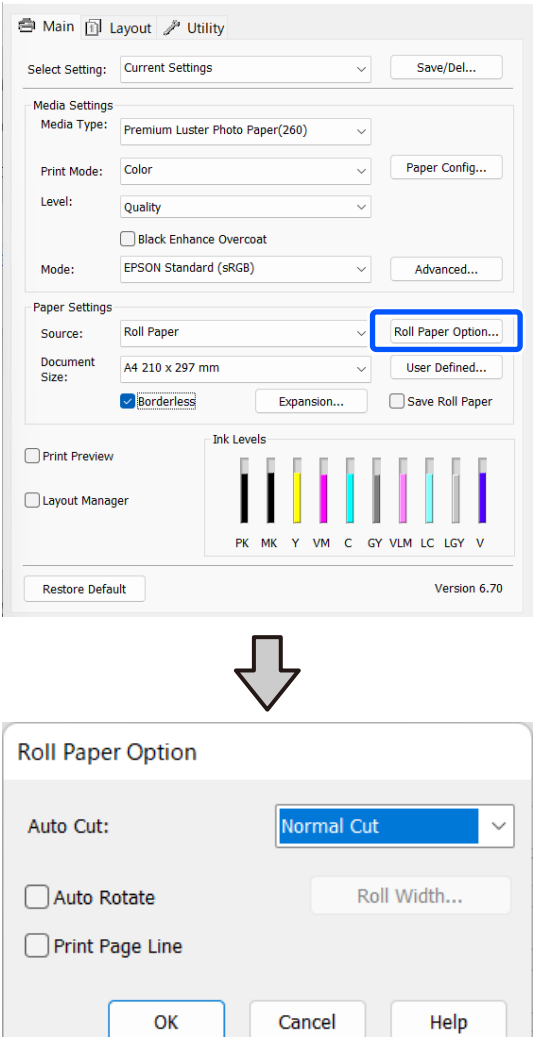

E Проверьте остальные настройки и запустите печать.

### **Настройки на компьютере Mac**

A Откройте экран «Печать», задайте размер бумаги в параметре **Размер бумаги** и выберите способ печати без полей.

> U[«Основные методы печати\(Mac\)» на](#page-58-0) [стр. 59](#page-58-0)

Ниже представлены варианты выполнения печати без полей.

xxxx (Roll Paper — Borderless, Auto Expand)

xxxx (Roll Paper — Borderless, Retain Size) xxxx (Sheet — Borderless, Auto Expand) xxxx (Sheet — Borderless, Retain Size)

Здесь XXXX — фактический размер бумаги, например А4.

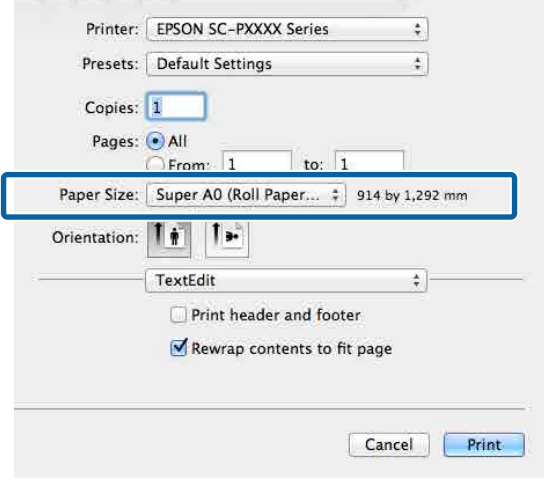

#### *Примечание*

Если настройки страницы недоступны в диалоговом окне печати приложения, откройте диалоговое окно настроек страницы.

B Выберите пункт **Настройки макета страницы** в списке, затем задайте параметр **Использование рулон. бумаги** или **Увеличение**.

> Дополнительные сведения о параметре **Автоматическая обрезка** из раздела **Использование рулон. бумаги** см. ниже.

U[«Сведения об обрезке рулонной бумаги»](#page-72-0) [на стр. 73](#page-72-0)

Пункт **Увеличение** доступен только если в разделе **Размер бумаги** выбрано значение **Автоматическое расширение**. Ниже отображаются значения для каждого

элемента.

Макс. : 3 мм слева и 5 мм справа (изображение сдвигается на 1 мм вправо)

Стандарт-: 3 мм слева и справа ный

Мин. : 1,5 мм слева и справа

<span id="page-76-0"></span>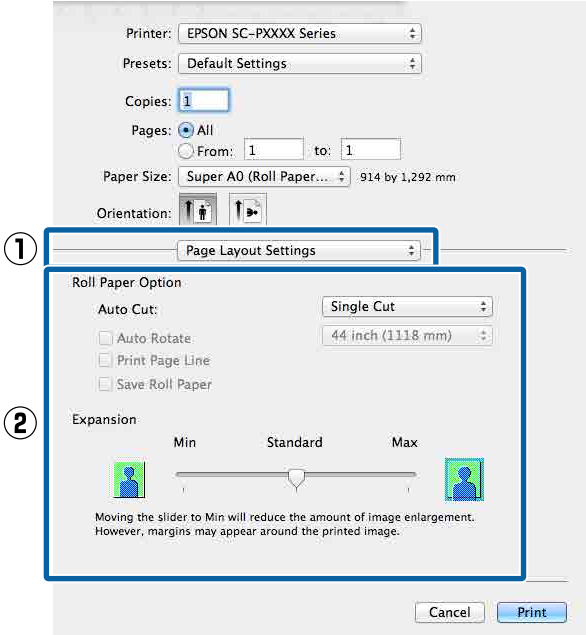

### *Примечание*

Перемещение ползунка в сторону *Мин.* уменьшает коэффициент увеличения изображения. При этом на краях отпечатка могут появиться поля в зависимости от бумаги и условий печати.

C Проверьте остальные настройки и запустите печать.

## **Печать с увеличением/ уменьшением**

Вы можете увеличивать или уменьшать размер данных для печати. Для этого предусмотрены три различные настройки.

❏ Печать в режиме По выходному размеру Автоматически увеличивает или уменьшает размер изображения до размера используемой бумаги.

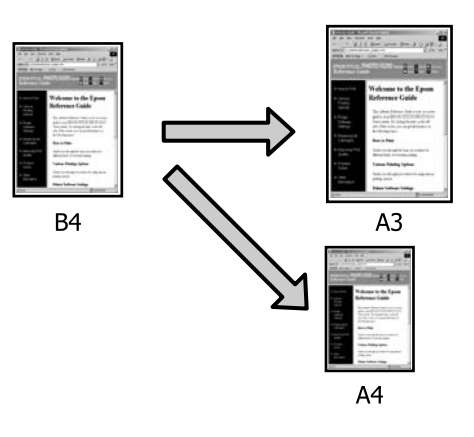

❏ Функция В соответствии с шириной рулонной бумаги (только для Windows) Автоматически увеличивает или уменьшает размер изображения до ширины используемой рулонной бумаги.

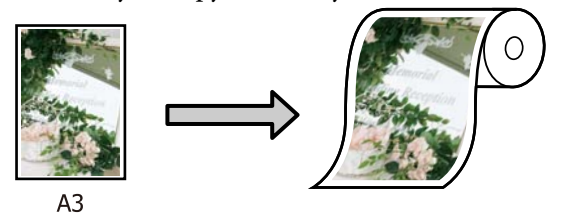

❏ Настройка Укажите размер (только для Windows)

Вы можете указать степень увеличения или уменьшения изображения. Используйте данную функцию при печати на бумаге нестандартного размера.

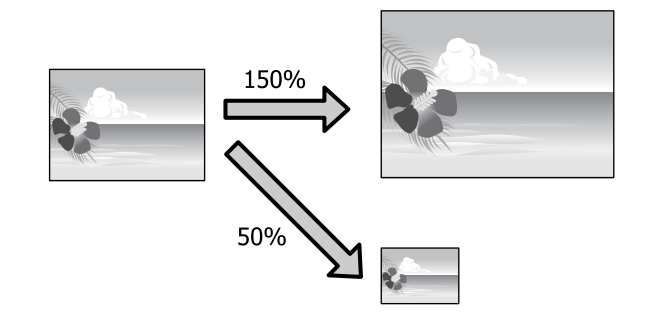

### **Функция «Уместить на странице»/«Масштабировать по размеру бумаги»**

### **Настройки в Windows**

 $\sim$ 

A На экране **Макет** драйвера принтера установите размер бумаги, соответствующий размеру данных печати, указанному в параметре **Размер страницы** или **Размер бумаги**.

 $\mathscr{L}$  [«Основные методы печати\(Windows\)»](#page-56-0) [на стр. 57](#page-56-0)

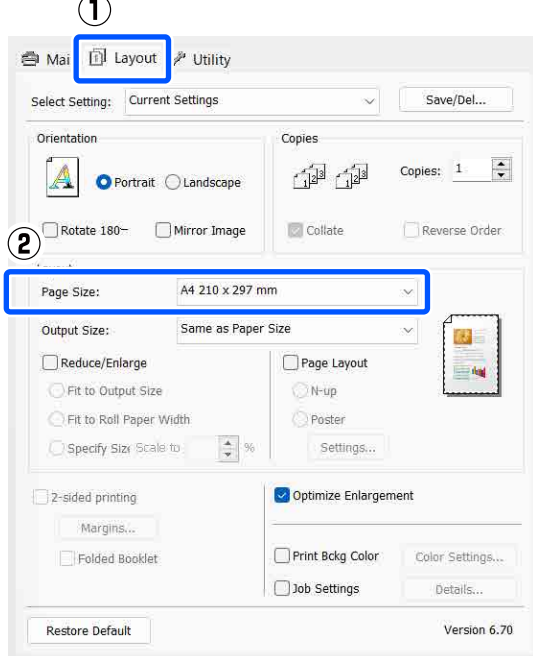

B В параметре **Выходной размер** укажите размер бумаги, загруженной в принтер.

> Для параметра **Уменьшить/Увеличить** выбрано значение **По выходному размеру**.

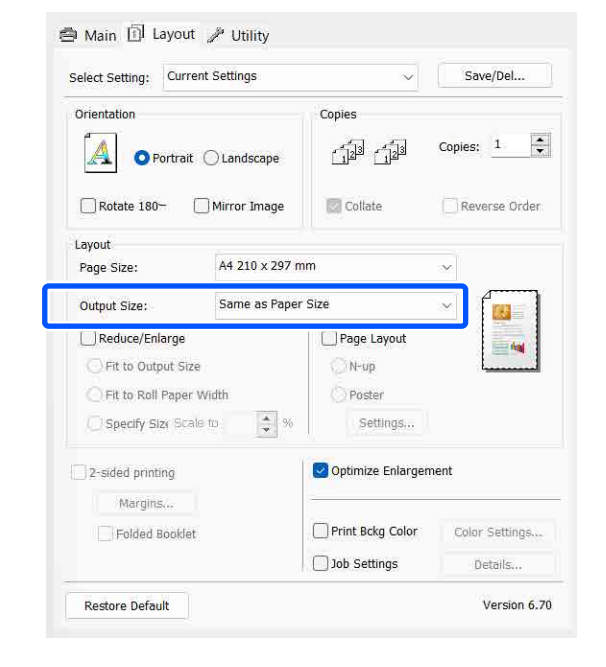

З Проверьте остальные настройки и запустите печать.

### **Настройки на компьютере Mac**

A Откройте окно печати, в списке выберите **Paper Handling (Подготовка бумаги к печати)** и затем установите флажок **Scale to fit paper size (Масштабировать по размеру бумаги)**.

U[«Основные методы печати\(Mac\)» на](#page-58-0) [стр. 59](#page-58-0)

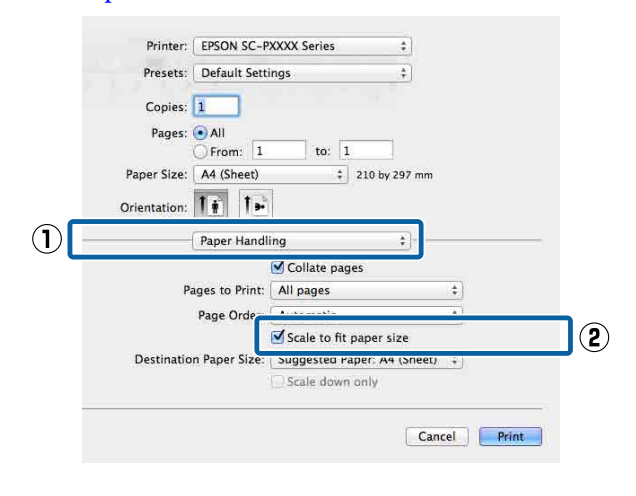

B В параметре **Destination Paper Size (Целевой размер бумаги)** укажите размер бумаги, загруженной в принтер.

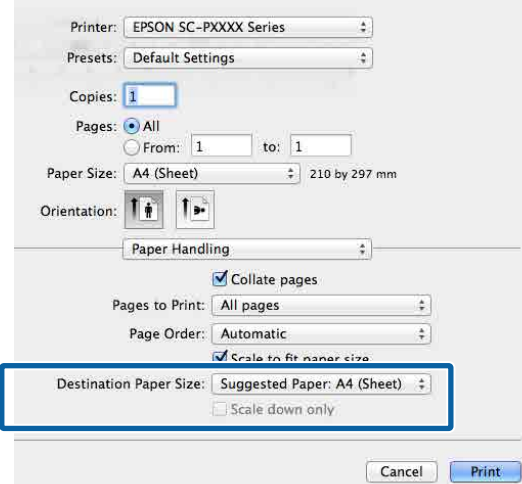

#### *Примечание*

При выполнении печати с увеличением снимите флажок *Scale down only (Только уменьшение масштаба)*.

C Проверьте остальные настройки и запустите печать.

### **В соответствии с шириной рулонной бумаги (только для Windows)**

A Откройте вкладку **Главное** драйвера принтера и для параметра **Источник** выберите значение **Рулонная бумага**.

U[«Основные методы печати\(Windows\)»](#page-56-0) [на стр. 57](#page-56-0)

B Откройте на вкладку **Макет** и для параметра **Размер страницы** установите значение, которое соответствует размеру документа.

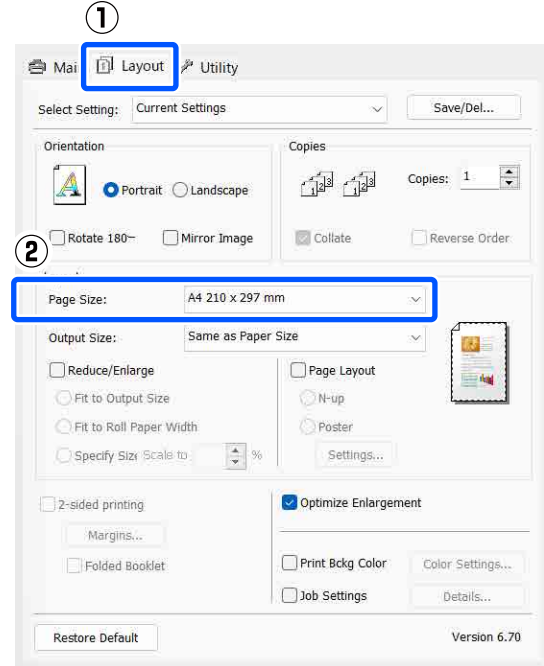

C В параметре **Выходной размер** укажите размер бумаги, загруженной в принтер.

> Для параметра **Уменьшить/Увеличить** выбрано значение **По выходному размеру**.

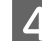

### D Выберите **В соответствии с шириной рулонной бумаги**.

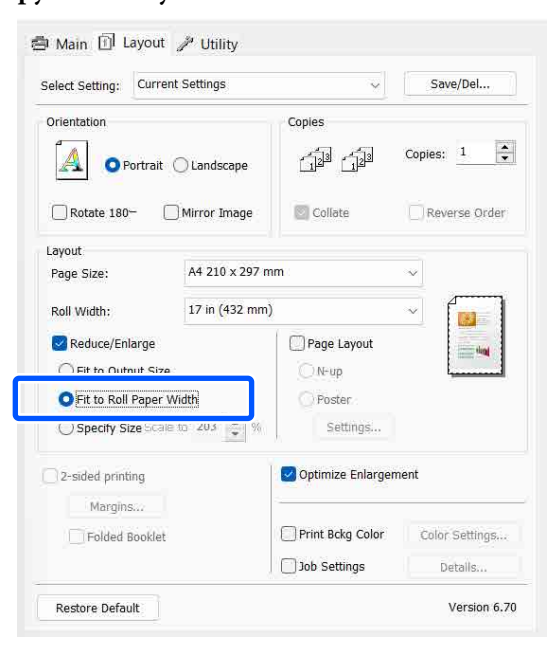

### E В списке **Ширина рулона** выберите ширину рулонной бумаги, загруженной в принтер.

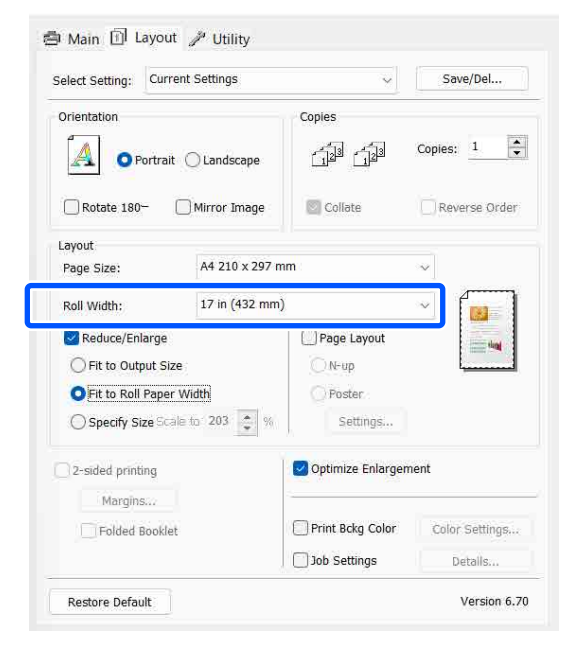

Проверьте остальные настройки и запустите печать.

### **Настройка пользовательского масштаба (только для Windows)**

A На экране **Макет** драйвера принтера установите размер бумаги, соответствующий размеру данных печати, указанному в параметре **Размер страницы** или **Размер бумаги**.

U[«Основные методы печати\(Windows\)»](#page-56-0) [на стр. 57](#page-56-0)

B В параметре **Выходной размер** укажите размер бумаги, загруженной в принтер.

> Для параметра **Уменьшить/Увеличить** выбрано значение **По выходному размеру**.

C Выберите пункт **Укажите размер**, затем задайте значение **Изменить масштаб до**.

> Введите нужное значение с помощью клавиатуры или при помощи стрелок поля.

> Задайте масштаб в пределах от 10 до 650 %.

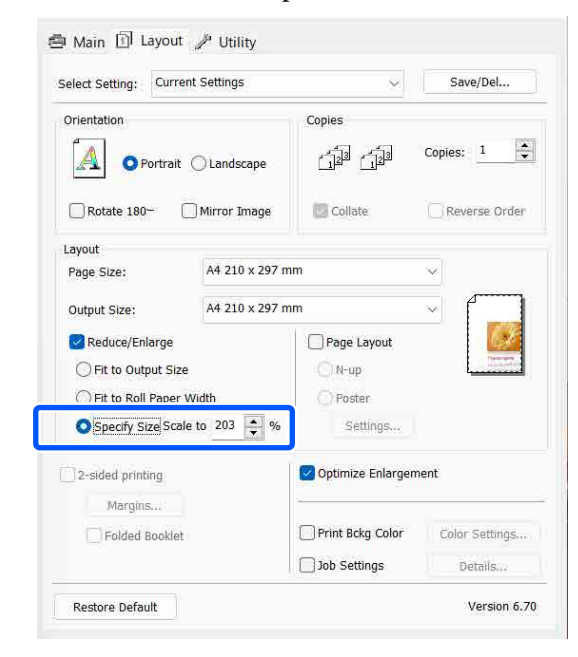

D Проверьте остальные настройки и запустите печать.

## <span id="page-80-0"></span>**Многостраничная печать**

Вы можете распечатывать несколько страниц документа на одном листе.

При печати многостраничного документа формата A4 этим способом он будет напечатан, как показано ниже.

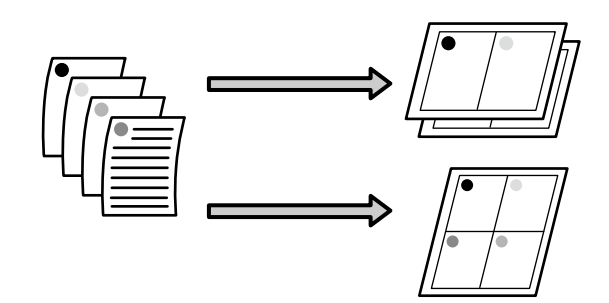

### *Примечание*

- ❏ В Windows невозможно использовать функцию многостраничной печати при выполнении печати без полей.
- ❏ В Windows можно использовать функцию увеличения/уменьшения изображения («Уместить на странице») для печати на бумаге различных форматов.

U[«Печать с увеличением/уменьшением» на](#page-76-0) [стр. 77](#page-76-0)

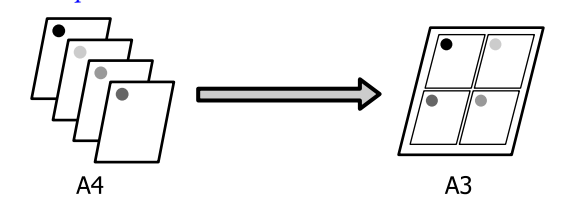

### **Настройки в Windows**

A На вкладке **Макет** установите флажок **Макет**, затем щелкните **Страниц на листе** — **Settings**.

U[«Основные методы печати\(Windows\)»](#page-56-0) [на стр. 57](#page-56-0)

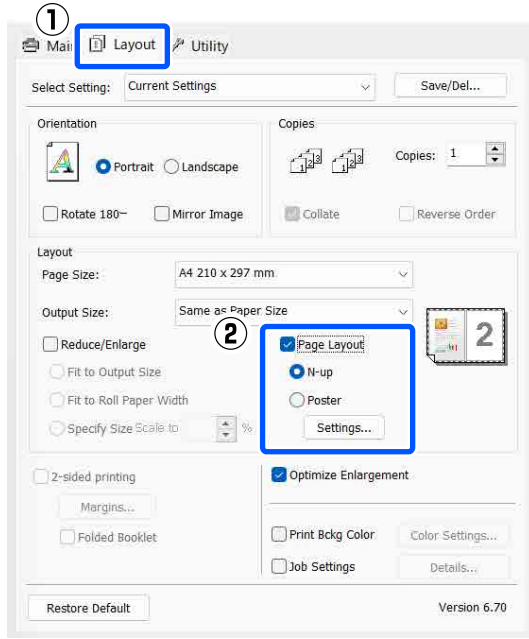

B В окне **Макет печати** укажите количество и расположение страниц, которые должны быть распечатаны на одном листе.

> Если установлен флажок **Печатать рамки страниц**, для каждой страницы на листе будут печататься рамки.

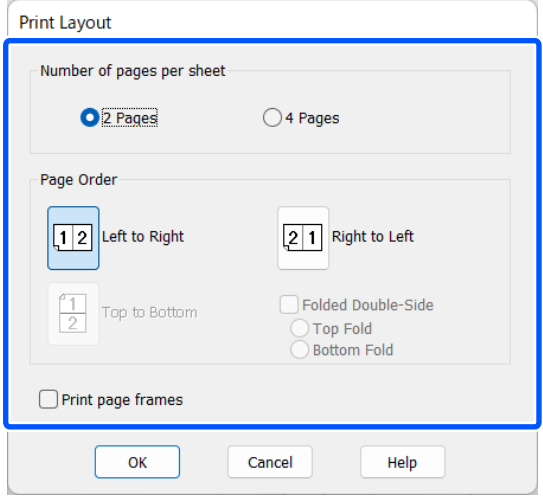

C Проверьте остальные настройки и запустите печать.

### **Настройки на компьютере Mac**

A В окне печати в списке выберите пункт **Layout (Макет)**, укажите количество страниц на одном листе и др. параметры.

### U[«Основные методы печати\(Mac\)» на](#page-58-0) [стр. 59](#page-58-0)

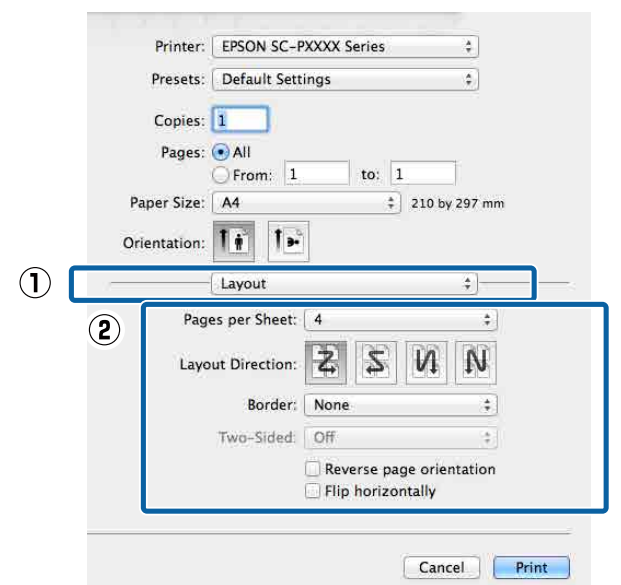

### *Примечание*

Вы можете распечатывать каждую страницу на листе в рамке, используя функцию *Border (Граница)*.

B Проверьте остальные настройки и запустите печать.

## **Ручная двусторонняя печать (только для Windows)**

Вы можете производить печать на обеих сторонах листа, сначала распечатывая все четные страницы документа, а затем нечетные, перевернув и загрузив обратно уже отпечатанные листы.

### **Предостережения при выполнении двусторонней печати**

При выполнении двусторонней печати помните о следующем.

- ❏ Всегда используйте бумагу, подходящую для двусторонней печати.
- ❏ В зависимости от типа используемой бумаги и типа данных печати в некоторых случаях чернила могут просочиться через бумагу.
- ❏ Двусторонняя печать доступна только при печати с использованием кассеты для бумаги.
- ❏ Последовательное выполнение заданий двусторонней печати с использованием кассеты для бумаги может привести к снижению качества печати или замятию бумаги. Если вы заметили снижение качества печати,

то или уменьшите плотность чернил в драйвере принтера, или подавайте бумагу вручную по одному листу.

❏ Выполнение нескольких заданий двусторонней печати подряд может привести к протечке чернил внутри принтера. Если на отпечатанной бумаге остались чернила с роликов, очистите загрязненные поверхности принтера.

U[«Если загрязнены внутренние области](#page-154-0) [принтера» на стр. 155](#page-154-0)

### *Примечание*

Вы сможете добиться еще большей экономии бумаги, если совместите использование функций двусторонней печати и печати нескольких страниц на листе.

U[«Многостраничная печать» на стр. 81](#page-80-0)

### **Установка настроек печати**

A Загрузите бумагу в кассету для бумаги.

U[«Загрузка Кассеты для бумаги/Листовой](#page-43-0) [бумаги/Плакатного листа» на стр. 44](#page-43-0)

B Когда отобразится окно **Макет** драйвера принтера, выберите **Двусторонняя печать**.

Если для параметра **Источник** выбрано значение **Рулонная бумага**, пункт **Двусторонняя печать** выбрать нельзя. В этом случае сначала задайте нужное значение для параметра **Источник** в разделе **Главное**.

### $\mathscr{D}$  [«Основные методы печати\(Windows\)»](#page-56-0) [на стр. 57](#page-56-0)

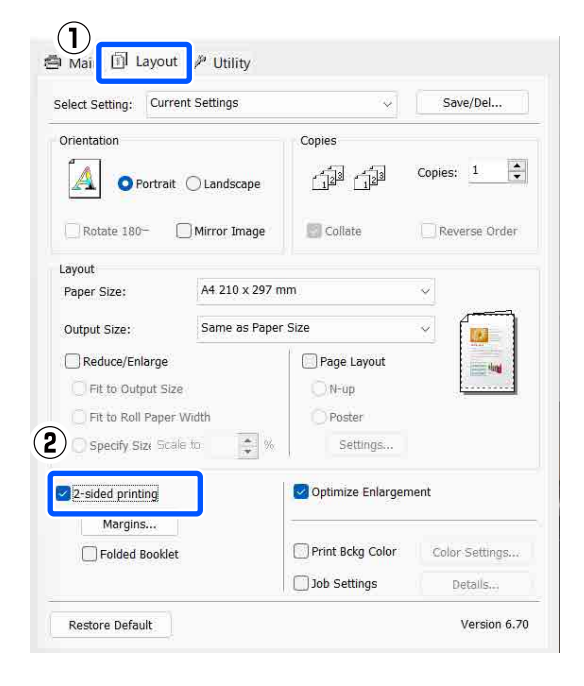

### *Примечание*

❏ Щелкнув кнопку *Переплет*, можно установить значения параметров *Поле переплета* и *Поля*. В зависимости от используемого приложения заданная ширина отступа и фактическая ширина отступа на отпечатке могут различаться.

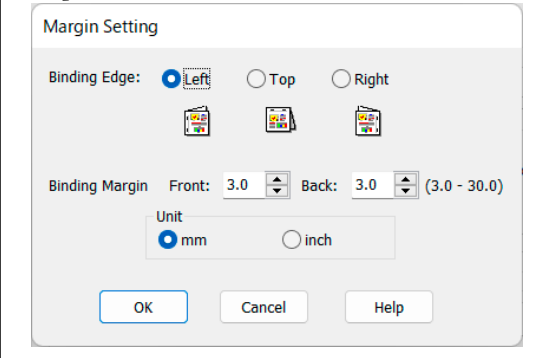

❏ При выполнении буклетной печати выберите *Буклет*. В примере, показанном ниже, страницы, которые находятся внутри, когда лист сложен пополам (страницы 2, 3, 6, 7, 10, 11), распечатываются первыми.

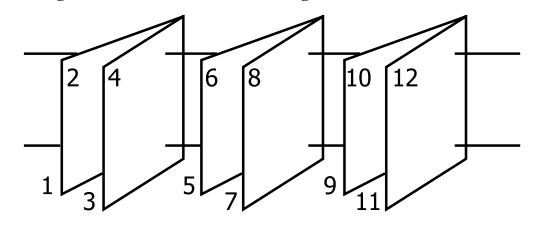

C Проверьте остальные настройки и запустите печать.

D Когда печать нечетных страниц закончена и на экране появляется соответствующее сообщение, перезагрузите бумагу в соответствии с инструкциями и затем щелкните **Печать**.

## **Печать плакатов (увеличение одной страницы до размеров нескольких листов только для Windows)**

При использовании функции печати плакатов данные автоматически увеличиваются и разделяются на части. Вы можете объединять несколько отпечатанных листов для создания плакатов или календарей. Максимальное количество листов, на которое можно разбивать изображение при плакатной печати — 16 (четыре на четыре листа). Существует два способа плакатной печати.

❏ Печать плакатов без полей При использовании этой функции данные печати автоматически увеличиваются и разделяются на части, а затем распечатываются без полей. И вы можете создавать плакаты, соединяя отпечатанные листы вместе. При печати без полей данные печати увеличиваются так, чтобы они немного превышали размер бумаги. Области, выходящие за пределы бумаги, не печатаются. При этом отпечатанные изображения могут не совпадать на стыках. Для того чтобы отпечатанные листы сходились точно, выполняйте печать плакатов с полями.

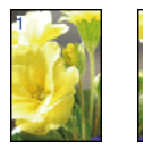

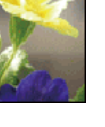

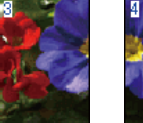

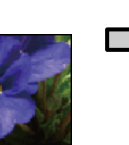

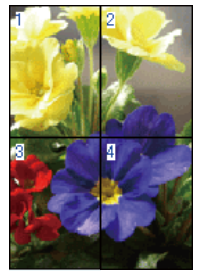

❏ Печать плакатов с полями При использовании этой функции данные печати автоматически увеличиваются и разделяются на части, а затем распечатываются с полями. Затем вам нужно будет отрезать белые поля и сделать плакат, объединив несколько отпечатков. Конечный размер плаката будет немного меньше из-за обрезанных полей, при этом листы плаката стыкуются точно.

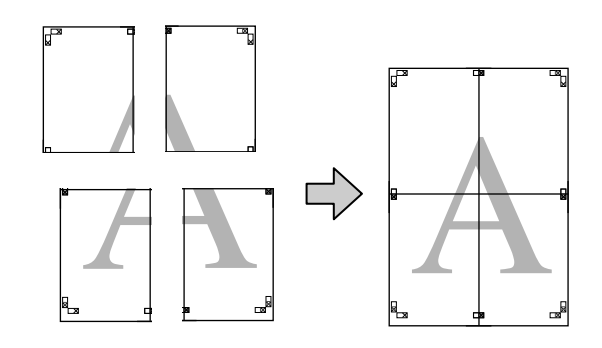

### **Установка настроек печати**

A Подготовьте данные печати в используемом приложении.

Драйвер принтера автоматически увеличит изображение при печати.

B На вкладке **Макет** установите флажок **Макет**, затем щелкните **Плакат** — **Settings**.

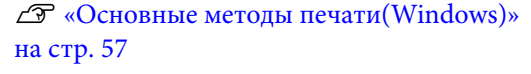

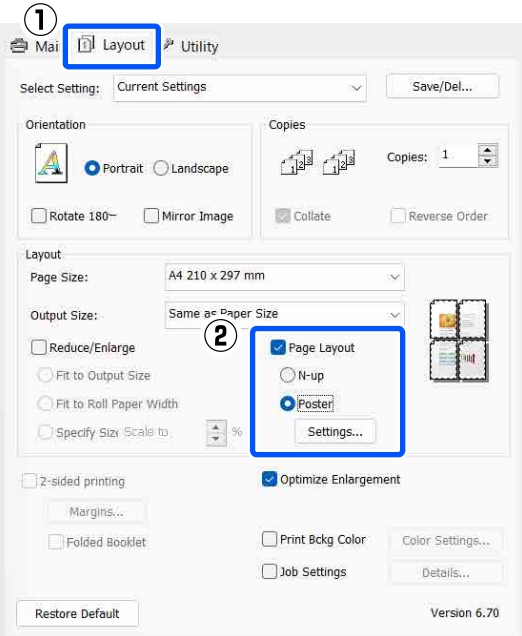

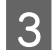

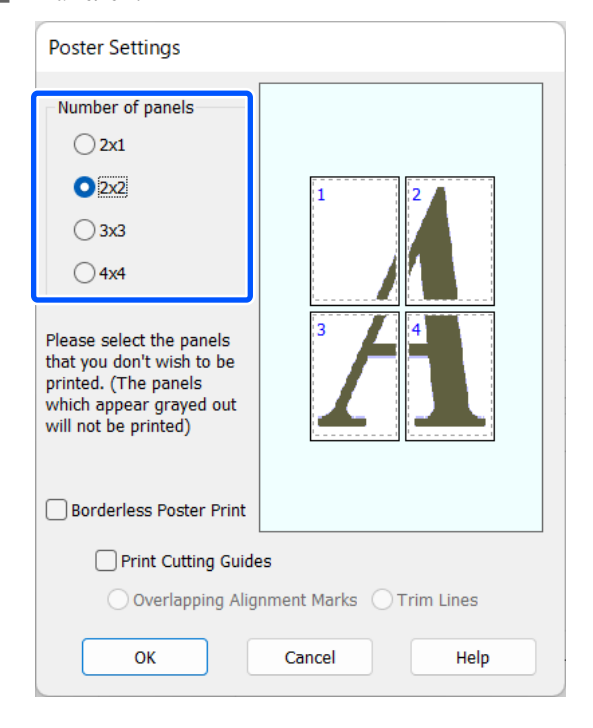

В окне **Параметры плаката** укажите число **Д** Укажите, следует ли выполнять печать панелей. плаката с полями или без полей, затем укажите страницы, которые не нужно печатать.

**При печати без полей:**

Выберите параметр **Печать плаката без полей**.

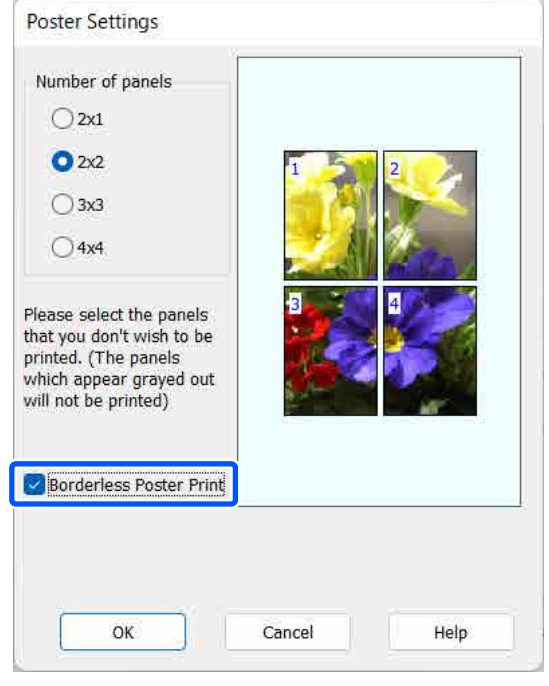

### *Примечание*

Если флажок *Печать плаката без полей* недоступен для выбора, выбранный тип или размер бумаги не подходит для печати без полей.

U[«Таблица специальных носителей Epson»](#page-166-0) [на стр. 167](#page-166-0)

U[«Поддерживаемая бумага, доступная в](#page-171-0) [продаже» на стр. 172](#page-171-0)

### **При печати с полями:**

### Снимите флажок **Печать плаката без полей**.

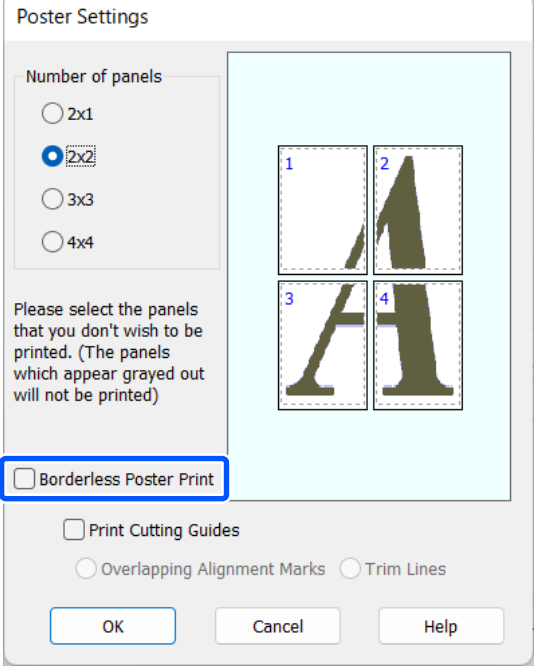

### *Примечание*

О размере плаката после соединения отпечатков:

Если снят флажок *Печать плаката без полей*, отображаются параметры из раздела *Печать направляющих*.

Конечный размер не зависит от значения параметра *Линии отреза*. Однако если выбрано значение *Метки перекрытия и выравнивания*, конечный размер будет меньше из-за областей наложения.

E Проверьте остальные настройки и запустите печать.

### **Соединение отпечатков**

Методы соединения отпечатков отличаются в зависимости от того, как выполнялась печать с полями или без полей.

### **При печати плакатов без полей**

В этом разделе описывается, как объединить вместе четыре напечатанных листа. Проверьте все отпечатки и затем соедините их в порядке, показанном ниже, с помощью клейкой ленты, склеивая их с тыльной стороны.

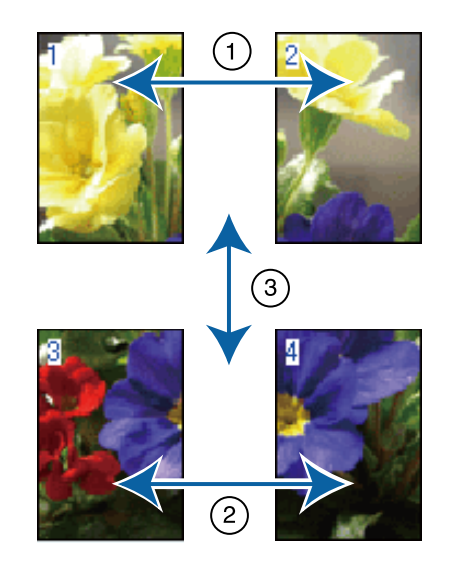

### **При печати плакатов с полями**

Если выбран параметр **Метки перекрытия и выравнивания**, на каждом листе будут печататься направляющие для склеивания (обозначаются линиями, проведенными через метки-кресты X и вокруг них, на рисунке ниже).

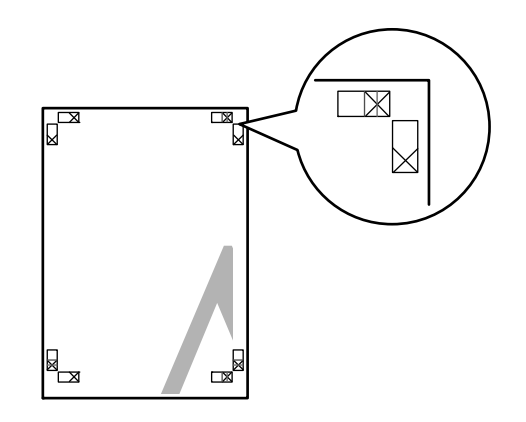

### *Примечание*

Метки печатаются черным при черно-белой печати.

В следующем разделе описывается склеивание четырех листов.

A Подготовьте два верхних листа и уберите лишнюю бумагу с левого листа, отрезав вдоль линии, соединяющей две направляющие для склеивания (центры меток X).

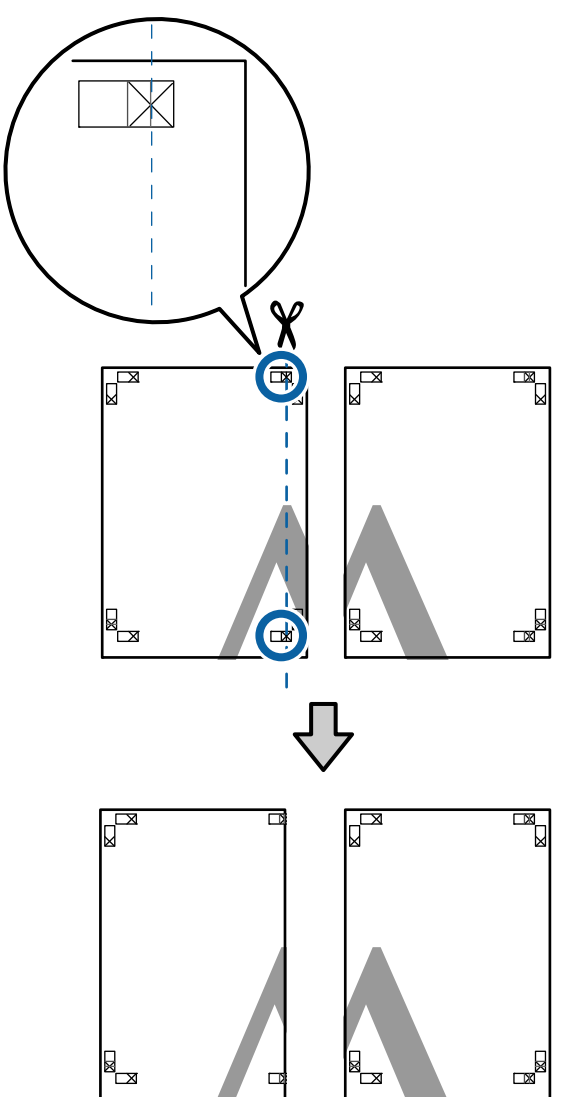

2 Положите верхний левый лист сверху верхнего правого листа. Расположите листы отметками Х так, как показано на иллюстрации, и временно склейте листы клейкой лентой с тыльной стороны.

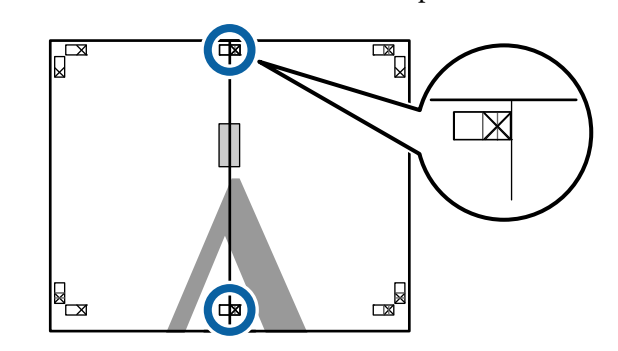

C Наложив один лист на другой, обрежьте излишки бумаги вдоль линии, соединяющей две направляющие для обрезки (линии слева от меток X).

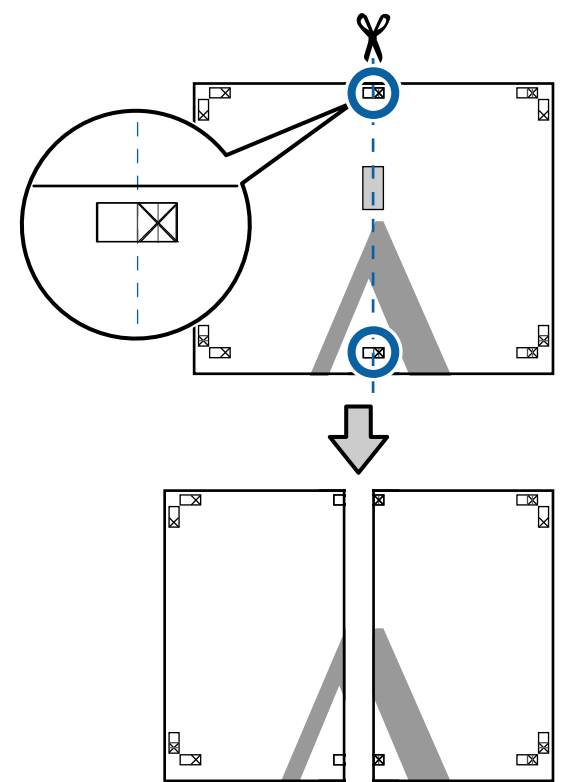

4 Снова сложите два листа.

С помощью клейкой ленты склейте листы с тыльной стороны.

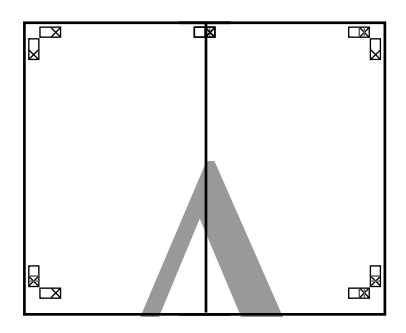

E Повторите шаги с 1 по 4 для нижних листов.

F Подрежьте нижнюю часть верхних листов вдоль линии, соединяющей две направляющие (линии над метками X).

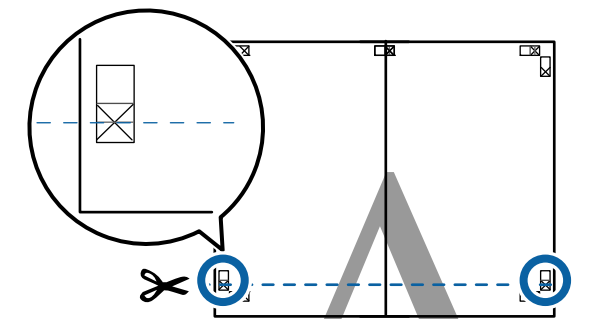

7 Положите верхние листы сверху нижних листов. Расположите листы отметками Х так, как показано на иллюстрации, и временно склейте листы клейкой лентой с тыльной стороны.

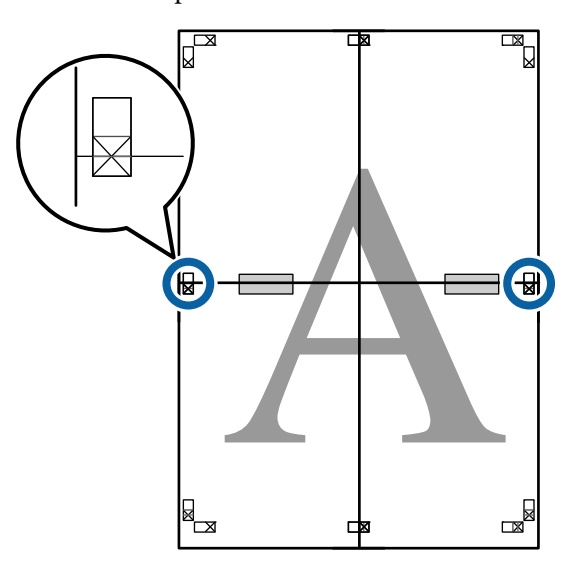

В Наложив один лист на другой, обрежьте излишки бумаги вдоль линии, соединяющей две направляющие для обрезки (линии над метками X).

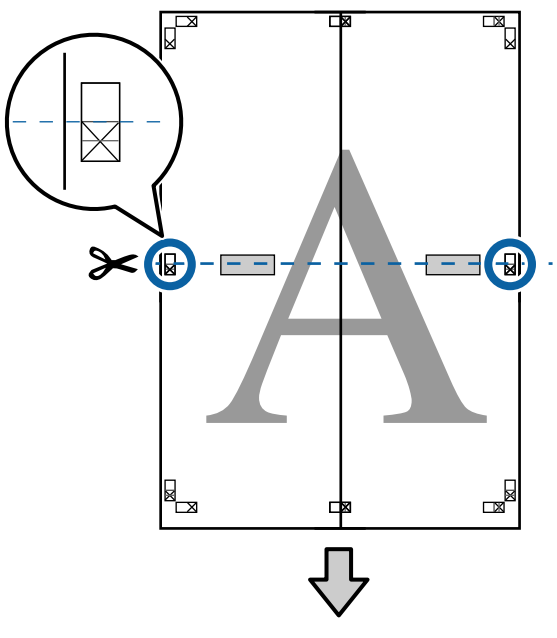

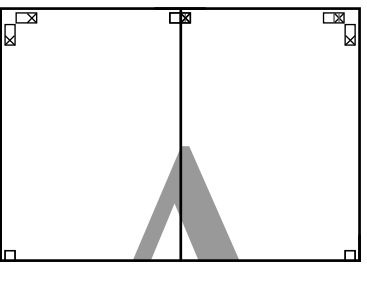

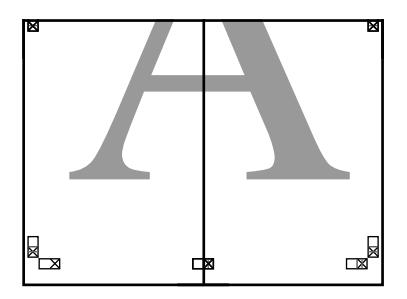

I Соедините верхние и нижние листы вместе.

С помощью клейкой ленты склейте листы с тыльной стороны.

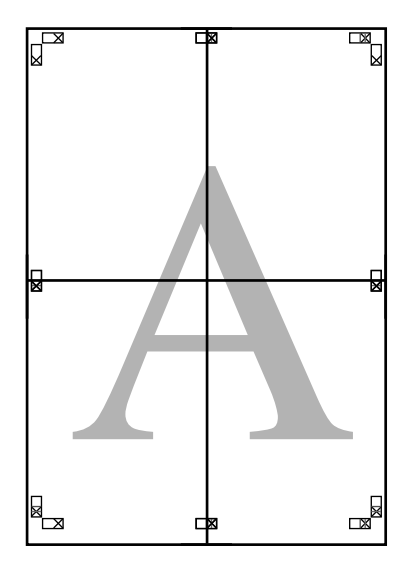

10 После склеивания всех листов обрежьте поля вдоль линий для обрезки (за пределами меток X).

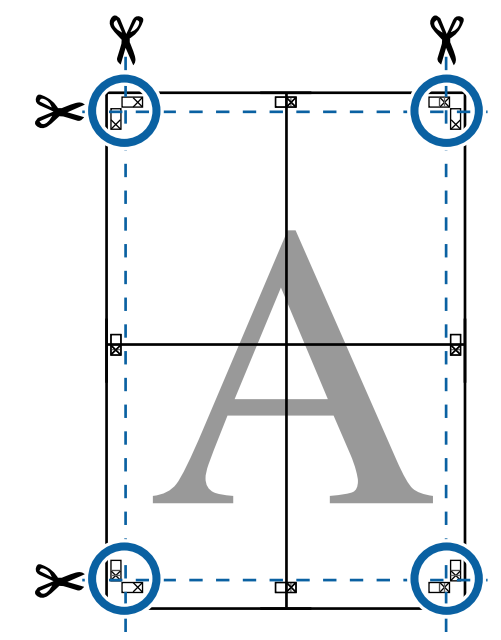

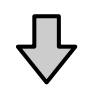

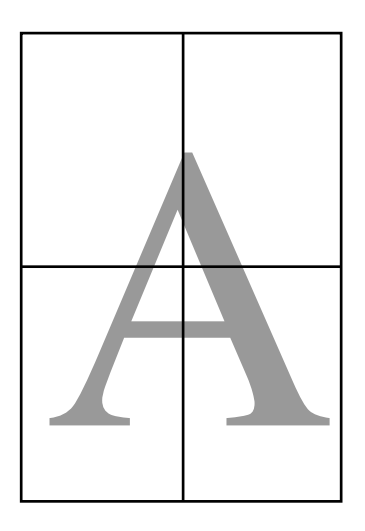

## **Печать нестандартных размеров**

Перед печатью с использованием нестандартных размеров, включая вертикальные или горизонтальные плакаты и документы со сторонами одинаковых размеров, сохраните нужный размер бумаги в драйвере принтера. После сохранения пользовательских размеров в драйвере принтера они становятся доступны для выбора в диалоговом окне **Page Layout (Макет)** приложения, а также в других диалоговых окнах, связанных с печатью.

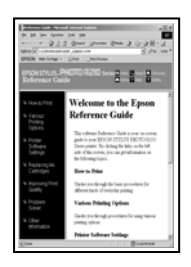

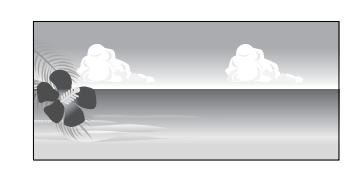

### **Поддерживаемые размеры бумаги**

В следующей таблице показаны размеры бумаги, которые могут быть заданы в драйвере принтера. Размеры бумаги, поддерживаемые данным принтером, см. ниже.

### U[«Область печати» на стр. 61](#page-60-0)

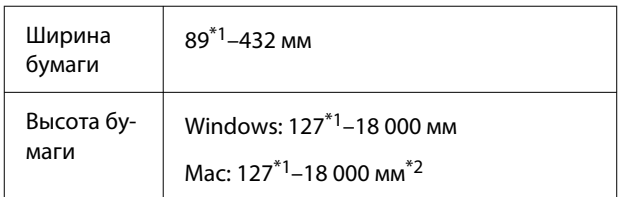

\*1 Наименьший размер, поддерживаемый принтером, — 203 мм в ширину на 254 мм в длину. Если задать в драйвере принтера меньший размер в качестве значения параметра Custom Paper Size (Нестандартные размеры бумаги), документ будет напечатан с очень широкими полями, которые должны быть подрезаны.

\*2 В Mac OS X для параметра **Custom Paper Sizes (Нестандартные размеры бумаги)** можно указать большой размер бумаги, который даже невозможно загрузить в этот принтер, однако печать в этом случае не будет выполняться надлежащим образом.

### c*Важно!*

При использовании доступного в продаже программного обеспечения возможные выходные размеры ограничены. Если вы используете приложение, которое поддерживает плакатную печать, можно задать более длинную бумагу. Подробные сведения см. в руководстве по приложению.

### **Настройки в Windows**

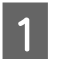

A В окне **Главное** драйвера принтера, щелкните **Пользовательское**.

U[«Основные методы печати\(Windows\)»](#page-56-0) [на стр. 57](#page-56-0)

#### $(1)$ ● Main | J Layout / Utility Select Setting: Current Settings Save/Del... Media Settings Media Type: Premium Luster Photo Paper(260) Paper Config... Print Mode: Color  $\overline{\phantom{0}}$ Level: Quality Black Enhance Overcoat Mode: EPSON Standard (sRGB) Advanced... Paper Settings  $\mathbf{C}$ Roll Paper Option. **Roll Paper** Source: Document A4 210 x 297 mm User Defined. Sizer Rorderless Save Roll Paner Thk Lovel Print Preview Layout Manage Y VM C GY VLM LC LGY \

**Restore Default** 

B В окне **Пользовательский размер бумаги** укажите нужный размер бумаги и щелкните **Сохранить**.

Version 6.70

❏ Введите название размера бумаги (до 24 однобайтовых символов) в поле **Paper Size Name**.

- ❏ Значения длины и ширины предустановленного размера, ближайшего к выбранному пользовательскому размеру, могут быть отображены, если выбрать соответствующий пункт в меню **Base Paper Size**.
- ❏ Если соотношение длины и ширины листа такое же, как в установленном размере бумаги, выберите установленный размер в поле **Зафиксировать соотношение сторон** и далее укажите значение для параметра **Base** — **Пейзаж** или **Книжная**. В этом случае можно изменить только ширину или длину бумаги.

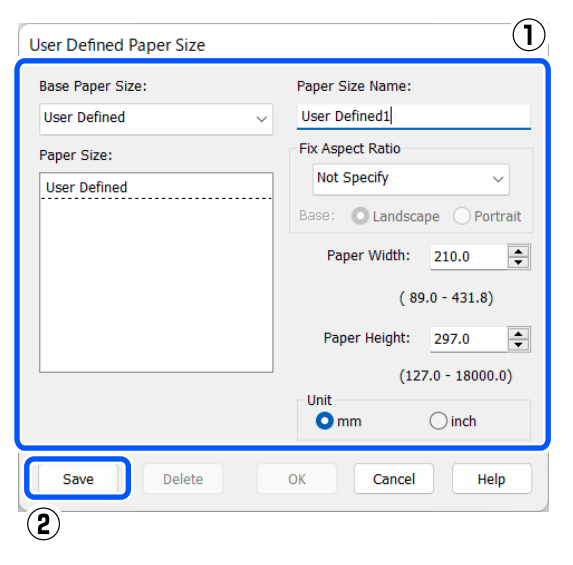

### *Примечание*

- ❏ Для изменения сохраненного размера бумаги выберите имя нужного размера из списка слева.
- ❏ Для удаления сохраненного размера бумаги выберите в списке слева нужное название размера бумаги и щелкните *Удалить*.
- ❏ Можно сохранить до 100 размеров бумаги.

### C Нажмите кнопку **OK**.

Теперь можно выбрать сохраненные форматы бумаги в пункте **Размер бумаги** или **Document Size** на экране **Главное**.

Теперь можно выполнять печать в обычном порядке.

### **Настройки на компьютере Mac**

A В появившемся окне печати в списке **Paper Size (Размер бумаги)** выберите **Manage Custom Sizes (Управление пользовательскими размерами)**.

### U[«Основные методы печати\(Mac\)» на](#page-58-0) [стр. 59](#page-58-0)

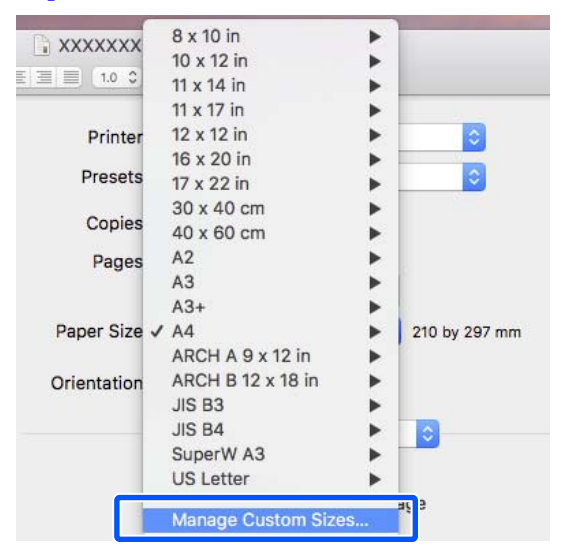

### *Примечание*

Если настройки страницы недоступны в диалоговом окне печати приложения, откройте диалоговое окно настроек страницы.

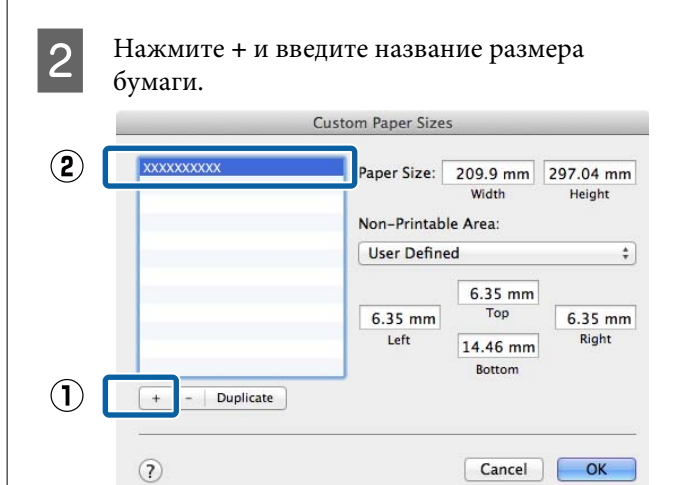

### C Укажите значения **Width (Ширина)**<sup>и</sup> **Height (Высота)** для параметра **Paper Size (Размер бумаги)**, введите величину полей и нажмите **OK**.

Значения размеров страницы и полей устанавливаются в соответствии с методом печати.

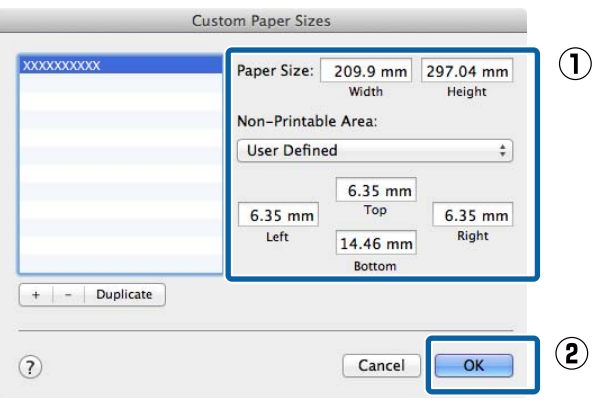

### *Примечание*

- ❏ Чтобы изменить сохраненный пользовательский размер, выберите его имя в списке слева.
- ❏ Чтобы скопировать сохраненный пользовательский размер, выберите этот размер в списке слева и щелкните *Duplicate (Дублировать)*.
- ❏ Чтобы удалить сохраненный пользовательский размер, выберите этот размер в списке слева и щелкните значок *-*.
- ❏ Настройка пользовательских размеров бумаги зависит от версии операционной системы. Подробные сведения см. в документации по операционной системе.

### D Нажмите кнопку **OK**.

Выбрать сохраненный размер бумаги можно во всплывающем меню «Размер бумаги».

Теперь можно выполнять печать в обычном порядке.

## **Диспетчер макета (только для Windows)**

Функция Диспетчер макета позволяет свободно располагать на бумаге и печатать сразу несколько различных наборов данных, созданных в разных приложениях.

Вы можете создавать плакаты или отображать материалы, располагая на листе в любом порядке сразу несколько различных данных печати. Также использование функции «Диспетчер макета» позволяет использовать бумагу более эффективно.

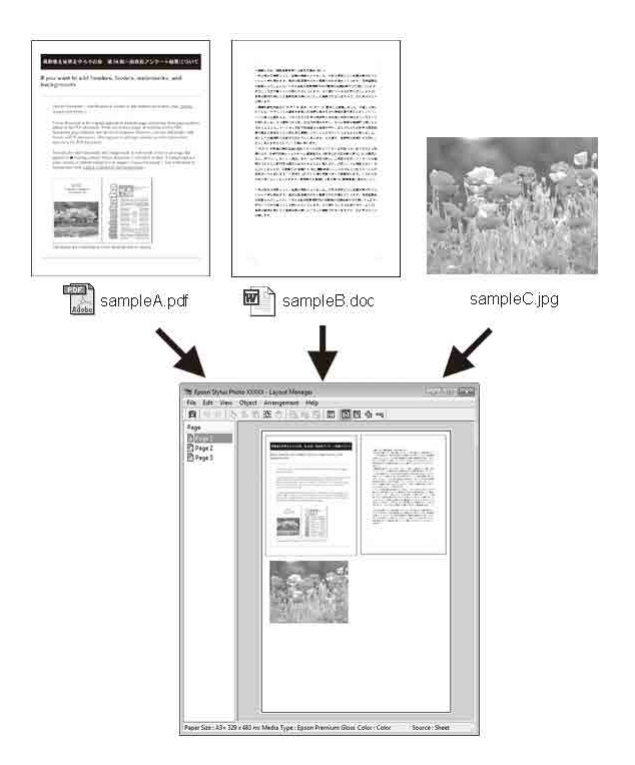

Далее представлен пример работы данной функции.

**Расположение на одном листе различных данных печати**

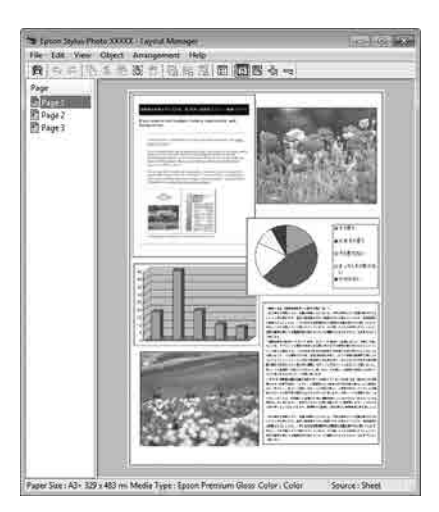

#### **Расположение одинаковых данных**

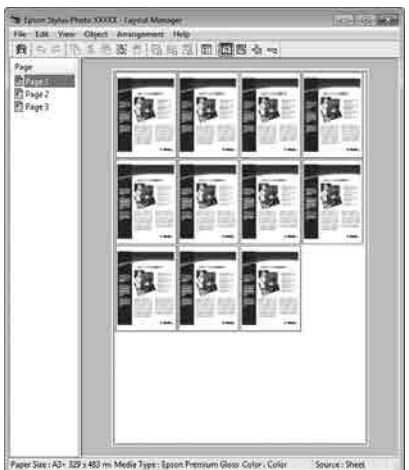

### **Расположение данных в свободном порядке**

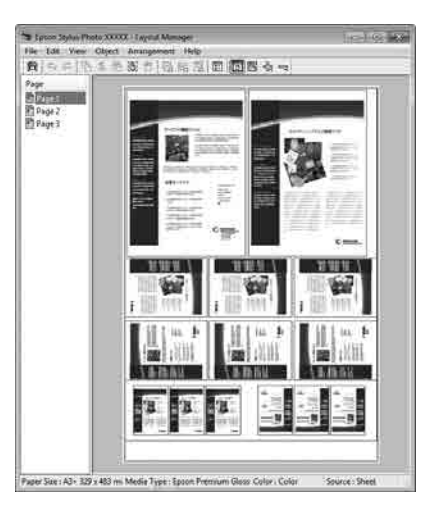

### **Расположение данных на рулонной бумаге**

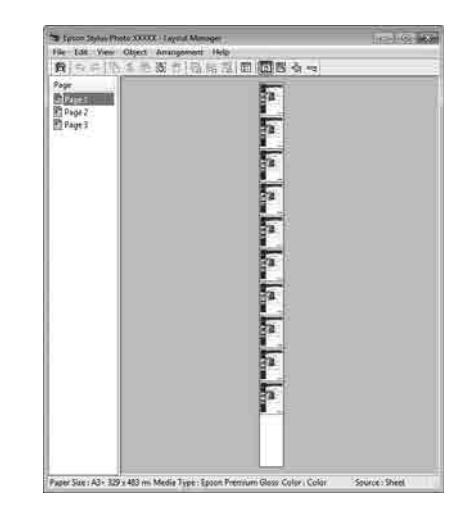

### **Установка настроек печати**

A Проверьте, что принтер подключен и готов к печати.

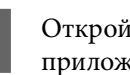

B Откройте файл для печати в используемом приложении.

C Выберите **Диспетчер макета** на экране **Главное** драйвера принтера, затем в разделе **Document Size** укажите размер страницы, используемый в приложении.

> U[«Основные методы печати\(Windows\)»](#page-56-0) [на стр. 57](#page-56-0)

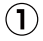

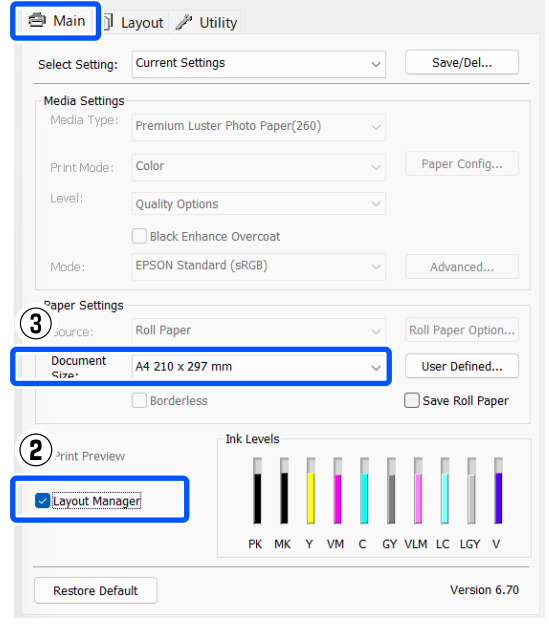

#### *Примечание*

Выбранное значение параметра *Document Size* — это размер, используемый в функции *Диспетчер макета*. Фактический размер печати устанавливается на шаге 7.

D Нажмите кнопку **OK**. При выполнении печати из приложения отображается окно **Диспетчер макета**.

> При этом печать данных не начинается, а в окне **Диспетчер макета** в качестве объекта появляется одна выбранная на предыдущих шагах страница.

E Оставьте окно **Диспетчер макета** открытым и повторите шаги с 2 по 4 для добавления других данных печати.

> Объекты будут добавляться на экран **Диспетчер макета**.

**6** Расположите добавленные объекты на экране **Диспетчер макета** нужным образом.

Объекты можно перетаскивать на новые позиции и изменять их размеры; кроме того, можно менять их положение и вращать, используя функции в меню Объект.

Общий размер и расположение объектов можно изменить с помощью параметров **Настройки** в меню Файл, а также меню **Структура**.

Для получения более подробной информации по каждой из функций см. справку по функции **Диспетчер макета**.

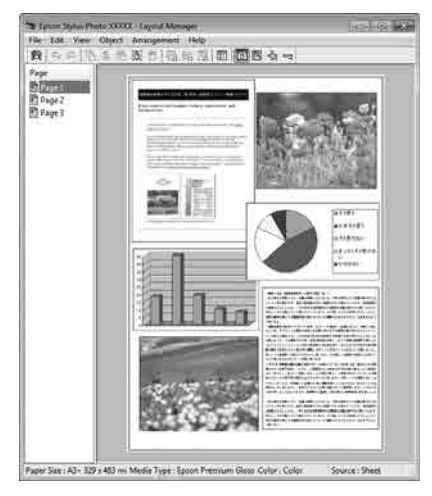

G Щелкните **Файл** — **Свойства** и задайте настройки печати в окне драйвера принтера.

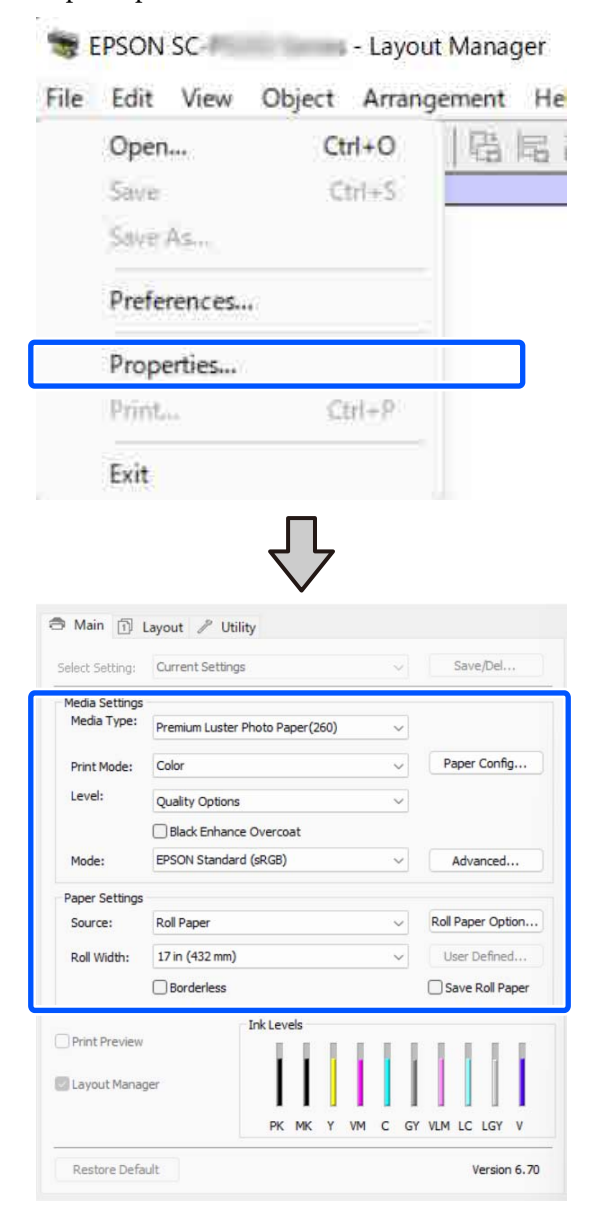

Задайте нужные настройки, такие как **Тип носителя** и **Источник**.

H Выберите меню **Файл** в окне **Диспетчер макета** и щелкните **Печать**.

Начнется печать.

### **Сохранение и восстановление настроек**

Вы можете сохранить в файл вариант верстки объектов и прочие настройки, сделанные в окне **Диспетчер макета**. Если вам необходимо закрыть приложение в середине работы, вы можете сохранить данные в файл, а позже открыть его и продолжить работу.

### **Сохранение**

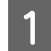

A В окне **Диспетчер макета** выберите меню **Файл**, затем щелкните **Save As**.

B Введите имя файла, выберите его расположение и щелкните **Сохранить**.

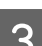

C Закройте экран **Диспетчер макета**.

### **Открытие сохраненных файлов**

A На Taskbar (Панели задач) Windows правой кнопкой мыши щелкните значок утилиты  $($   $\bullet$  ), затем в появившемся меню выберите **Диспетчер макета**.

### Откроется окно **Диспетчер макета**.

Если значок утилиты не отображается в Taskbar (Панели задач) Windows U[«Общие сведения по вкладке Utility](#page-106-0) [\(Сервис\)» на стр. 107](#page-106-0)

B В окне **Диспетчер макета** щелкните **Файл**<sup>и</sup> затем щелкните **Open**.

> Укажите расположение нужного файла и затем откройте его.

## **О функции управления цветом**

Одно и то же изображение — оригинальное и отображаемое (на экране, отпечатке) может выглядеть по-разному, и получившийся отпечаток может выглядеть не так, как выглядит изображение на экране монитора. Это происходит из-за разницы в характеристиках между устройствами ввода, такими как сканеры или цифровые фотокамеры, фиксирующими поступающие к ним данные, и устройствами вывода, такими как мониторы или принтеры, воспроизводящими принятые цифровые данные (цвета полученных изображений). Система управления цветом предназначена для устранения разницы между характеристиками конвертации цветов в устройствах ввода и вывода. Система управления цветом входит в состав таких операционных систем, как Windows и Mac OS, в дополнение к приложениям обработки изображений. В Windows система управления цветом называется ICM, а в Mac OS X — ColorSync.

Для достижения соответствия цветовых характеристик между устройствами в системах управления цветом используются файлы, описывающие цветовые пространства устройств, называемые цветовым профилем. (Эти файлы также называются профилями ICC.) Профиль устройства ввода называется входным профилем (или профилем источника), а профиль устройства вывода, например принтера, называется профилем принтера (или профилем вывода). Для каждого типа носителей в принтере драйвера подготовлен свой профиль.

Области цветового преобразования в устройствах ввода и области цветового воспроизведения в устройствах вывода различаются. В результате образуются области несовпадений, даже когда для сопоставления и корректировки цветов используются специальные профили. В связи с этим, помимо указания профилей, система управления цветом также указывает условия преобразования («цель») для областей несовпадения цветов. Название и тип данного преобразования различаются в зависимости от того, какая система управления цветом используется.

Используя только функцию преобразования цвета между устройством ввода и принтером, нельзя обеспечить соответствие цветов между результатами печати и изображением на экране монитора. Чтобы обеспечить такое соответствие, необходимо также использовать функцию преобразования цвета между устройством ввода и экраном монитора.

## **Настройки управления цветами при печати**

Вы можете выполнять печать с использованием функции преобразования цвета через драйвер принтера двумя указанными ниже способами.

Выберите способ, лучше всего отвечающий используемому приложению, среде операционной системы, целям печати и т. д.

### **Настройка работы системы управления цветом в приложениях**

Данный способ используется при печати из приложений, поддерживающих систему управления цветом. Все процессы управления цветом выполняются системой управления цветом приложения. Данный способ полезно использовать, когда необходимо получить одинаковые результаты работы системы управления цветом (результаты печати) при работе в различных средах операционных систем.

U[«Настройка работы системы управления](#page-97-0) [цветом в приложениях» на стр. 98](#page-97-0)

### **Настройка управления цветом из драйвера принтера**

Драйвер принтера использует систему управления цветом текущей операционной системы и выполняет все процессы управления цветом. Вы можете задать настройки управления цветом в драйвере принтера следующими двумя способами.

❏ Host ICM (Windows)/ColorSync (Mac OS X) Используйте данный способ при печати из приложений, поддерживающих систему управления цветом. Этот способ эффективен, когда требуется получить одинаковые результаты печати при работе в различных приложениях под управлением одной операционной системы.

U[«Печать с использованием функции](#page-99-0) [управления цветом Host ICM \(в Windows\)» на](#page-99-0) [стр. 100](#page-99-0)

U[«Печать с использованием функции](#page-100-0) [управления цветом ColorSync \(на](#page-100-0) [компьютерах Mac\)» на стр. 101](#page-100-0)

❏ Драйвер ICM (только в Windows) Используйте данный способ при выполнении печати из приложений, не поддерживающих функцию управления цветом. U[«Печать с управлением цветом с помощью](#page-101-0) [драйвера ICM\(только для Windows\)» на](#page-101-0)

### **Установка профилей**

[стр. 102](#page-101-0)

Настройки входных профилей, профилей принтера и целей (методов обеспечения соответствия) различаются в зависимости от того, какой из трех типов печати с использованием функции управления цветом используется, т. к. данные системы работают по-разному. Это происходит потому, что преобразование цвета у этих систем различается. Задайте настройки в драйвере принтера или в используемом приложении в соответствии с представленной ниже таблицей.

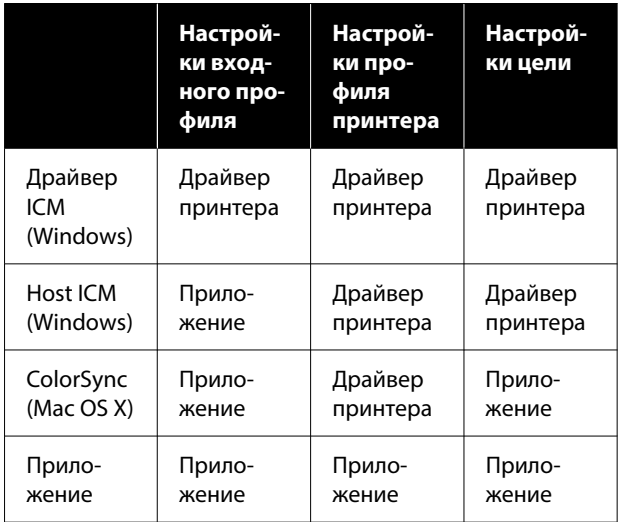

В драйвере принтера установлены профили (для каждого из используемых типов бумаги), необходимые для работы системы управления цветом. Вы можете выбрать нужный профиль в диалоговом окне драйвера принтера.

Вы можете выбрать нужный профиль в диалоговом окне драйвера принтера.

U[«Печать с управлением цветом с помощью](#page-101-0) [драйвера ICM\(только для Windows\)» на стр. 102](#page-101-0)

U[«Печать с использованием функции](#page-99-0) [управления цветом Host ICM \(в Windows\)» на](#page-99-0) [стр. 100](#page-99-0)

<span id="page-97-0"></span>U[«Печать с использованием функции](#page-100-0) [управления цветом ColorSync \(на компьютерах](#page-100-0) [Mac\)» на стр. 101](#page-100-0)

U«Настройка работы системы управления цветом в приложениях» на стр. 98

## **Настройка работы системы управления цветом в приложениях**

Для печати используйте приложения с функцией управления цветом. Задайте настройки управления цветами в приложении и отключите функцию управления цветом в драйвере принтера.

A Задайте настройки управления цветом в приложениях.

Пример настройки в Adobe Photoshop CC

Откройте диалоговое окно **Print (Печать)**.

Выберите **Color Management (Управление цветами)**. Для параметра **Color Handling (Обращение с цветами)** установите значение **Photoshop Manages Colors (Цветом управляет Photoshop)**, выберите **Printer Profile (Профиль принтера)** и **Rendering Intent (Схема цветопередачи)** и затем щелкните **Print Settings (Настройки печати)**.

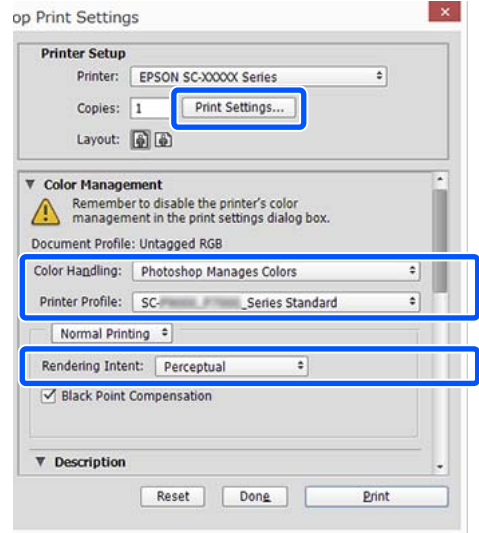

B Вызовите окно настроек драйвера принтера в Windows или окно печати в Mac.

> Выполните настройки параметров драйвера принтера.

**Windows**

U[«Основные методы печати\(Windows\)»](#page-56-0) [на стр. 57](#page-56-0)

U[«Основные методы печати\(Mac\)» на](#page-58-0)

**Mac**

[стр. 59](#page-58-0)

### **Печать с использованием функции управления цветом**

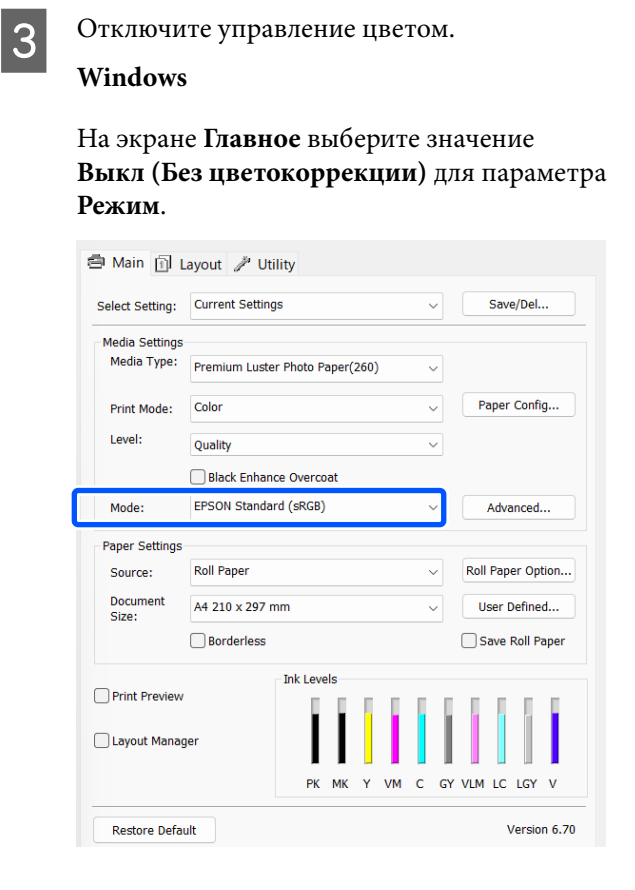

### *Примечание*

В Windows 7 параметр *Выкл (Без цветокоррекции)* выбирается автоматически.

**Mac**

В списке выберите пункт **Print Settings** и затем для параметра **Режим цвета** установите значение **Выкл (Без цветокоррекции)**.

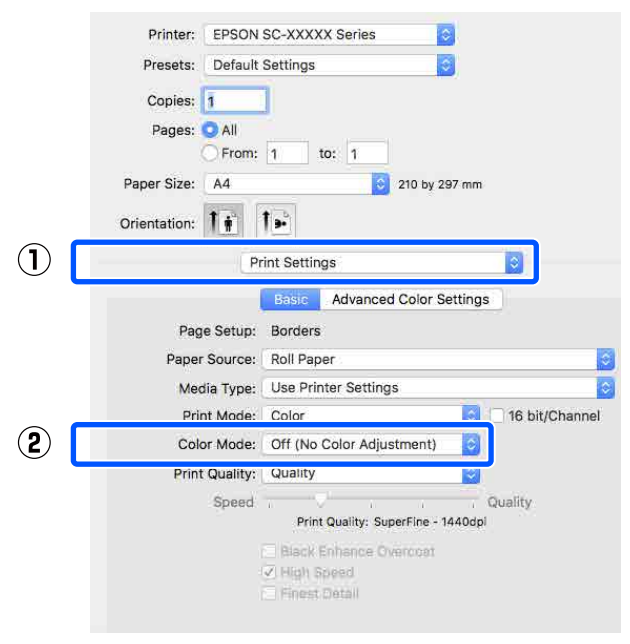

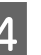

D Проверьте остальные настройки и запустите печать.

## <span id="page-99-0"></span>**Настройка управления цветом из драйвера принтера**

### **Печать с использованием функции управления цветом Host ICM (в Windows)**

Используйте файлы изображений со встроенным входным профилем. Приложение также должно поддерживать ICM.

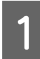

A Задайте настройки коррекции цвета в приложении.

При использовании следующих приложений задайте для режима управления цветами значение **Printer Manages Colors (Принтер выполняет управление цветами)**.

Adobe Photoshop CS3 или более поздних версий Adobe Photoshop Elements 6.0 или более поздних версий Adobe Photoshop Lightroom 1 или более поздних версий

При работе с другими приложениями выберите **No Color Management (Управление цветом не выполняется)**.

### *Примечание*

Сведения о поддерживаемых платформах см. на веб-сайте используемого приложения.

Пример настройки в Adobe Photoshop CC

Откройте окно **Print (Печать)**.

Выберите **Color Management (Управление цветами)**. Для параметра **Color Handling (Обращение с цветами)** установите значение **Printer Manages Colors (Принтер выполняет управление цветами)**, выберите **Printer Profile (Профиль принтера)** и **Rendering Intent (Схема цветопередачи)** и затем щелкните **Print Settings (Настройки печати)**.

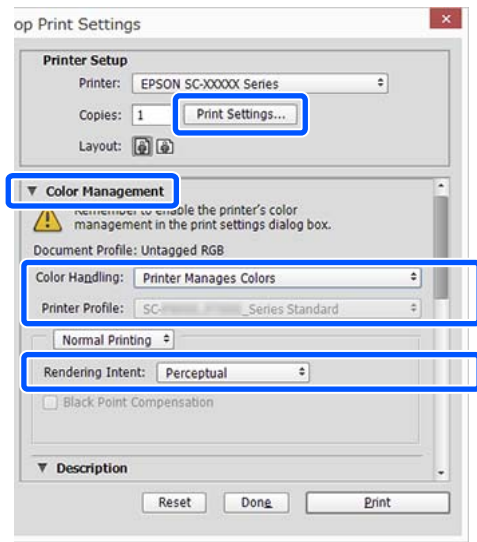

При работе в приложениях без встроенной функции управления цветом начинайте с шага 2.

<span id="page-100-0"></span>B Для параметра **Режим** на экране **Главное** драйвера принтера выберите **ICM**, затем щелкните **Расширенные**. U[«Основные методы печати\(Windows\)»](#page-56-0) [на стр. 57](#page-56-0) ● Main n Layout / Utility

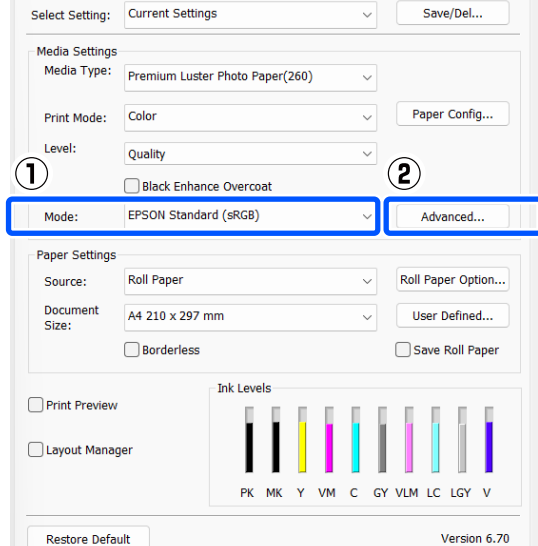

C Выберите **Режим ICM** в разделе Управление цветом принтера.

> Дополнительные сведения см. в справке по драйверу принтера.

> Если на экране **Главное** драйвера принтера для параметра **Тип носителя** выбраны специальные носители Epson, в поле **Описание профиля принтера** автоматически выбирается и отображается профиль принтера, соответствующий типу используемых носителей.

Чтобы изменить профиль, выберите внизу **Показать все профили**.

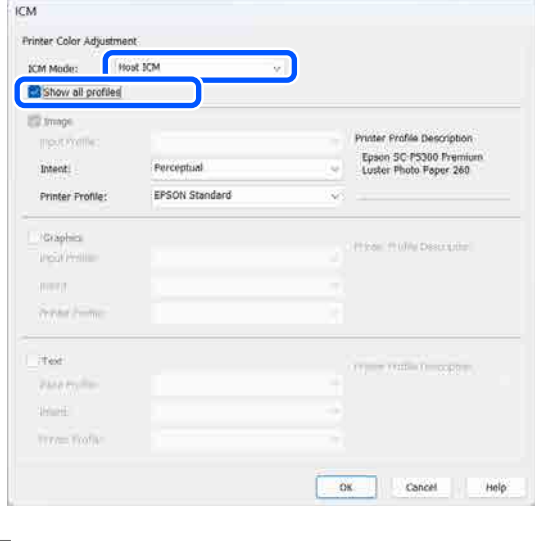

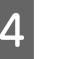

Проверьте остальные настройки и запустите печать.

### **Печать с использованием функции управления цветом ColorSync (на компьютерах Mac)**

Используйте файлы изображений со встроенным входным профилем. Приложение также должно поддерживать ColorSync.

### *Примечание*

Некоторые приложения могут не поддерживать функцию управления цветом *ColorSync*.

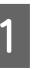

Отключите функции управления цветом в приложении.

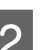

2 Откройте окно печати.

U[«Основные методы печати\(Mac\)» на](#page-58-0) [стр. 59](#page-58-0)

<span id="page-101-0"></span>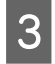

C В списке выберите **Color Matching (Совпадение цветов)** и щелкните **ColorSync**.

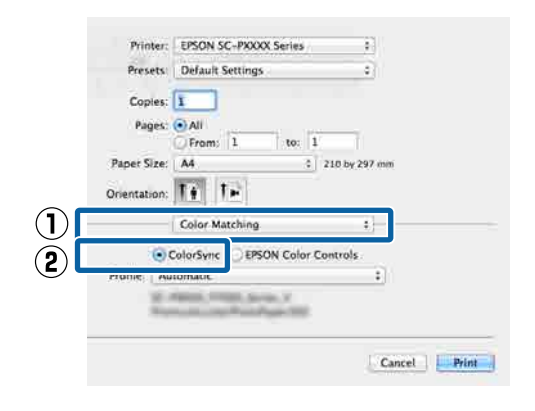

Проверьте остальные настройки и запустите печать.

### **Печать с управлением цветом с помощью драйвера ICM (только для Windows)**

Для управления цветами драйвер принтера использует встроенные профили. Можно использовать один из двух следующих способов цветокоррекции.

- ❏ Драйвер ICM (Главный) Укажите один тип профиля и цели для обработки изображения.
- ❏ Драйвер ICM (Расширенный) В данных печатаемого изображения драйвер принтера различает области разных типов (**Изображение**, **Графика** и **Текст**) и для каждой из этих трех областей определяет различные профили и схемы печати.

### **При работе в приложениях со встроенной функцией управления цветом**

Перед установкой настроек драйвера принтера задайте настройки обработки цветов в приложении.

При использовании следующих приложений задайте для режима управления цветами значение **Printer Manages Colors (Принтер выполняет управление цветами)**.

Adobe Photoshop CS3 или более поздних версий Adobe Photoshop Elements 6.0 или более поздних версий

Adobe Photoshop Lightroom 1 или более поздних версий

При работе с другими приложениями выберите **No Color Management (Управление цветом не выполняется)**.

### *Примечание*

Сведения о поддерживаемых платформах см. на веб-сайте используемого приложения.

Пример настройки в Adobe Photoshop CC

Откройте окно **Print (Печать)**.

Выберите **Color Management (Управление цветами)**. Для параметра **Color Handling (Обращение с цветами)** установите значение **Printer Manages Colors (Принтер выполняет управление цветами)**, выберите **Printer Profile (Профиль принтера)** и **Rendering Intent (Схема цветопередачи)** и затем щелкните **Print Settings (Настройки печати)**.

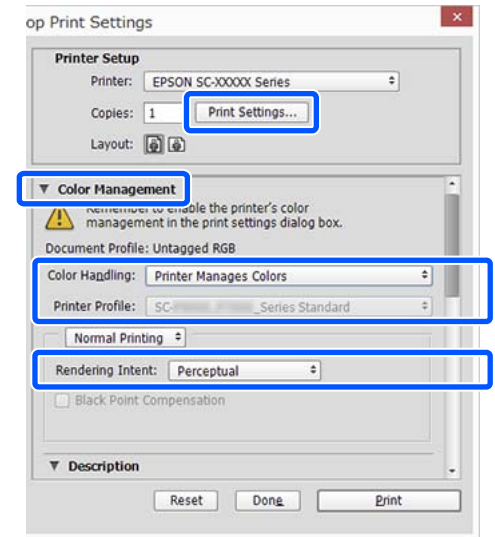

A Для параметра **Режим** на экране **Главное** драйвера принтера выберите **ICM**, затем щелкните **Расширенные**.

### $\mathscr{F}$  [«Основные методы печати\(Windows\)»](#page-56-0) [на стр. 57](#page-56-0)

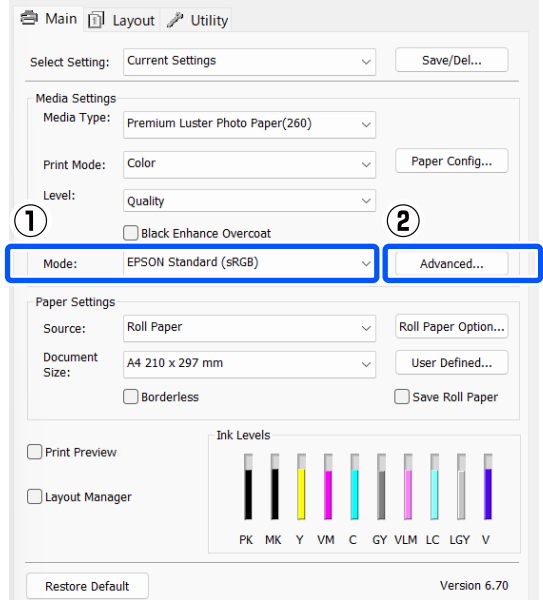

B В диалоговом окне **Режим ICM** в поле **ICM** выберите **Драйвер ICM (Главный)** или **Драйвер ICM (Расширенный)**.

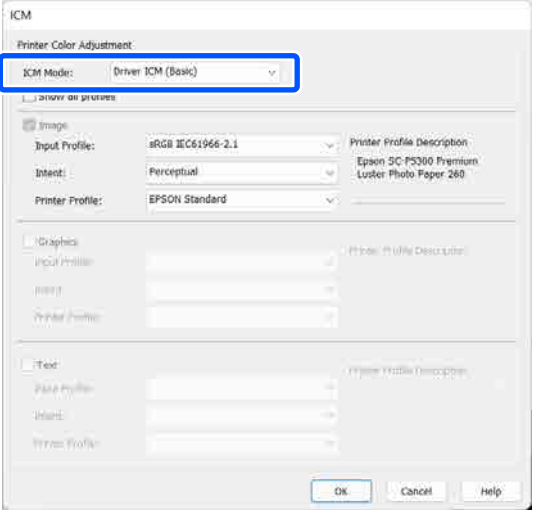

Если выбрано значение **Драйвер ICM (Расширенный)**, вы можете указывать профили и работать с изображениями, графикой и текстовыми данными по отдельности.

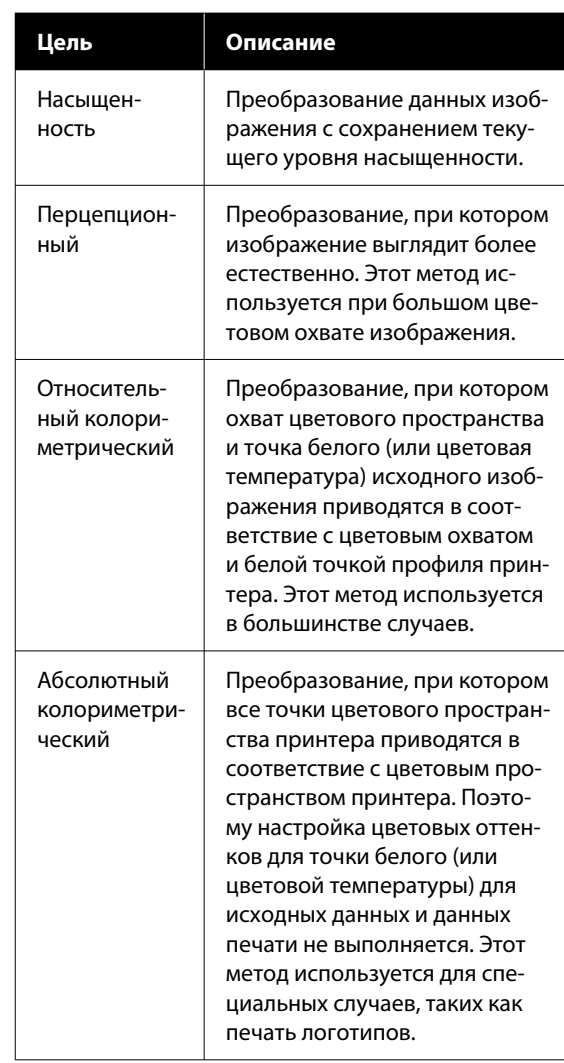

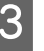

З Проверьте остальные настройки и запустите печать.

## **Использование драйвера принтера (Windows)**

## **Доступ к экрану настроек**

Драйвер принтера можно открыть следующими способами.

- ❏ Из приложений Windows U[«Основные методы печати\(Windows\)» на](#page-56-0) [стр. 57](#page-56-0)
- ❏ Из Control Panel (Панели управления)

### **Из Control Panel (Панели управления)**

Чтобы отобразить Control Panel (Панель управления), где можно задать общие настройки приложений или выполнить операции по обслуживанию принтера, таких как Пров. дюз печат. гол. или Очистка печ. головки, выполните следующие действия.

### **Windows 11**

Нажмите кнопку Start (Пуск). Щелкните **All Apps (Все приложения)** — **Windows Tools (Инструменты Windows)** — **Control Panel (Панель управления)** — **Hardware and Sound (Оборудование и звук)**, затем выберите **View devices and printers (Просмотреть устройства и принтеры)** — **Bluetooth & other devices (Устройства Bluetooth и другие устройства)** — **Printers and scanners (Принтеры и сканеры)**. Щелкните значок принтера и выберите **Printing preferences (Настройка печати)**.

### **Windows 10**

Нажмите кнопку Start (Пуск), затем щелкните **Windows System** — **Control Panel (Панель управления)** — **Hardware and Sound (Оборудование и звук)** и выберите **View devices and printers (Просмотреть устройства и принтеры)**. Щелкните правой кнопкой мыши или длинным нажатием нажмите значок используемого принтера и выберите пункт **Printing preferences (Настройка печати)**.

### **Windows 8.1/Windows 8**

Щелкните **Desktop (Рабочий стол)** — **Settings (Параметры)** — **Control Panel (Панель управления)** — **Hardware and Sound (Оборудование и звук)** и выберите **View devices and printers (Просмотреть устройства и принтеры)**. Щелкните правой кнопкой мыши или длинным нажатием нажмите значок используемого принтера и выберите пункт **Printing preferences (Настройка печати)**.

### **Windows 7**

Нажмите кнопку Start (Пуск), затем щелкните **Control Panel (Панель управления)** — **Hardware and Sound (Оборудование и звук)** и выберите **View devices and printers (Просмотреть устройства и принтеры)**. Щелкните правой кнопкой мыши значок принтера и выберите **Printing preferences (Настройка печати)**.

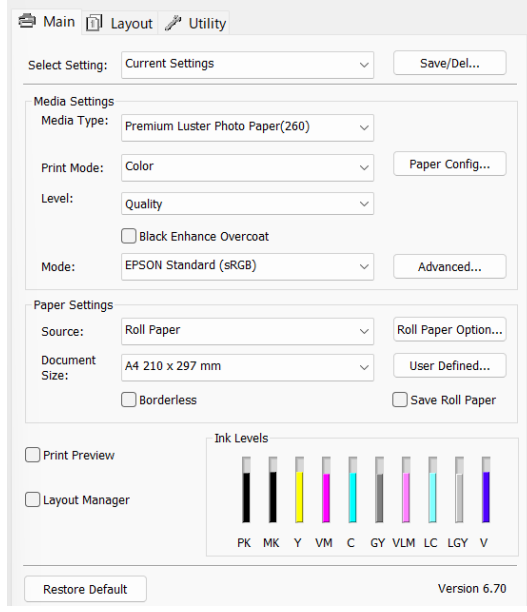

Откроется экран настроек драйвера принтера.

Введите необходимые настройки. Эти настройки станут настройками по умолчанию драйвера принтера.

## **Вызов справки**

Справку по драйверу принтера можно открыть следующими способами.

- ❏ Щелкните **Справка**
- ❏ Доступ к элементу по щелчку правой кнопкой мыши

### **Доступ к справке кнопкой Help (Справка)**

В окне справки можно искать нужную информацию на странице оглавления или использовать поиск по ключевым словам.

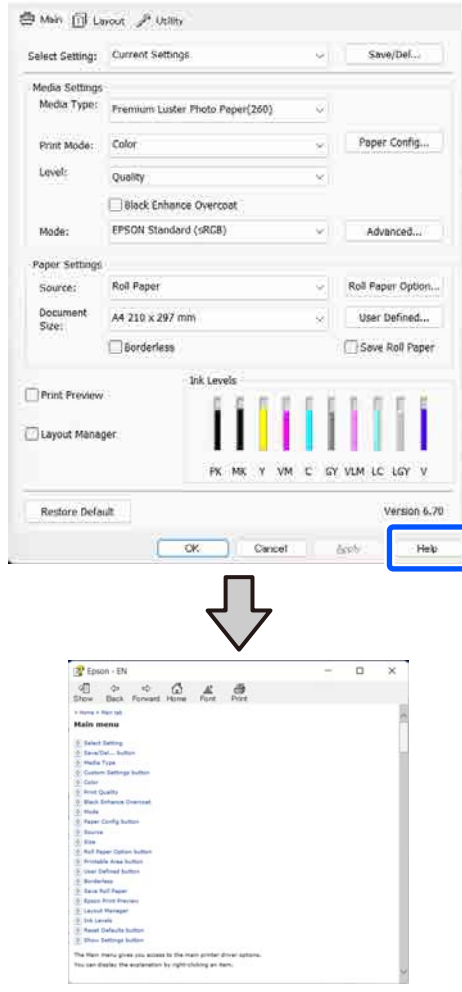

### **Доступ к элементу по щелчку правой кнопкой мыши**

Щелкните нужный элемент правой кнопкой мыши и выберите **Справка**.

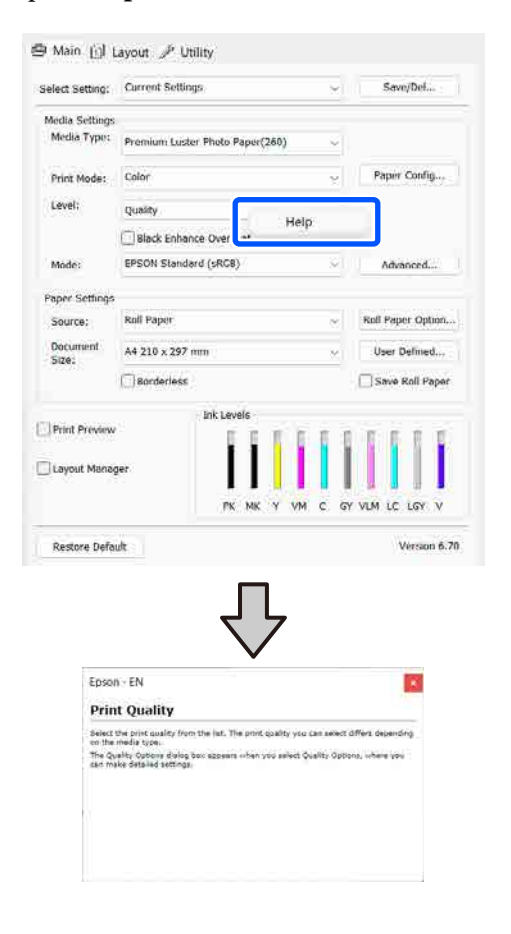

## **Настройка интерфейса драйвера принтера**

Вы можете сохранять параметры и настраивать интерфейс драйвера принтера.

### **Сохранение группы выбранных настроек**

Все настройки драйвера принтера можно сохранить как выбранные настройки. Кроме того, в разделе Select Setting (Настройка выбора) уже имеются рекомендуемые настройки для различного применения.

Вы можете загружать настройки, сохраненные в разделе Select Setting (Настройка выбора), и повторять печать с использованием тех же настроек.

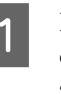

A На экранах **Главное** и «Параметры страницы» задайте все необходимые элементы, которые вы хотите сохранить как выбранные настройки.

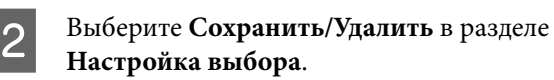

● Main nl Lavout / Utility

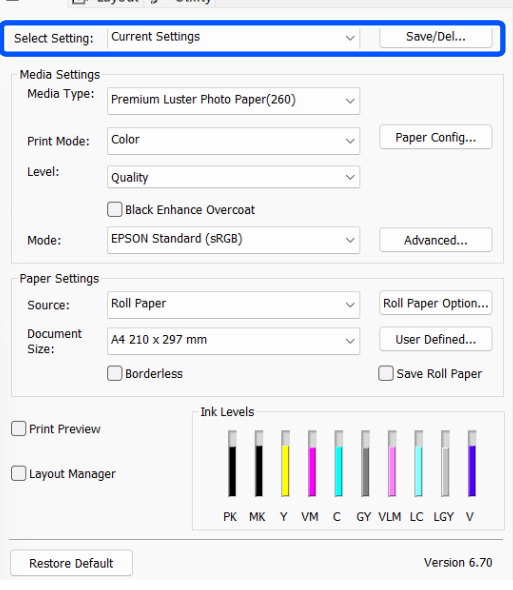

#### **Использование драйвера принтера (Windows)**

<span id="page-106-0"></span>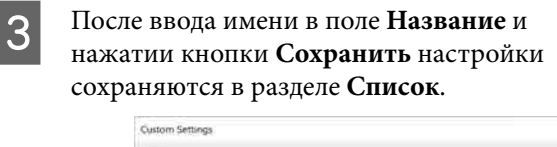

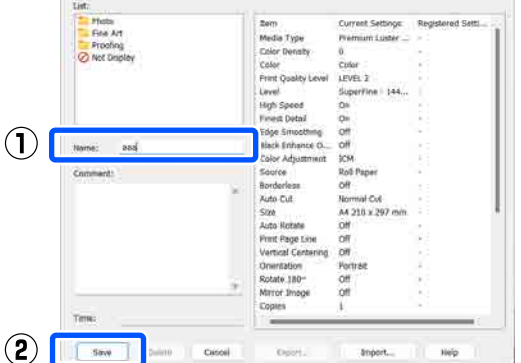

Сохраненные настройки можно загрузить из меню **Настройка выбора** на экране Главное.

#### *Примечание*

- ❏ Можно сохранить до 100 настроек.
- ❏ Выберите настройки, которые необходимо сохранить, затем щелкните *Экспорт...*, чтобы сохранить их в файл. Вы также можете импортировать файл с настройками, сохраненными на другом компьютере, щелкнув *Импорт....*.
- ❏ Выберите настройки, которые необходимо удалить, затем щелкните *Удалить*.

## **Общие сведения по вкладке Utility (Сервис)**

На вкладке **Сервис** драйвера доступны следующие функции обслуживания.

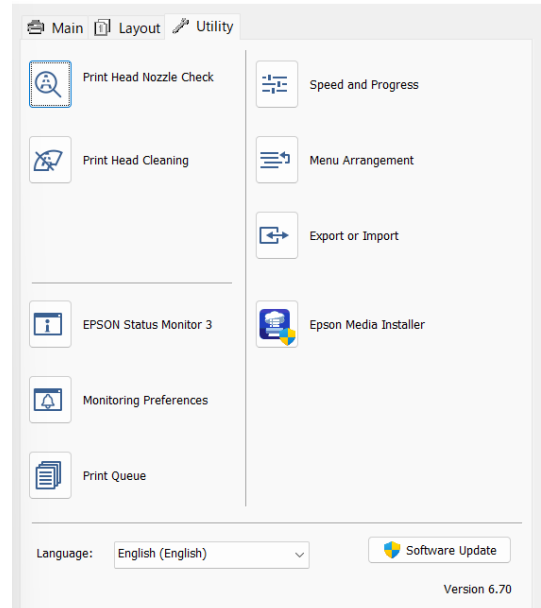

#### **Пров. дюз печат. гол.**

При использовании этой функции печатается шаблон проверки дюз печатающей головки, позволяющий проверить их засоренность.

Если на отпечатках присутствуют полосы или пропуски, выполните чистку печатающей головки, чтобы прочистить дюзы.

U[«Проверка дюз печатающей головки» на](#page-132-0) [стр. 133](#page-132-0)

#### **Очистка печ. головки**

При наличии на отпечатках смазанных мест или пропусков выполните процедуру очистки печатающей головки. При выполнении данной процедуры очищается поверхность печатающей головки для улучшения качества печати.

U[«Очистка головки» на стр. 134](#page-133-0)

### **Использование драйвера принтера (Windows)**

### **EPSON Status Monitor 3**

Эта утилита предназначена для просмотра состояния принтера на компьютере, например контроля уровня оставшихся чернил и просмотра сообщений об ошибках.

### **Контролируемые параметры**

Можно выбрать, какие сообщения об ошибках должны отображаться в окне EPSON Status Monitor 3, или зарегистрировать ярлык для значка Utility (Сервис) на Taskbar (Панели задач).

### *Примечание*

Если вы выберете значок ярлыка в окне *Контролируемые параметры*, ярлык значка Utility (Сервис) будет отображаться на Taskbar (Панели задач) Windows.

Щелкнув значок правой кнопкой мыши, вы вызовете меню, показанное ниже, из которого можно запустить указанные в нем функции обслуживания.

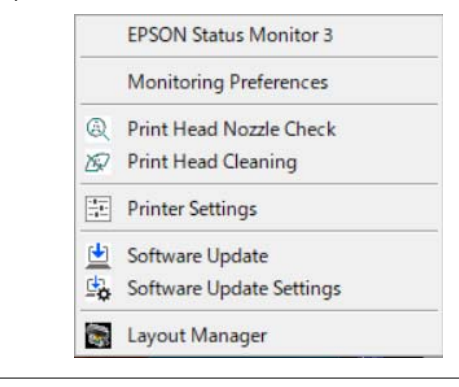

### **Очередь на печать**

С помощью данной функции вы можете отобразить список всех заданий, ожидающих выполнения.

В окне Print Queue (Очередь на печать) можно посмотреть информацию о заданиях, ожидающих печати, а также удалить выбранные задания или напечатать их снова.

### **Скорость и ход печати**

В данном окне вы можете установить различные функции базовых операций драйвера принтера.

### **Упорядочивание элементов меню**

Можно изменить положение на экране для элементов **Настройка выбора**, **Тип носителя** и **Document Size**. Например, можно упорядочить их по частоте доступа пользователя.

### **Экспорт или импорт**

Вы можете импортировать и экспортировать настройки принтера. Эта функция удобна для настройки одинаковых параметров на нескольких компьютерах.

### **Epson Media Installer**

Если информация о бумаге, которую вы хотите использовать, не отображается на панели управления или в драйвере, вы можете добавить эту информацию из Интернета.
# **Использование драйвера принтера (Mac)**

## **Доступ к экрану настроек**

Вид экрана настроек драйвера принтера может различаться в зависимости от версии используемой ОС.

## **Вызов справки**

Для вызова справки щелкните значок (?) в окне настроек драйвера принтера.

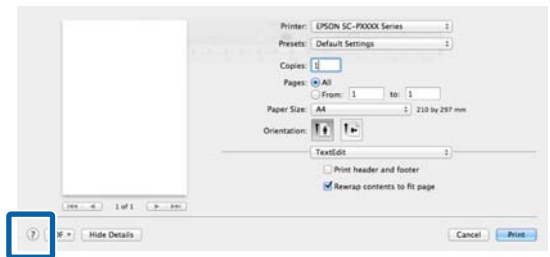

## **Использование меню Presets (Предустановки)**

Можно ввести имя в пункте **Presets (Предустановки)** и сохранить информацию о часто используемых настройках (например, формат бумаги и настройки принтера). Вы можете загружать настройки и повторять печать с использованием тех же настроек.

## **Сохранение Presets (Предустановки)**

- A Задайте для каждого параметра в разделах Размер бумаги и Настройки принтера значения, которые следует сохранить в качестве предустановок.
- 

B Щелкните **Save Current Settings as Preset (Сохранить текущие настройки как предустановку)…** в разделе **Presets (Предустановки)**.

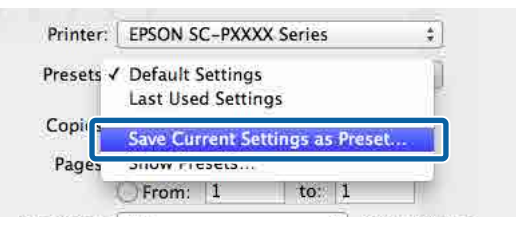

C Введите имя и нажмите кнопку **OK**.

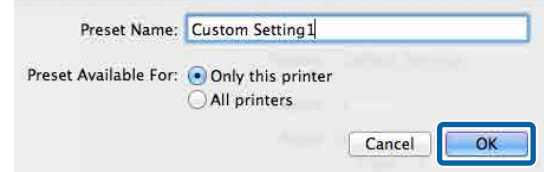

#### *Примечание*

Выбрав *All printers (Все принтеры)* в разделе *Target Presets (Целевые предустановки)*, вы можете выбрать Presets (Предустановки), которые вы сохранили во всех драйверах принтера, установленных на компьютере.

Настройки сохраняются в раздел **Presets (Предустановки)**.

После этого можно выбрать эти настройки, сохраненные в разделе **Presets (Предустановки)**.

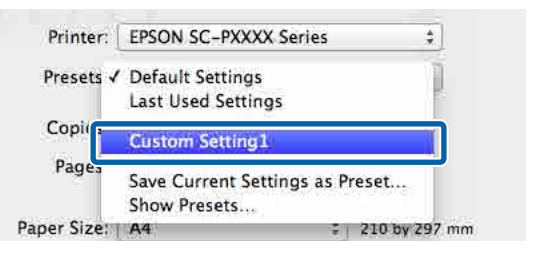

## <span id="page-109-0"></span>**Удаление Presets (Предустановки)**

A Щелкните **Show Presets... (Показать предустановки)** в разделе **Presets (Предустановки)** окна Print (Печать).

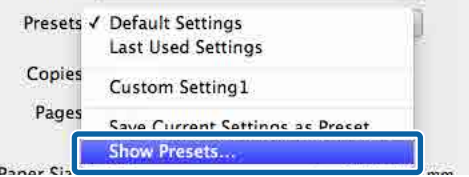

B Выберите настройки, которые необходимо удалить, щелкните **Delete (Удалить)** и нажмите кнопку **OK**.

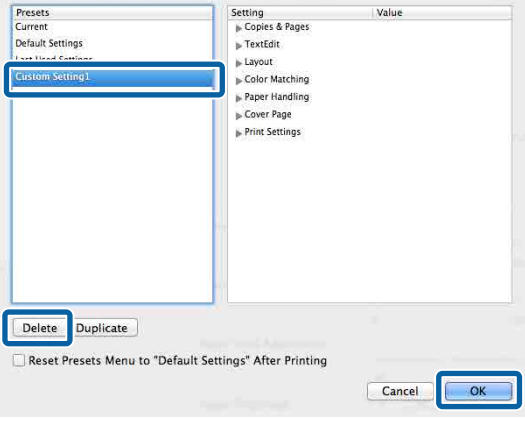

## **Использование ПО Epson Printer Utility 4**

С помощью Epson Printer Utility 4 можно выполнять различные процедуры технического обслуживания принтера, например проверку дюз или чистку печатающей головки. Данная утилита устанавливается автоматически вместе с драйвером принтера.

## **Запуск ПО Epson Printer Utility 4**

A В меню Apple последовательно выберите **System Preferences (Системные настройки)**/**System Settings (Параметры системы)** — **Printers & Scanners (Принтеры и сканеры)** (или **Print & Fax (Печать и факс)**).

B Выберите принтер и щелкните **Options & Supplies (Опции и расходные материалы)** — **Utility (Сервис)** — **Open Printer Utility (Открыть утилиты принтера)**.

## **Функции Epson Printer Utility 4**

В Epson Printer Utility 4 можно выполнять следующие функции обслуживания.

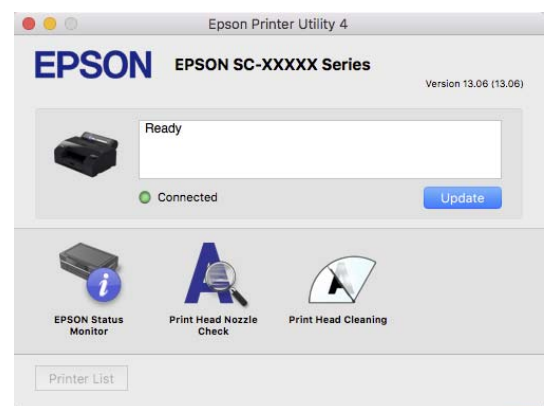

#### **EPSON Status Monitor**

Эта утилита предназначена для просмотра состояния принтера на компьютере, например контроля уровня оставшихся чернил и просмотра сообщений об ошибках.

#### **Использование драйвера принтера (Mac)**

#### **Пров. дюз печат. гол.**

При использовании этой функции печатается шаблон проверки дюз печатающей головки, позволяющий проверить их засоренность.

Если на отпечатках присутствуют полосы или пропуски, выполните чистку печатающей головки, чтобы прочистить дюзы.

U[«Проверка дюз печатающей головки» на](#page-132-0) [стр. 133](#page-132-0)

#### **Очистка печ. головки**

При наличии на отпечатках смазанных мест или пропусков выполните процедуру очистки печатающей головки. При выполнении данной процедуры очищается поверхность печатающей головки для улучшения качества печати.

U[«Очистка головки» на стр. 134](#page-133-0)

## **Наст.бум**

С помощью меню Наст.бум можно изменить Наст.бум, загруженной в принтер в данный момент. Настройки в меню Наст.бум можно задать, нажав поле с информацией о настройках бумаги или пункт на главном экране.

\* Настройка по умолчанию. Значения настроек, которые не отмечены, зависят от типа бумаги.

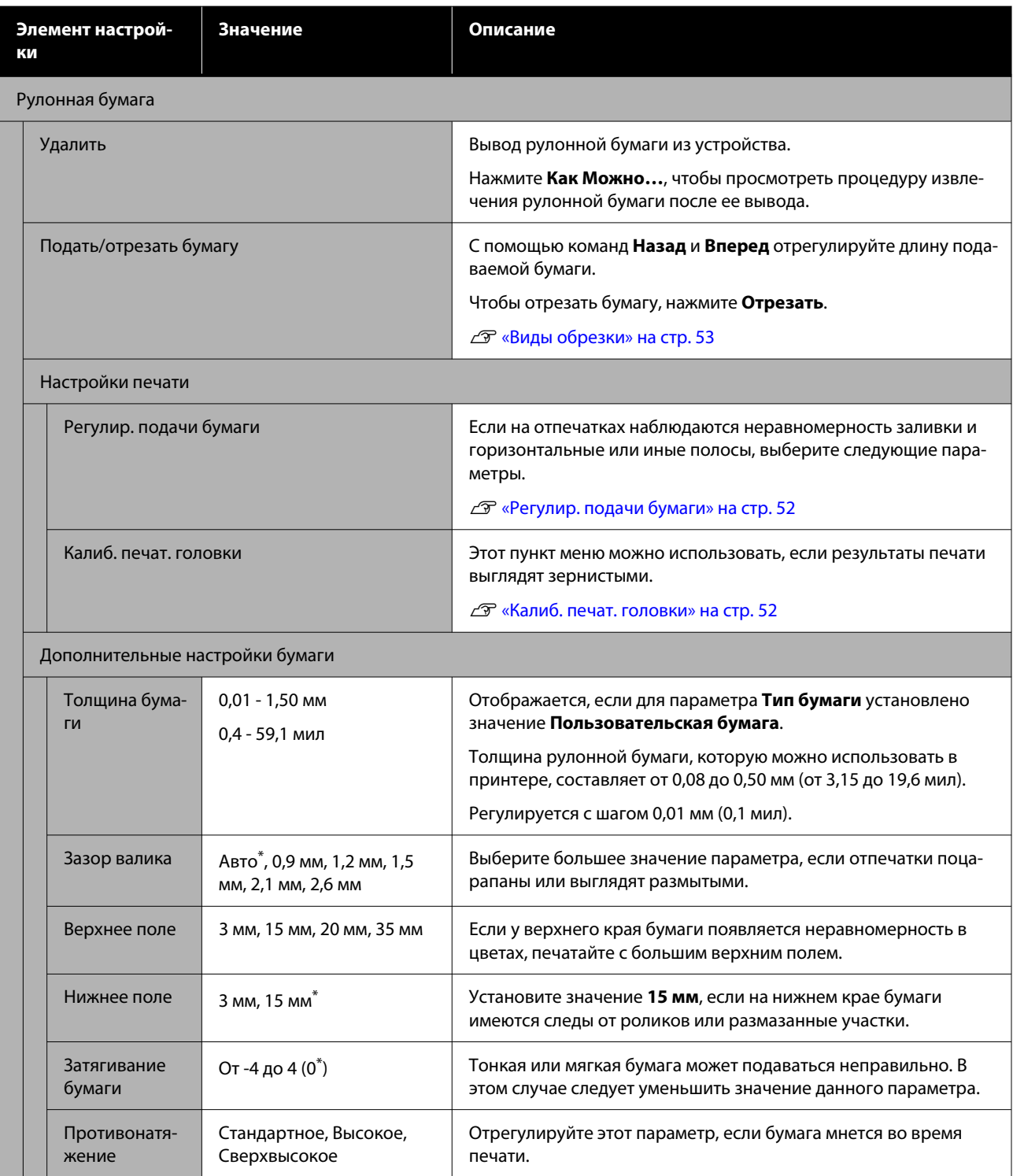

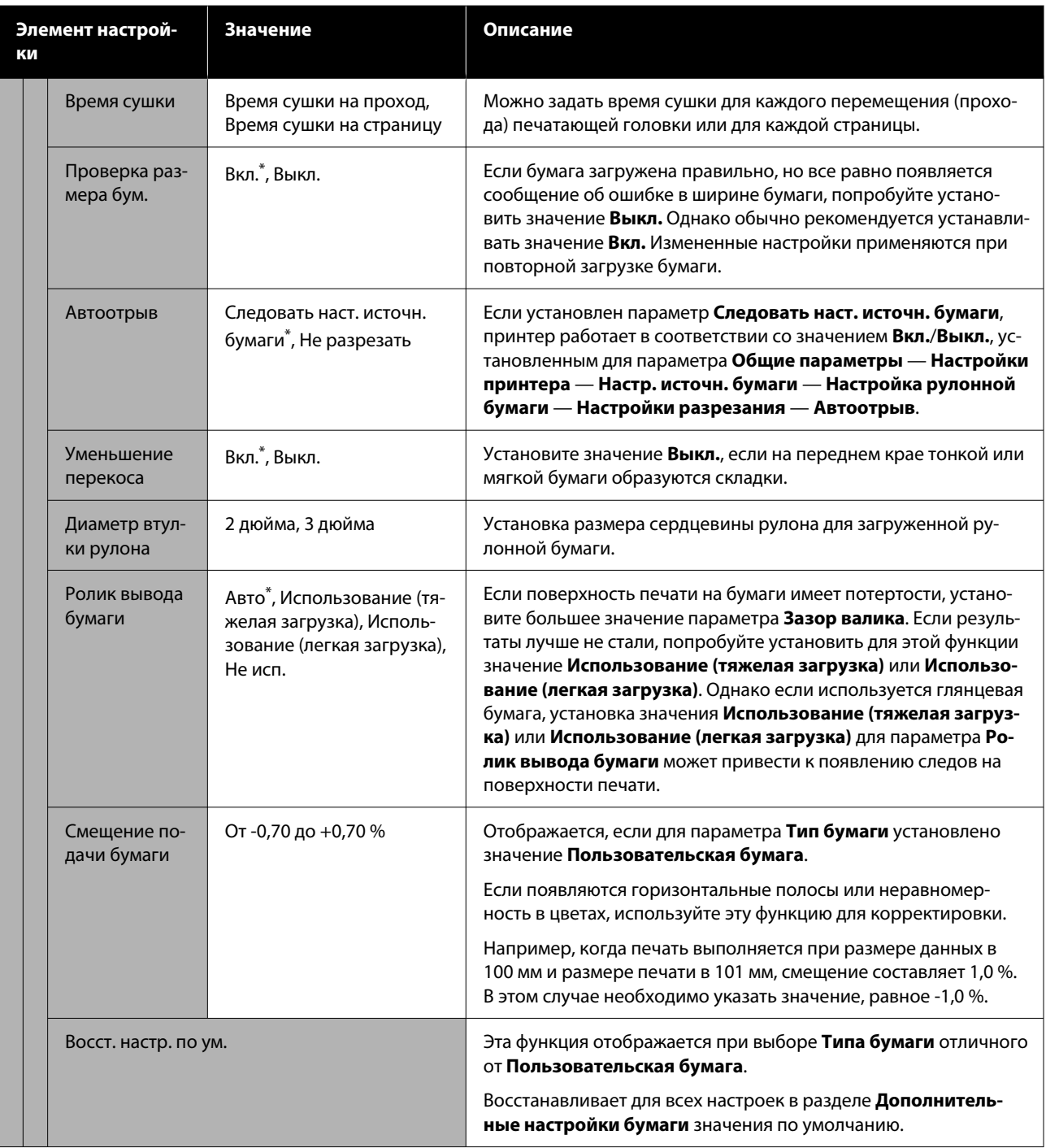

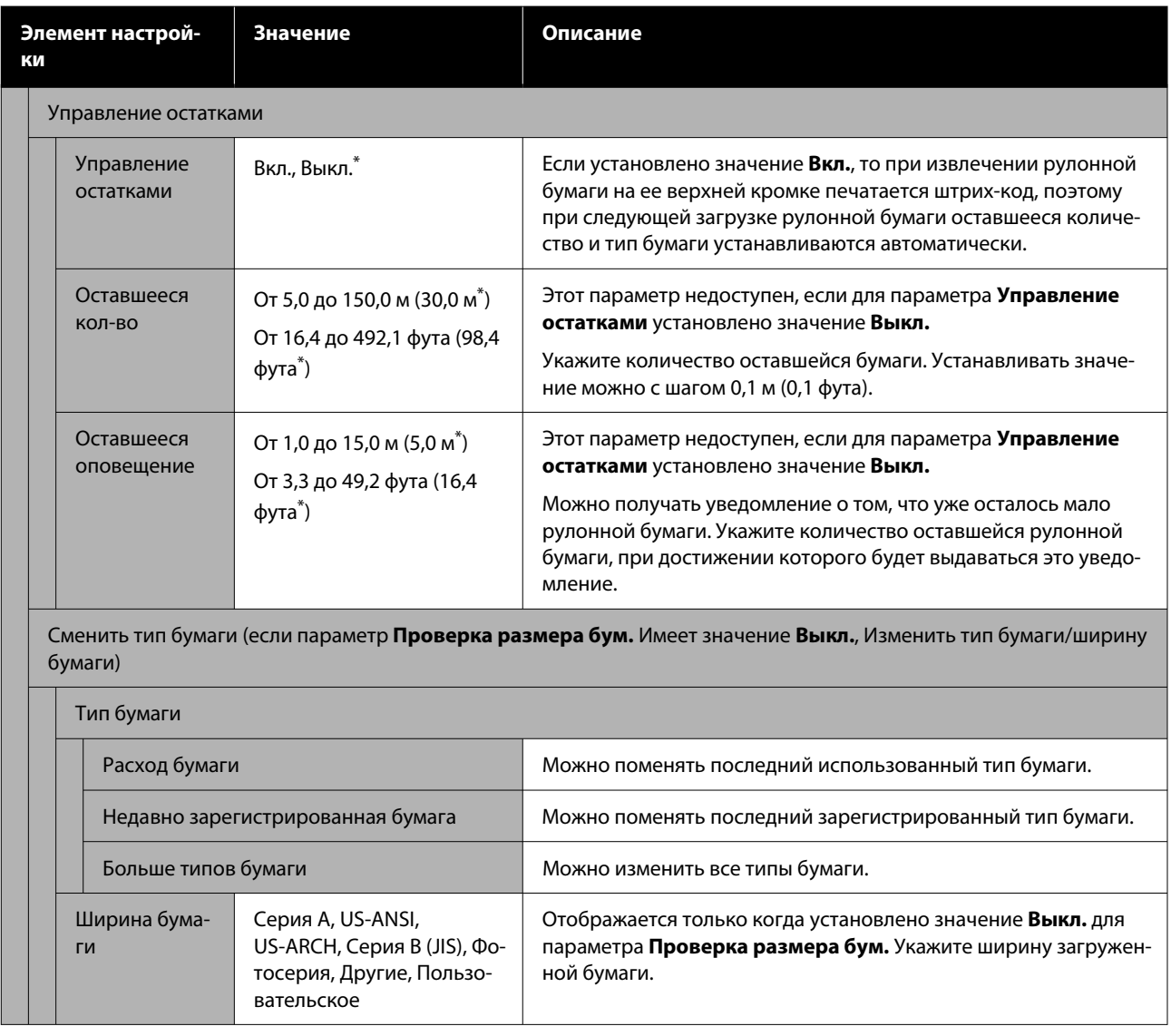

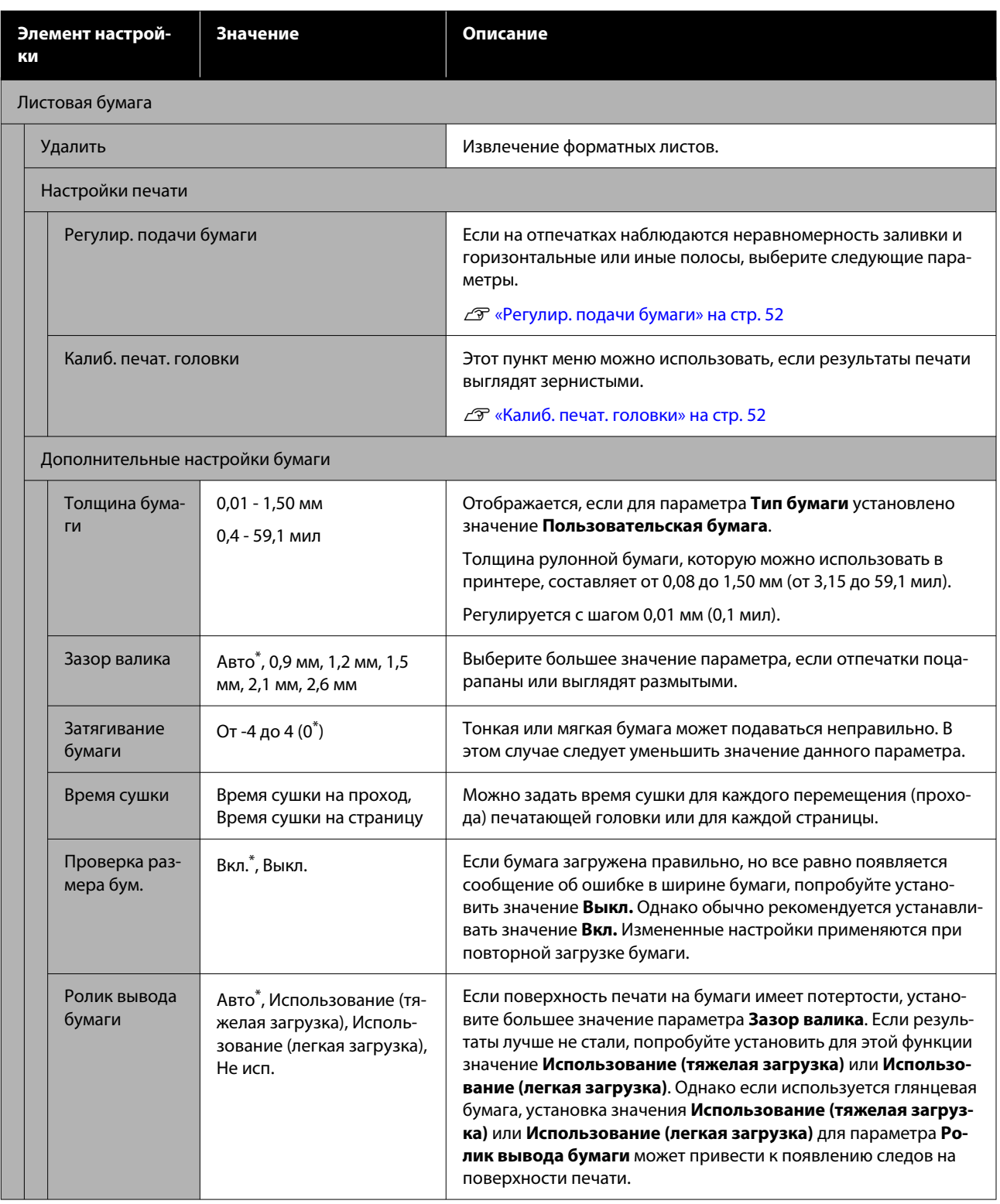

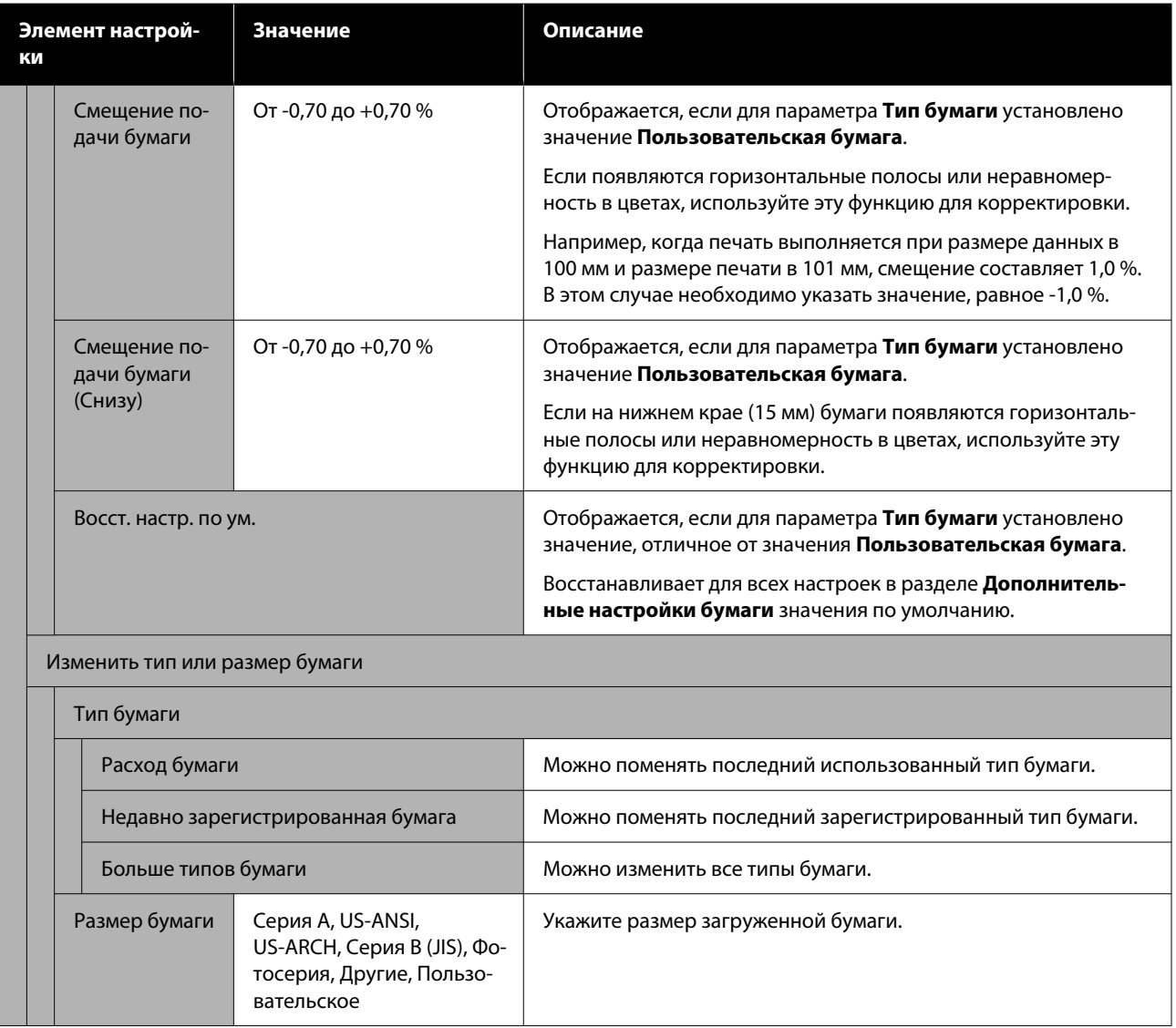

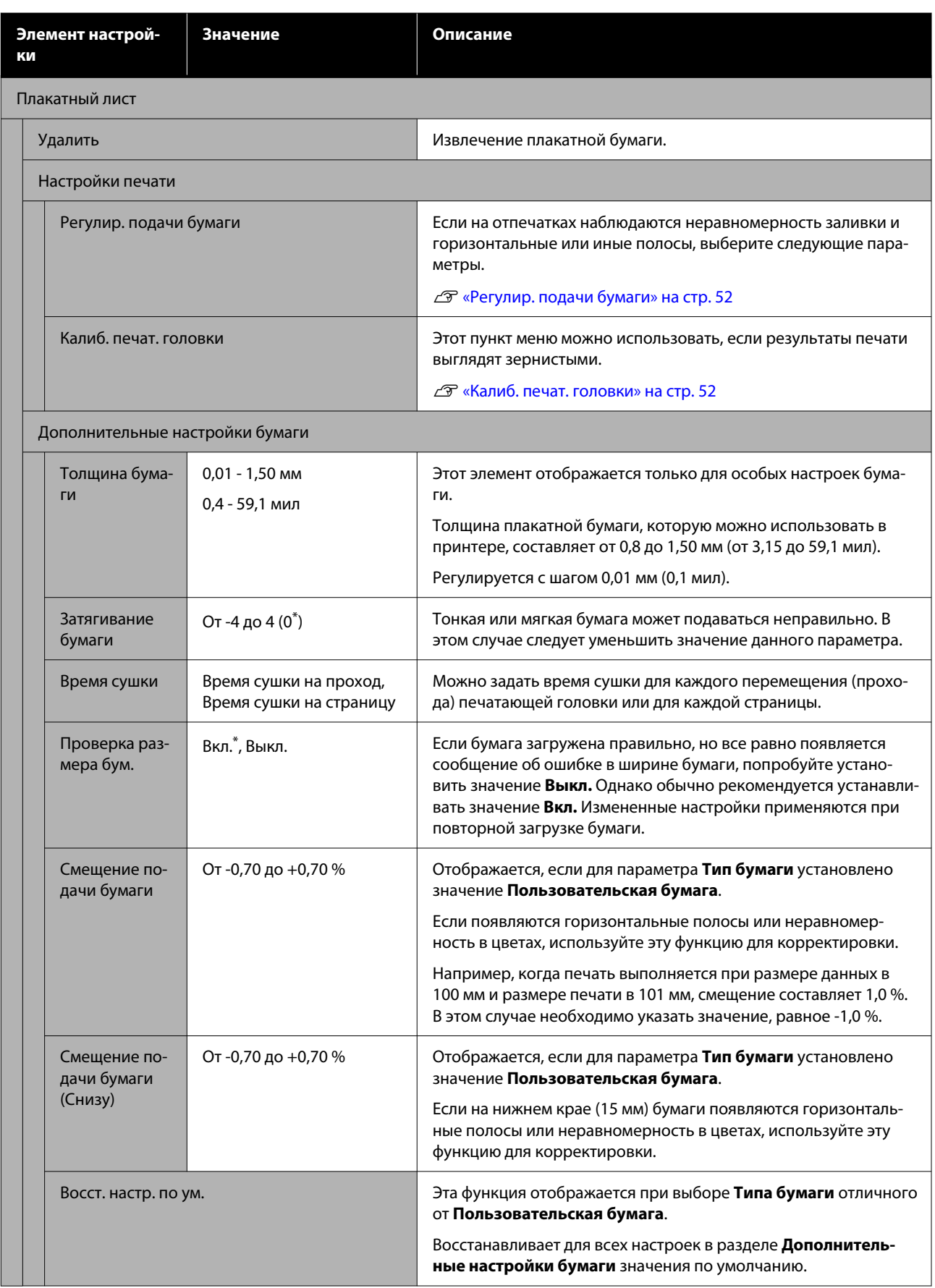

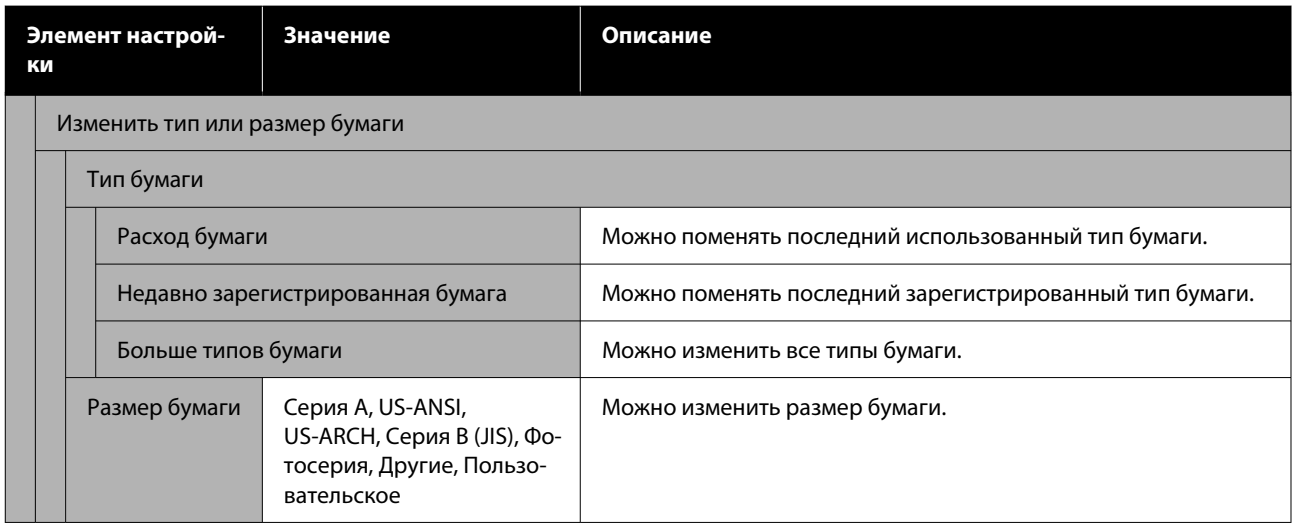

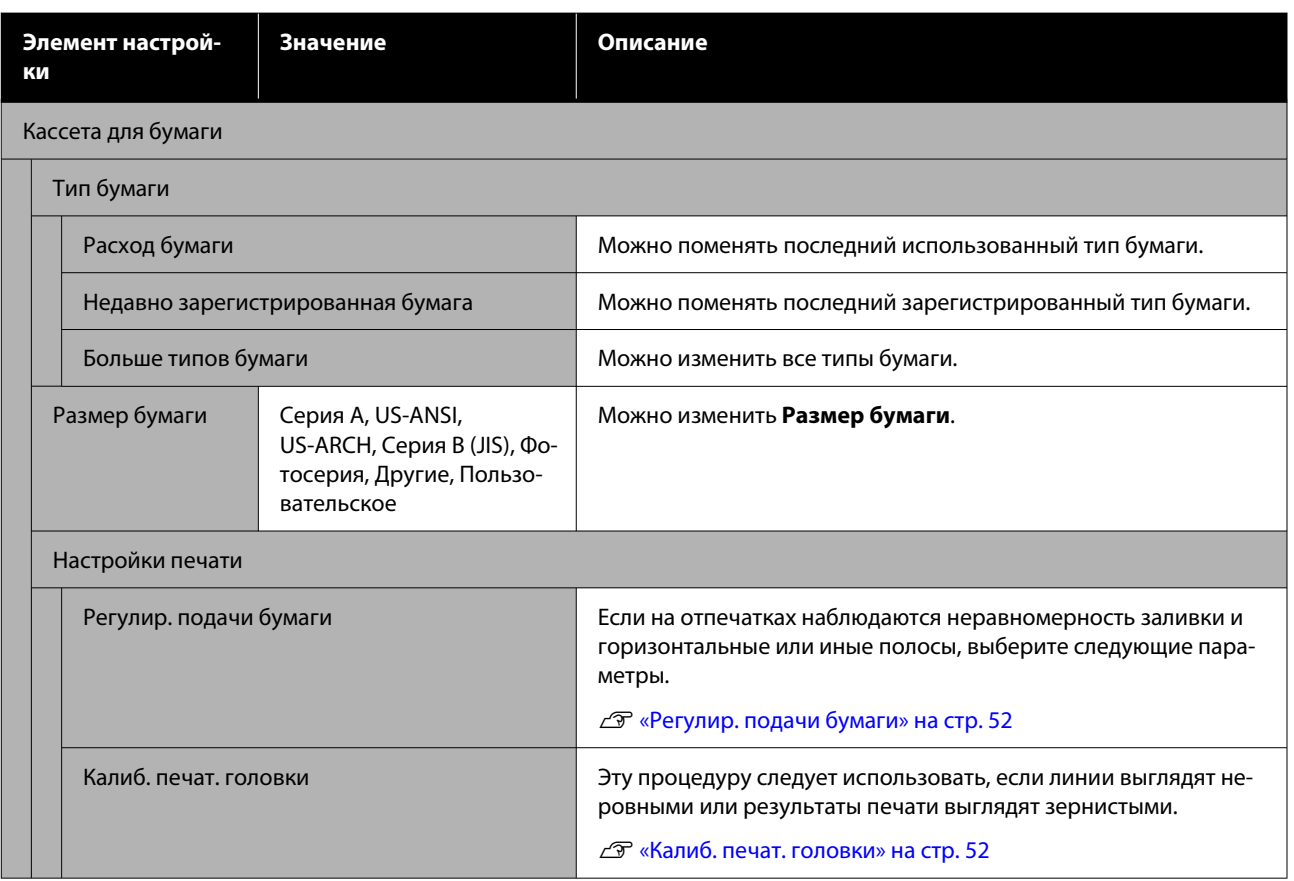

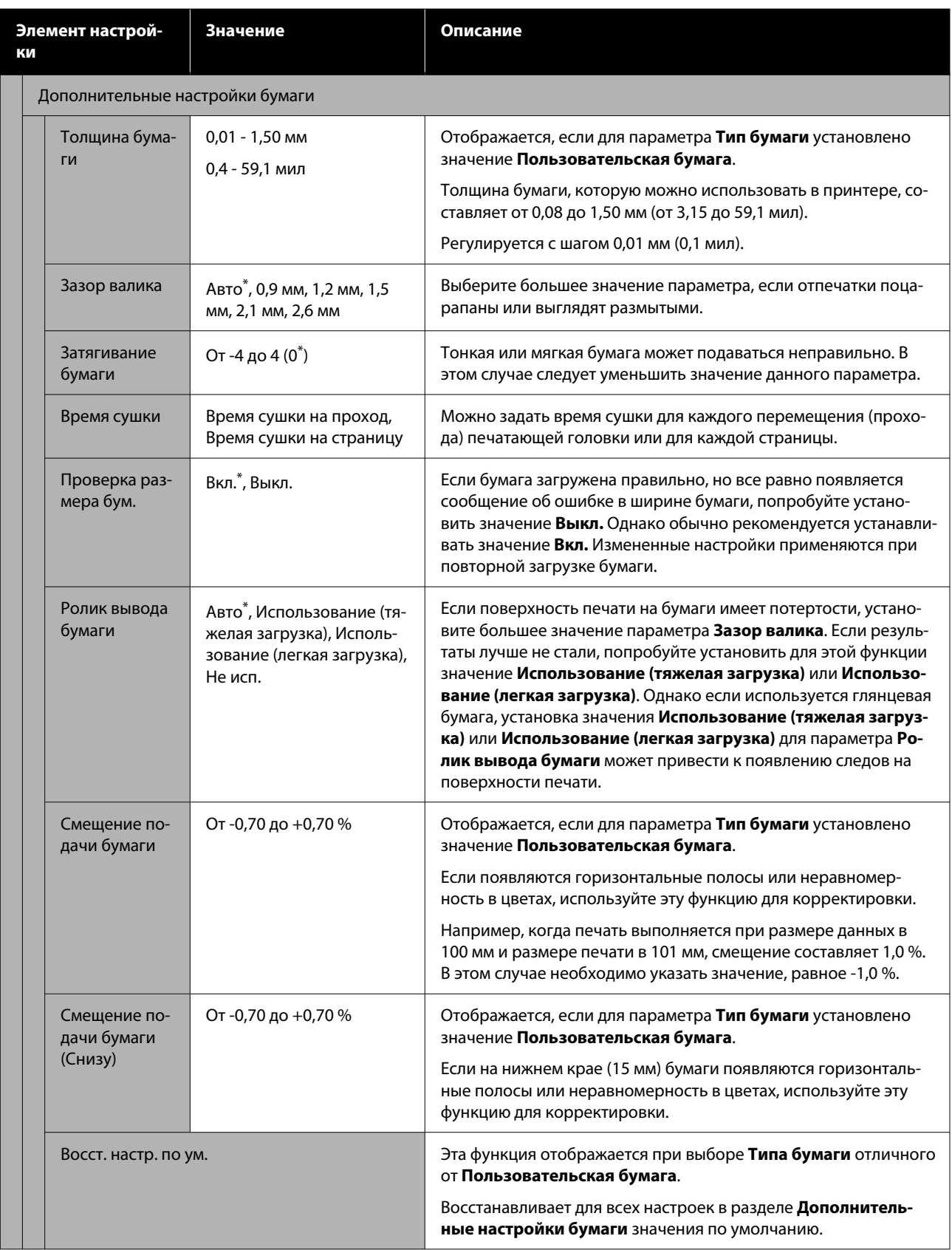

## **Общие параметры**

\* Настройка по умолчанию.

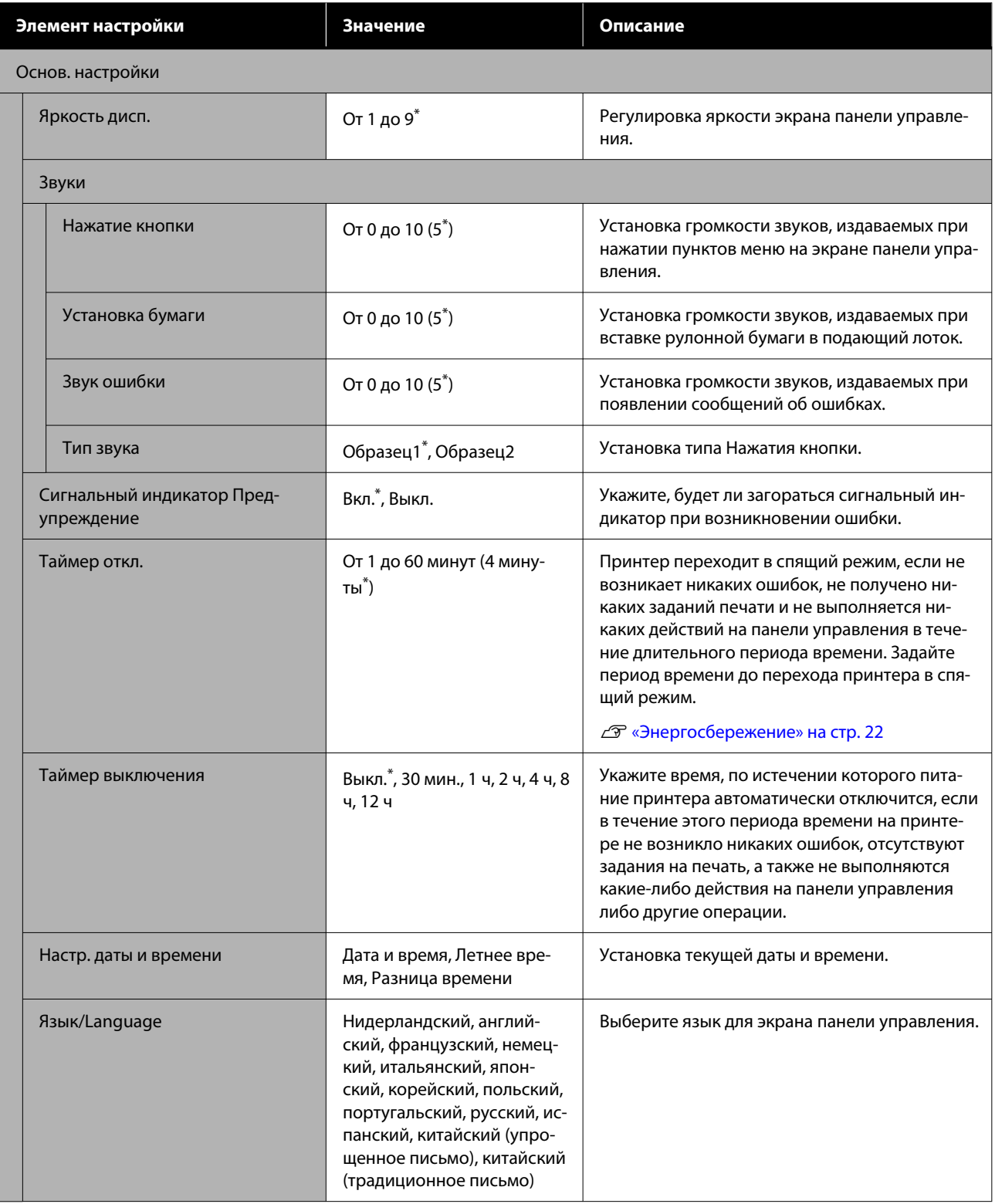

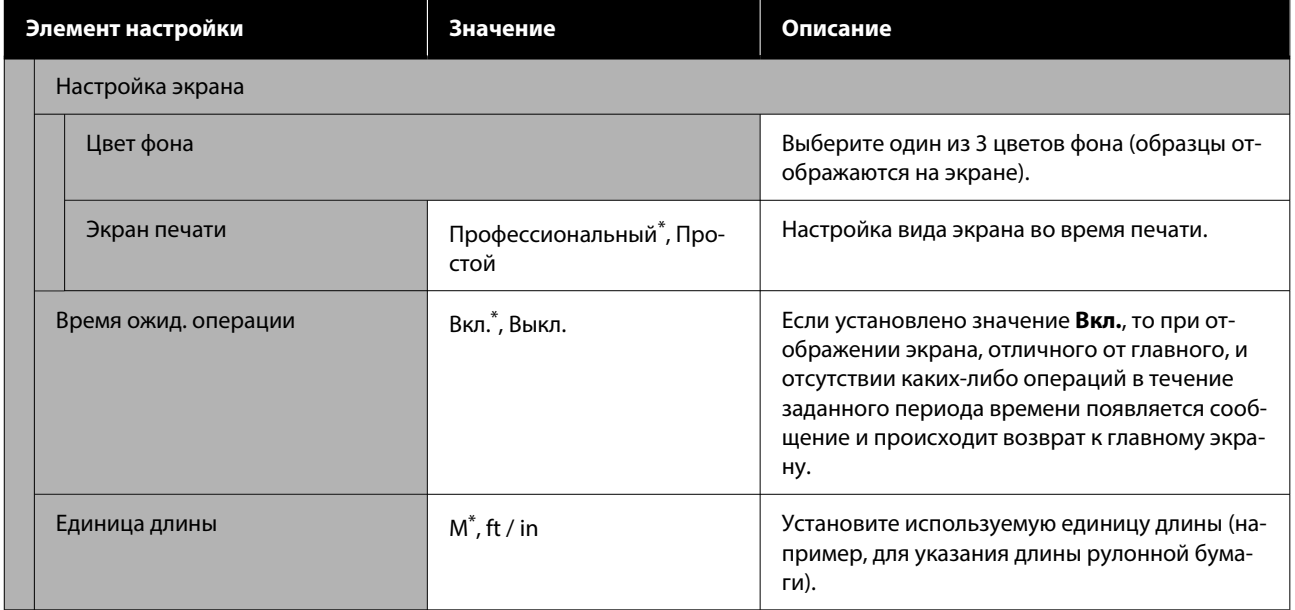

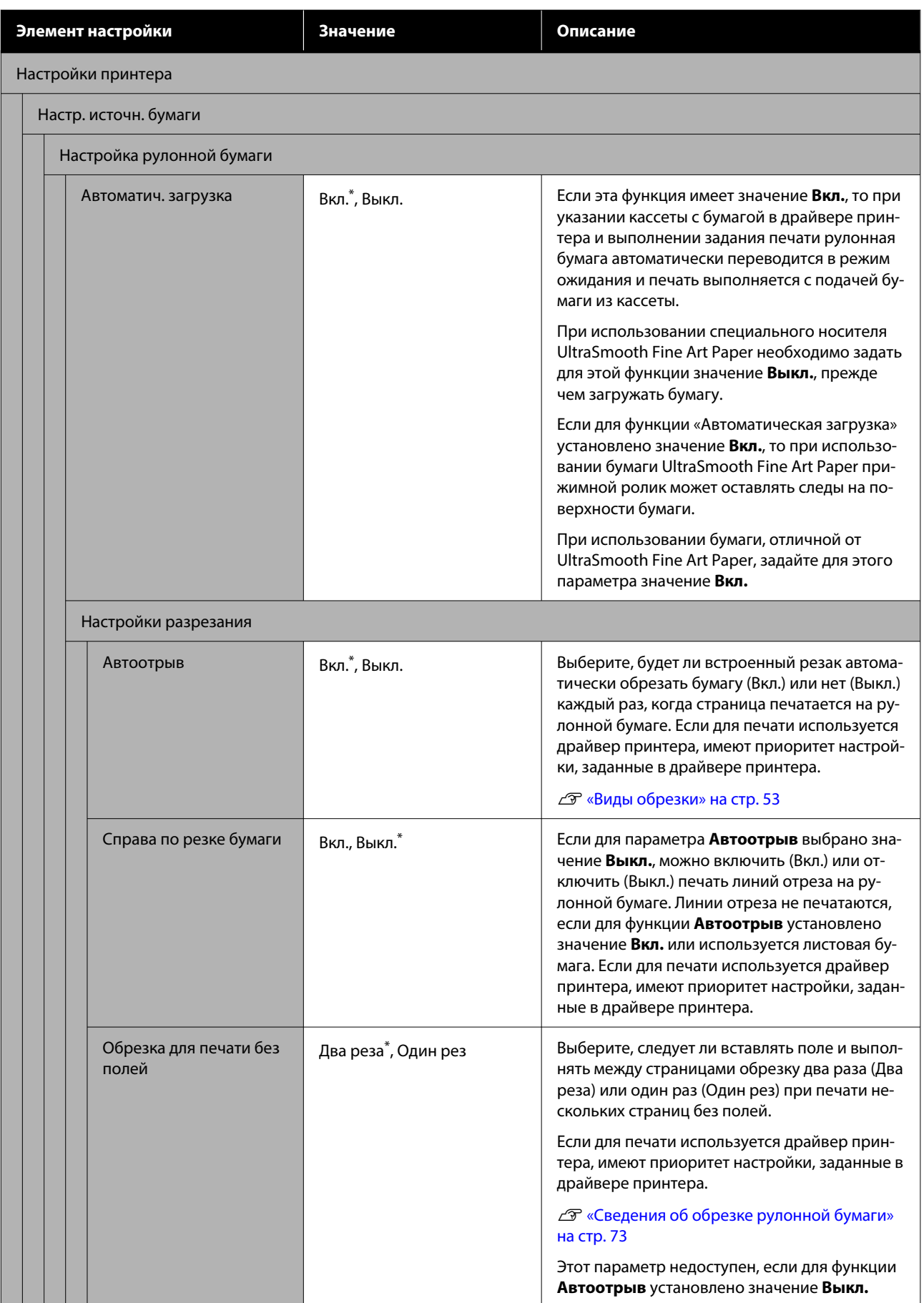

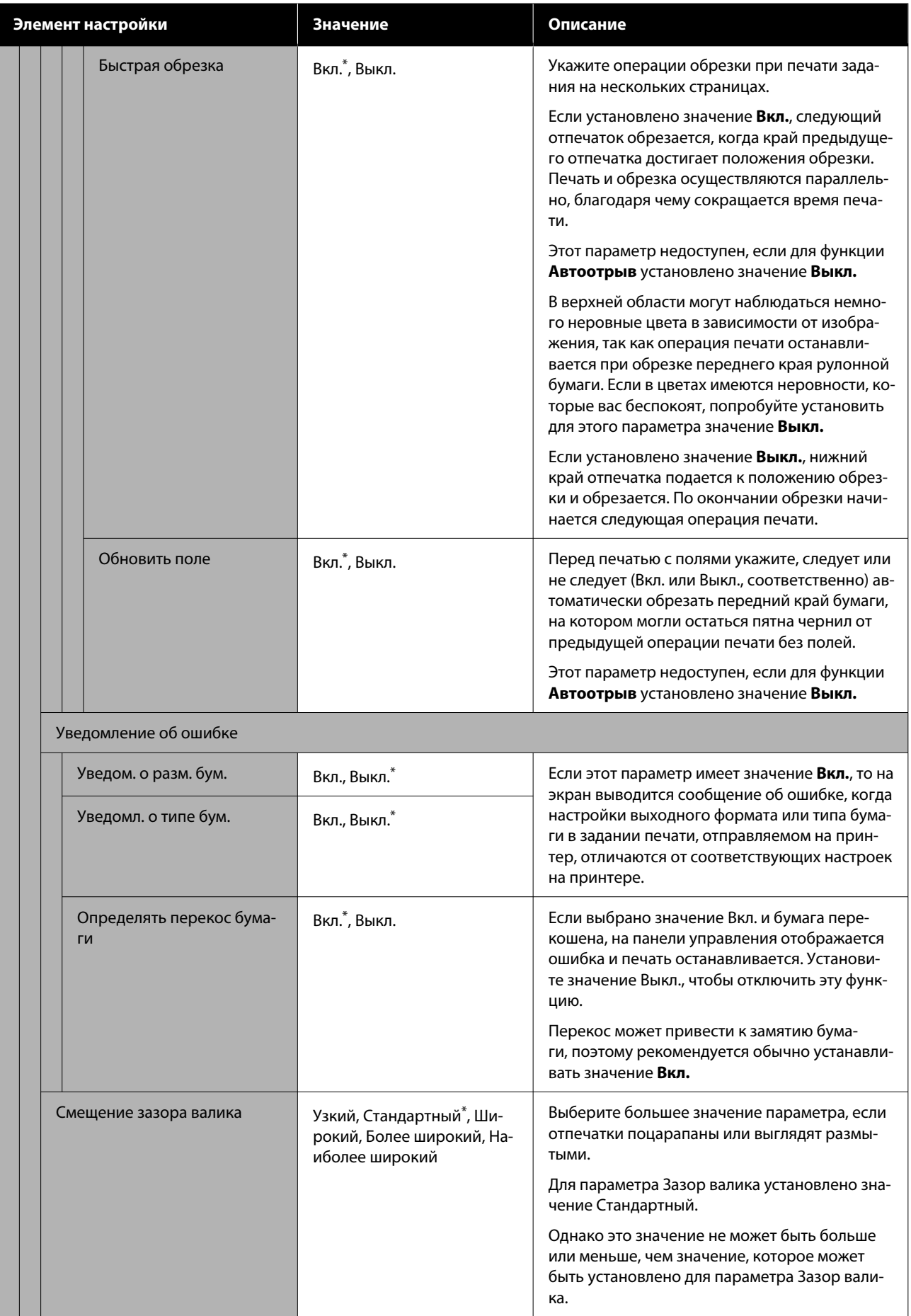

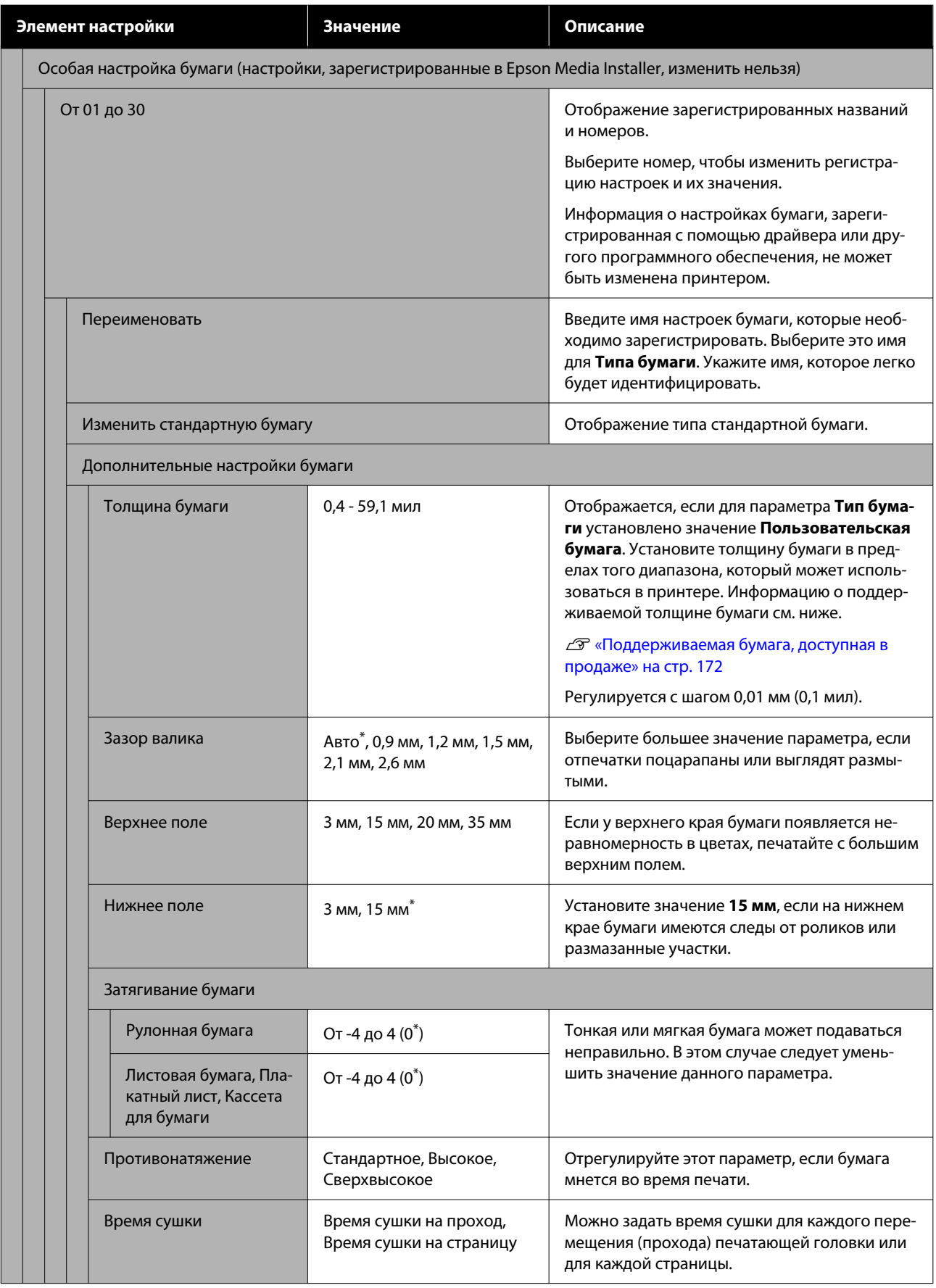

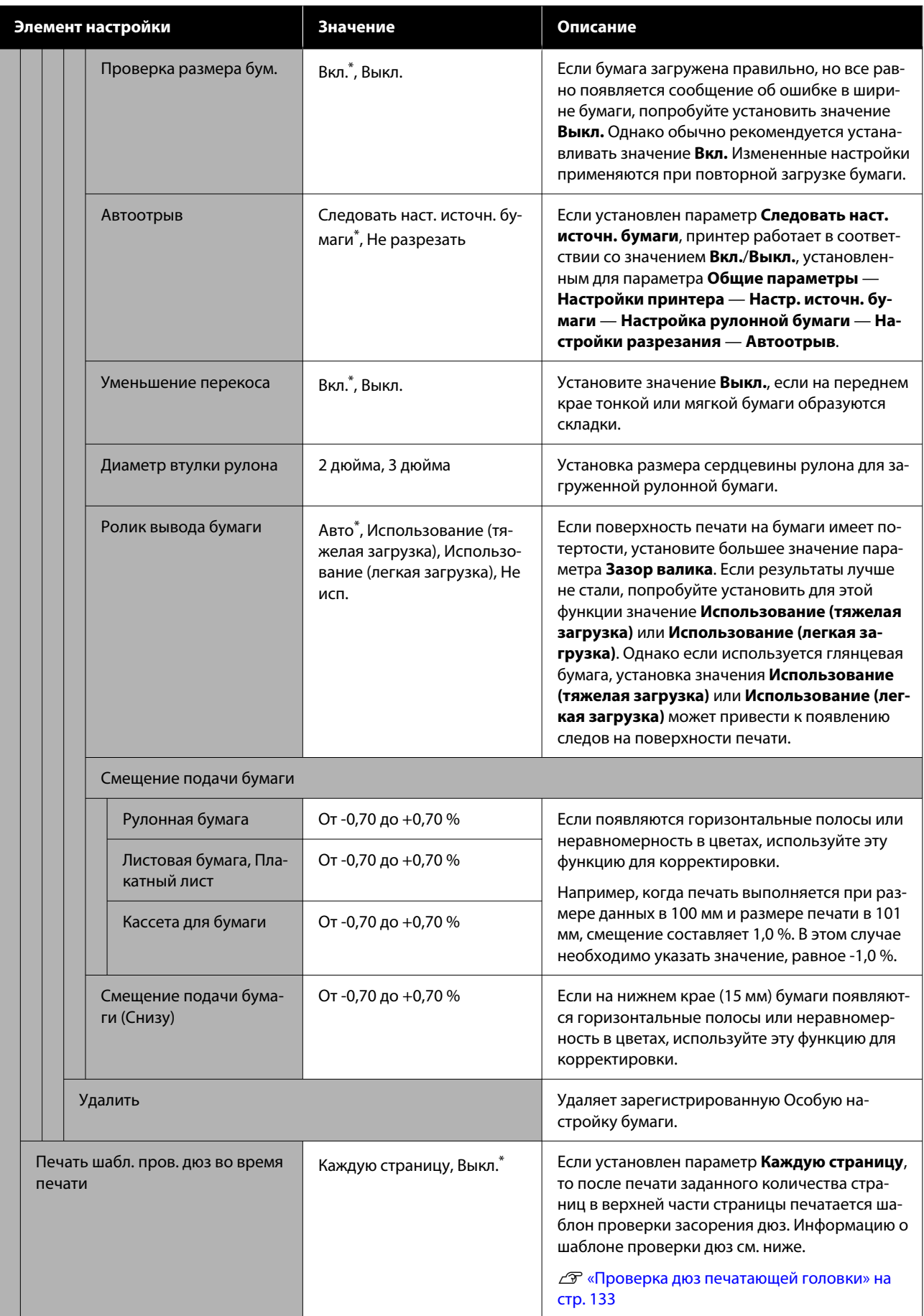

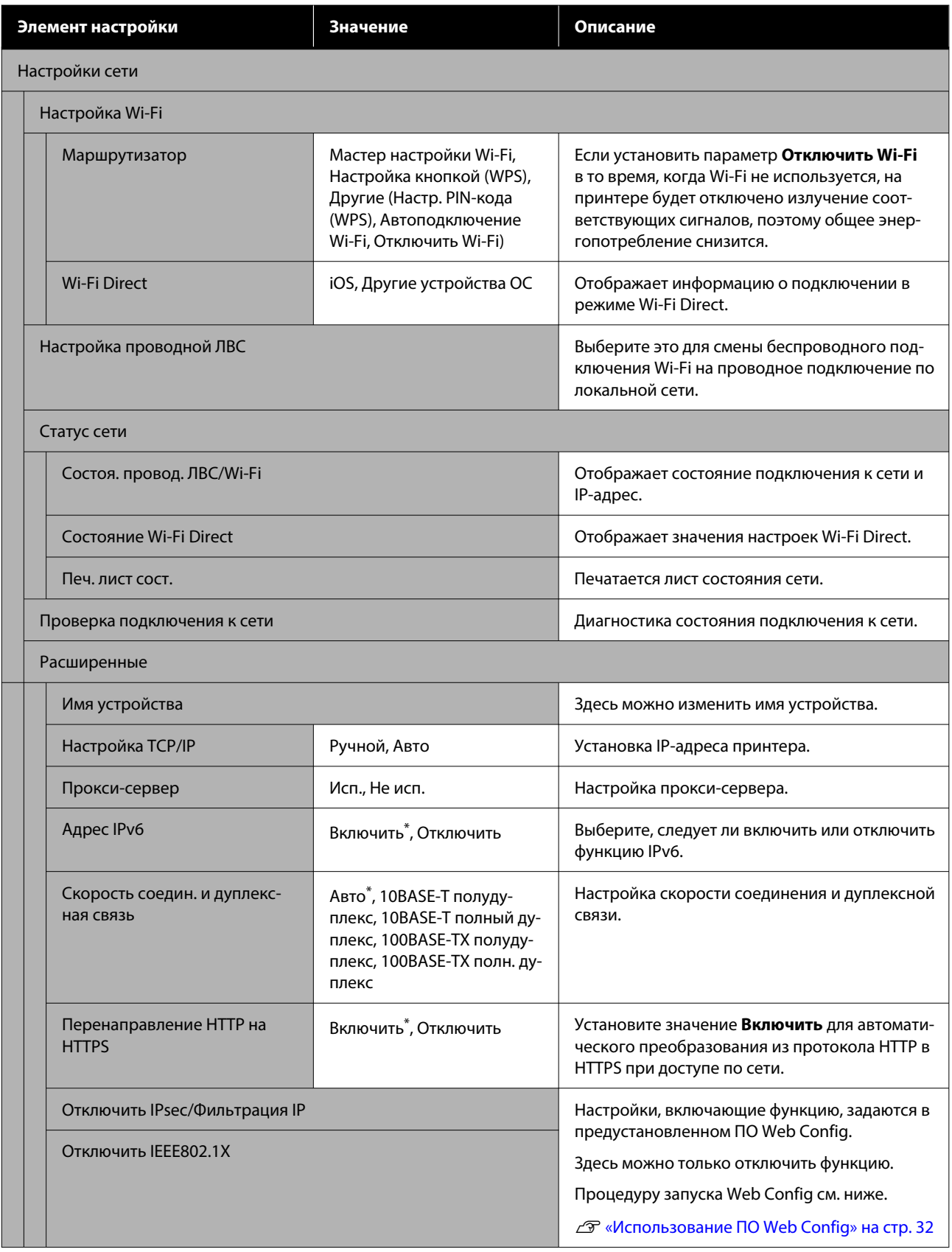

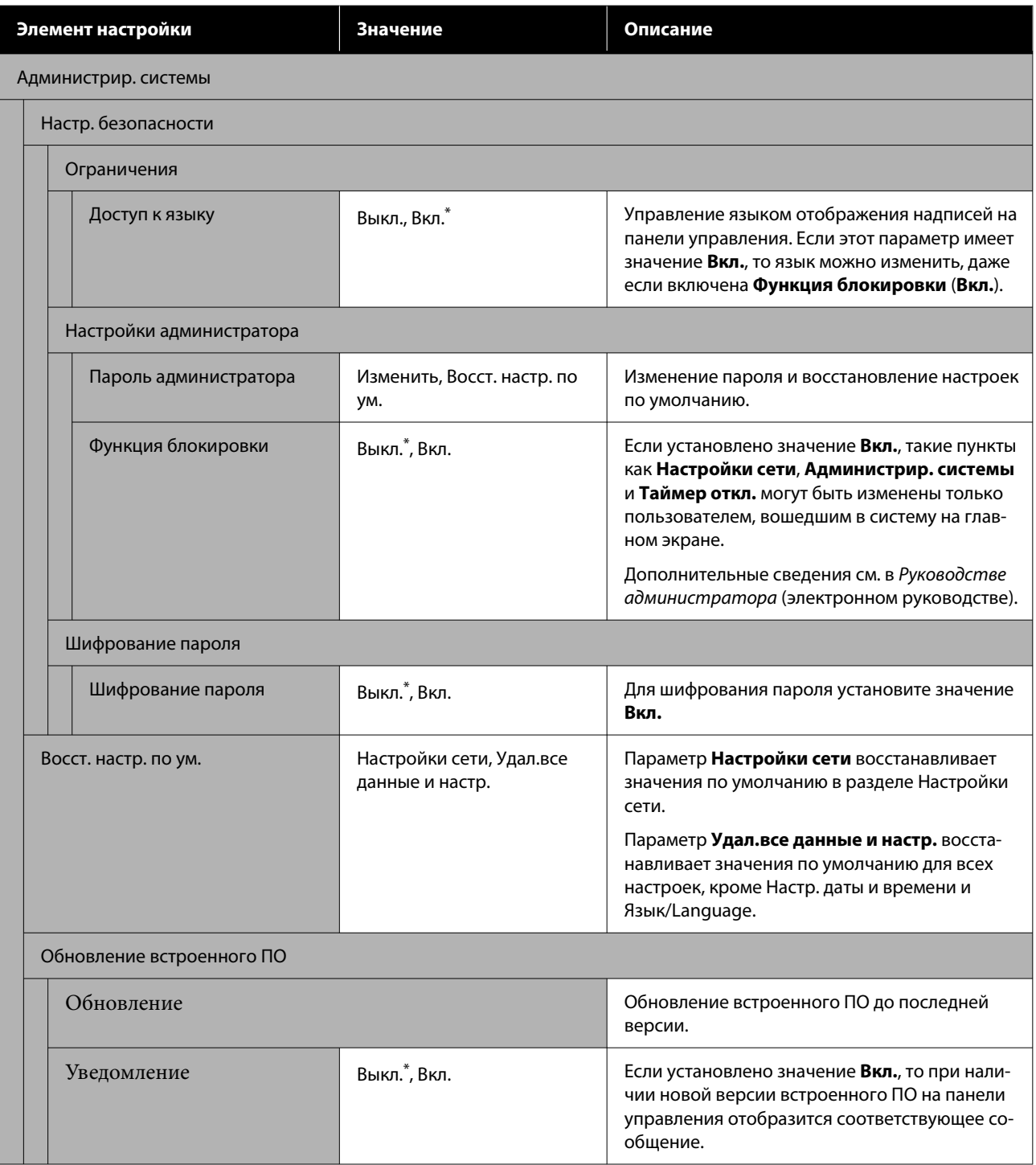

## Состояние подачи

Отображается количество чернил, оставшихся в чернильных картриджах, или номер модели устройства и объем свободного места в емкостях для отработанных чернил.

Если отображается значок  $\bullet$ , это означает, что заканчиваются чернила в чернильных картриджах либо заканчивается свободное место в емкостях для отработанных чернил. Даже если отображается значок печать можно продолжать, пока не потребуется замена. Однако следует как можно скорее приготовить новые чернильные картриджи или новые емкости для отработанных чернил.

## **Обслуживан.**

\* Настройка по умолчанию.

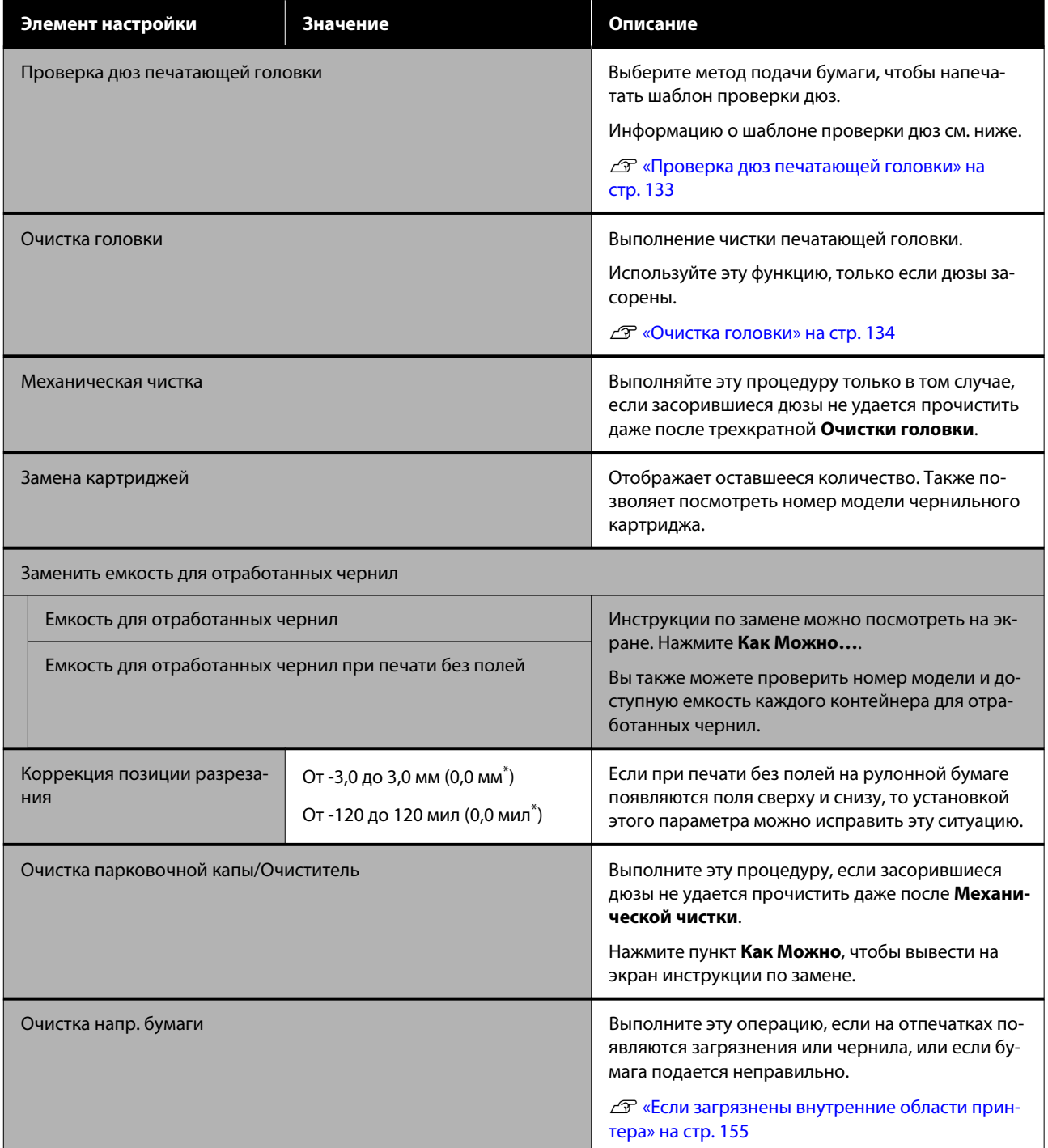

## **Язык/Language**

Можно выбрать один из языков, отображающихся на панели. Для выбора доступны следующие языки.

Нидерландский, английский, французский, немецкий, итальянский, японский, корейский, португальский, польский, русский, испанский, китайский (упрощенное письмо), китайский (традиционное письмо)

## **Состояние принтера/Печать**

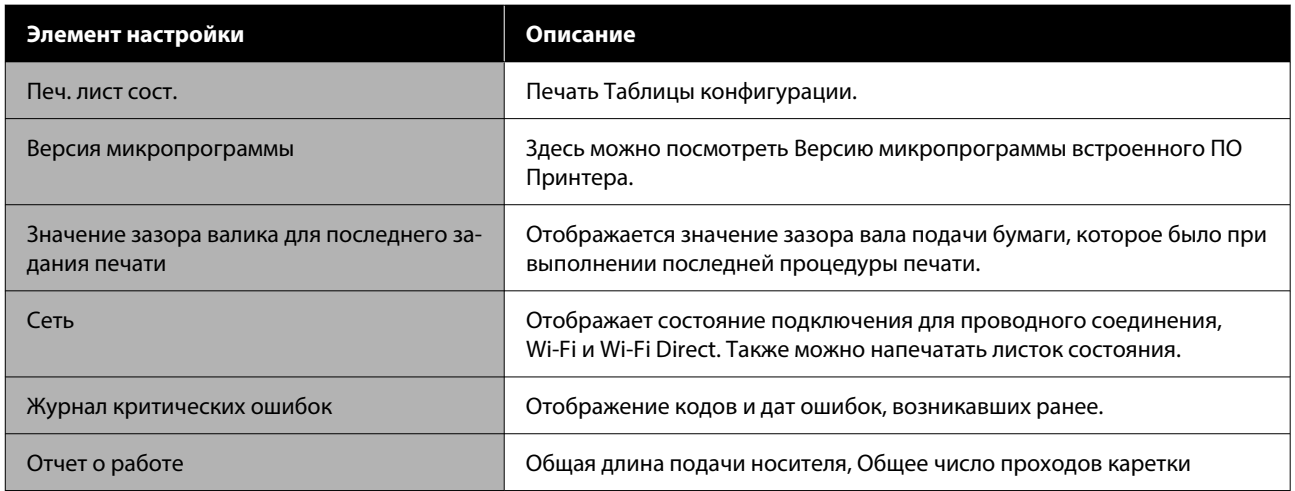

## <span id="page-132-0"></span>**Обслуживание**

## **Проверка дюз печатающей головки**

Распечатайте шаблон проверки дюз и проверьте состояние дюз, если принтер не использовался в течение продолжительного времени, а также перед выполнением важных печатных работ. Рассмотрите напечатанный шаблон и в случае обнаружения отсутствующих областей или областей с блеклыми цветами выполните Очистку головки.

Проверка дюз может выполняться с компьютера или с панели управления на принтере.

### **На принтере**

Убедитесь, что в принтер загружена рулонная бумага или форматный лист размера A4 или большего размера.

B Выберите тип бумаги, соответствующий бумаге в принтере.

U[«Настройка загруженной бумаги» на](#page-44-0) [стр. 45](#page-44-0)

C Нажмите — **Проверка дюз печатающей головки**.

D Убедитесь, что источник бумаги, отображаемый на экране, и источник бумаги, установленный на шаге 1, совпадают, и нажмите **Пуск**.

Нажмите **Пуск** для печати шаблона проверки дюз.

E Просмотрите напечатанный шаблон проверки, руководствуясь следующим разделом.

**Пример шаблона, когда дюзы не засорены**

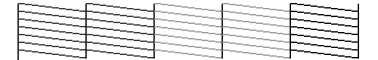

Если все шаблоны на месте, дюзы печатающей головки не засорены. Нажмите  $\bigcap$ , чтобы завершить проверку засоренности дюз.

#### **Пример шаблона, когда есть засоренные дюзы**

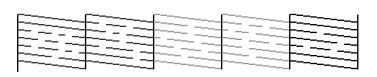

Если на шаблоне присутствуют пропуски, нажмите  $\times$  и выполните очистку печатающей головки.

F Нажмите **Пуск**, чтобы запустить Очистку головки.

> Начинается очистка. Очистка занимает от 5 до 6 минут.

7 Следуйте инструкциям на экране, чтобы напечатать шаблон проверки, и по полученным результатам оцените, удалось ли устранить проблему.

### **С помощью компьютера**

В пояснениях, приведенных в данном разделе, в качестве примера используется драйвер принтера Windows.

На компьютерах Mac используйте Epson Printer Utility 4.

U[«Функции Epson Printer Utility 4» на стр. 110](#page-109-0)

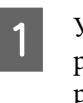

Убедитесь, что в принтер загружена рулонная бумага или форматный лист размера A4 или большего размера.

B Выберите тип бумаги, соответствующий бумаге в принтере.

> U[«Настройка загруженной бумаги» на](#page-44-0) [стр. 45](#page-44-0)

C На экране **Properties (Свойства)** (или **Printing preferences (Настройка печати)**) драйвера принтера откройте вкладку **Сервис** и щелкните **Пров. дюз печат. гол.**

### **Д** Щелкните **Печать**.

Будет напечатан шаблон проверки дюз.

<span id="page-133-0"></span>E Осмотрите шаблон проверки дюз.

Если проблемы отсутствуют, щелкните **Готово**.

Если обнаружена проблема, щелкните **Прочистить**.

Убедитесь, что шаблон проверки дюз напечатан полностью, прежде чем приступать к печати данных или очистке печатающей головки.

## **Очистка головки**

Используйте эту функцию, если на отпечатках есть области с блеклыми цветами или непропечатанные области. При выполнении данной процедуры очищается поверхность печатающей головки для улучшения качества печати.

Очистка головки может выполняться с компьютера или с панели управления на принтере.

#### **На принтере**

U«На принтере» на стр. 134

**С помощью компьютера**

U«С помощью компьютера» на стр. 134

### **Замечания по чистке**

#### **При очистке расходуются чернила всех цветов.**

Даже если вы используете только черные чернила для черно-белой печати, цветные чернила будут также расходоваться.

Чтобы избежать ненужной траты чернил, прочищайте печатающую головку, только когда качество печати резко снижается (например, отпечаток смазан, цвета неправильные или отсутствуют).

#### **Подготовьте новую емкость для отработанных чернил, если в старой не осталось свободного места.**

При повторной очистке уровень чернил в емкости для отработанных чернил может повыситься быстрее, чем обычно.

**Очистка печатающей головки не может быть выполнена при отсутствии необходимых температурных условий. Информацию о необходимых температурных условиях см. в следующем разделе.**

U[«Таблица спецификаций» на стр. 178](#page-177-0)

### **На принтере**

Перед началом ознакомьтесь со следующей информацией.

U«Замечания по чистке» на стр. 134

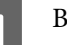

A Выберите — **Очистка головки**.

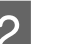

2 Нажмите ОК, чтобы начать очистку.

Очистка головки занимает от 5 до 6 минут.

После завершения Очистки головки отображается подтверждающее сообщение.

C Нажмите **Да**, чтобы напечатать шаблон проверки, и проверьте наличие засорения в дюзах.

> Если вы не хотите выполнять проверку дюз, нажмите **Нет** для завершения процедуры.

Если дюзы все еще загрязнены, повторите шаги с 1 по 3 несколько раз. Если засорение дюз не удалось устранить даже после трехкратного запуска процедуры очистки головки, выполните **Механическую чистку**.

U[«Если дюзы печатающей головки не](#page-154-0) [прочищаются» на стр. 155](#page-154-0)

### **С помощью компьютера**

Перед началом ознакомьтесь со следующей информацией.

U«Замечания по чистке» на стр. 134

В пояснениях, приведенных в данном разделе, в качестве примера используется драйвер принтера Windows.

На компьютерах Mac используйте Epson Printer Utility 4.

U[«Использование ПО Epson Printer Utility 4» на](#page-109-0) [стр. 110](#page-109-0)

A Щелкните **Очистка печ. головки** на вкладке **Сервис** в окне **Properties (Свойства)** (или в окне **Printing preferences (Настройка печати)** в драйвере принтера).

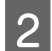

B Выберите **Прочистить** и нажмите **Далее**.

**3** Щелкните Пуск.

Начнется очистка печ. головки. Очистка печ. головки занимает от 5 до 6 минут.

D Щелкните **Пров. дюз печат. гол.**

Осмотрите шаблон проверки дюз.

Если вы видите блеклые или отсутствующие сегменты на шаблоне проверки дюз, щелкните **Прочистить**.

Если засорение дюз не удалось устранить даже после трех последовательных запусков процедуры очистки, выберите пункт **Механическая чистка** на панели управления принтера.

U[«Если дюзы печатающей головки не](#page-154-0) [прочищаются» на стр. 155](#page-154-0)

## **Замена расходных материалов**

### **Замена чернильных картриджей**

Если чернила закончились хотя бы в одном из установленных блоков подачи чернил, печать выполняться не может.

Если оставшееся в картридже количество чернил опускается ниже минимальной отметки, можно будет продолжить печать после замены чернильного картриджа.

Если останется очень мало чернил, но вы продолжите печатать, может потребоваться замена чернильного картриджа непосредственно во время печати. Если блок подачи чернил заменяется во время печати, цвета на последующих отпечатках могут отличаться в зависимости от времени высыхания чернил. Если это недопустимо, рекомендуем сначала заменить чернильный картридж на новый, а затем продолжить печать. Извлеченный чернильный картридж можно затем установить снова и использовать его, пока оставшееся количество не опустится ниже минимальной отметки.

Поддерживаемые чернильные картриджи U[«Дополнительное оборудование и расходные](#page-162-0) [материалы» на стр. 163](#page-162-0)

Вы можете использовать эту же процедуру для замены всех чернильных картриджей.

#### **Обслуживание**

#### **V** Важно!

Epson рекомендует использовать только оригинальные чернильные картриджи Epson. Epson не гарантирует качество и надежность чернил стороннего производителя. Использование чернил, произведенных не Epson, может привести к повреждениям вашего принтера, и эти повреждения не подпадают под гарантийные условия Epson. При определенных условиях чернила, произведенные сторонними производителями, могут вызвать странное поведение принтера. Информация об уровне чернил в неоригинальных картриджах может не отображаться.

Убедитесь, что принтер включен.

Откройте крышку отсека чернильных картриджей.

Надавите на канавку в крышке картриджей, чтобы открыть крышку.

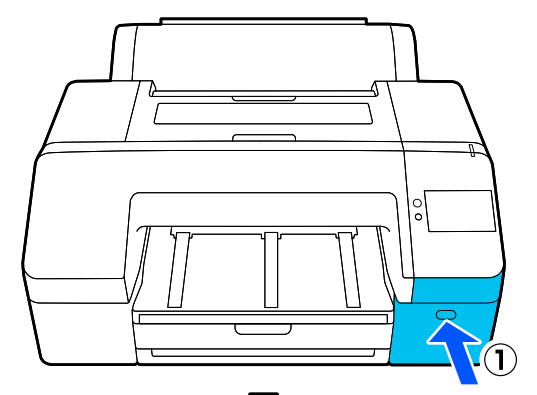

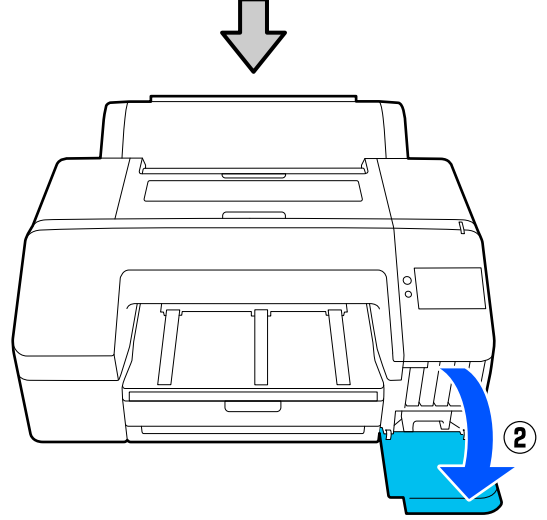

C Надавите на чернильный картридж, который следует заменить.

> Раздастся щелчок, и чернильный картридж несколько выступит.

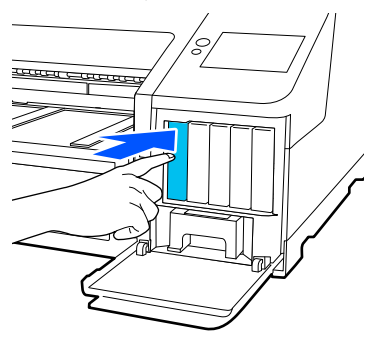

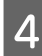

Аккуратно извлеките чернильный картридж из слота.

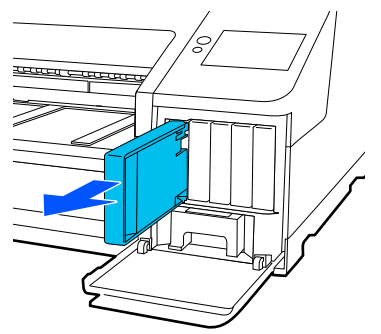

### **Важно!**

Вокруг отверстий для подачи чернил на извлеченных картриджах могут остаться чернила, поэтому, извлекая картридж, будьте осторожны, чтобы эти чернила не попали на другие поверхности.

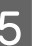

Извлеките новый картридж из упаковки. Встряхните чернильный картридж в течение примерно 5 секунд около 15 раз в горизонтальной плоскости с размахом около 5 см, как показано на иллюстрации.

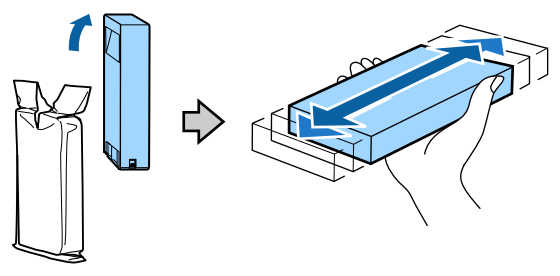

#### **Обслуживание**

#### **P** Важно!

Не прикасайтесь к микросхеме на картридже. Это может привести к некорректной печати.

F Убедитесь, что цвет чернильного картриджа совпадает с цветом этикетки на принтере, а затем вставьте чернильный картридж до щелчка.

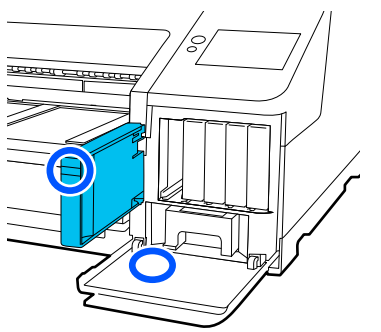

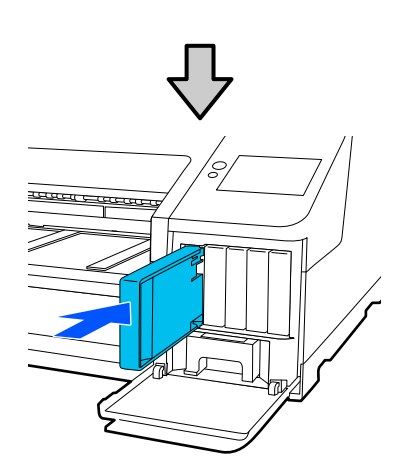

Повторите шаги 3–6 для замены остальных чернильных картриджей.

#### **P** Важно!

Установите чернильные картриджи во все слоты. Печать будет невозможна, если какой-либо из слотов пуст.

Закройте крышку отсека чернильных картриджей.

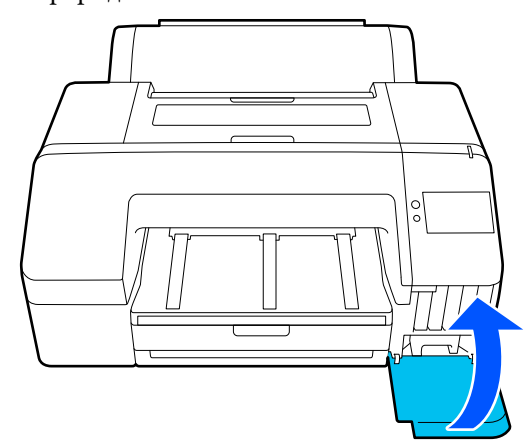

## **Замена емкости для отработанных чернил и емкости для отработанных чернил при печати без полей**

Замените емкость для отработанных чернил, для которой отображается сообщение «Недостаточно места».

Поддерживаемая емкость для отработанных чернил

U[«Дополнительное оборудование и расходные](#page-162-0) [материалы» на стр. 163](#page-162-0)

## **V** Важно!

Не используйте емкости для отработанных чернил, которые были извлечены и долгое время хранились в незакрытом виде. Чернила внутри высохнут, станут твердыми и емкости не смогут впитывать достаточное количество чернил.

### **Замена емкости для отработанных чернил**

Если отображается сообщение о недостаточном объеме свободного места в **емкости для отработанных чернил**, нажмите пункт Емкость для отработанных чернил.

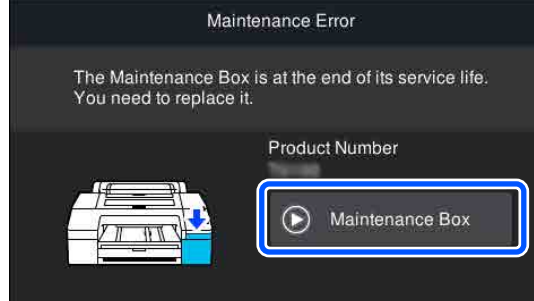

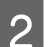

B Нажмите **Как Можно…**.

Вы можете заменять емкость для отработанных чернил, просматривая процедуру на экране.

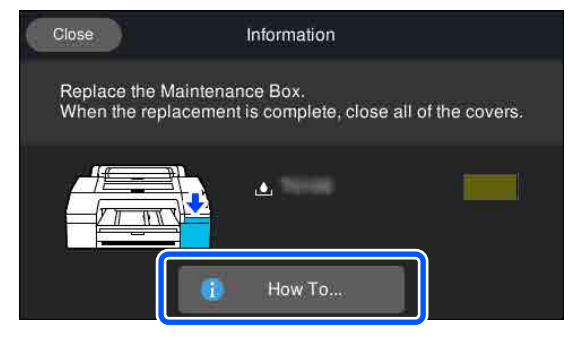

#### **V** Важно!

Не заменяйте емкость для отработанных чернил во время печати. Несоблюдение данного требования может привести к протеканию чернил.

### **Замена емкости для отработанных чернил при печати без полей**

Если отображается сообщение о недостаточном объеме свободного места в **емкости для отработанных чернил при печати без полей**, нажмите Емкость для отработанных чернил при печати без полей.

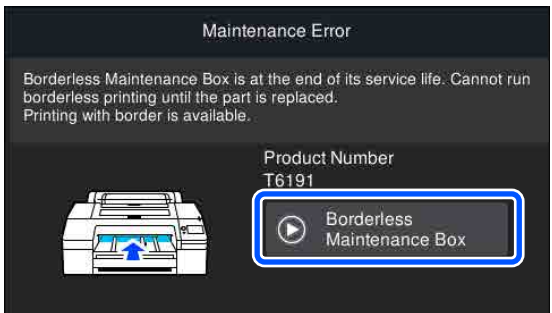

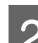

B Нажмите **Как Можно…**.

Вы можете заменять емкость для отработанных чернил при печати без полей, просматривая процедуру на экране.

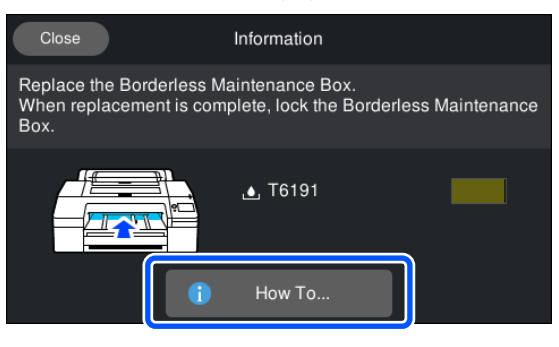

### **• Важно!**

Не заменяйте емкость для отработанных чернил при печати без полей во время печати.

Печать останавливается, если на емкости для отработанных чернил при печати без полей снимается фиксатор.

Если печать прервана посередине, то при возобновлении печати цвета могут измениться, а качество печати ухудшиться.

### **Замена резака**

Замените резак, если он уже не может чисто обрезать бумагу.

#### **Обслуживание**

Поддерживаемый резак

U[«Дополнительное оборудование и расходные](#page-162-0) [материалы» на стр. 163](#page-162-0)

Для замены резака понадобится крестовая отвертка. Прежде чем приступить к замене резака, убедитесь в наличии крестовой отвертки.

#### **P** Важно!

Обращайтесь с резаком осторожно, чтобы не повредить лезвие. Лезвие можно повредить, уронив резак или стукнув его о твердый предмет.

A Выключите принтер.

Если бумага загружена, извлеките ее из принтера.

B Откройте крышки чернильных картриджей слева и справа.

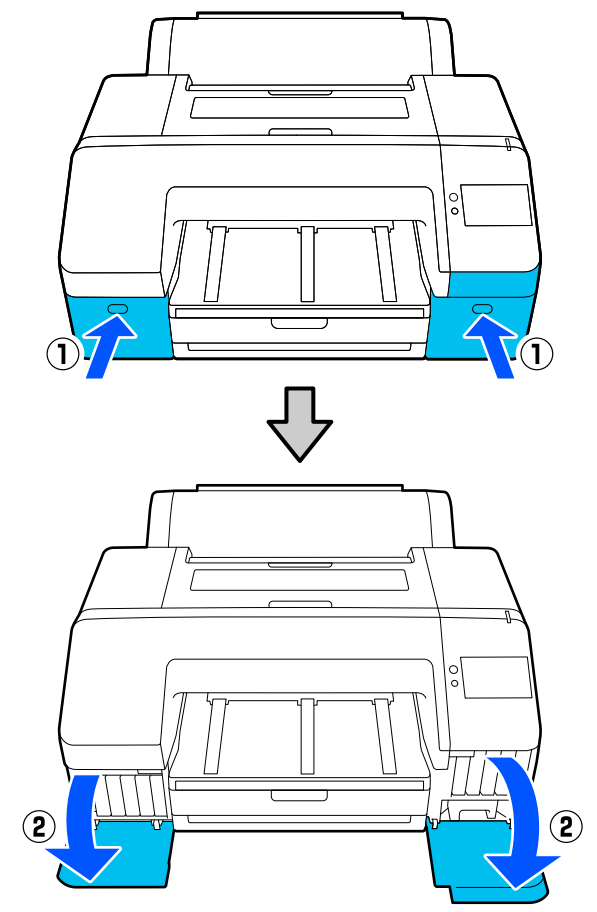

З Откройте крышку принтера.

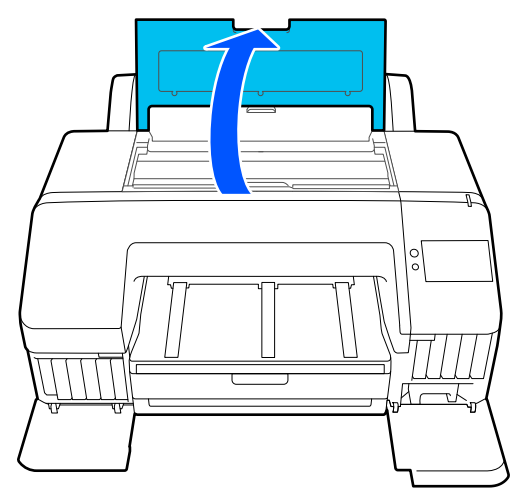

4 Снимите переднюю крышку.

С помощью крестовой отвертки открутите четыре винта, удерживающих переднюю крышку на месте. Снимите переднюю крышку.

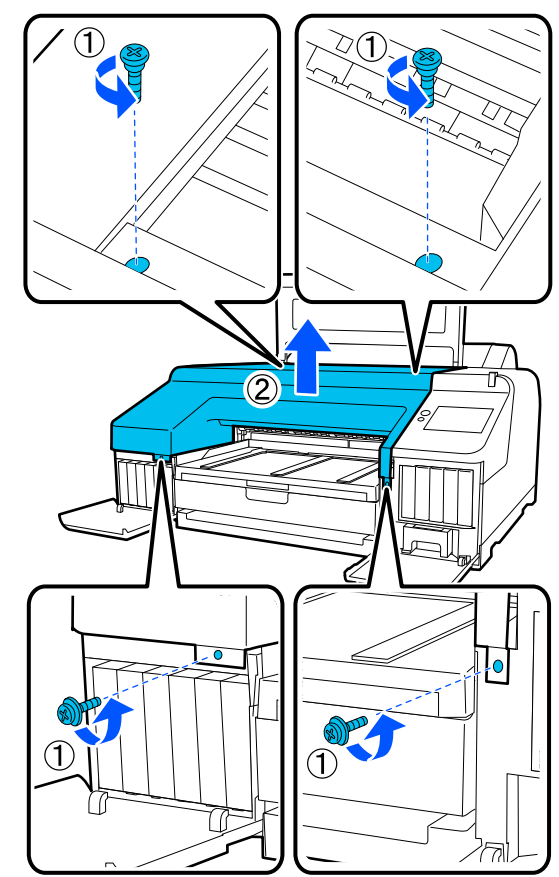

#### **Обслуживание**

E Откройте крышку резака.

Извлеките резак на себя, нажав на фиксатор, как показано на рисунке, чтобы открыть крышку.

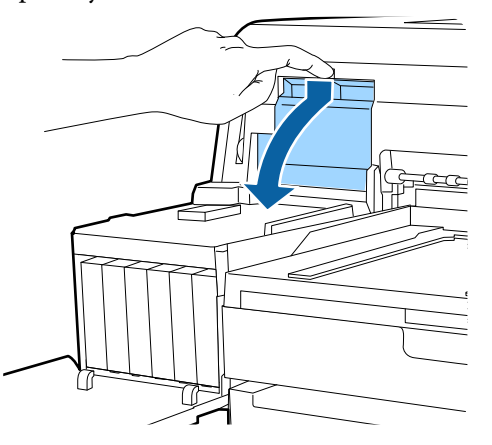

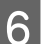

Б Извлеките старый резак из принтера.

С помощью крестовой отвертки ослабьте винт, удерживающий резак на месте, и извлеките резак из принтера.

#### *Предостережение*

Храните резак в местах, недоступных детям. Лезвием резака можно нанести себе травму. При замене резака будьте чрезвычайно осторожны.

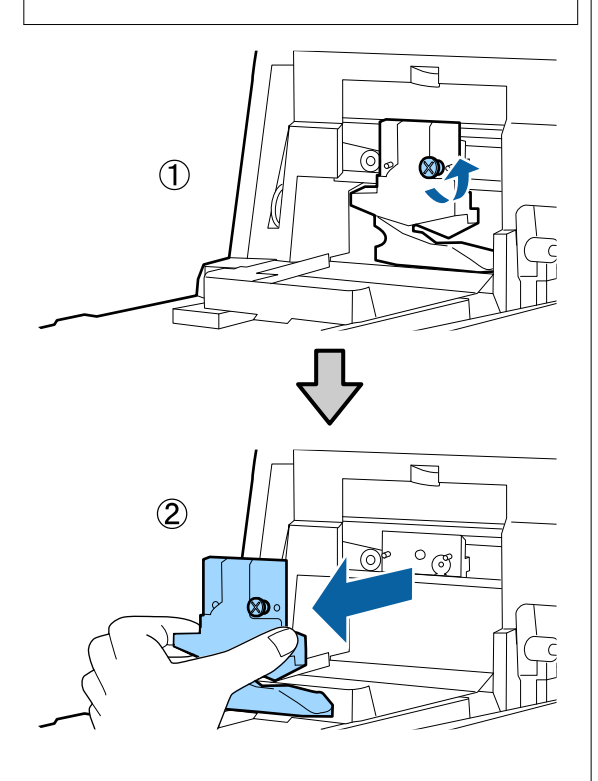

### 7 Установите новый резак.

Вставьте резак таким образом, чтобы стержень на принтере совпал с отверстием на резаке. Затяните винт с помощью крестовой отвертки для фиксации резака.

### **Важно!**

Хорошо прикрутите резак к принтеру. В противном случае разрез будет скошен.

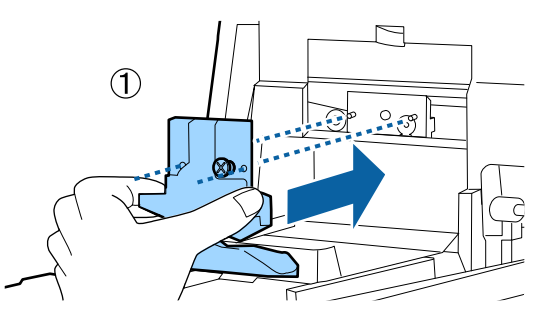

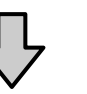

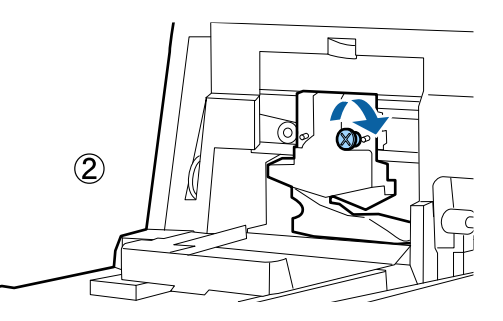

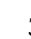

## В Закройте крышку.

Надавите на крышку, пока не услышите щелчок, свидетельствующий о закреплении верхней части.

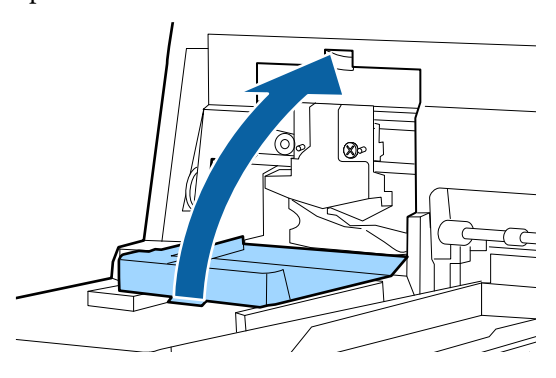

### I Вернитесь к лицевой крышке.

Вставьте четыре винта, удерживающие крышку, и затяните их крестовой отверткой. Форма винтов для верхних и нижних отверстий различается. Используйте винты с шайбами для лицевой стороны (часть, закрывающая картриджи).

#### **Важно!**

Если передняя крышка неправильно размещена на месте, возникает ошибка и принтер не реагирует на запросы.

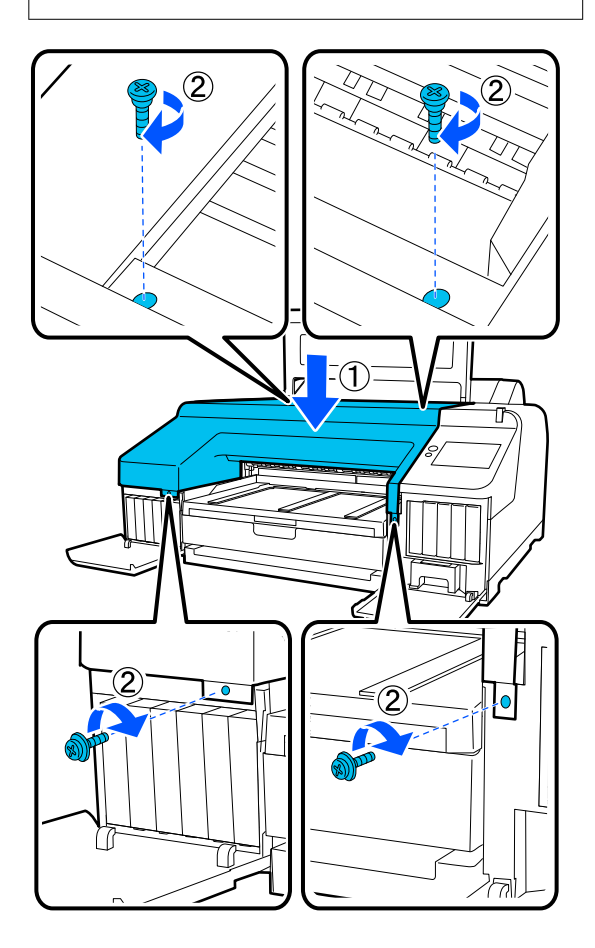

Закройте крышку принтера, а также левую и правую крышки картриджей.

## **Очистка принтера**

Чтобы поддерживать принтер в оптимальном рабочем состоянии, очищайте его регулярно, не менее одного раза в месяц.

Кроме того, с периодичностью раз в год используйте специальный лист очистки для очистки слота подачи рулонной бумаги.

### **Очистка наружных поверхностей изделия**

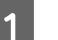

A Извлеките всю бумагу из принтера.

2 Убедитесь, что принтер выключен и экран погашен, и затем отсоедините кабель питания принтера от розетки.

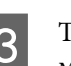

З Тщательно удалите пыль и грязь с помощью мягкой и чистой ткани.

> Чтобы удалить сильные загрязнения, смочите салфетку водой с небольшим количеством нейтрального моющего средства, отожмите ее насухо и протрите поверхность принтера. Затем протрите принтер сухой салфеткой для удаления оставшейся влаги.

#### **Важно!**

Для очистки принтера запрещается использовать бензол, растворители и спирт. Это может изменить окраску и деформировать поверхность.

## **Очистка внутренних областей изделия**

Один раз в год очищайте слот подачи рулонной бумаги с помощью специального чистящего листа.

Кроме того, к печатному столу могут прилипать бумажная пыль и чернила и загрязнять его. Стол следует чистить, так как попавшие на него чернила могут испачкать бумагу.

#### **V** Важно!

Если не удалить с печатного стола пыль и частицы бумаги, это может привести к засорению дюз и повреждению печатающей головки.

### **Чистка устройства подачи рулонной бумаги**

К слоту подачи рулонной бумаги прикреплена ткань, которая улавливает бумажные частицы и пыль, налипающие на поверхность и края бумаги.

Воспользуйтесь специальным листом очистки для выполнения следующей процедуры по удалению пыли, оставшейся на ткани слота подачи рулонной бумаги. Всегда используйте новый лист для очистки. Приобретите продаваемый отдельно лист для очистки после использования входящего в комплект поставки листа для очистки.

U[«Дополнительное оборудование и расходные](#page-162-0) [материалы» на стр. 163](#page-162-0)

#### c*Важно!*

Очищайте слот подачи рулонной бумаги с помощью листа для очистки примерно один раз в год.

Включите принтер, нажав кнопку  $\Phi$ .

Удостоверьтесь, что на экране отображается надпись **Загрузите бумагу.**, затем нажмите ு .

Отобразится экран с указаниями по загрузке рулонной бумаги, но пока не работайте с ним.

З Откройте крышку рулонной бумаги.

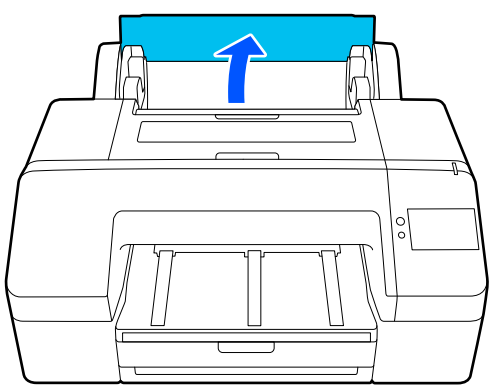

#### *Примечание*

Закройте ее, если открыта подставка для бумаги.

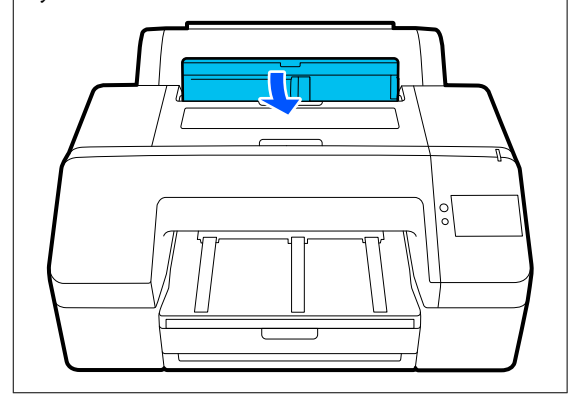

D Снимите защитный лист с листа для очистки.

> Серая область, обозначенная буквой А, является клейкой поверхностью. Не касайтесь ее руками и не прикасайтесь ей к другим предметам.

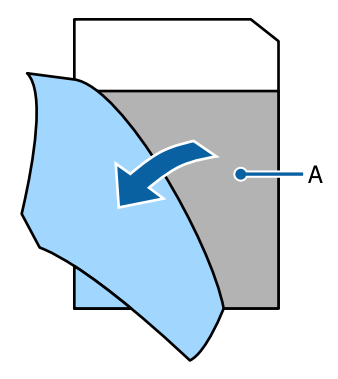

#### **Обслуживание**

E Вставьте лист для очистки до предела слота для подачи рулонной бумаги, затем извлеките его. Повторите эту процедуру два-три раза.

> Чтобы полностью очистить слот для подачи рулонной бумаги, выполните эту процедуру по несколько раз в правой, центральной и левой частях.

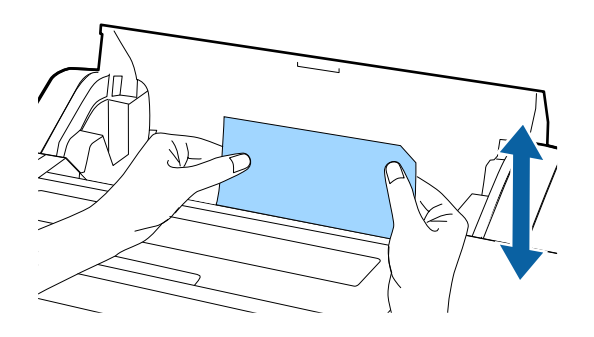

**6** На экране нажмите **Отмена**. Если необходимо остановить задание, нажмите кнопку  $\emptyset$  на принтере для отключения электроэнергии. Если необходимо продолжить, изучите следующие инструкции в соответствии с выполняемым заданием.

U[«Загрузка Рулонной бумаги» на стр. 42](#page-41-0)

U[«Загрузка Кассеты для бумаги/Листовой](#page-43-0) [бумаги/Плакатного листа» на стр. 44](#page-43-0)

#### *Примечание*

При подаче листа для очистки нажмите  $\kappa$ нопку  $\boxed{\Phi}$ , затем извлеките лист для очистки.

Не используйте лист для очистки, который уже был использован.

#### **Чистка печатного стола**

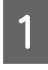

Убедитесь, что принтер выключен и экран погашен, и затем отсоедините кабель питания принтера от розетки.

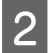

Подождите несколько минут.

З Откройте крышку принтера и с помощью мягкой, чистой ткани аккуратно удалите грязь и пыль с внутренних поверхностей принтера.

> Тщательно протрите синюю деталь, показанную на следующем рисунке. Во избежание распространения пыли снимайте ее изнутри наружу. При большом количестве грязи очистите ее с помощью мягкой, чистой ткани, смоченной в мягкодействующем моющем средстве. Затем вытрите внутренние поверхности принтера с помощью сухой, мягкой ткани.

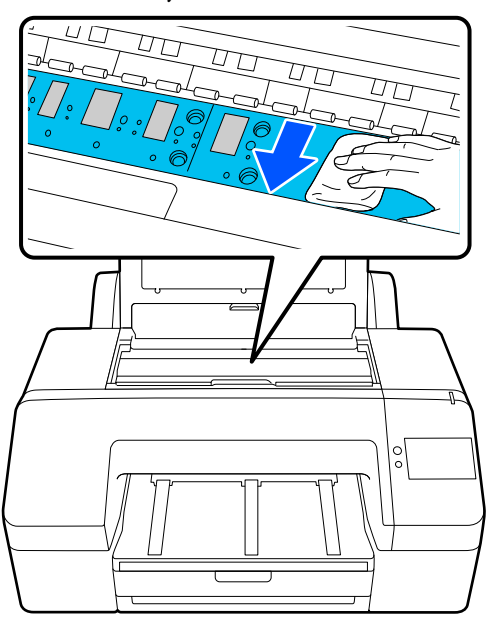

#### **P** Важно!

- ❏ При очистке не касайтесь ролика и компонентов, впитывающих чернила (серые детали), приведенных на иллюстрации выше. В противном случае отпечатки могут быть загрязнены.
- ❏ Не касайтесь чернильных трубок внутри принтера; это может привести к повреждению устройства.

#### **Обслуживание**

Д Если частицы бумаги (выглядят как белый порошок) скапливаются на валу, снимите их с помощью длинной тонкой палочки.

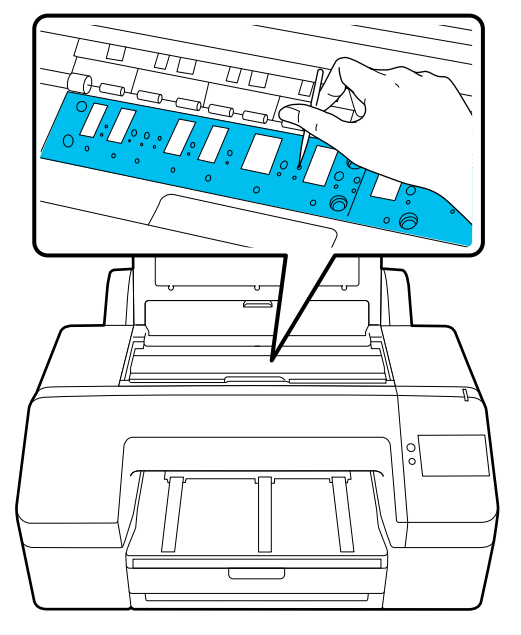

**Б** По завершении уборки закройте крышку принтера. принтера.

**144**
# <span id="page-144-0"></span>**При отображении сообщения**

При появлении одного из следующих сообщений прочтите и выполните следующие инструкции.

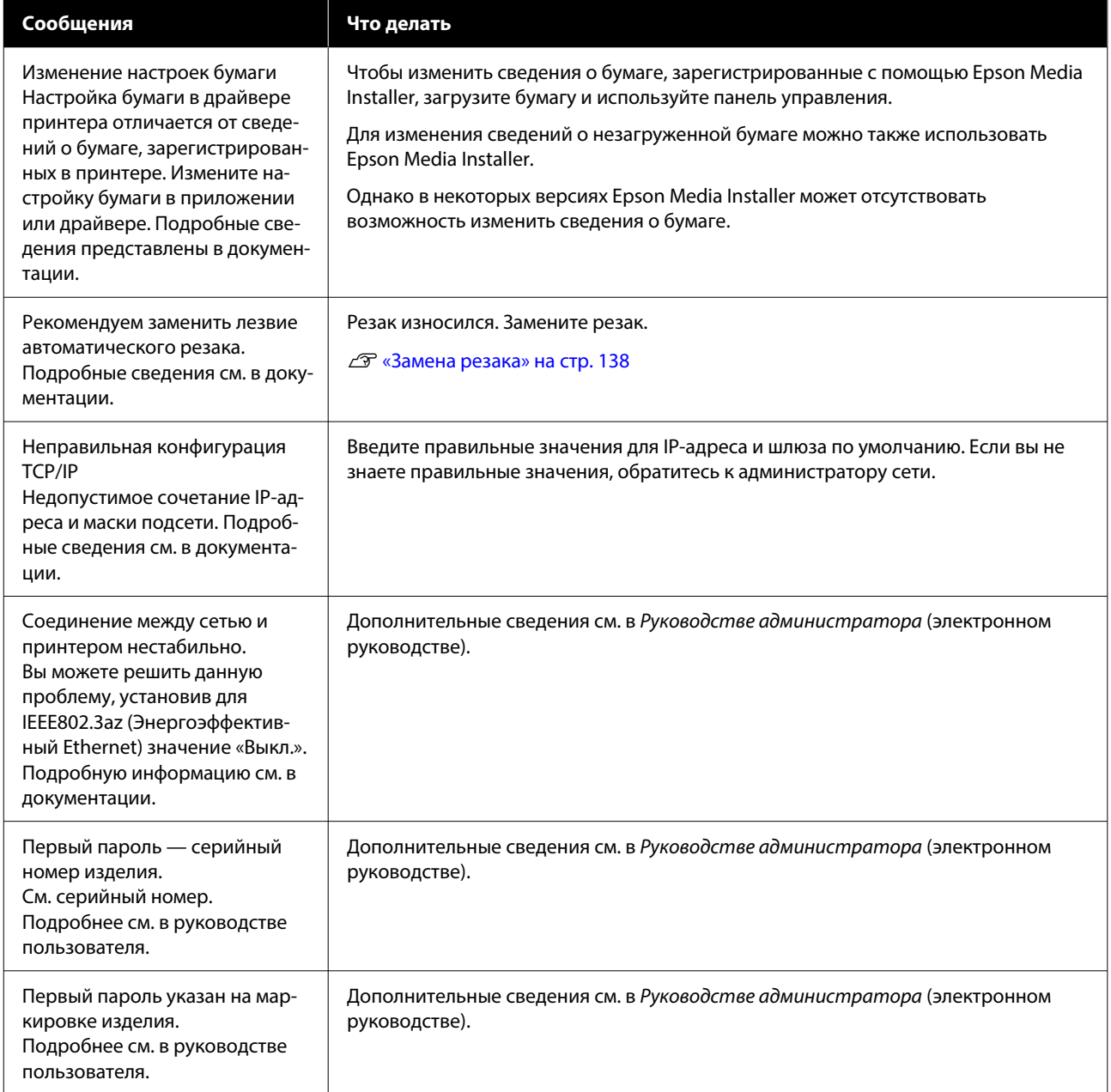

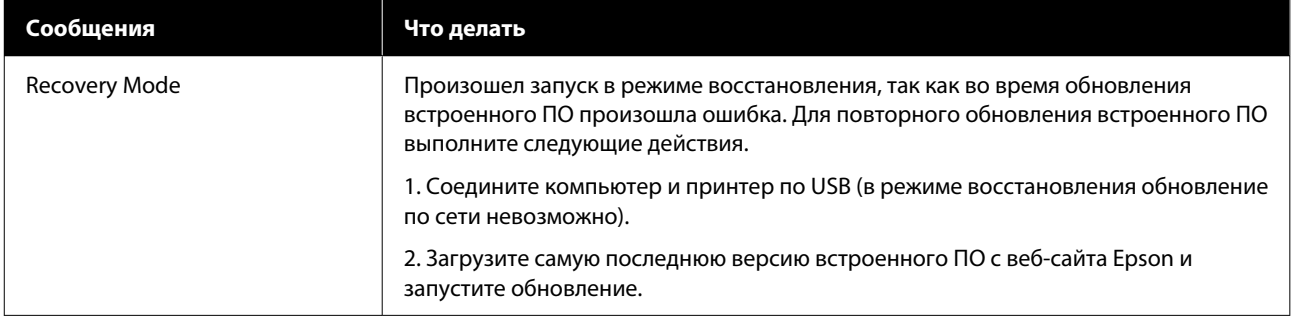

# **Когда отображаются сообщение об ошибке и код ошибки**

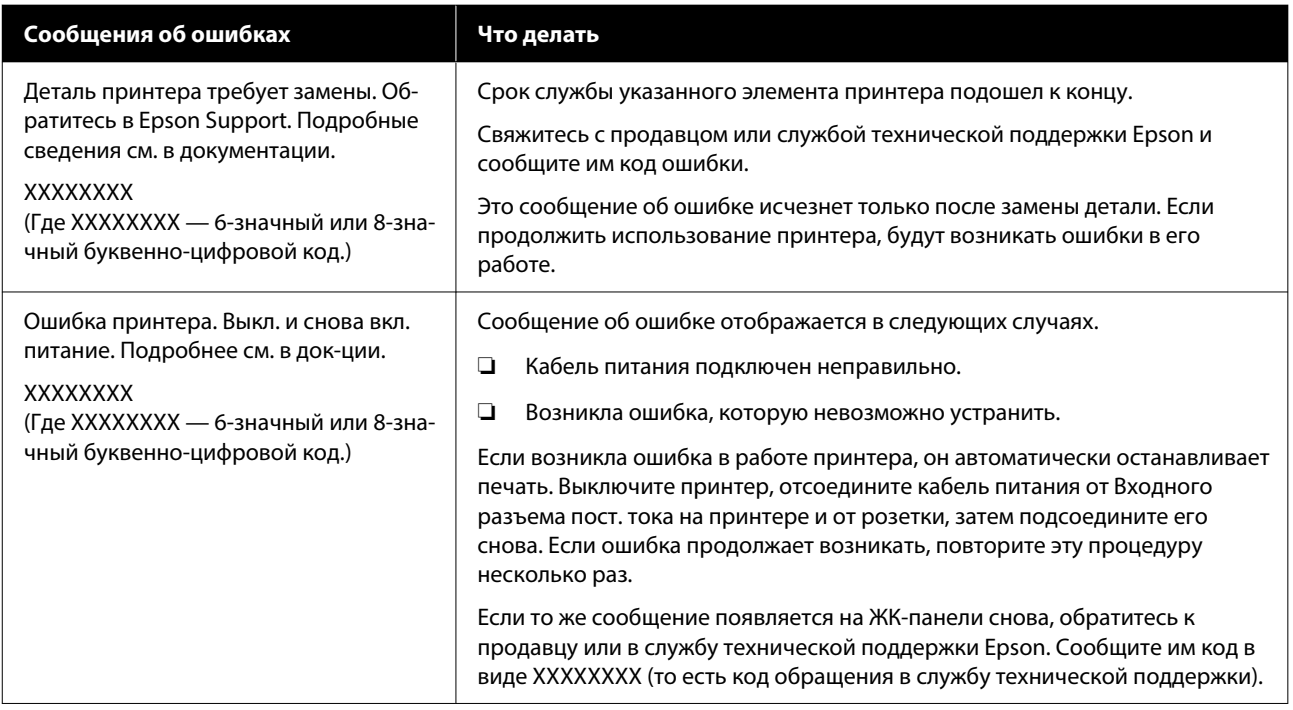

# <span id="page-147-0"></span>**Устранение неполадок**

# **Не удается выполнить печать (так как принтер не работает)**

## **Принтер не включается**

## o **Подключен ли провод питания к электрической розетке и принтеру?**

Убедитесь, что провод питания надежно подклю‐ чен к принтеру.

## **• Электрическая розетка исправна?**

Убедитесь, что используемая электрическая ро‐ зетка работает исправно, подключив к ней какое-нибудь другое устройство.

# **Принтер отключается автоматически**

o **Включена ли функция Таймер выключения?**

Выберите **Выкл.**, чтобы отключить возможность автоматического отключения принтера.

U[«Общие параметры» на стр. 122](#page-121-0)

# **Драйвер принтера не установлен надлежащим образом (Windows)**

o **Отображается ли значок этого принтера в папке Devices and Printers (Устройства и принтеры)/Printers (Принтеры)/Printers and Faxes (Принтеры и факсы)?**

❏ Да

Драйвер принтера установлен. См. раздел «Не устанавливается связь между принтером и компьютером».

❏ Нет Драйвер принтера не установлен. Установите драйвер принтера.

#### o **Соответствуют ли параметры порта принтера используемому порту для подключения принтера?**

Проверьте порт принтера.

Щелкните вкладку **Port (Порт)** в диалоговом окне Properties (Свойства) принтера и проверьте зна‐ чение параметра **Print to following port(s) (Вы‐ берите один или несколько портов для печа‐ ти)**.

- ❏ USB: **USB**xxx для подключения по USB (x означает номер порта)
- ❏ Сеть: правильный IP-адрес для сетевого соединения

Если данные параметры не отображаются, драй‐ вер принтера установлен некорректно. Удалите и переустановите драйвер принтера.

# **Драйвер принтера не установлен надлежащим образом (на компьютере Mac)**

o **Присутствует ли нужный принтер в списке принтеров?**

> В меню Apple последовательно выберите **System Preferences (Системные настройки)**/**System Settings (Параметры системы)** — **Printers & Scanners (Принтеры и сканеры)** (или **Print & Fax (Печать и факс)**).

Добавьте нужный принтер, если его имя не отоб‐ ражается в списке.

# **Принтер не взаимодействует с компьютером**

#### o **Правильно ли подсоединен кабель?**

Убедитесь, что кабель интерфейса надежно под‐ соединен к порту принтера и к компьютеру. Так‐ же проверьте, что кабель не поврежден и не скручен. Если есть запасной кабель, попробуйте использовать его.

#### o **Подходит ли используемый интерфейсный кабель данному компьютеру?**

Удостоверьтесь, что характеристики интерфейс‐ ного кабеля соответствуют характеристикам принтера и компьютера.

U[«Требования к системе» на стр. 176](#page-175-0)

#### o **Корректно ли используется USB-разветвитель (если он используется)?**

В соответствии со спецификациями USB меж‐ ду собой можно подключить до пяти USB-раз‐ ветвителей (гирляндное подключение). Однако мы рекомендуем подключать принтер к тому USB-разветвителю, который напрямую подклю‐ чен к компьютеру. Нормальное функционирова‐ ние принтера зависит от того, к какому разве‐ твителю подключен принтер. Если возникают проблемы в работе, подсоедините USB-кабель к USB-порту компьютера напрямую.

#### o **Правильно ли распознается USB-разветвитель?**

Убедитесь, что USB-разветвитель корректно рас‐ познается на компьютере. Если компьютер пра‐ вильно определяет USB-разветвитель, отключите все разветвители от компьютера и подсоедините принтер непосредственно к порту USB на компь‐ ютере. Обратитесь к производителю USB-разве‐ твителя за дополнительной информацией.

## **Не удается выполнить печать по сети**

#### o **Правильно ли заданы сетевые настройки?**

Правильные сетевые настройки может предоста‐ вить администратор сети.

#### o **Подключите принтер напрямую к компьютеру USB-кабелем и затем попробуйте выполнить печать.**

Возможность печати через USB свидетельствует о проблеме с сетевыми настройками. Обратитесь к системному администратору или изучите руко‐ водство по вашей сети. Если печать невозможна и при подключении по USB, см. соответствующий раздел руководства пользователя.

#### o **Вы используете проводное подключение к локальной сети через устройство, поддерживающее IEEE 802.3az (Power Saving Ethernet)?**

При проводном подключении к локальной сети через устройство, поддерживающее IEEE 802.3az (Energy Efficient Ethernet, Power Saving Ethernet), соединение может стать неустойчивым, скорость соединения может быть низкой или подключе‐ ние вообще может оказаться невозможным. Чтобы отключить IEEE 802.3az на компьютере и принтере перед подключением, выполните ука‐ занные ниже действия.

(1) Отсоедините сетевые кабели от компьютера и принтера.

(2) Отключите на компьютере поддержку IEEE 802.3az, если она включена.

(3) Подключите принтер к компьютеру напрямую с помощью сетевого кабеля.

(4) Проверьте на принтере его IP-адрес, выбрав **Меню** — **Общие параметры** — **Настройки се‐ ти** — **Проверка подключения к сети**.

(5) Запустите на компьютере приложение Web Config.

Запустите любой веб-браузер и введите в адрес‐ ной строке IP-адрес принтера.

(6) Выберите **Настройки сети** — **Ethernet**.

(7) Для параметра **IEEE 802.3az** установите значе‐ ние **Выкл.**

(8) Нажмите **Далее**.

(9) Нажмите **Настройки**.

(10) Отсоедините сетевой кабель, соединяющий компьютер и принтер.

(11) Включите поддержку IEEE 802.3az на компь‐ ютере, если она была отключена на шаге 2.

(12) Подключите к компьютеру и принтеру сете‐ вые кабели, отсоединенные на шаге 1.

Если после выполнения описанных выше дей‐ ствий проблема продолжает возникать, ее при‐ чиной может быть не принтер, а другое устрой‐ ство.

## **В принтере возникла ошибка**

o **Просмотрите сообщение, отображаемое на панели управления.**

U[«При отображении сообщения» на стр. 145](#page-144-0)

## **Принтер останавливает печать**

#### o **Находится ли принтер в состоянии Paused (Пауза) (Windows)?**

Если вы останавливаете процесс печати или пе‐ чать останавливается из-за того, что произошла ошибка, очередь печати переводится в состоя‐ ние **Pause (Пауза)**. В данном состоянии печать невозможна.

Дважды щелкните значок принтера в папке **Devices and Printers (Устройства и принтеры)**, **Printers (Принтеры)** или **Printers and Faxes (Принтеры и факсы)**; если печать приостановле‐ на, откройте меню **Printer (Принтер)** и снимите флажок **Pause (Пауза)**.

#### o **Находится ли принтер в состоянии Paused (Пауза) (на компьютере Mac)?**

Откройте диалоговое окно состояния принтера и посмотрите, не приостановлена ли печать.

(1) Щелкните меню **Apple** — **System Preferences (Системные настройки)**/**System Settings (Параметры системы)** — **Printers & Scanners (Принтеры и сканеры)** (или **Print & Fax (Печать и факс)**) — **Open Print Queue (От‐ крыть очередь печати)**.

(2) Дважды щелкните значок любого принтера, находящегося в состоянии **Paused (Пауза)**.

(3) Щелкните **Resume Printer (Возобновить пе‐ чать)**.

# **Проблема, возникшая в принтере, не представлена в данной таблице**

#### o **Определите, вызвана ли проблема драйвером принтера или приложением. (Windows)**

Выполните тестовую печать из драйвера принте‐ ра, чтобы убедиться в том, что соединение между принтером и компьютером работает корректно и правильно заданы настройки драйвера принте‐ ра.

(1) Убедитесь, что принтер включен, находится в состоянии готовности и в него загружена бумага формата А4 или большего.

(2) Откройте папку **Devices and Printers (Устрой‐ ства и принтеры)**, **Printers (Принтеры)** или **Printers and Faxes (Принтеры и факсы)**.

(3) Щелкните значок принтера правой кнопкой мыши и выберите **Properties (Свойства)**.

(4) В диалоговом окне Properties (Свойства) выбе‐ рите вкладку **General (Общие)** и щелкните **Print Test Page (Напечатать пробную страницу)**.

Через некоторое время принтер начнет печать тестовой страницы.

- ❏ Если тестовая страница распечатана правильно, соединение между принтером и компьютером работает должным образом. Перейдите к следующему разделу.
- ❏ Если тестовая страница распечатана некорректно, еще раз проверьте все указанные выше пункты.  $\mathscr{D}$  [«Не удается выполнить печать \(так как](#page-147-0) [принтер не работает\)» на стр. 148](#page-147-0)

В разделе Driver Version (Версия драйвера) на те‐ стовой странице указывается версия внутренне‐ го драйвера принтера Windows. Она отличается от версии драйвера принтера Epson, установлен‐ ного вами.

# **Принтер издает звуки как при печати, но не печатает**

## **Печатающая головка двигается, но ничего не печатает**

#### o **Убедитесь, что принтер выполняет необходимые операции.**

Напечатайте шаблон проверки дюз. Так как ша‐ блон проверки дюз может быть напечатан без подключения к компьютеру, можно проверить операции и состояние печати принтера.

U[«Проверка дюз печатающей головки» на](#page-132-0) [стр. 133](#page-132-0)

Ознакомьтесь со следующим разделом, если ша‐ блон проверки дюз не печатается надлежащим образом.

# **Шаблон проверки дюз печатается неправильно**

#### o **Выполните Очистку головки.**

Дюзы могут быть засорены. После Очистки голов‐ ки снова напечатайте шаблон проверки дюз.

U[«Очистка головки» на стр. 134](#page-133-0)

## o **Принтер не использовался долгое время?**

Если принтер не используется долгое время, чер‐ нила в дюзах могут засохнуть.

Выполните очистку печатающей головки.

U[«Проверка дюз печатающей головки» на](#page-132-0) [стр. 133](#page-132-0)

# **Результаты печати отличаются от ожидаемых**

# **Качество печати плохое (изображение отпечатано неравномерно, оно слишком светлое или слишком темное)**

#### o **Возможно, дюзы печатающей головки засорены?**

Чернила не распыляются через засоренные дю‐ зы, что приводит к ухудшению качества печати. Напечатайте шаблон проверки дюз.

U[«Проверка дюз печатающей головки» на](#page-132-0) [стр. 133](#page-132-0)

#### o **Выполнялась ли Калиб. печат. головки?**

При двунаправленной печати печатающая голов‐ ка двигается влево и вправо. Если печатающая головка не откалибрована, печатные линии могут не совпадать должным образом. Если вертикаль‐ ные линии выглядят неровно при двунаправлен‐ ной печати, выполните Калиб. печат. головки.

U[«Калиб. печат. головки» на стр. 52](#page-51-0)

#### o **Выполнялась ли Регулир. подачи бумаги?**

Если на результатах печати заметны горизонталь‐ ные полосы или неравномерные цвета, выполни‐ те Регулир. подачи бумаги.

U[«Регулир. подачи бумаги» на стр. 52](#page-51-0)

#### o **Вы используете оригинальные чернильные картриджи Epson?**

Данный принтер предназначен для работы с чер‐ нильными картриджами Epson. Если вы исполь‐ зуете неоригинальные картриджи, отпечатки мо‐ гут быть блеклыми или цвет отпечатанного из‐ ображения может быть другим, так как уровень оставшихся чернил в картриджах может опреде‐ ляться неправильно. Убедитесь, что вы исполь‐ зуете правильные чернильные картриджи.

#### o **Вы установили старый чернильный картридж?**

Качество печати снижается при использовании старого чернильного картриджа. Замените ста‐ рый чернильный картридж на новый. Мы реко‐ мендуем использовать картриджи до заверше‐ ния их срока годности, указанного на упаковке (шесть месяцев с момента установки).

#### o **Встряхивались ли чернильные картриджи?**

Чернильные картриджи для этого принтера со‐ держат пигментированные чернила. Перед уста‐ новкой в принтер их следует тщательно встрях‐ нуть.

U[«Замена чернильных картриджей» на стр. 135](#page-134-0)

### o **Правильно ли заданы настройки Тип носителя?**

Качество печати может ухудшиться, если пара‐ метры носителя в драйвере принтера или на принтере не соответствуют параметрам фактиче‐ ски используемой бумаги. Убедитесь, что тип бу‐ маги, загруженной в принтер, соответствует на‐ стройкам типа носителей принтера.

#### o **Установлен ли режим низкого качества печати (например, в параметре Скорость)?**

Если параметры, выбранные в разделе **Качество печати** > **Параметры качества**, ориентированы на ускорение печати, это может привести к ухуд‐ шению качества. Чтобы повысить качество печа‐ ти, установите параметры **Уровень**, в которых приоритетом является качество.

#### o **Включено ли управление цветом?**

Включите управление цветом.

U[«Печать с использованием функции управле‐](#page-95-0) [ния цветом» на стр. 96](#page-95-0)

## o **Сравнивали ли вы результат печати с изображением на дисплее монитора?**

Так как мониторы и принтеры воспроизводят цвета по-разному, цвета на бумаге могут не пол‐ ностью соответствовать цветам на экране.

#### o **Была ли открыта крышка принтера во время печати?**

Если крышка принтера была открыта во время печати, печатающая головка экстренно остана‐ вливается, что может привести к появлению не‐ равномерности в цветах. Не следует открывать крышку принтера во время печати.

#### o **Отображается ли на панели управления сообщение Низкий уровень чернил.?**

Когда чернила заканчиваются, качество печати может ухудшиться. Мы рекомендуем заменить чернильный картридж новым. Если после замены картриджа вы заметили разницу в цветах, попро‐ буйте выполнить процедуру Очистки головки не‐ сколько раз.

#### **В Выполняется ли печать в режиме Высокая скорость на доступной в продаже бумаге?**

Если в разделе **Тип бумаги** выбран параметр По‐ льзовательская бумага, но цвета на отпечатке не‐ ровные, выполните следующие действия.

- ❏ Если настройки для доступной в продаже бумаги не зарегистрированы, См. следующее для регистрации настроек. U[«Если на панели управления или в](#page-46-0) [драйвере принтера не отображается тип](#page-46-0) [бумаги» на стр. 47](#page-46-0)
- ❏ Если настройки для доступной в продаже бумаги зарегистрированы, воспользуйтесь однонаправленной печатью. Выполните действия ниже, чтобы снять флажки для параметра **Высокая скорость** в драйвере печати. Windows. На экране Главное выберите **Качество** в пункте **Уровень**.

Mac. Выберите в списке пункт Print Settings (Настройки печати), затем выберите вкладку **Дополнительные настройки цвета**.

# **Цвета изображения отличаются от цветов, полученных на другом принтере**

#### o **Цвета, воспроизводимые разными принтерами, различаются из-за разницы в типах и характеристиках принтеров.**

Так как чернила, драйверы и профили принтеров разрабатываются под конкретную модель прин‐ тера, цвета, воспроизводимые разными принте‐ рами, не могут быть идентичны друг другу.

Вы можете добиться одинаковых цветов, исполь‐ зуя один и тот же метод цветокоррекции или ис‐ пользуя одинаковые настройки палитры, задан‐ ные в драйвере принтера.

U[«Печать с использованием функции управле‐](#page-95-0) [ния цветом» на стр. 96](#page-95-0)

Для точного соотнесения цветов и управления цветом используйте специальный калибратор.

## **Отпечаток неправильно расположен на носителе**

o **Задана ли область печати?**

Проверьте настройки области печати, заданные в приложении и в принтере.

## o **Правильно ли установлены значения для размера страницы?**

Если значение параметра **Ширина рулона** или **Paper Size (Размер бумаги)** в драйвере принте‐ ра не соответствует характеристикам загружен‐ ной в принтер бумаге, печать может выполнять‐ ся не в той области и некоторые данные могут не попасть на бумагу. В этом случае поверьте настройки печати.

#### o **Перекошена ли бумага?**

Если для параметра **Определять перекос бума‐ ги** в разделе Настройки принтера установлено значение **Выкл.**, печать будет продолжена, даже если бумага перекошена, в результате чего дан‐ ные будут печататься за пределами области пе‐ чати. Установите значение **Вкл.** для параметра **Определять перекос бумаги** в меню Настройки принтера.

U[«Общие параметры» на стр. 122](#page-121-0)

#### o **Умещаются ли данные печати в рамках ширины бумаги?**

Хотя в обычных обстоятельствах печать остана‐ вливается, если изображение печати шире самой бумаги, принтер может продолжать печать за пределами бумаги, если в меню Настройки прин‐ тера для параметра **Проверка размера бум.** вы‐ брано значение **Выкл.** Измените значение пара‐ метра на **Вкл.**

U[«Наст.бум» на стр. 112](#page-111-0)

#### $\blacksquare$  Значение параметра Верхнее поле **слишком маленькое?**

Если настройки полей в приложении меньше, чем значения, установленные для параметра **Верхнее поле**, приоритет будет отдан значе‐ ниям, установленным для параметра **Верхнее поле**. Например, если для левого и правого поля в меню принтера Наст.бум выбрано значение 15 мм, а в приложении, где создавались печатаемые данные, указано, что данные должны заполнять всю страницу, то на пространстве шириной 15 мм с левой и правой стороны страницы печать выполняться не будет.

U[«Область печати» на стр. 61](#page-60-0)

# **Вертикальные линии не совпадают**

o **Печатающая головка не откалибрована (при двунаправленной печати)?**

При двунаправленной печати печатающая голов‐ ка двигается влево и вправо. Если печатающая головка не откалибрована, печатные линии могут не совпадать должным образом. Если вертикаль‐ ные линии выглядят неровно при двунаправлен‐ ной печати, выполните Калиб. печат. головки.

U[«Калиб. печат. головки» на стр. 52](#page-51-0)

# **Поверхность отпечатка затерта или загрязнена**

#### o **Возможно, бумага слишком тонкая или слишком плотная?**

Проверьте типы бумаги, поддерживаемые дан‐ ным принтером.

U[«Поддерживаемые типы носителей» на](#page-166-0) [стр. 167](#page-166-0)

Для получения более подробной информации о типах носителей и правильных настройках печати на бумаге сторонних производителей при использовании RIP-приложений обратитесь к инструкции, прилагаемой к бумаге, или свяжи‐ тесь с продавцом бумаги или с производителем RIP-приложений.

## o **Бумага смята или сложена?**

Не используйте старую или неровную бумагу. Всегда используйте новую бумагу.

#### o **Бумага волнистая или скрученная?**

Если бумага стала волнистой или деформирова‐ лась в связи с изменением температуры или влажности, она может поцарапаться.

Следует соблюдать следующие правила.

- ❏ Загружайте бумагу непосредственно перед печатью.
- ❏ Не используйте волнистую или скрученную бумагу.

В случае с рулонной бумагой отрежьте волнистый или скрученный участок, а затем загрузите рулон вновь.

При использовании форматных листов необходимо использовать новую бумагу.

#### o **Печатающая головка царапает поверхность печати?**

Если на печатной поверхности бумаги при‐ сутствуют потертости, увеличьте ширину зазо‐ ра в параметре **Общие параметры** — **Осо‐ бая настройка бумаги** — **Зазор валика** или **Наст.бум** — **Зазор валика**. Если качество ре‐ зультатов печати не улучшается, попробуйте ус‐ тановить значение **Использование (тяжелая за‐ грузка)**/**Использование (легкая загрузка)** для параметра **Общие параметры** — **Особая на‐ стройка бумаги** — **Ролик вывода бумаги** или **Наст.бум** — **Ролик вывода бумаги**. Однако если используется глянцевая бумага, установка значе‐ ния **Исп.** для параметра **Ролик вывода бумаги** может привести к повреждению поверхности пе‐ чати.

U[«Наст.бум» на стр. 112](#page-111-0)

U[«Общие параметры» на стр. 122](#page-121-0)

#### $\blacksquare$  Царапается ли головка печати о край **бумаги?**

Задайте большее значение для параметра **Верх‐ нее поле** в разделе **Наст.бум**.

 $\mathcal{D}$  [«Наст.бум» на стр. 112](#page-111-0)

#### $\blacksquare$  Царапает ли головка печати задний край **бумаги?**

В зависимости от бумаги, среды печати, условий хранения бумаги и содержимого отправляемых на печать данных задний край бумаги может ца‐ рапаться при печати.

Подготовьте данные с более широким нижним полем.

#### o **Царапается ли печатающая головка о левый или правый край бумаги?**

В зависимости от бумаги, среды печати, условий хранения бумаги и содержимого отправляемых на печать данных левый или правый край бумаги может царапаться при печати.

Подготовьте данные с более широким левым или правым полем. Если ошибка продолжает возни‐ кать, поверните данные на 90 градусов в драй‐ вере принтера или используемой программе и затем выполните печать.

<span id="page-154-0"></span>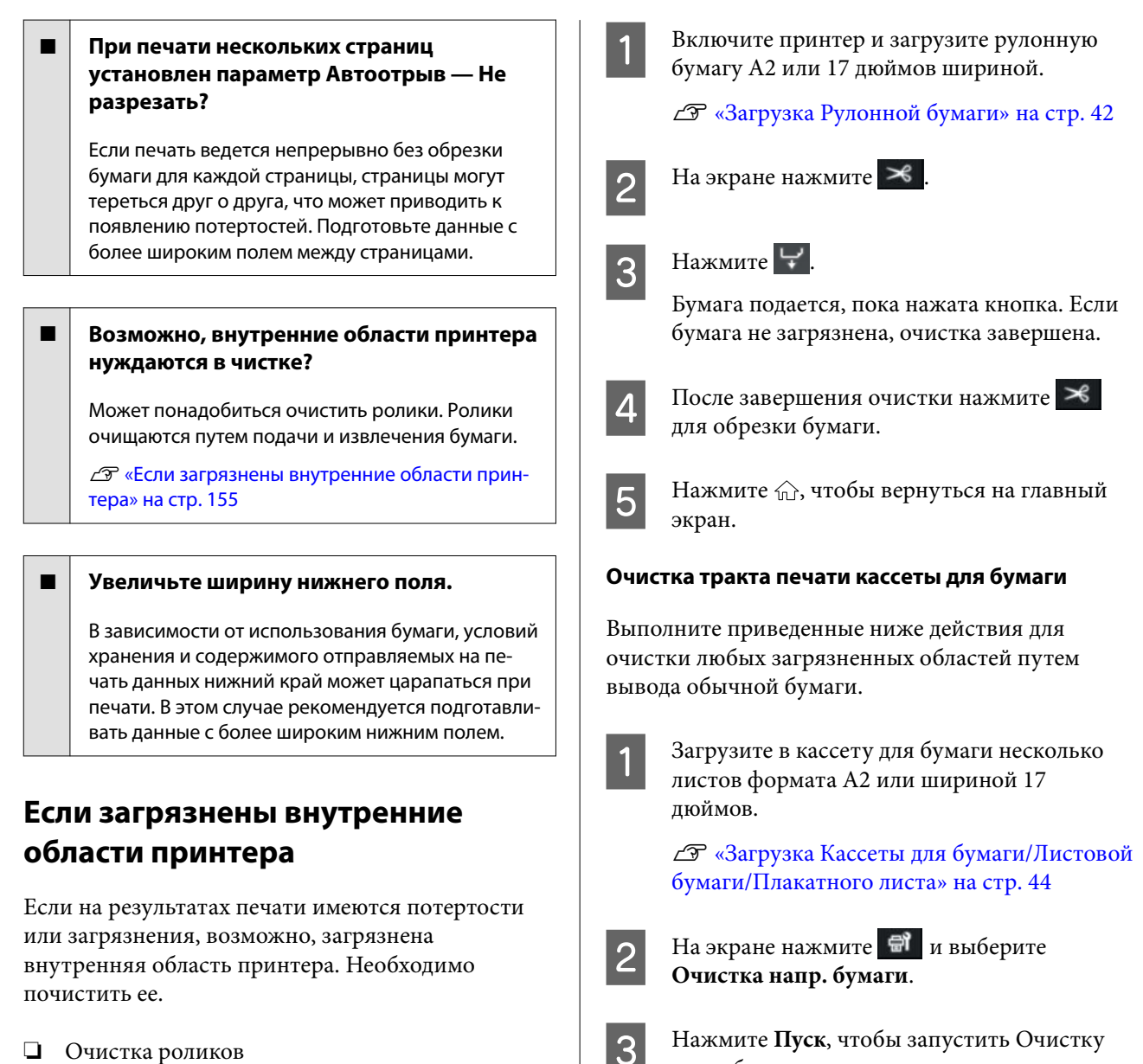

- Выполните эту операцию, если результаты печати на рулонной, листовой или плакатной бумаге имеют потертости или загрязнения.
- ❏ Очистка тракта печати кассеты для бумаги Это следует сделать в том случае, если отпечатки, выполняемые из кассеты для бумаги, загрязнены или на отпечатках имеются фрагменты бумаги, которые препятствуют попаданию чернил на соответствующие области.

#### **Очистка роликов**

Выполните приведенные ниже действия для очистки роликов путем подачи чистой бумаги. C Нажмите **Пуск**, чтобы запустить Очистку напр. бумаги.

Бумага будет подана из кассеты для бумаги.

D Нажмите **Выполнить Снова**.

Если грязь больше не прилипает к бумаге, нажмите **Готово** для завершения очистки.

Если грязь прилипает к бумаге, выполните несколько раз операцию **Выполнить Снова**, пока грязь не перестанет прилипать к бумаге.

## **Если дюзы печатающей головки не прочищаются**

Примите контрмеры из приведенной ниже процедуры, пока засорение дюз печатающей головки не будет устранено.

#### **1. Выполните Очистку головки.**

U[«Очистка головки» на стр. 134](#page-133-0)

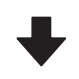

Если засорение печатающей головки не удается устранить даже после трехкратного повторения процедуры Очистки головки

#### **2. Выполните Механическую чистку.**

Описание процедуры см. ниже в разделе «Механиче‐ ская чистка».

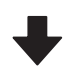

Если засорение печатающей головки не удается устранить даже после Механической чистки

#### **3. Выполните чистку парковочной капы/ очистителя**

Описание процедуры см. ниже в разделе «Чистка пар‐ ковочной капы и очистителя».

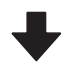

#### **4. Выполните Очистку головки.**

После очистки парковочной капы и очистителя вы‐ полните Очистку головки.

U[«Очистка головки» на стр. 134](#page-133-0)

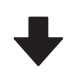

Если засорение печатающей головки не удается устранить даже после трехкратного повторения процедуры Очистки головки

#### **5. Отключите питание принтера и оставьте его в таком состоянии на ночь или более длительное время.**

В таком состоянии чернила, закупоривающие дюзы, могут раствориться.

Если качество печати все равно не улучшается, обратитесь к поставщику или в службу технической поддержки Epson.

#### **Механическая чистка**

Перед началом ознакомьтесь со следующей информацией.

❏ Подготовьте новую емкость для отработанных чернил, если в старой не осталось свободного места.

При повторной очистке уровень чернил в емкости для отработанных чернил может повыситься быстрее, чем обычно.

❏ При выборе функции Механическая чистка расходуется гораздо больше чернил, чем при выборе функции Очистка головки. Постоянно проверяйте уровень оставшихся чернил и подготовьте новый чернильный картридж перед началом очистки, если уровень чернил в установленном картридже достаточно низок.

Механическая чистка может выполняться с компьютера или с принтера.

На принтере процедура выполняется следующим образом.

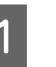

На экране нажмите <sup>•</sup> и выберите **Механическая чистка**.

Чтобы начать Механическую чистку, нажмите **OK**.

Механическая чистка занимает около 5 минут.

Когда Механическая чистка завершится, произойдет возврат на экран, который отображался перед началом очистки.

C Нажмите **Да**, чтобы напечатать шаблон проверки, и проверьте наличие засорения в дюзах.

> Если вы не хотите выполнять проверку дюз, нажмите **Нет** для завершения процедуры.

С компьютера процедура выполняется следующим образом.

В пояснениях, приведенных в данном разделе, в качестве примера используется драйвер принтера Windows.

На компьютерах Mac используйте Epson Printer Utility 4.

U[«Использование ПО Epson Printer Utility 4» на](#page-109-0) [стр. 110](#page-109-0)

A Щелкните **Очистка печ. головки** на вкладке **Сервис** в окне **Properties (Свойства)** (или в окне **Printing preferences (Настройка печати)** в драйвере принтера).

B Выберите **Механическая чистка** и нажмите **Далее**.

C Щелкните **Пуск**.

Начнется механическая чистка головки. Механическая чистка занимает около 5 минут.

#### **Чистка парковочной капы и очистителя**

Перед чисткой подготовьте чистящие палочки.

U[«Дополнительное оборудование и расходные](#page-162-0) [материалы» на стр. 163](#page-162-0)

## c*Важно!*

- ❏ Не касайтесь никаких деталей или электронных плат, кроме тех, которые должны быть очищены. В противном случае работа принтера может быть нарушена либо качество печати может ухудшиться.
- ❏ Всегда используйте новые чистящие палочки. Если пытаться чистить принтер ранее использованными палочками, то можно вместо удаления грязи занести грязь в принтер.
- ❏ Не касайтесь кончика чистящей палочки. На палочке может остаться кожный жир, из-за чего чистящий эффект может оказаться хуже.
- ❏ Перед началом работы коснитесь металлического предмета, чтобы снять статическое электричество.
- ❏ Не протирайте крышки органическими растворителями, например спиртом. Это может повредить печатающую головку.
- ❏ Не перемещайте печатающую головку рукой. Несоблюдение данного требования может привести к поломке принтера.
- ❏ Если в принтер загружена бумага, рекомендуется убрать ее перед началом процедуры.
	- A Нажмите , чтобы выбрать **Очистка парковочной капы/Очиститель** на экране.
- B Для просмотра процедуры нажмите **Пуск Как Можно…**.

Выполняйте инструкции, отображаемые на экране.

Видеоролик о процедуре очистки можно посмотреть на YouTube.

#### U[Epson Video Manuals](https://support.epson.net/p_doc/911/)

Если при воспроизведении видеоролика субтитры не отображаются, щелкните значок субтитров (см. приведенное ниже изображение).

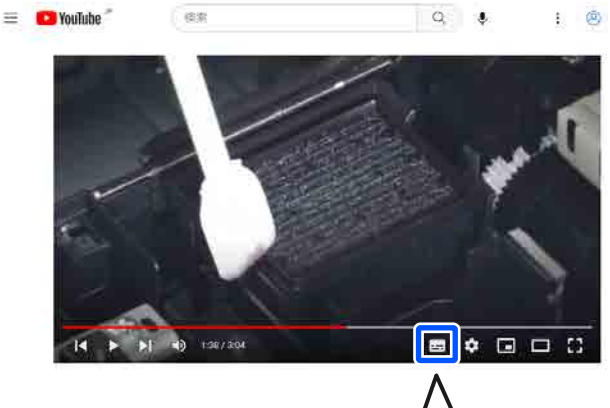

![](_page_157_Picture_4.jpeg)

## **Бумага смята**

o **Принтер используется при нормальной комнатной температуре?**

> Специальные носители Epson следует использо‐ вать при обычной комнатной температуре (от 15 до 25 °C при влажности от 40 до 60 %). Подробнее о бумаге сторонних производителей, требующей специального обращения, см. в документации, поставляемой с данной бумагой.

#### o **Если используются специальные носители сторонних производителей, была ли создана конфигурация бумаги?**

При использовании специальных носителей сто‐ ронних производителей перед выполнением пе‐ чати следует настроить характеристики бумаги (пользовательская бумага).

U[«Если на панели управления или в драйвере](#page-46-0) [принтера не отображается тип бумаги» на стр. 47](#page-46-0)

## **На отпечатках присутствуют помятости**

![](_page_157_Picture_12.jpeg)

#### o **Просушите бумагу после печати.**

Если после печати выполнить сушку бумаги, ко‐ личество помятостей на бумаге может умень‐ шиться.

Кроме того, можно расправить и разгладить бу‐ магу, чтобы уменьшить количество помятостей на ней.

#### o **Уменьшите плотность чернил, используемых для печати.**

Помятости на бумаге могут возникать, когда для печати используются чернила высокой плот‐ ности. Уменьшите плотность чернил в разделе Paper Config драйвера принтера.

## o **Уменьшите разрешение, используемое для печати.**

Помятости на бумаге могут возникать при печати с высоким разрешением. Уменьшите разрешение в разделе Уровень драйвера принтера.

# **Обратная сторона бумаги на отпечатке загрязнена**

#### o **В меню Настройки принтера установите значение Вкл. для параметра Проверка размера бум.**

Как правило, печать останавливается, если изоб‐ ражение печати превышает по ширине бумагу, однако если для параметра **Проверка размера бум.** в меню Настройки принтера на панели управления установлено значение **Выкл.**, прин‐ тер может печатать за пределами бумаги, в ре‐ зультате чего чернила будут наноситься на внут‐ ренние поверхности принтера. Это можно пред‐ отвратить, изменив значение параметра на **Вкл.**

U[«Наст.бум» на стр. 112](#page-111-0)

U[«Очистка внутренних областей изделия» на](#page-140-0) [стр. 141](#page-140-0)

## o **Высохли ли чернила на поверхности печати?**

В зависимости от плотности печати и типа бумаги для высыхания чернил может требоваться некоторое время. Не кладите бумагу в стопку, пока поверхность печати не высохнет.

## **В** Возможно, валик требует чистки?

Выполните чистку внутри принтера.

U[«Очистка внутренних областей изделия» на](#page-140-0) [стр. 141](#page-140-0)

## **Подано слишком много чернил**

o **Правильно ли заданы настройки Тип носителя?**

> Убедитесь, что настройки параметра **Тип носи‐ теля** в драйвере принтера соответствуют типу используемой бумаги. Количество подающихся чернил устанавливается в соответствии с типом используемой бумаги. Если тип используемой бу‐ маги не соответствует установленным настрой‐ кам, может быть подано слишком много чернил.

#### o **Правильно ли настроен параметр плотность чернил?**

Уменьшите плотность чернил в диалоговом окне **Paper Config** драйвера принтера. Принтер мо‐ жет наносить слишком много чернил при печати на некоторых типах бумаги. Для получения бо‐ лее подробной информации о диалоговом окне Paper Config см. справку по драйверу принтера.

# **Поля появляются при выполнении печати без полей**

#### o **Правильно ли заданы в приложении настройки для данных печати?**

Убедитесь, что в приложении и в драйвере прин‐ тера заданы правильные настройки.

U[«Настройка загруженной бумаги» на стр. 45](#page-44-0)

#### o **Правильно ли установлены настройки бумаги?**

Убедитесь, что заданные настройки бумаги соот‐ ветствуют типу используемой бумаги.

#### o **Была ли изменена степень увеличения?**

Настройте степень увеличения для печати без полей. Поля могут появиться, если для степень увеличения задано значение **Мин.**

U[«Печать без полей» на стр. 71](#page-70-0)

## o **Правильно ли хранится бумага?**

Если бумага хранится неправильно, она может растянуться или сжаться, что в свою очередь может привести к появлению полей. Изучите ин‐ формацию о правильном хранении бумаги в до‐ кументации, прилагаемой к ней.

#### **■ Возможна ли печать без полей на используемой бумаге?**

Бумага, не поддерживающая печать без полей, может растянуться или сжаться в процессе пе‐ чати, что приведет к появлению полей. Мы ре‐ комендуем использовать бумагу, разработанную для печати без полей.

## o **Попробуйте выполнить Коррекцию позиции разрезания.**

При появлении полей сверху и снизу рулонной бумаги во время печати без полей попробуй‐ те выполнить процедуру **Коррекция позиции разрезания** в меню Обслуживан. Она позволит уменьшить поля.

U[«Обслуживан.» на стр. 130](#page-129-0)

# **Проблемы, связанные с подачей и выводом бумаги**

## **Не удается подать или вывести бумагу**

## o **Правильно ли бумага загружена в принтер?**

Подробнее о правильной загрузке носителей.

 $\mathscr{D}$  [«Загрузка Рулонной бумаги» на стр. 42](#page-41-0)

U[«Загрузка Кассеты для бумаги/Листовой бу‐](#page-43-0) [маги/Плакатного листа» на стр. 44](#page-43-0)

Если бумага загружена правильно, проверьте со‐ стояние используемой бумаги.

#### o **Загружена ли бумага в правильном направлении?**

Загружайте плакатные листы в книжной ориента‐ ции. Если бумага загружена в неверном направ‐ лении, она может быть неправильно определена, что приведет к появлению сообщения об ошибке.

U[«Загрузка Кассеты для бумаги/Листовой бу‐](#page-43-0) [маги/Плакатного листа» на стр. 44](#page-43-0)

#### o **Бумага смята или сложена?**

Не используйте старую или неровную бумагу. Всегда используйте новую бумагу.

#### o **Бумага влажная?**

Не используйте влажную бумагу. Специальные носители Epson должны храниться в упаковке, когда они не используются. Если они длительное время хранятся без упаковки, они могут отсы‐ реть, что приведет к некорректной подаче бума‐ ги.

#### o **Бумага волнистая или скрученная?**

Если бумага стала волнистой или скрученной в связи с изменением температуры и влажности, принтер может неправильно распознать размер бумаги.

Следует соблюдать следующие правила.

- ❏ Загружайте бумагу непосредственно перед печатью.
- ❏ Не используйте волнистую или скрученную бумагу. В случае с рулонной бумагой отрежьте волнистый или скрученный участок, а затем загрузите рулон вновь. При использовании форматных листов необходимо использовать новую бумагу.

#### o **Возможно, бумага слишком тонкая или слишком плотная?**

Проверьте типы бумаги, поддерживаемые дан‐ ным принтером. Для получения более подроб‐ ной информации о типах носителей и правиль‐ ных настройках печати на бумаге сторонних про‐ изводителей при использовании RIP-приложений обратитесь к инструкции, прилагаемой к бумаге, или свяжитесь с продавцом бумаги или с произ‐ водителем RIP-приложений.

#### o **Принтер используется при нормальной комнатной температуре?**

Специальные носители Epson следует использо‐ вать при обычной комнатной температуре (от 15 до 25 °C при влажности от 40 до 60 %).

#### **■ В принтере замялась бумага?**

Откройте верхнюю крышку принтера и проверь‐ те, не произошло ли замятие бумаги и не нахо‐ дятся ли внутри принтера посторонние предме‐ ты. Если произошло замятие бумаги, изучите раз‐ делы, приведенные ниже, и устраните замятие.

#### o **Прижимается ли бумага слишком сильно?**

Если проблемы с выводом бумаги не устраняют‐ ся, попытайтесь снизить значение прижимной силы (давление, оказываемое на бумагу по пути ее подачи и выведения).

U[«Наст.бум» на стр. 112](#page-111-0)

#### o **Возможно, вы используете бумагу, которая легко скручивается?**

Если вы используете бумагу, которая легко скру‐ чивается, работать с ней необходимо в помеще‐ нии с температурой в 23 градуса или выше.

# **Замятие бумаги**

Просмотрите сообщение об ошибке на панели управления, а затем извлеките бумагу в соответствии с отображаемой процедурой.

![](_page_160_Picture_6.jpeg)

![](_page_160_Picture_7.jpeg)

# B Нажмите **См. Описание**.

Выполняйте инструкции, отображаемые на экране.

![](_page_160_Picture_10.jpeg)

# **Прочее**

# **Экран панели управления не включается**

o **Принтер находится в спящем режиме?** Спящий режим отменяется, если получено зада‐ ние на печать или нажимается кнопка  $\mathbb U$  на панели управления. Время до перехода принтера в спящий режим можно изменить в меню Общие параметры. U[«Общие параметры» на стр. 122](#page-121-0)

# **Цветные чернила быстро заканчиваются даже в режиме черно-белой печати и при распечатке документов с содержимым черного цвета**

![](_page_160_Figure_15.jpeg)

При выборе функции **Очистка головки** или **Ме‐ ханическая чистка** будут расходоваться черни‐ ла всех цветов. (Даже если выбран черно-белый режим, во время очистки печатающей головки расходуются чернила всех цветов.)

U[«Очистка головки» на стр. 134](#page-133-0)

## **Бумага обрезается неаккуратно**

![](_page_160_Figure_19.jpeg)

#### $\blacksquare$  Замените резак.

Если бумага обрезается неаккуратно, замените резак.

U[«Замена резака» на стр. 138](#page-137-0)

## **Внутри принтера виден свет**

#### o **Это не является неисправностью.**

Красный свет исходит от индикатора внутри принтера.

## **Утрачен пароль администратора**

o Если вы забыли пароль администратора, обрат‐ итесь к своему дилеру или в службу технической поддержки Epson.

# **Очистка печатающей головки выполняется автоматически**

Принтер может автоматически выполнять очистку печатающей головки для обеспечения каче‐ ства печати.

# **Не удается обновить встроенное микропрограммное обеспечение принтера**

o **Выполняются ли какие-нибудь задания и есть ли незавершенные задания на принтере?**

Дождитесь завершения обрабатываемых заданий либо отмените эти задания.

# **Печать прекращается при работе в среде VPN (виртуальная частная сеть)**

#### o **Попробуйте задать в настройках сети 100Base-TX «Авто».**

Это можно сделать на панели управления в раз‐ деле «Настройки» — «Общие параметры» — «На‐ стройки сети» — «Параметры качества».

Настройки сети также можно изменить с по‐ мощью ПО Web Config или Epson Device Admin.

# **Принтер отключен из-за сбоя электроэнергии**

#### o **Выключите принтер, затем включите его снова.**

Если принтер не отключается в штатном режиме, печатающая головка может остаться незакрытой. Если печатающая головка останется незакрытой на длительный период времени, качество печати может ухудшиться.

При включении принтера закрытие выполняется автоматически через несколько минут.

Кроме того, если принтер отключается во вре‐ мя калибровки, передача данных и запись значе‐ ний регулировки может не осуществиться надле‐ жащим образом. Если дата инициализирована, также будут инициализированы и значения кали‐ бровки.

# <span id="page-162-0"></span>**Дополнительное оборудование и расходные материалы**

Для вашего принтера доступны следующие расходные материалы и дополнительное оборудование (данные актуальны на октябрь 2023 г.).

Актуальную информацию можно получить на веб-сайте Epson.

## **Специальные носители Epson**

U[«Таблица специальных носителей Epson» на стр. 167](#page-166-0)

# **Чернильные картриджи**

Epson рекомендует использовать только оригинальные чернильные картриджи Epson. Epson не гарантирует качество и надежность чернил стороннего производителя. Использование чернил, произведенных не Epson, может привести к повреждениям вашего принтера, и эти повреждения не подпадают под гарантийные условия Epson. При определенных условиях чернила, произведенные сторонними производителями, могут вызвать странное поведение принтера.

Информация об уровне чернил в неоригинальных картриджах может не отображаться.

U[«Замена чернильных картриджей» на стр. 135](#page-134-0)

![](_page_163_Picture_170.jpeg)

![](_page_164_Picture_205.jpeg)

# **Прочее**

![](_page_164_Picture_206.jpeg)

![](_page_165_Picture_36.jpeg)

# <span id="page-166-0"></span>**Поддерживаемые типы носителей**

Для получения наилучших результатов печати мы рекомендуем использовать следующие специальные носители Epson.

#### *Примечание*

Для получения более подробной информации о типах носителей и правильных настройках печати на бумаге сторонних производителей при использовании RIP-приложений обратитесь к документации, прилагаемой к бумаге, или свяжитесь с продавцом бумаги или с производителем RIP-приложений.

# **Таблица специальных носителей Epson**

## **Рулонная бумага**

## *Premium Glossy Photo Paper (250) (Глянцевая фотобумага высшего качества (250))*

![](_page_166_Picture_131.jpeg)

#### *Premium Semigloss Photo Paper (250) (Полуглянцевая фотобумага высшего качества (250))*

![](_page_166_Picture_132.jpeg)

## *Premium Luster Photo Paper (260) (Сатиновая фотобумага высшего качества (260))*

![](_page_166_Picture_133.jpeg)

## *Premium Semimatte Photo Paper (260) (Полуматовая фотобумага высшего качества (260))*

![](_page_166_Picture_134.jpeg)

## *Photo Paper Gloss 250 (Глянцевая фотобумага 250)*

![](_page_167_Picture_148.jpeg)

## *Premium Glossy Photo Paper (170) (Глянцевая фотобумага высшего качества (170))*

Необходимо установить прокладку для печати без полей, которая предоставляется вместе с устройством.

#### U[«Установка и снятие прокладки для печати без полей» на стр. 43](#page-42-0)

![](_page_167_Picture_149.jpeg)

## *Premium Semigloss Photo Paper (170) (Полуглянцевая фотобумага высшего качества (170))*

Необходимо установить прокладку для печати без полей, которая предоставляется вместе с устройством.

#### U[«Установка и снятие прокладки для печати без полей» на стр. 43](#page-42-0)

![](_page_167_Picture_150.jpeg)

## *UltraSmooth Fine Art Paper*

Необходимо установить прокладку для печати без полей, которая предоставляется вместе с устройством.

#### U[«Установка и снятие прокладки для печати без полей» на стр. 43](#page-42-0)

![](_page_167_Picture_151.jpeg)

## *Enhanced Matte Paper*

Необходимо установить прокладку для печати без полей, которая предоставляется вместе с устройством.

## U[«Установка и снятие прокладки для печати без полей» на стр. 43](#page-42-0)

![](_page_167_Picture_152.jpeg)

![](_page_168_Picture_153.jpeg)

## *Singleweight Matte Paper (Матовая бумага одинарной плотности)*

## *EPSON Proofing Paper White Semimatte (EPSON Полуматовая белая бумага для пробной печати)*

Можно задать и выполнить печать без полей, но при этом качество печати может быть снижено, а бумага может расширяться или сжиматься, образуя границы.

![](_page_168_Picture_154.jpeg)

## *Epson Proofing Paper Commercial (Epson Рекламная бумага для пробной печати)*

Можно задать и выполнить печать без полей, но при этом качество печати может быть снижено, а бумага может расширяться или сжиматься, образуя границы.

![](_page_168_Picture_155.jpeg)

## **Листовая бумага/Плакатный лист**

В кассету для бумаги можно загрузить максимальное количество листов, находящееся в 1 упаковке купленной бумаги.

Размеры бумаги, для которых поддерживается печать без полей, см. ниже.

U[«Поддерживаемые размеры носителей для печати без полей» на стр. 71](#page-70-0)

## *Premium Glossy Photo Paper (Глянцевая фотобумага высшего качества)*

![](_page_168_Picture_156.jpeg)

![](_page_169_Picture_158.jpeg)

## *Premium Photo Paper Semi-gloss (Полуглянцевая фотобумага высшего качества)*

## *Ultra Premium Photo Paper Luster*

![](_page_169_Picture_159.jpeg)

## *Velvet Fine Art Paper*

- ❏ При загрузке бумаги выберите **Листовая бумага**. Загружайте бумагу по 1 листу из податчика форматных листов.
- ❏ Можно задать и выполнить печать без полей, но при этом качество печати может быть снижено, а бумага может расширяться или сжиматься, образуя границы.

![](_page_169_Picture_160.jpeg)

## *UltraSmooth Fine Art Paper*

- ❏ При загрузке бумаги выберите **Листовая бумага**. Загружайте бумагу по 1 листу из податчика форматных листов.
- ❏ Можно задать и выполнить печать без полей, но при этом качество печати может быть снижено, а бумага может расширяться или сжиматься, образуя границы.

![](_page_169_Picture_161.jpeg)

## *Archival Matte Paper*

Можно задать и выполнить печать без полей, но при этом качество печати может быть снижено, а бумага может расширяться или сжиматься, образуя границы.

![](_page_170_Picture_158.jpeg)

## *Photo Quality Inkjet Paper*

Можно задать и выполнить печать без полей, но при этом качество печати может быть снижено, а бумага может расширяться или сжиматься, образуя границы.

![](_page_170_Picture_159.jpeg)

## *EPSON Proofing Paper White Semimatte (EPSON Полуматовая белая бумага для пробной печати)*

Можно задать и выполнить печать без полей, но при этом качество печати может быть снижено, а бумага может расширяться или сжиматься, образуя границы.

![](_page_170_Picture_160.jpeg)

## *Watercolor Paper — Radiant White*

- ❏ При загрузке бумаги выберите **Листовая бумага**. Загружайте бумагу по 1 листу из податчика форматных листов.
- ❏ Можно задать и выполнить печать без полей, но при этом качество печати может быть снижено, а бумага может расширяться или сжиматься, образуя границы.

![](_page_170_Picture_161.jpeg)

# **Поддерживаемая бумага, доступная в продаже**

При использовании доступной в продаже бумаги убедитесь, что вы зарегистрировали бумагу.

U[«Если на панели управления или в драйвере принтера не отображается тип бумаги» на стр. 47](#page-46-0)

Этот принтер поддерживает следующие характеристики бумаги сторонних производителей.

## **P** Важно! ❏ Не используйте смятую, потертую, порванную или грязную бумагу.

- ❏ Простая и переработанная бумага, произведенная сторонними производителями, может быть загружена в принтер, если она соответствует указанным ниже спецификациям, при этом Epson не гарантирует качество печати.
- ❏ Бумага других типов, произведенная сторонними производителями, может быть загружена в принтер, если она соответствует указанным ниже спецификациям, при этом Epson не гарантирует качество печати.

#### **Рулонная бумага**

![](_page_171_Picture_120.jpeg)

#### **Листовая бумага**

![](_page_171_Picture_121.jpeg)

# **Поддерживаемая ширина бумаги**

# **Поддерживаемые размеры носителей для печати без полей (для рулонной бумаги)**

![](_page_172_Picture_111.jpeg)

\* Вы можете выполнять печать без полей только при использовании прокладки для печати без полей, которая поставляется вместе с принтером, а также при печати на рулонной бумаге с 2-дюймовой втулкой.

U[«Установка и снятие прокладки для печати без полей» на стр. 43](#page-42-0)

# **Поддерживаемые размеры носителей для печати без полей (листовая/ плакатная бумага)**

Можно задать и выполнить печать без полей на плакатной бумаге, но при этом качество печати может быть снижено, а бумага может расширяться или сжиматься, образуя границы.

![](_page_172_Picture_112.jpeg)

# **Перемещение и транспортировка принтера**

В данном разделе объясняется, как следует перемещать или транспортировать принтер.

Как показано ниже, всегда следует поднимать принтер, поместив обе руки в выемки с левой и правой стороны.

![](_page_173_Picture_5.jpeg)

## **D** Важно!

- ❏ Держитесь только за специально предназначенные для этого места, в противном случае принтер может быть поврежден.
- ❏ Вы можете двигать и переносить принтер с установленными картриджами. Не извлекайте чернильные картриджи — в противном случае дюзы могут засориться и печать будет невозможна, также могут вытечь чернила.

# **Перед перемещением и транспортировкой**

Подготовьте принтер к перемещению или транспортировке, как показано ниже.

![](_page_173_Picture_11.jpeg)

A Извлеките всю бумагу из принтера.

![](_page_173_Picture_13.jpeg)

B Выключите принтер и отсоедините от него все кабели, такие как кабель питания и сетевой кабель.

![](_page_173_Picture_15.jpeg)

Закройте на принтере все крышки.

# **Замечания по транспортировке принтера**

Чтобы защитить принтер от вибрации и ударов, используйте защитные и упаковочные материалы, упаковав принтер в том же виде, в каком он был при покупке.

При упаковке принтера обязательно зафиксируйте печатающую головку указанным ниже защитным материалом.

![](_page_173_Figure_20.jpeg)

Информацию о том, как его прикрепить, см. в Руководстве по установке (буклет). Крепление в исходное положение выполняется в порядке, обратном снятию.

![](_page_173_Picture_22.jpeg)

Во время транспортировки принтера не наклоняйте его, не ставьте на заднюю сторону и не переворачивайте вверх дном.

В противном случае чернила могут вытечь.

# **Процедура перемещения или транспортировки принтера**

В этом разделе описано, как подготовить принтер к работе после его перемещения.

При подключении кабеля питания обратите внимание на следующее.

## *Предупреждение*

- ❏ Во избежание утечки тока подключайте устройство только к заземленной розетке. Подключение к незаземленной розетке может привести к удару электрическим током или пожару. Проверьте розетку, которую собираетесь использовать. Если розетка не заземлена, обратитесь к дилеру или в службу поддержки Epson.
- ❏ Необходимо использовать источник питания исключительно указанного на этикетке принтера типа. Высока вероятность поражения электрическим током или возгорания.
- ❏ Не подключайте шнур питания к удлинителю или многоштыревому разъему. Высока вероятность поражения электрическим током или возгорания. Подсоедините шнур питания непосредственно к розетке электросети, соответствующей региональным стандартам.

## **• Важно!**

Снимите защитные материалы, которыми вы закрепили печатающую головку перед транспортировкой принтера, и сохраните их до следующей транспортировки принтера.

A Подключите кабель питания к заземленной розетке, а затем включите принтер.

![](_page_174_Figure_12.jpeg)

![](_page_174_Picture_13.jpeg)

## **P** Важно!

Форма вилки кабеля питания отличается в зависимости от страны и региона. Используйте только кабель питания в комплекте с принтером.

2 Проверьте, не засорены ли дюзы печатающей головки, и если да, то прочистите печатающую головку.

> U[«Проверка дюз печатающей головки» на](#page-132-0) [стр. 133](#page-132-0)

U[«Очистка головки» на стр. 134](#page-133-0)

# <span id="page-175-0"></span>**Требования к системе**

Программное обеспечение для этого принтера можно использовать в следующих средах (данные актуальны на октябрь 2023 г.).

Поддерживаемые ОС и прочие элементы могут меняться.

Актуальную информацию можно получить на веб-сайте Epson.

# **Драйвер принтера**

#### **Windows**

![](_page_175_Picture_154.jpeg)

\* Информацию о способах подключения (технические характеристики интерфейсов) см. в следующем разделе.

U[«Таблица спецификаций» на стр. 178](#page-177-0)

## **Mac**

![](_page_175_Picture_155.jpeg)

\* Информацию о способах подключения (технические характеристики интерфейсов) см. в следующем разделе.

U[«Таблица спецификаций» на стр. 178](#page-177-0)

# **Web Config**

Web Config — это приложение, запускаемое в веб-браузере на компьютере или интеллектуальном устройстве, которые подключены к той же сети, что и принтер.

UРуководство администратора (электронное руководство)

#### **Поддерживаемые браузеры**

Microsoft Edge, Internet Explorer 11, Firefox\*1, Chrome\*1, Safari\*1

\*1 Используйте самую последнюю версию.

Информацию о сетевых интерфейсах см. ниже.

U[«Таблица спецификаций» на стр. 178](#page-177-0)

# <span id="page-177-0"></span>**Таблица спецификаций**

![](_page_177_Picture_240.jpeg)

![](_page_177_Picture_241.jpeg)

\* При задвинутых кассете для бумаги и выходн. лотке.

## **P** Важно!

Используйте принтер на высоте, не превышающей 2000 м (6562 фута) над уровнем моря.

<u>/j</u>

![](_page_178_Picture_382.jpeg)

\*1 Совместимость со спецификацией USB 3.0.

\*2 Используйте экранированный кабель «витая пара» категории 5e или выше.

- \*3 Соответствует стандартам WPA2 с поддержкой WPA/ WPA2 Personal.
- \*4 Решение EpsonNet Print поддерживает только протокол IPv4. Другие решения поддерживают как IPv4, так и IPv6.

## *Предупреждение*

- ❏ Для защиты лицензированного сервиса от радиопомех и для обеспечения максимального экранирования устройство следует устанавливать внутри помещений вдали от окон. Оборудование (или его передающая антенна), устанавливаемое вне помещения, подлежит лицензированию.
- ❏ Это устройство является устройством класса A. В домашних условиях это устройство может вызывать радиопомехи: в этом случае необходимо принять соответствующие защитные меры.

![](_page_178_Picture_383.jpeg)

## **P** Важно!

- ❏ Чернила замерзают, если их оставить на долгое время при температуре ниже -10 °C (-14 °F). Если чернила замерзли, оставьте их в помещении с комнатной температурой 25 °C (77 °F) как минимум на 3 часа.
- ❏ Не перезаправляйте чернильные картриджи.

#### **Для пользователей в Замбии:**

Информацию о типовом одобрении ZICTA см. на следующем веб-сайте.

<https://support.epson.net/zicta/>

#### **Для пользователей из Малайзии**

Частотный диапазон: 2400–2483,5 МГц